# Manual de **Sistema Winisis**

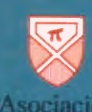

ndo

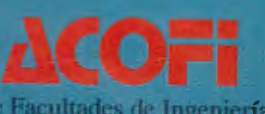

Vindows ra CDS/ISIS para windows IS/ISI ra Windo

## **Manual de Referencia básico**  Sistema Winisis

#### **UNESCO**

**Division of Information and Informatics** Sector of Communication, Information and Informatics

#### Edición y Compilación

Asociación Colombiana de Facultades de Ingeniería - ACOFI **Distribuidor Nacional CDS/ISIS - COLOMBIA** 

Centro de Información CAC - CNEA **Distribuidor Nacional CDS/ISIS - ARGENTINA** 

Asociación Colombiana de Facultades de Ingeniería - ACOFI Carrera 50 No. 27-70 Edificio Camilo Torres Bloque C. Oficina 7-301-401 A.A. 59285 Teléfonos 2215438 - 2219898 Fax- 2218826 E-mail: l0472l.2l@multi.net.co Santafé de Bogotá. D.C. - Colombia

Comisión Nacional de Energía Atómica Centro de información CAC Av. Gral Paz 1499, (1650) San Martín, Buenos Aires, Argentina email: cds-isis@cnea.gov.ar

Impreso en Colombia

La reproducción total o parcial de este manual, su almacenamiento en un sistema informático, su transmisión por cualquier medio electrónico, fotocopia, registro u otros medios está autorizada si se hace mención de la fuente y siempre y cuando no sea utilizado con fines de lucro. Se agradece enviar un ejemplar de la publicación donde se haya mencionado y /o citado este trabajo.

*Dedicado a la memoria de GiamPaolo Del Bigio* 

## **CONTENIDO**

#### Presentación

Introducción

#### 1. **ANTECEDENTES DEL SISTEMA CDS/ISIS**

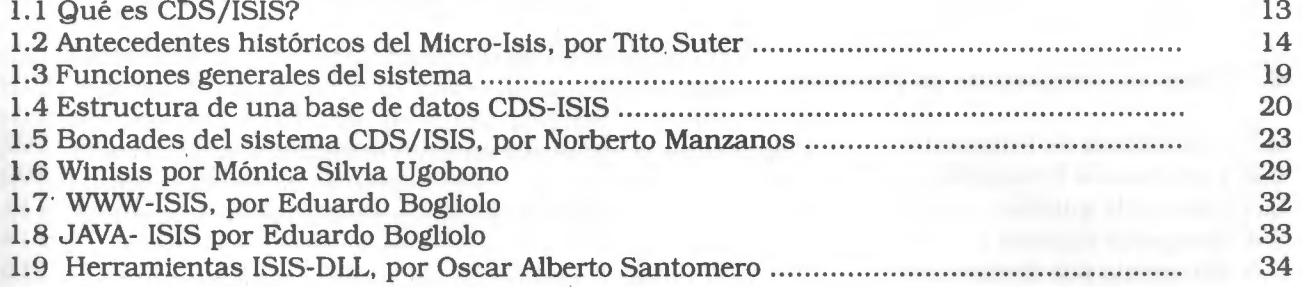

## **2.** INSTALACIÓN DE WINISIS **1.31**

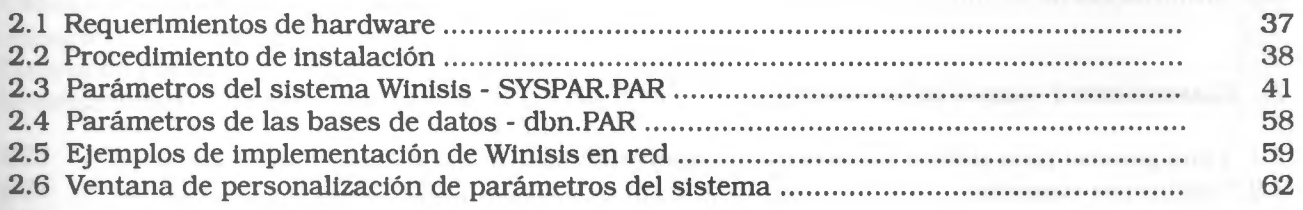

#### **3. MENÚS BÁSICOS WINISIS**

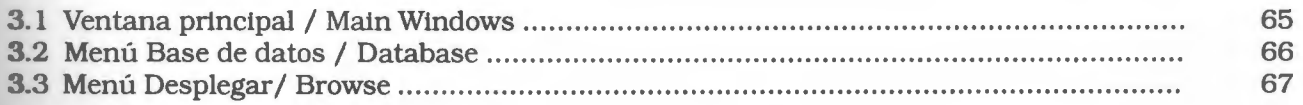

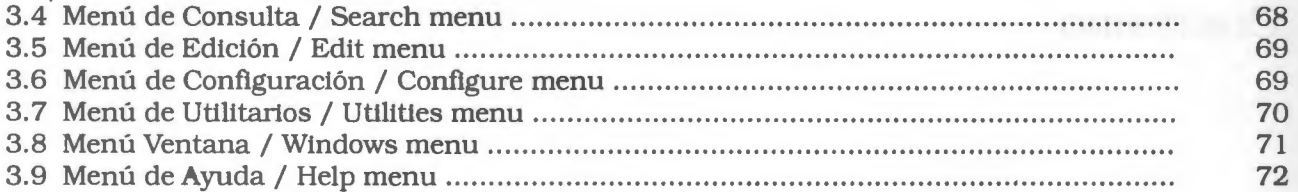

#### **4. VENTANAS BÁSICAS WINISIS**

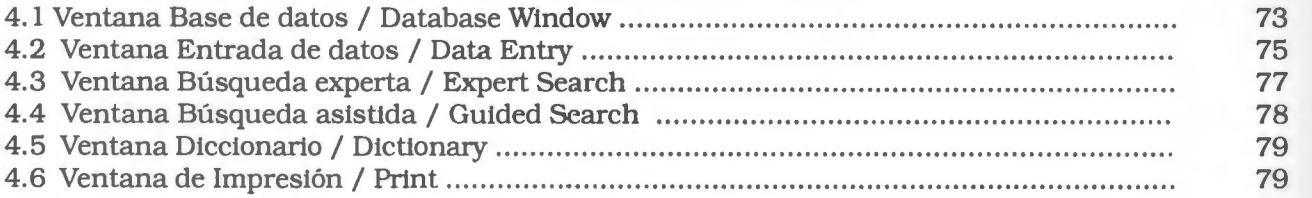

#### **5. ENTRADA DE DATOS**

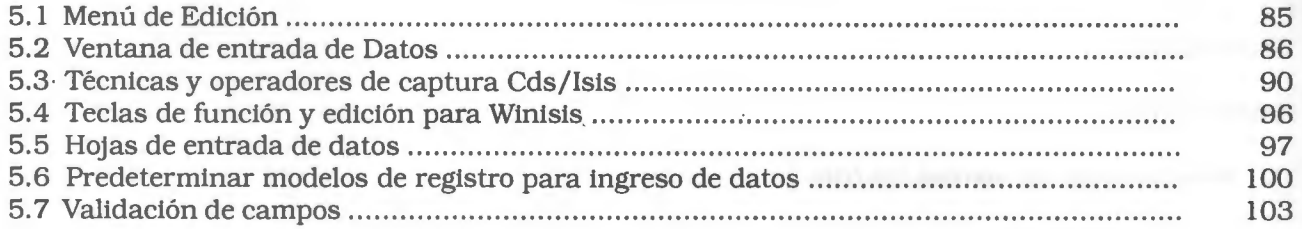

#### **6. TÉCNICAS Y ESTRATEGIAS DE BÚSQUEDA**

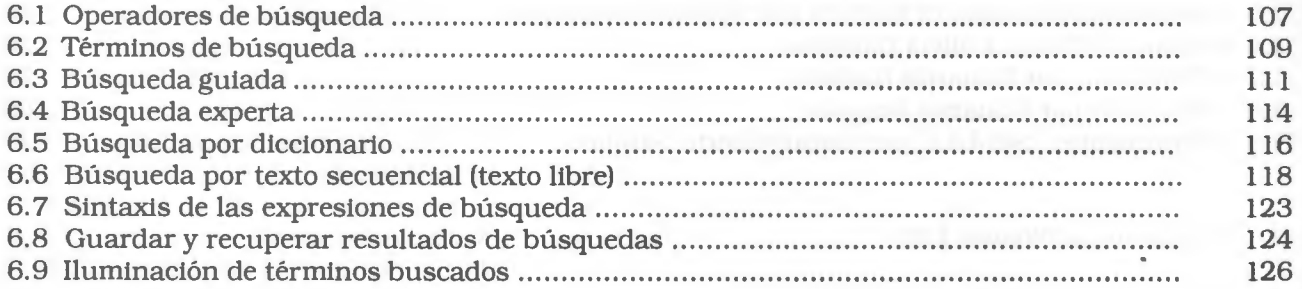

#### **7. CLASIFICACIÓN Y SALIDAS DE IMPRESION**

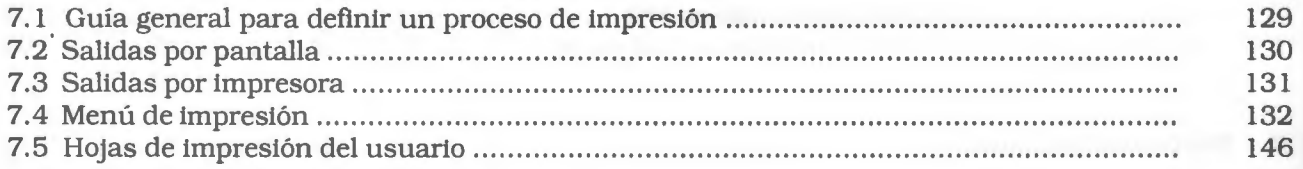

#### **8. EL LENGUAJE DE FORMATEO**

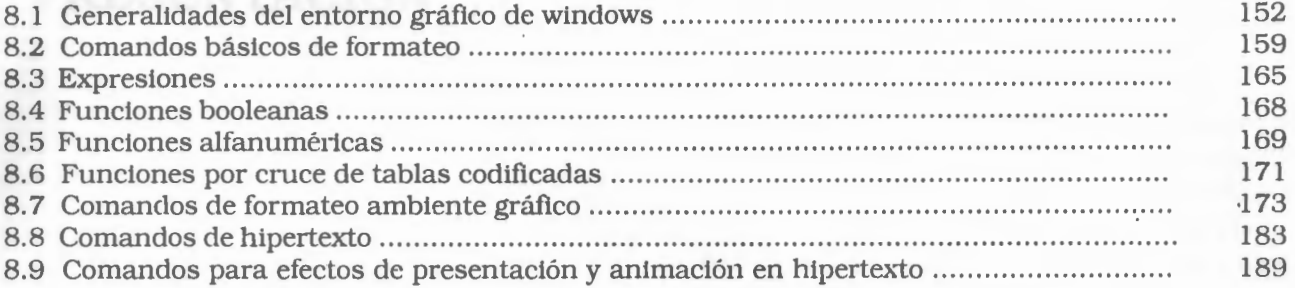

#### **9.** CREACIÓN DASES DE DATOS **WINISIS**

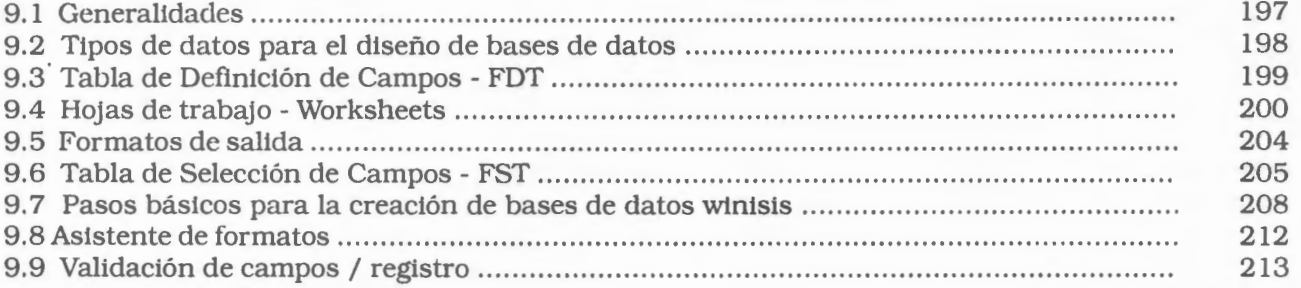

#### **10.** MANTENIMIENTO DE BASES DE DATOS **WINISIS**

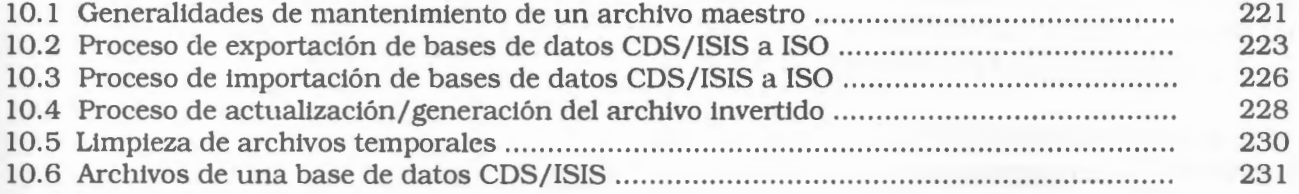

#### **APENDICES**

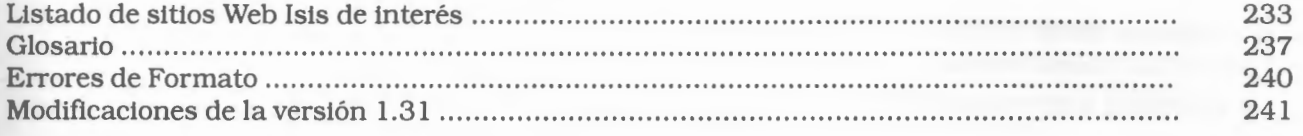

## **PRESENTACIÓN**

Conscientes de la importancia de mantener actualizados a los usuarios del Sistema CDS/ISIS *(Computarized Documentation Syst~m Set Jor Information System)* y de ofrecer un soporte técnico oportuno y apropiado, la Asociación Colombiana de Facultades de Ingeniería -ACOFI - pone a su disposición el presente manual de referencia, el cual contiene las herramientas de uso básicas para implementar el programa bajo ambiente Windows, siendo complementario a los desarrollos realizados en las versiones de D.0.S.

Este documento pretende ser una fuente fácil de consulta y con ejemplos prácticos que permitan comprender las aplicaciones y bondades del Sistema.

Podríamos decir que esta entrega es la culminación de una idea que por varios años se fue madurando en ACOFI, la cual gracias al apoyo del ingeniero Luis Ernesto Rodríguez y el entusiamo del fisico Ernesto Concha de la Universidad Nacional de Colombia, es hoy una realidad.

El manual retoma varios elementos del documento traducido por varios expertos latinoamericanos y compilado por el Centro de Información - CAC- de la Comisión Nacional de Energía Atómica - CNEA - de Argentina, entidad a la cual expresamos nuestro reconocimiento y gratitud.

Finalmente, como nuestro deseo es mejorar permanentemente, agradeceríamos nos hiciera llegar sus comentarios sobre esta publicación.

Tels: 57 - 1 - 2219898 2215438 Fax:: 57 - 1- 2218826, E-mail: l0472l.2l@multi.net.co hitp: www.acofi.edu.co Cra. 50 No. 27 - 70 Bloque C Mod. 7 Nivel 4º Santa Fe de Bogotá D.C. Colombia

## **INTRODUCCION**

El · sistema CDS/ ISIS **(Computarized Documentation System - lntegrated Set for lnformation System)** desarrrollado por la UNESCO, es un manejador de bases de datos referencial o de texto que permite construir y administrar bases de datos estructuradas no numéricas, constituidas principalmente por textos.

En Colombia, el CDS/ISIS es distribuido por la Asociación Colombiana de Facultades de Ingeniería-ACOFI-, en convenio con COLCIEN-CIAS, para el control y registro de usuarios del sistema a nivel nacional.

Una característica particular del Sistema es que está diseñado específicamente para manejar campos (y consecuentemente registros) de longitud variable, permitiendo por lo tanto, una utilización óptima del espacio del disco, así como una completa libertad para definir la longitud máxima de cada campo.

El Sistema en mención está diseñado para desarrollar aplicativos orientados a la administración y referencia de documentos; es aplicable para la implementación de bases de datos de bibliotecas, centros de documentación, control de correspondencia, hojas de vida, historias clínicas, información jurídica, sistemas de información documental, hemerotecas, mapotecas, videotecas y unidades de almacenamiento de archivo, entre otras.

Ante la necesidad de presentar la versión gráfica, la UNESCO ha desarrollado el WINISIS, que es la versión de CDS/ISIS con interfase gráfica, para el sistema operativo Windows. Su implementación se desarrolló en multiolataforma ZINC (una biblioteca de funciones de **rogramación de interfase gráfica que soporta** -'NICODE, la cual ofrece la mejor combinación de opciones en capacidad y costos).

. Para quienes están familiarizados con el sistema CDS/ISIS bajo D.O.S., el WINISIS se presenta como una alternativa que posee todas las *<sup>r</sup>*nciones de la versión en D.O.S., permitiendo **que** las dos aplicaciones operen simultáneamen**<sup>e</sup>**con las mismas bases. Por lo tanto, no es necesario realizar conversiones debido a que son estructuras idénticas tanto en los parámetros como en la definición de las bases. Esto permite que la transición a la interfase gráfica sea sencilla conservando los recursos instalados en la versión D.O.S.

El WINISIS ofrece la posibilidad de agregar nuevos comandos de formateo que permiten crear ambientes más amigables, proporcionando todas las ventajas del nuevo entorno.

Las nuevas funciones en el formato de pantalla permiten el llamado a aplicaciones de Windows, otras bases en ISIS, imágenes y sonidos, entre otros, lo cual posibilita realizar bases de datos multimedia. WINISIS permite también abrir más de una base de datos al mismo tiempo, hacer impresiones con las facilidades que brinda la plataforma Windows (uso de distintas tipografias, tamaños, colores, estilos, alineaciones, etc.), previsualizar el futuro impreso, crear enlaces hipertextuales entre una misma base o entre bases distintas, realizar controles de validación de los datos ingresados. El asistente para definición de bases de datos permite diseñar bases de datos, formatos y FSTs, aún sin tener conocimientos de lenguaje de formateo o de estructuración de bases de datos.

En cuanto a desarrollos especiales en !SIS para DOS es posible crear aplicaciones mediante el uso del lenguaje de programación ISIS Pascal. En WINISIS, el único caso en el que este lenguaje resulta útil es en el desarrollo de los format exits, ya que para la plataforma Windows, utilizando la herramienta ISIS-DLL ofrecida por BIREME (Brasil) existen numerosos lenguajes (Visual Basic, Visual C++, Delphi) que pueden ser utilizados para el diseño de aplicaciones de apoyo a CDS/ISIS.

El presente Manual Básico WINISIS es una adaptación de algunas de las traducciones que se han realizado como es el caso de la ofrecida por el Centro de Información -CAC- de la Comisión Nacional de Energía Atómica -CNEAde Argentina, así como del Manual de Referencia CDS/ISIS fuente original de la UNESCO, París. Esta fuente de consulta está orientada para todo tipo de usuario, desde aquellos que desconocen totalmente el manejo del Sistema hasta los que han tenido la oportunidad de diseñar y crear bases de datos en versiones anteriores a WINISIS. Si bien el manual está adaptado con énfasis en procedimientos básicos, también amplía de una forma detallada el manejo de las principales ventanas del Sistema, así como el proceso de crear bases de datos CDS/ISIS bajo interfaz gráfica.

Dado su carácter de Manual Básico y para optimizar su uso, se requiere el conocimiento básico de la plataforma Windows y elegir el capítulo según el tema específico; es deseable que el usuario posea un aplicativo en CDS/ISIS, identifique el problema a resolver, para luego ubicarlo en los temas desarrollados en los diferentes capítulos.

El esquema de presentación de los capítulos desde todo punto de vista básico va, desde el detalle general a lo particular en el contenido y uso de las opciones del sistema, la identificación de las ventanas y menús, hasta la creación de bases de datos y comandos de formateo.

De manera general, la información contenida a lo largo de los nueve capítulos es la siguiente:

- *Antecedentes del sistema.* Aborda los antecedentes históricos del sistema CDS/ !SIS, sus funciones y bondades bajo interfaz gráfica y el alcance de las herramientas para las bases de datos CDS/ISIS como el WWWISIS, JAVAISIS e ISIS-DLL.
- *Instalación del sistema WINISIS.* Indica paso a paso el proceso de instalación del sistema, teniendo en cuenta los requerimientos mínimos de hardware y software, así como la descripción detallada para la definición de los parámetros y de las bases de datos.
- *Menús* **y** *ventanas básicas del sistema WINISIS.* Los capítulos 3 y 4 están orientados para usuarios que desconocen completamente las funciones del sistema a partir de. las opciones de menú y ventanas definidas. Se describen todos los menús y ventanas básicas del sistema para su manejo básico en el uso y operatividad de las bases

de datos, en sus aspectos de proceso de captura, consulta e impresión.

- *Entrada de datos.* Profundiza las principales técnicas de captura que ofrece el sistema como herramienta posterior para el manejo de la información en los procesos de consulta y generación de reportes. Por otro lado, describe cada una de las opciones que tiene el menú de edición y entrada de datos dentro del manejo de una hoja de trabajo de cualquier base de datos.
- *Consulta de datos.* El capítulo 6, detalla las técnicas y estrategias que ofrece el sistema para definir una expresión de consulta, a partir del uso de los operadores booleanos, la búsqueda libre y la definición de sintáxis de expresión de búsqueda a través de las ventanas; búsqueda guiada o experta. Por otra parte, describe la forma de uso del diccionario de términos, con las respectivas opciones de presentación de los datos.
- *Proceso de impresión.* Se describe el manejo y definición de los parámetros para un proceso de impresión o generación de reportes, como producto del resultado de una búsqueda, de un rango de registros o de toda la base de datos. Se señala cómo diligenciar la hoja de trabajo de clasificación y impresión para los diferentes alternativas de reportes (índices, catálogos, reportes clasificados, boletines, etc).
- *Mantenimimento del sistema.* Enmarcado en el capítulo 10, el cual enfatiza las opciones y pasos básicos en el proceso de mantenimiento de una base de datos, en la definición de los parámetros de exportación e importación de registros bajo el formato ISO 2709, así como las consideraciones en el conocimiento y limpieza de los archivos temporales generados por el sistema y, por último, unas recomendaciones en el proceso de hacer el backup de los archivos maestros de una base de datos CDS/ISIS.

Se espera que el presente Manual Básico **WINISIS,** colme las expectativas para el conocimiento, referencia y manejo de las herramientas y técnicas ofrecidas por el sistema CDS/ISIS bajo Windows.

## **l.** ANTECEDENTES DEL SISTEMA **CDS/ISIS**

## *1.1 ¿Qué es CDS/ !SIS?*

#### **CDS/ISIS (Computarized Documentation System / Integrated Set for Information System)**

El sistema CDS/ISIS permite construir y administrar bases de datos estructuradas no numéricas, es decir, bases de datos constituidas principalmente por textos. Aunque CDS/ISIS trata con textos y palabras, y por lo tanto ofrece muchas de las características encontradas comúnmente en un procesador de palabras, hace mucho más que el simple proceso de textos. Esto se debe a que los textos que procesa CDS/ISIS están estructurados en datos elementales que define el usuario.

Una **base de datos CDS/ISIS** es un archivo de datos relacionados generados para satisfacer los requerimientos de información de una comunidad de usuarios. Por ejemplo, un simple archivo de direcciones o un archivo más complejo como un catálogo de biblioteca o un directorio de proyectos de investigación.

Cada unidad de información almacenada en la base consiste en un **dato elemental,** que describe una característica particular de la entidad a la que se refiere el registro. Por ejemplo, un banco de información bibliográfica contendrá datos acerca de entidades como libros, reportes, artículos de revistas, etc. Cada unidad en este caso, está constituida por datos elementales como: autor, título, fecha de publicación, etc.

Los datos se encuentran almacenados en **campos,** a cada uno de los cuales se le asigna una **etiqueta numérica** que indica su contenido. El número de etiqueta es el nombre interno del campo que reconoce CDS/ISIS.

El conjunto de campos que contienen todos los datos de una unidad de información, se denomina **registro.** 

Una característica particular de CDS/ISIS es que está diseñado específicamente para manejar

*1* 

campos (y consecuentemente **registros)** de longitud variable, permitiendo por lo tanto, una utilización óptima del espacio del disco, así como una completa libertad para definir la longitud máxima de cada campo.

Un campo puede ser opcional (es decir, estar ausente en uno o más registros), puede contener un solo dato, o más datos de longitud variable. En este último caso, se entiende que el campo contiene **subcampos,** cada uno de los cuales está identificado por un delimitador de subcampo de dos caracteres que precede al dato correspondiente. Además, un campo puede ser **repetible,** es decir, cualquier registro puede contener más de una **ocurrencia** de ese campo.

#### *1.2 Antecedentes históricos del Micro-Isis Por: TITO SUTER*

*Vicepresidente del Consejo Directivo del Centro Internacional ISSN en París. postmaster@:;aicyt.edu.ar* 

#### • **Década del 60**

En la década de los años 60 se inició la instalación de los grandes centros de cómputo con sus "mainframes" cada vez más potentes. Como era de esperar, las megabibliotecas y las mayores agencias bibliográficas, productoras de revistas de índices y resúmenes se interesaron por esta nueva tecnología. La Biblioteca del Congreso (The Library of Congress) de los Estados Unidos comenzó en 1964 su proyecto de "mecanización" que dio como fruto el formato bibliográfico MARC (Machine Readable Catalogue, 1968). La Biblioteca Nacional de Medicina de los Estados Unidos (National Library of Medicine), por su lado, inició el registro en computadoras de los artículos de revistas y su posterior ordenamiento y listado para preparar las ediciones impresas. En los años 1968-1970 el Organismo Internacional de Energía Atómica, OIEA, con sede en Viena, estableció las bases del Sistema Internacional de Información Nuclear, INIS, sistema cooperativo entre varios países para editar una revista de índices sobre temas nucleares.

El INIS desatrolló un conjunto completo de programas para el ingreso de los datos, su indexación a partir de un tesauro automatizado, su ordenamiento y salidas impresas y en cinta magnética. Para la programación de este sistema, y con el fin de colaborar en la definición de las reglas de catalogación, se contrató a un programador, Giampaolo Del Bigio.

En 1969 la Argentina, a través de la Comisión Nacional de Energía Atómica (CNEA) fue el primer país que integró el INIS, seguido inmediatamente por los de mayor importancia en el desarrollo nuclear. El autor de esta nota fue nombrado en esa ocasión representante argentino ante el INIS y se hizo cargo del Departamento de Información Técnica de la CNEA y luego de su Centro de Cálculo Científico.

#### • **Década del 70**

La explotación de las cintas magnéticas distribuidas por el INIS a los países miembros quedaba a cargo de cada uno de ellos, para lo cual debían desarrollar sus propios programas de búsqueda y extracción de datos. En 1971 la CNEA organizó en Buenos Aires un Seminario Latinoamericano para capacitación en la gestión del INIS al que concurrieron Del Bigio y otros profesionales del INIS. En dicha ocasión, Del Bigio realizó demostraciones sobre la recuperación de información a partir de los registros en cinta magnética del INIS que se grababan en un formato tipo ISO 2709.

Los inconvenientes originados en la utilización de distintos programas independientes para las diversas funciones (ingreso, ordenamiento, búsqueda y salidas) ya habían sido apreciados en otros organismos que desarrollaron "conjuntos integrados" de programas computacionales bibliográficos. Uno de ellos, la Organización Internacional del Trabajo (OIT) había creado para su uso interno el "Integrated Set of Information Systems" - ISIS.

Años después, en 1975, Del Bigio había pasado a desempeñarse en la UNESCO, la que había adquirido una computadora IBM 370 con sistema operativo OS/VS1, por lo cual necesitaba reprogramar sus anteriores desarrollos informáticos. Para el sistema de documentación de la UNESCO (Computarized Documentatión System, CDS), Del Bigio propuso basarse en el ISIS de la OIT. El nuevo CDS fue programado en lenguaje PLl y denominado CDS/ISIS. Fue concebido para uso interno de la UNESCO, pero las notables facilidades que ofrecía indujeron a este organismo a ofrecerlo a otras instituciones, para lo cual dicha entidad firmó en 1977 un acuerdo adicional con la OIT. La UNESCO quedó a cargo del desarrollo y difusión del sistema, distribuyó sin cargo el programa fuente entre instituciones relevantes y sin fines de lucro que lo solicitaran. Entre ellas figuró el OIEA, que a su vez lo ofreció a los miembros del INIS. Fue así como la CNEA instaló el CDS/ISIS en su Centro de Cálculo Científico recientemente creado (1978).

• **Década del 80** 

La UNESCO convocó anualmente a un curso de capacitación para el uso del CDS/ISIS. En la Argentina el Instituto Nacional de Ciencias y Tecnología Hídricas (INCYTH, actualmente INA) envió a Celia Malina y a Liliana Angelini al primer curso. El INCYTH formalizó en 1980 un convenio con la CNEA para utilizar el CDS/ISIS, en el Centro de Cálculo de este organismo.

El hecho que el Centro de Cálculo y el Departamento de Información Técnica de la CNEA tuvieran una dirección común facilitó la interacción de ambas dependencias. Se creó en el Centro un grupo de desarrollo del ISIS que estuvo integrado por Sergio Seymandi, Clara Soteras y Rubén Orecchia. Dicho grupo asumió además las funciones de apoyar técnicamente el producto en el país, responsabilidad que la CNEA había asumido de acuerdo con la UNESCO. Por otra parte se decidió iniciar la automatización de la Biblioteca Central y se formó un grupo para desarrollar un formato de catalogación que dio origen al LIBSIS que luego evolucionó, sucesivamente al Formato Común, DOCSIS, PERSIS y FOCAD.

El CDS/ISIS se instaló en varios países de América Latina. En Chile fue instalado en la CEPAL, que además diseñó un formato bibliográfico para uso interno que luego se convertiría en el conocido formato "CEPAL" (1984). El informático que atendía el CDS /ISIS en la CEPAL era Abel Packer.

En 1983 había 80 instalaciones de CDS/ ISIS en el mundo y estaba vigente su versión 4 .2. Se habían desarrollado numerosas aplicaciones de gestión bibliotecaria. Al programa fuente original se le habían añadido otros módulos (por ejemplo tesauro, fotocomposición) y se estaban comenzando a realizar versiones del CDS/ISIS para otros sistemas operativos. En la Scuola Normale Superiore de Pisa, Italia, un trabajo de tesis desarrolló una versión para minicomputadora DEC-PDPll, equipo muy utilizado en ese entonces en los ambientes científicos.

En 1985 la CNEA decidió realizar una Reunión de Usuarios del Sistema CDS/ISIS para América Latina y el Caribe, al que nuevamente fue invitado bel Bigio. El programa contenía una *"avant premiere"* de carácter mundial: una versión del CDS/ISIS para mini y microcomputado-ras programado en lenguaje Pascal. El Centro de Cálculo había adquirido ese año las primeras PC. El 17 de octubre de 1985 Del Bigio realizó la demostración del nuevo producto en una PC, e inmediatamente generó el entusiasmo de los presentes. Para obtener la versión 1.0 oficial hubo que esperar hasta el mes de diciembre de dicho año.

Después de su primera presentación mundial en la Reunión de Usuarios del Sistema CDS/ !SIS para América Latina y el Caribe realizado en la CNEA (Octubre 1985) el Mini-micro CDS/ !SIS, fue entregado a los primeros usuarios en un curso realizado en la sede de la UNESCO en París en diciembre de 1985.

Era instalable en PC XT, memoria mínima 256 K, con disco rígido o en su defecto una segunda disquetera. Admitía un número máximo de 32.000 registros y 100 campos definibles distintos de hasta 1.650 caracteres de longitud. En lo demás poseía facilidades semejantes a las del CDS/ISIS, que sólo podía ser instalado en grandes computadoras (mainframe) del tipo IBM. Se introducían, sin embargo, algunas importantes limitaciones: no era multiusuario y se podía abrir una sola base por vez con lo que se perdían las capacidades relacionales. Además, a diferencia del CDS/ISIS, no se entregaba el programa fuente, lo que impedía toda tarea ulterior de programación.

De hecho el CDS/ISIS mainframe se siguió utilizando y desarrollando. En una reunión de usuarios realizada en París (25-27 de mayo de 1987) se presentaron nuevas aplicaciones, versiones para otros sistemas operativos de mainframe y preanuncios para la versión 4.7. Sin embargo, a pesar de poseer mayores capacidades que la versión mini-micro, su operación era más compleja, requería personal especializado y su uso fue decayendo.

Junto con el programa Micro-Isis (denominación abreviada adoptada por la CNEA), se distribuyó un Manual de Referencia, una Guía Introductoria y una Guía de Instalación. El disquete del programa contenía la base de datos CDS utilizada a título de ejemplo en la Guía Introductoria. El sistema se entregaba sin cargo, pero su distribución estaba limitada a entes gubernamentales o asociaciones sin fines de lucro. Además de la UNESCO, se designaron 28 distribuidores del producto, 9 de ellos en América Latina. En la Argentina esa tarea le correspondió al Departamento de Información Técnica de la CNEA. Los acuerdos de licencia transmitidos ante los distribuidores eran enviados a la UNESCO para su firma.

El producto tuvo desde el inicio una buena difusión, especialmente en América Latina y en países del este europeo. Una de las primeras preocupaciones en nuestra región fue la de traducir el Manual, las Guías, y los menús y mensajes existentes en el programa, facilidad prevista en el producto. En nuestro país, Liliana Angelini, del Instituto Nacional de Ciencias y Tecnología Hídricas, fue la primera traductora de las Guías. La CNEA, por su parte encaró la traducción del Manual, de los menús y mensajes.

A poco más de un año, en febrero de 1987, la UNESCO tenía registradas además otras cinco traducciones al castellano (Cuba, Chile, Colombia y Venezuela). La CNEA fue entonces invitada a realizar una revisión de su traducción y producir la versión oficial del Manual, tarea que fue realizada ese año, con la colaboración, entre otros, de la jefa de la Biblioteca Central, Elsa Gutierrez. En enero de 1988 salían de imprenta los primeros 500 ejemplares del Manual y de las Guías revisadas.

En muchos países se organizaron cursos y reuniones de usuarios. La CNEA dictó en esos años cursos en forma gratuita y también distribuyó el Manual sin cargo, que pronto tuvo una segunda edición. El 2 de octubre de 1987 la CNEA organizó en sus instalaciones la Primera Reunión Nacional de Usuarios del Sistema Nacional Mini-Micro CDS/ISIS y el 18 del noviembre de 1987 se efectuó la Primera Reunión de Representantes de Nodos de Distribución, un sistema que se estableció para facilitar la difusión del Micro-Isis en todo el país.

Entre tanto Del Bigio había desarrollado la versión 2 del Micro-Isis. Del 7 al 11 de septiembre de 1987 la UNESCO y la CEPAL convocaron en Santiago de Chile a la Reunión Técnica Regional de Expertos en el Programa CDS/ISIS para Microcomputadoras.

Allí los asistentes presentaron sus observaciones sobre los principales inconvenientes técnicos y falencias del Micro-Isis que fueron respondidas o aclaradas por el autor del *software.*  Quizás la apreciación crítica de más peso fue la falta de buenos elementos para la capacitación en el uso del *software.* Ya en ese momento se propuso el desarrollo de un buen tutorial, anhelo que de ahí en adelante volvió a expresarse en innumerables ocasiones.

El tema atrayente de la reunión fue la presentación de las características de la versión 2 y su comparación con la versión 1. La resumimos brevemente. memoria requerida: 512 K (en lugar de 256 K); 16.000.000 de registros (en vez de 32.000); tamaño máximo del campo: 8.000 caracteres; formato de salida: 4.000 caracteres (en vez de 2 .000); las distintas funciones, que se activaban como programas independientes, se reunían en uno único y se activaban desde un Menú Principal; el módulo de inversión era 20 a 100 veces más rápido; creación del Archivo de Parámetros (SYSPAR.PAR) que permitía distribuir los archivos en varios directorios y una mucho mayor seguridad contra la pérdida de información en las bases de datos. La novedad más importante fue, sin embargo, la incorporación de facilidades de programación gracias a un compilador PASCAL y una librería de funciones para interactuar con el Micro-Isis.

La versión 2 fue ofrecida como versión en prueba con documentación adicional. El !SIS PASCAL originó mucho interés al punto que la UNESCO organizó en París (7-11 de diciembre de 1987) un curso avanzado de la versión 2 con explicación del !SIS PASCAL. Durante 1988 hubo actualizaciones de la versión 2 al tiempo que varios países desarrollaron aplicaciones por medio del ISIS PASCAL.

A fines de ese año (7-18 de noviembre de 1988) la UNESCO organizó en Caracas la 2° reunión regional: Seminario/Taller Regional para Formación de Capacitadores en el Programa CDS/ !SIS para Microcomputa-doras. En dicha reunión se comprobó el amplió uso del sistema en América Latina. De las 3.000 licencias otorgadas hasta ese momento, la mitad correspondía a esa región. Se habían efectuado muchos desarrollos bibliográficos sobre la base de este producto, se habían creado clubes de usuarios y establecido vías para facilitar la difusión de aplicaciones y programas !SIS- PASCAL.

En la reunión se presentó la versión 2.3 que al año siguiente iba a ser distribuida como versión 2 "oficial" y a continuación se organizó un taller de prácticas !SIS-PASCAL.

Una importante novedad la constituyó la decisión de la UNESCO de liberar la distribución, sin cargo, a todas las personas y entidades, incluidas las lucrativas. La documentación, cursos y asistencia técnica quedaban a cargo de los distribuidores, pudiendo cobrar los costos correspondientes. Los distribuidores iban actuar en representación de la UNESCO, lo cual llevó luego a eliminar la necesidad de la firma de las licencias por parte de ese Organismo. También se acordó realizar una reunión anual de distribuidores.

En marzo de 1989 la UNESCO editó el nuevo Manual de Referencia totalmente reestructurado y con una sección dedicada al ISIS PASCAL. Con agregados y modificaciones menores ese Manual ha sido el que se ha venido utilizando en todas las siguientes versiones MS DOS. La traducción del Manual fue encargada por la UNESCO a Enza Molino del CONACYT de Méjico (1992). La traducción que realizó fue luego remitida en disquete a la CNEA, y la UNESCO encargó a Leonor Romero, Osear Santomero y Sergio Seymandi su revisión (1993) que sirvió de base a las ediciones en castellano realizadas en nuestro país y a la de la UNESCO (PGI\_93/ WS/ 16). En procura de facilitar la capacitación, la CNEA editó en septiembre de 1989 una guía introductoria (T. Suter, Micro-Isis, versión 2.3. Introducción al sistema) cuyas ediciones posteriores fueron realizadas por el CAICYT-CONICET.

#### • **Década del 90**

Del 5 al 9 de febrero de 1990 se realizó en Caracas, Venezuela la Tercera Reunión Regional de Distribuidores del Sistema CDS/Micro-Isis en la que los participantes presentaron varias aplicaciones en ISIS PASCAL, algunas de las cuales fueron.ofrecidas libremente para su distribución. La Argentina presentó un programa de préstamo.bibliotecario (Clara Soteras).

La CNEA decidió organizar las Primeras Jornadas Nacionales de Micro-Isis en Buenos Aires ( 19- 21 de noviembre de 1990) con presentación de trabajos y un Taller de Trabajo sobre el uso del programa. Esas Jornadas se convirtieron en anuales y luego se realizaron en el interior del país. Reuniones similares se organizaron en otros países latinoamericanos. Por brevedad nos limitaremos a reseñar la evolución en la Argentina.

Las Segundas Jornadas Nacionales y Primeras Latinoamericanas y del Caribe sobre MicroISIS efectuadas en Buenos Aires, 15-23 de junio de 1992, dieron la pauta que se había iniciado una amplia difusión del sistema en toda la región. Sin embargo el incremento más notable de usuarios se dio en nuestro país gracias a la política impulsada por Alejandra Nardi, a la sazón a cargo de la distribución nacional, de establecer múltiples nodos de distribución provinciales, funcionales y zonales y al esfuerzo de numerosos programadores que desarrollaron aplicaciones en !SIS-Pascal. Siguieron las Terceras Jornadas en Mar del Plata, 24-26 de noviembre de 1993; las Cuartas en Rosario, 13-15 de septiembre de 1995; las Quintas, Salta, 20-22 de noviembre de 1996; y las Sextas en Santa Fe, 22- 24 de octubre de 1997.

Se multiplicaron los esfuerzos para producir material didáctico: la Universidad de San Juan publicó en 1992 la Guía Básica Comentada para Micro-Isis, por G. Aballoy, A, Danesi, A. Galván, R. Karam y L. Montilla; posteriormente, la Universidad de Mar del Plata, el Manual de Autoaprendizaje Guiado para Micro-Isis (G. De Bona y A. Di Dome-nico). En pocos años el Micro-Isis se convirtió en un producto estándar de las bibliotecas y centros de documentación del país.

Del Bigio siguió corrigiendo y mejorando la versión 2.3 y a partir de mayo de 1992 la versión 3, que permitía la operación en red e introducía nuevas técnicas de inversión. Un manual didáctico introductorio sobre esta versión fue publicado por la UNESCO, en noviembre de ese año (PGI - 92/WS/ 15). En la Quinta Reunión Regional, Caracas (15-19 de marzo de 1993), Del Bigio anunció la inminente distribución de la versión UNIX y el desarrollo de una futura versión Windows programada en lenguaje C. Además presentó la interfase parametrizable Heurisko que procuraba hacer frente a las críticas de falta de "amigabilidad". Una Sexta Reunión Regional de Distribuidores se realizó en Quito, Ecuador, del 21 al 24 de marzo de 1994.

Al cumplirse los diez años del lanzamiento del MicroISIS, del 22 al 26 de mayo de 1995 se realizó en Bogotá, Colombia, el Primer Congreso Internacional de CDS/ISIS - Segundas Jornadas Latinoamericanas y del Caribe. Del Bigio presentó los primeros resultados del WINISIS y Abel Packer, de la Biblioteca Regional de Medicina en San Pablo, Brasil, expuso sobre los desarrollos de BIREME/OPS: la interfase CISIS y, juntamente con la UNESCO, la API ISIS\_ DLL.

Las DLL (Data Link Library) permiten desarrollar aplicaciones realizadas en un programa compilable bajo Windows, por ejemplo Visual Basic, e interactuar con las bases de datos Micro-Isis. Las DLL fueron posteriormente perfeccionadas y utilizadas por numerosos programadores.

Del 19 al 21 de noviembre la CNEA y el CERIDE organizaron en Santa Fe un curso para formadores, dictado por A. Packer, sobre ISIS\_DLL, seguido de uno sobre WWW-ISIS, otro desarrollo de BIREME que permite colocar en un servidor WEB una base Micro-Isis y operar la recuperación de los datos desde un cliente.

El WINISIS se convirtió en la gran promesa del futuro. Se conocieron varias versiones beta. Las últimas muestran un producto de gran potencialidad, lo que indujo a Ernesto Spinak, representante del Uruguay ante el PGI, UNESCO, a proponer un seminario-taller para los potenciales entrenadores del nuevo programa. El Taller de Pre-lanzamiento para instructores fue organizado por la CNEA y dictado por Spinak del 11 al 13 de setiembre de 1998 utilizando la última versión que le había sido enviada del programa.

En la ocasión, por iniciativa de Spinak, con el apoyo de Alejandra Chávez, responsable del Centro de Información del Centro Atómico Constituyentes de la CNEA, que al presente actúa como Distribuidor Nacional, se convino en formar un grupo de trabajo que asumiría la tarea de redactar un Manual con profusión de ejemplos que sirviera de guía a futuros instructores del WINISIS. El Grupo Argentino Winisis (GAW) se reunió en julio de 1998 para una coordinación definitiva del trabajo. En una segunda reunión, en agosto se revisaron los borradores y se acordó su presentación en la Reunión Regional de Distribuidores y Sextas Jornadas Nacionales de Usuarios de CDS/ISIS a realizarse del 20 al 23 de octubre en Montevideo, Uruguay, lo que así se hizo. El resultado de este esfuerzo conjunto es el que se presenta en las páginas que siguen.

## 1. 3 Funciones generales del sistema

- Definir bases de datos conteniendo los datos elementales requeridos.
- \* Agregar nuevos registros en una base de datos.
- Modificar, corregir o borrar registros existentes.
- \* Construir automáticamente y mantener archivos para acceso rápido a los registros de cada base de datos de modo que haya una recuperación muy veloz.
- \* Recuperar registros por su contenido mediante un lenguaje de recuperación amplio y poderoso.
- \* Desplegar los registros o partes de los mismos de acuerdo a las necesidades del usuario.
- \* .Ordenar o clasificar los registros en cualquier secuencia deseada.
- \* Imprimir catálogos completos, parciales y/ o índices.
- \* Desarrollar aplicaciones especiales usando las facilidades integradas de programación.

Estas funciones se obtienen a través de programas que proveen los servicios correspondientes, clasificados en dos grandes categorías: **Ser-** **vicios para el usuario** que emplea bases de datos ya existentes; y **servicios del sistema,**  diseñados para el administrador de las bases de datos, para crear nuevas bases o realizar actividades diversas en relación al sistema. Los servicios para el usuario requieren sólo un conocimiento básico del programa CDS/ISIS, en tanto que los servicios del sistema presuponen un conocimiento más profundo de los componentes del sistema, incluyendo la capacidad para programar computadoras.

*Los servicios previstos para el usuario son los siguientes:* 

- \* Entrada y modificación de registros.
- \* Recuperación y visualización de información.
- \* Producción de listados y reportes, tales como catálogos e índices.
- \* Mantenimiento del archivo maestro y del archivo invertido.

## 1. 4 Estructura de una base de datos CDS/ !SIS

Aunque las bases de datos CDS/ISIS pueden parecer a simple vista como un archivo de información, en realidad consisten en varios archivos lógicamente interrelacionados pero físicamente diferentes. La administración de los archivos físicos es responsabilidad de CDS/ISIS y el usuario normalmente no necesita conocer su estructura en detalle para operar una base de datos. No obstante, algunos conocimientos básicos sobre los objetivos y funciones de los archivos principales asociados a una base de datos pueden ayudar a un mejor entendimiento del sistema.

Antes de que uha base de datos pueda ser creada en el sistema, se deben definir previamente el diseño lógico o características de la estructura de los registros, para que CDS/ ISIS sepa cómo manejarla.

Dentro del diseño lógico se deben considerar los siguientes aspectos básicos:

- \* Objetivos de la base de datos.
- \* Alcance de la base de datos.
- \* Productos finales o de salida.
- \* Definición de variables con sus respectivos atributos.
- Relación de variables de acuerdo a su contenido.
- Formatos y técnicas de entrada de datos.
- Formatos de impresión o presentación.
- Elementos y formas de recuperación para el usuario final y control de la unidad de información.

\* Alternativas para el proceso de levantamiento de información y actualización de la base de datos.

La definición de una base de datos CDS/ISIS consiste de los siguientes componentes, cada uno de ellos almacenado en un archivo diferente.

- \* **Tabla de definición de campos (FDT):** La FDT define los campos que pueden existir en la base de datos y sus características.
- Hoja(s) de trabajo de captura: Comprende líneas de campos que se presentan en la pantalla para crear o actualizar los registros de la base de datos.
- \* **Formato(s) de despliegue:** Los formatos definen los requerimientos detallados de presentación para mostrar los registros en la pantalla durante la búsqueda o para la generación de reportes impresos tales como catálogos e índices. CDS/ISIS cuenta con un lenguaje de formateo (comandos) que permite desplegar el contenido de un registro en cualquier forma que se desee.
- **Tabla de selección de campos (FST):** La FST define los campos de la base de datos que serán recuperables a través del archivo invertido, para generar como herramienta el diccionario de términos de consulta de una base de datos.

#### **Archivo maestro**

El archivo maestro contiene todos los registros de una determinada base de datos. Cada registro se identifica con un número único, asignado automáticamente por CDS/ISIS al ser creado; este número se denomina: Número del archivo maestro o **MFN** (iniciales de Master File Number). Con objeto de proporcionar un acceso rápido a cada registro del archivo maestro, CDS/ISIS asocia al archivo maestro un archivo especial denominado **.. Archivo de referencias cruzadas»,** que es en realidad un índice que suministra la ubicación de cada registro en el archivo maestro.

Pueden crearse, modificarse o borrarse los registros del archivo maestro por medio de las facilidades de la ventana de edición de datos.

#### **Archivo invertido**

Aunque un registro del archivo maestro puede ser recuperado directamente por su número **MFN,** a través del archivo de referencias cruzadas, se necesitan formas de acceso adicionales.

Por ejemplo, en la recuperación de registros bibliográficos, es deseable tener acceso a los registros por autor, por materia o por cualquier otro dato que ocurra en el registro. El sistema CDS/ ISIS permite tener virtualmente un número ilimitado de puntos de acceso a cada registro con la creación de un archivo especial denominado **archivo invertido.** 

El archivo invertido contiene todos los términos que pueden usarse como puntos de acceso durante la recuperación o consulta de registros en una base de datos. Al conjunto de todos los puntos de acceso para consultar una base de datos determinada se le denomina **diccionario.**  Se puede considerar el archivo invertido como un índice del contenido del archivo maestro.

Por ejemplo, cuatro registros del archivo maestro (con números MFN 18, 204, 766, y 1039) contienen el descriptor EDUCACION DE NI-ÑOS. La estructura lógica correspondiente en archivo invertido sería: *EDUCACION DE NIÑOS:*  **18-204-766-1039** 

En este caso, EDUCACION DE NIÑOS es el punto de acceso (o término del diccionario), y cada referencia al registro donde aparece en el archivo maestro se denomina apuntador (posting).

CDS/ISIS permite la creación selectiva de archivos invertidos para cada base de datos. Se pueden seleccionar campos, subcam-pos o partes de ellos. Además, mediante la especificación de opciones apropiadas, se pueden extraer palabras individuales, frases o descriptores de los campos seleccionados. El usuario define los elementos recuperables de una determinada base de datos por medio de la tabla de selección de campos (FST), que especifica los campos que serán invertidos y la técnica de indizado a usar en cada caso.

A diferencia de otros sistemas de recuperación basados en archivos invertidos, en donde existe un archivo invertido separado para cada campo recuperable, CDS/ISIS utiliza un solo archivo invertido para cada base de datos. En realidad cada término en el archivo invertido no sólo contiene los MFN, sino también información adicional que identifica de manera precisa el campo a partir del cual se extrajo el dato, así como la posición de la palabra dentro del campo. La implementación actual de CDS/ISIS prevé términos en el archivo invertido de hasta 30 caracteres de longitud. Los elementos de longitud mayor que la máxima son truncados antes de ser incluidos en el archivo invertido.

#### **Archivo ANY**

Un tipo opcional de archivo, asociado con el archivo invertido, es el archivo ANY. Se utiliza en la recuperación para agrupar términos asociados.

Un término ANY es un nombre colectivo asignado a un grupo de términos de búsqueda. Cuando se utiliza un término ANY en una búsqueda, se recupera el grupo con ese nombre, y los términos individuales asociados al término usado son recuperados y procesados en forma automática.

El criterio para definir la conveniencia de establecer un término ANY es la probabilidad de que ocurra frecuentemente en las búsquedas. Los agrupamientos geográficos, en muchos casos satisfacen este criterio, pero en otros tipos de términos también es aplicable. Por ejemplo: ANY LATINOAMERICA, agrupa los nombres de todos los países en LATINOAMERICA, en vez de tener que especificar el nombre de cada país.

#### **Relaciones entre archivos**

La relación lógica entre los archivos principales de una base de datos CDS/ ISIS se comprende mejor analizando la forma en que se realiza la recuperación de información. La recuperación en una base de datos se realiza especificando un grupo de términos de búsqueda que se tratan de localizar en el archivo invertido para obtener los números de registro (MFN) asociados a cada término. Estas listas son manejadas por el programa de acuerdo con los operadores de consulta (Y-O-NO, etc.) utilizados en la formulación de la búsqueda, hasta que al finalizar el proceso se llega a una sola lista llamada **lista HIT,** que corresponde a los números de registro (MFN) que satisfacen los requisitos de la expresión de búsqueda. Si en ese momento se solicita el despliegue en la pantalla de los registros recuperados, CDS/ISIS lee del archivo maestro cada registro mencionado en la lista HIT, lo despliega en la pantalla de acuerdo al formato de presentación especificado.

#### 1. 5 Bondades del sistema CDS/ !SIS

Por: NORBERTO MANZANOS

Programador en la Comisión Nacional de Energía Atómica, Oficina de Distribución de MicroISIS, en la Facultad de Humanidades de la UNLP y consultor en informática documental en Argentina. email: manzanos@cnea.gov. ar / norbman@satlink.com

#### **1.5.1 ¿Por qué CDS/ISIS?**

Es la pregunta que nos suelen plantear, tanto los informáticos y los gerentes, como a veces también los bibliotecarios, a los que trabajamos con ISIS: «¿Por qué ISIS?». Si contamos con el suficiente respaldo como para que se confíe ciegamente en nuestras decisiones podremos responder «¿Por qué no?», poniendo en un apuro a nuestro interlocutor, que deberá recitar los prejuicios adquiridos a lo largo del tiempo con mayor o menor convencimiento. Pero en la mayoría de los casos tendremos que justificar lo más posible nuestra decisión y echar mano a una serie de argumentos rutinariamente establecidos que deberemos adecuar lo más posible a los conocimientos de nuestro interlocutor.

Ahora bien, la situación actual de la informática es bastante menos clara que hace unos años \_ · no es tan fácil justificar el uso de un *software*  u otro. Las soluciones que brindan los distintos paquetes abarcan aspectos tan diversos que sus áreas se superponen frecuentemente.

Siendo ISIS una aplicación para bases de datos, oda explicación debe partir de ubicar este *softare* en el ámbito de este tipo de aplicaciones. Cuando se habla de sistemas de información se suele hacer la distinción entre IRS *(Infonnation*  . *etrieval System)* y RDBMS *(Relational Data Base Model System).* Los IRS también son llamados bases de datos documentales o bases de datos textuales u orientadas a texto. Una com**aración exhaustiva entre ambos tipos de siste**mas excede los límites de esta exposición, pero se intentará dar una aproximación muy resumida al problema, mediante una breve explicación del modelo relacional de bases de datos, tomando prestados algunos conceptos \_del modelo entidad/relación, a los fines expositivos por un lado, y un vistazo de los aspectos principales de la solución ISIS dentro del ámbito de las bases de datos documentales, por el otro.

En ambos casos, se tomarán en cuenta dos aspectos: la representación de la información, entendiéndose por esto la forma de estructurar los datos y la recuperación de la información. Considerando lo expresado sobre la diversidad de soluciones de *software* existente, se intentará superar la distinción entre ambos tipos de aplicaciones, que tal vez es hoy por hoy un poco anacrónica, precisando la ubicación de MicroISIS dentro de las tendencias actuales.

Finalmente, se mencionarán algunos aspectos sobre el tema de los costos a ser tenidos en cuenta a la hora de decidir qué tipo de sistema implementar.

#### **1.5.2 Representación de la información**

Muy sucintamente, una base de datos es una colección de **entidades** diversas, entre las cuales se establecen ciertas **relaciones.** Cada entidad posee uno o más **atributos.** Estos atributos se denominan, por analogía con una planilla, **columnas** (campos) y cada entidad configura una **fila** (registro). Las entidades de un mismo tipo configuran una **tabla** y cada entidad debe tener al menos una columna que la identifique unívocamente **(clave primaria).** Las relaciones entre distintas entidades se establecen mediante columnas creadas exclusivamente para tal fin **(claves foráneas) .** Las relaciones tienen una determinada **cardinalidad,** es decir cuántos elementos de una tabla se relacionan con cuántos de la otra. Las posibilidades son básicamente 3: de uno a uno, de uno a muchos o de muchos a muchos.

Como surge de la analogía con la planilla, las columnas tienen una determinada longitud, a la cual deben ajustarse los datos. Se accede con rapidez a los datos mediante la confección de índices, que pueden mas de uno por tabla y pueden construirse con un único campo o con varios campos encadenados.

Las bases de datos han incorporado formas de introducir campos donde la longitud, o bien puede ser variable, o bien puede ser demasiado grande (como las campos memo, los campos BLOB1 , etc.). Sin embargo, este tipo de datos no poseen la misma jerarquía que los otros. No es posible crear índices con estos campos.

Finalmente, mediante leyes de **normalización<sup>2</sup> ,**  las bases de datos reducen la redundancia partiendo una tabla en varias, y estableciendo nuevas relaciones. Por ejemplo, para representar uná relación muchos a muchos, es necesario crear una tabla intermedia, llamada tabla de relación, que posee una relación uno a muchos con cada una de las dos tablas. De esta forma, al introducir elementos abstractos y subdividir entidades, el modelo empieza a perder su grado de representatividad de la realidad, ganando en consistencia y estructuración.

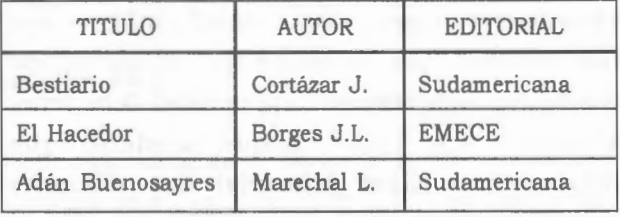

La figura 1 muestra un ejemplo de representación tabular.

Figura 1. Ejemplo de bases de datos tabular

La figura 2 muestra un ejemplo de una base de datos bibliográfica mínima (sólo se considera los títulos, autores y datos de publicación) en donde se observan diversas tablas relacionadas. Se trata de una base de datos normalizada, por lo que se ha llegado a que cada dato configura una nueva tabla, e incluso ha sido necesario definir una tabla intermedia para la relación título/autor, dado que esta relación es una relación de muchos a muchos (Un título puede tener varios autores, un autor puede serlo de varios títulos). Los campos subrayados son las claves primarias de cada tabla, mientras que los campos que comienzan con 'FK' son las claves foráneas *(foreign key).* Obsérvese también que en la definición están indicadas las longitudes de los campos *character.* 

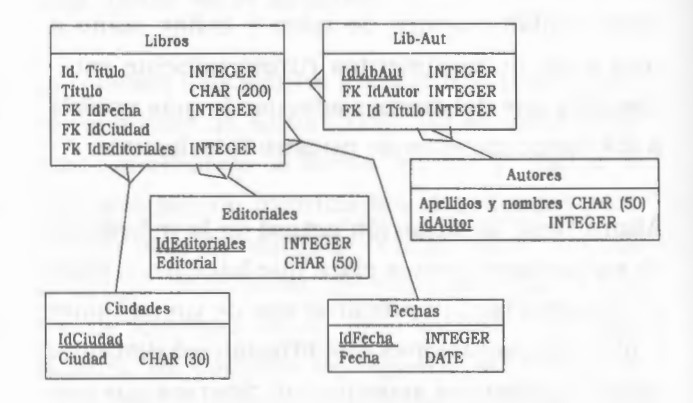

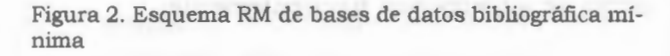

Micro-Isis, y las bases de datos documentales en general, en una primera mirada, no responden a este modelo. Los campos son de **longitud variable:** se pueden crear índices por cualquier campo e incluso por partes de campos, no requiere una clave primaria, no utiliza varios índices, sino un índice único en donde pueden figurar todos los campos **(archivo invertido).** Algunas bases de datos documentales, así como WWW-ISIS e

' Objeto binario grande *(Binary Large 0Bject).* Es un tipo de campo que permite almacenar datos que ocupan un espacio grande, como imágenes u otros tipos de información multimedial.

La primera forma normal es aquella por la cual el dominio de una columna debe ser atómico, lo cual impide las repeticiones y los subelementos.

ISIS-DLL y tal vez Winisis en el futuro, soportan la creación de varios archivos invertidos, con lo que manteniendo las ventajas del modelo de recuperación textual, se accede también a la posibilidad de acceder a índices por campo, como en las RDBM.

La representación de entidades distintas, con una relación de uno a muchos se produce con la definición de **campos repetibles<sup>3</sup> .** Dado que los campos son de longitud variable, esto facilita la situación de que un campo posea o no información en un determinado caso. Simplemente el campo no posee ninguna información sin producirse derroche de memoria. Los campos pueden dividirse en subcampos, con lo cual no se cumplen las premisas de normalización mencionadas.

Se puede apreciar por qué este modelo es más apropiado para el tipo de información textual, en donde el título de un libro puede tener 2 caracteres o 300; en donde un dato que se quiere conservar dentro de un mismo ámbito, como los datos de publicación, puede a su vez dividirse en partes como lugar de publicación, editorial y fecha; en donde algunos documentos pueden tener extensos resúmenes y otros ninguno en absoluto; en donde puede haber un autor o varios, todos con la misma categoría, etc.

En una segunda aproximación, Micro-Isis permite establecer relaciones entre tablas, mediante el comando REF. En este caso responde al modelo relacional, al menos en algunos aspectos, y se precisa una clave primaria y una clave foránea. Sin embargo, como no es el relacional el modelo que se ha tomado para desarrollar . SIS, esta posibilidad está lejos de brindar la seguridad y consistencia que dan las bases de datos relacionales. Hasta la versión DOS esta definición de varias tablas se establecía en un nivel lógico, alojándose las tablas en un mismo archivo físico. Con la versión actual, las tablas pueden estar en distintas unidades físicas (bases de datos, en terminología ISIS).

Esta novedad amplía las posibilidades de ISIS, dado que si bien las bases de datos tradicionales no se adaptan al material documental, también es cierto que es necesario poder establecer relaciones entre entidades, y es de esperar que éstas sean consistentes. Tal vez en un futuro cercano se pueda contar con alguna herramienta para establecer relaciones estables y consistentes en bases de datos ISIS.

La figura 3 muestra la definición de la misma base de datos del ejemplo anterior en Micro-Isis.

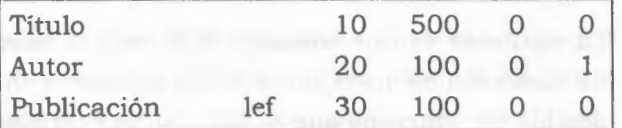

Figura 3 Ejemplo de definición de base de datos ISIS (archivo FDT)

#### **1.5.3 Recuperación de información**

El otro punto crucial a tener en cuenta es la recuperación de la información, algo que es de vital importancia a la hora de pensar en un sistema documental.

Las bases de datos relacionales utilizan un lenguaje de consulta, SQL<sup>4</sup> , que permite recuperar la información de las distintas tablas y columnas, aplicando todo tipo de operadores, ordenamiento, etc. El resultado de una consulta SQL es una tabla que cumple los criterios indicados . Eventualmente, esta tabla podrá configurar una *vista,* que es una forma de ver sólo una parte de

Lenguaje estructurado de consultas *(Structured Query Language)* es el lenguaje utilizado por las bases de datos relacionales.

Las bases de datos cliente/servidor admiten, aunque no aconsejan, el uso de campos array, que no son otra cosa que grupos repetitivos o, en terminología !SIS, campos repetibles.

una base de datos, usualmente a través de una consulta SQL, de manera que queda establecida una nueva tabla sobre la cual se podrá operar realizando modificaciones o consultas.

Como se adivinará este lenguaje es relativamente complejo, dada su gran potencia, su uso no está restringido a la recuperación de información<sup>5</sup>, y requiere un conocimiento amplio de la estructura de la base de datos. Por consiguiente, se requiere la confección de una interfase de consulta para usuario en una aplicación en donde una eficaz recuperación de la información sea prioritaria. Como se vio anteriormente, si se desea recuperar por cualquier campo deben definirse tantos indices como campos hubiere. Las combinaciones de distintos campos que pueda realizar el usuario deben estar definidas de antemano.

La siguiente es una consulta SQL para la base de datos del ejemplo, cuyo fin es recuperar todos los documentos que publicó Julio Cortázar en la editorial Sudamericana y mostrar todos los demás datos (lugar de edición y fecha).

SELECT LIBROS. TITULOS, AUTORES. APELLIDO\_Y\_NOMBRE ,EDITORIALES .EDITORIAL, CIUDADES,CIUDADES.CJUDAD, FECHAS.FECHA FROM LIBROS,AUTOR, EDITORIALES ,CJUDADES WHERE AUTOR.APELLIDO\_Y\_NOMBRE='Cortazar' AND EDITORIALES.EDITORIAL='Sudamericana'AND LIBROS.IDTIT=LIBAUT.FKIDTIT AND AUTORES.JDAUT=LIBAUT.FKIDAUT ANDLIBROS.IDFECHA=FECHAS.IDFECHA AND LIBROS.IDEDI=EDITORIALES.IDEDIAND LIBROS.IDCIU=CIUDADES.IDCIU

Siendo la consulta que se pretende realizar por demás sencilla, se puede apreciar claramente la complejidad del código SQL que deberá escribirse.

La figura 4 muestra la salida que produce la consulta, que no es más que una tabla que contiene la información solicitada.

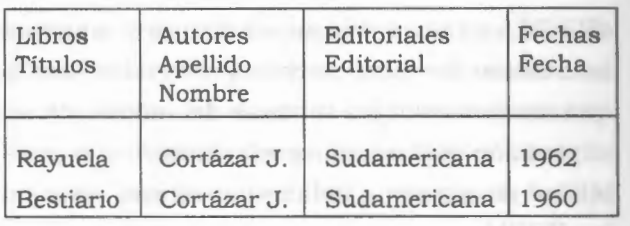

Figura 4. Ejemplo de visualización

En esto Micro-Isis también se diferencia notablemente de este modelo. Como se vio, hay un único índice, por lo que sólo es necesario definir una vez por cuales campos se desea recuperar. No es necesario confeccionar programas, sólo hace falta crear archivos de definición que pueden ser modificados en forma bastante sencilla. Otra diferencia fundamental es que Micro-Isis tiene un lenguaje de consulta built in, es decir, un lenguaje construido dentro del programa, que no requiere de conocimientos de la estructura de la base de datos (al menos en una primera aproximación) y que está pensado exclusivamente para satisfacer las necesidades de recuperación de la información. También tiene la posibilidad de recorrer el índice y realizar las consultas a partir de datos positivamente existentes y no dejar sujeta la respuesta de la consulta a la exactitud del tipeo.

La misma consulta que en el ejemplo anterior, en el lenguaje de recuperación de ISIS es :

CORTAZAR\$ \* SUDAMERICANA

y suponiendo el formato "Título: "VIO/ ,"Autor: "v20/ ,"Publicación: "v30^1,", "v30^e,": "v30^f/##

se obtendría el resultado mostrado en la Figura 5.

Título: Rayuela Autor: Cortázar J. Publicación: Bs.As., Sudamericana, 1962 Título: Bestiario Autor: Cortázar J. Publicación: Bs.As., Sudamericana, 1960

Figura 5 Ejemplo de visualización

" *SQL* también posee instrucciones para creación y actualización de una base de datos.

La sencillez del ejemplo habla por sí misma. Pero también debe tenerse en cuenta que mientras en el ejemplo en SQL se realizan 7 accesos a índices distintos, en el ejemplo en ISIS sólo se abre un índice y se buscan dos términos.

Por su orientación a material textual, Micro-Isis incorpora técnicas para generar índices por palabras dentro de un campo. También pueden generarse índices por palabras marcadas, de manera que el usuario decide cuáles son los elementos significativos que formarán el índice. Otra posibilidad de Micro-Isis y las bases de datos documentales en general es la posibilidad de reconocer sinónimos. Todo esto es imposible sin programación adicional en las bases de datos tradicionales.

Todo lo dicho sobre ambos modelos de bases de datos no agotan, ni remotamente, este tema. Se pueden hacer más precisiones en cuánto a ventajas y desventajas de uno u otro modelo, pero, por un lado, una discusión tan exhaustiva excede los límites de este artículo y por otro, tal vez se trata de una dicotomía que el tiempo y las nuevas tecnologías están superando.

#### **1.5.4 Otros modelos: objetos**

Todo lo dicho es válido, como se aclaró, si hacemos la comparación con bases de datos tradicionales. Pero actualmente estos modelos están en crisis, pues no responden a muchas necesidades nuevas: archivos de imágenes, herramientas CAD, CASE, etc., no pueden ser correctamente implementadas con el modelo relacional. Asimismo, no resulta sencillo ni práctico brindar soporte a los requerimientos de las tareas administrativas, que conviven con las necesidades de recuperación de información textual, con bases de datos documentales.

Se presentan dos posibles soluciones: sistemas híbridos o bases de datos orientadas a objetos.

Por sistemas híbridos se entiende sistemas que tienen las ventajas, tanto de un IRS como de un RDBMS. Un sistema tal puede construirse utilizando bases de datos ISIS y alguna base de datos relacional, utilizando ISIS-DLL, por ejemplo, para programar la interfase entre ambos.

La otra solución es el modelo orientado a objetos. La ventaja de la orientación a objetos es que ésta pretende modelar la realidad, de tal manera que un objeto es la representación de una entidad real (tangible o abstracta) lo cual acerca la abstracción del diseño a la visión intuitiva del usuario. La representación de un documento, como un objeto llamado documento, con sus atributos y comportamientos propios, es mucho más cercana a la realidad y a los usuarios que una enormidad de tablas cuidadosamente sincronizadas, que sólo puede ser modificada por un experto: su diseñador.

No existen actualmente muchas aplicaciones comerciales que brinden una implementación completa de este modelo, que, curiosamente, se aproxima en su estructura física a Micro-Isis, dado que la forma de representar objetos persistentes en un soporte físico es mediante estructuras de longitud variable, que permitan relaciones. Esto hace pensar que en el futuro, Micro-Isis se asimile a este modelo, dado que en este programa, finalmente, trabajamos partiendo del concepto de que un registro representa la entidad que más nos interesa, por ejemplo, un documento, una metodología que se aproxima bastante al concepto de objetos. En el dinámico mundo del *software,* es bien posible que Micro-Isis termine siendo un precursor de nuevas tendencias, más que un continuador de conceptos superados, y esto será, en gran parte, obra de los desarrolladores y docentes.

#### **1.5.5 La variable económica**

Otro argumento, muy relacionado con todo lo dicho, es la cuestión del costo. Más allá de que Micro-lsis es de distribución gratuita, mientras que otros paquetes de bases de datos pueden costar desde cientos a miles de dólares, cuando se habla de costo se debe hacer un análisis detallado de otros aspectos que el mero valor comercial de un producto.

En general, los costos de desarrollo son directamente proporcionales a los costos en *hardware*  y *software* de base. Consecuentemente, los costos de una implementación de bases de datos Micro-lsis son menores que con otros paquetes. Cuando se habla de Micro-lsis, se habla en este caso de la «familia» 1818, compuesta por otros programas, aparte del Winisis en sí. En otros capítulos de este manual se habla de, por ejemplo, WWW-1818 e 1818-DLL, dos aplicaciones de BIREME, una para publicación de bases de datos 1818 en la WEB y la otra, una serie de bibliotecas para programación de alto nivel utilizando bases 1818. Paquetes como estos (por ejemplo *ISIS-WEB* o *IQUERY),* o bien son gratuitos, o bien son de bajo costo. Pero el aspecto que a veces se soslaya es que los costos de los desarrollos utilizando estos paquetes también son menores. Considérese que las aplicaciones comerciales para bibliotecas, paquetes integrados que pretenden abarcar tanto las necesidades de recuperación de la información, como las de índole administrativa, rondan los miles y aún cientos de miles de dólares, mientras que en una aplicación basada en 1818 apenas sobrepasan el millar, en el peor de los casos. La instalación de un sistema de consultas, altas y modificaciones de una base de datos bibliográfica en un ambiente multiusuario implica, para un experto en 1818, algunos días de trabajo (si utiliza algunos de los formatos de base de datos comunes); no hay costo de análisis, diseño y programación. El costo de un desarrollo similar con bases de datos relacio-nales implica diseños complejos, con decenas de tablas, interfases que requerirán un estudio muy detallado de los requerimientos de consulta de los usuarios y una programación consecuentemente compleja. A esto hay que sumarle el costo de un motor de bases de datos y el *hardware* que lo soporte.

Con las otras herramientas de la familia 1818 se pueden realizar desarrollos para Internet o aplicaciones que cubran necesidades específicas, que si bien demandan un tiempo mayor, y por consiguiente tienen un costo también mayor, siguen siendo de menor costo que utilizando otros paquetes.

#### **Conclusión**

Esta explicación ha tratado de demostrar la idoneidad de ISIS para cierto tipo de aplicaciones, a saber, las que giran en torno a documentación y a una eficiente recuperación de la misma. Pero no siempre este tipo de aplicaciones están aisladas de necesidades administrativas. Hasta la versión 3.08, este nicho sólo podía ser cubierto por programas realizados con el lenguaje nativo de ISIS, ISIS Pascal, que resultaba muchas veces insuficiente, sobre todo por las limitaciones de memoria heredadas del DOS. Si durante años los programadores de aplicaciones para bibliotecas se encontraron con programas muy pobres desde el punto de vista de la recuperación, realizadas en los paquetes comerciales estándar, también, por dar prioridad al aspecto recuperación, se llegaba a la situación inversa, en donde excelentes sistemas de recuperación debían convivir con sistemas administrativos lentos e innecesariamente complejos. Actualmente, con Winisis y con todos los programas de la familia 1818, esta situación puede ser totalmente superada. Nada

impide que bases de datos bibliográficas ISIS convivan con sistemas de gestión desarrollados con motores cliente/ servidor o bases de datos ODBC<sup>6</sup> ; no hay impedimento, tecnología OLE<sup>7</sup> mediante, para que los textos procesados con criterio de base de datos, que permitan recuperar, por ejemplo, palabras combinadas con operadores booleanos, sean trabajados desde el punto de vista de la edición, con procesadores de texto o paquetes de autoedición; no es imposible construir bases de datos de textos, imágenes, sonidos, videos, etc., que incluyan los documentos completos y que éstos puedan ser editados con sus herramientas específicas, sin por ello perder la posibilidad de una descripción adecuada y una consiguiente recuperación eficiente.

El viejo sueño de la enciclopedia universal, traído al mundo real por la red de redes, no necesariamente debe engendrar monstruos. Es posible organizar el caos, se pueden realizar cambios cualitativos sin perder las ventajas que brinda lo meramente cuantitativo.

La tendencia actual del *softwáre,* y parece saludable que así sea, apunta más a la utilización de la herramienta adecuada para cada caso, y a la mayor colaboración posible entre las mismas, que a la formación de monopolios (de un *software,* de un formato, de un microprocesador, de un lenguaje, etc.) en donde todo se realiza dentro de un único y esclavizante marco de referencia.

## *1.6 WINISIS*

#### Por: MONICA SILVIA UGOBONO

Consultora en el Área Redes y Sistemas de Información Documental del Centro de Documentación e Información del Ministerio de Economía y Obras y Servicios Públicos - Argentina. Email: mugobo@mecon.ar

Actualmente el *software* de mayor aceptación, entre los usuarios y los expertos, es el que trabaja bajo Windows. Por eso UNESCO ha desarrollado Winisis, la versión de CDS/ISIS con interfase gráfica, para el sistema operativo Windows.

La primera versión beta fue presentada por Giampaolo Del Biggio Cds en el Primer Congreso Internacional de CDS/ISIS, realizado en Bogotá - Colombia, entre el 22 y el 26 de mayo de 1995. La presentación de la versión oficial, Winisis 1.3 (Noviembre 98), estuvo a cargo de Davide Storti durante la Octava Reunión Regional de UNESCO / PGI para Distribuidores de CDS/ISIS y Sextas Jornadas Nacionales de Usuarios de CDS/ISIS, llevadas a cabo en Montevideo - Uruguay, entre el 20 y el 23 de octubre de 1998.

Para su implementación, primero se recodificó ISIS en C++. Se optó por este lenguaje de programación para que la nueva versión pueda operar en sistemas operacionales para microcomputadoras con procesadores compatibles con *Intel* y *Apple Macintosh* y en los sistemas operacionales *UNIX.* Después se usó el sistema de desarrollo en multiplataforma *ZINC* (una biblioteca de funciones de programación de interfase gráfica). Se lo eligió porque es el único que soporta *UNICODEy* por ofrecer la mejor combinación de opciones, capacidad y costos.

*UNICODE* es la Norma Internacional 10646 que permite que todos los caracteres sean representados en un sistema de computación por una combinación de caracteres de dos bytes en vez

B

Bases de datos abiertas (Open Data Base) es una tecnología mediante la cual las aplicaciones que la soportan pueden acceder a bases de datos no propietarias.

Ligazón e incrustación de objetos (Object linking and embedding) es una teconología que permite que las aplicaciones que la soportan puedan vincularse dinámicamente o incorporar objetos (documentos, imágenes, etc.) utilizando las posibilidades de sus aplicaciones nativas.

de un byte por carácter (usado corrientemente). Esto brinda la posibilidad de presentar en forma estándar muchos más caracteres en un documento o sistema de base de datos. Por ejemplo, en una base de datos se podría utilizar más de un alfabeto.

Winisis se mantiene totalmente configurable por el administrador de la base, quien podrá definir distintos perfiles de usuarios según sus necesidades (búsqueda solamente, carga, carga restringida, acceso completo) y también puede decidir cuáles serán la o las bases accesibles.

Winisis posee una ventana principal con una barra de menús. Dentro de esta ventana se pueden abrir varias subventanas. Ellas corresponden a las bases abiertas, a sus hojas de trabajo y cuadros de diálogo. Winisis tiene todas las funciones de la versión DOS, es decir que aplicaciones de ambas versiones pueden operar simultáneamente con las mismas bases. De esta manera no es necesario realizar conversiones, porque son idénticas las estructuras de los archivos de datos, de parámetros y de definición de las bases. Esto permite que la transición a la interfase gráfica sea sencilla, ya que mantiene los recursos instalados en la versión DOS y permite la operación simultánea de ambas versiones.

CDS/ISIS para Windows agrega además nuevos comandos de formateo que permiten crear ambientes más amigables y le dan todas las ventajas del nuevo entorno. Las nuevas funciones en el formato de pantalla permiten el llamado a aplicaciones de Windows, otras bases en ISIS, imágenes, sonidos, etc. Esto posibilita realizar bases de datos multimedia. Winisis es capaz, también, de abrir más de una base de datos al mismo tiempo, de hacer impresiones con las facilidades que brinda Windows (uso de distintas tipografías, tamaños, colores, estilos, alineaciones, etc.), y hasta de previsualizar el futuro impreso. También es posible realizar enlaces hipertextuales entre una misma base o entre bases distintas, realizar controles de validación de los datos ingresados. El asistente para definición de bases de datos permite la creación de bases de datos, formatos y FSTs sin tener conocimientos de lenguaje de formateo o de diseño de bases de datos.

En cuanto a desarrollos especiales, en !SIS para DOS es posible desarrollar aplicaciones mediante el uso del lenguaje de programación ISIS Pascal. En Winisis, el único caso en el que este lenguaje resulta útil es en el desarrollo de los *format exits,*  ya que para la plataforma Windows, utilizando la herramienta ISIS-DLL de BIREME existen numerosos lenguajes ( *Visual Basic, Visual* C++, *Delphz)* que pueden ser utilizados para el diseño de aplicaciones de apoyo a CDS/ISIS.

#### **1.6.1 Windows y Winisis**

Winisis -o !SIS para Windows- tiende a usar las ventajas de este conocido Sistema Operativo. Windows utiliza lo que se ha dado en llamar *«Interfase Gráfica de Usuario» (GUI: Graphics User Interfase).* Anteriormente el trabajo en una computadora se hacía en el «modo texto», utilizando los tipos de letras y la presentación de pantalla que venía en las tarjetas de video. Una Interfase Gráfica de Usuario utiliza las capacidades gráficas de las computadoras para representar un ambiente de trabajo similar al trabajo real en un escritorio.

Todas las actividades deberían ahora realizarse en forma intuitiva mediante ventanas, símbolos gráficos de comandos (iconos), navegación con el mouse y sin tener que aprender complicados comandos, ni cuidar de su sintaxis para evitar los molestos mensajes de error.

A no dudarlo, Winisis al igual que Windows estará en permanente mejoramiento y evolución, a efectos de que sea fácil y agradable el uso de sus potencialidades.

#### **1.6.2 Características de Windows:**

No es intención explicar el sistema operativo Windows y sus aplicaciones. Sin embargo se destacarán a continuación algunas de sus características:

- ..- Trabaja con ventanas, menús, carpetas, subcarpetas y archivos.
- ..- Algunos menús son muy comunes: menú edición, menú ayuda, menú contextual.
- ..- Trabaja con Barras de Herramientas o Barras de Botones con íconos representativos de las tareas y acciones a realizar.
- Se destacan los cartelitos o Pistas (que aparecen debajo del puntero del mouse cuando éste está posicionado en un botón o ícono), la barra de estado (que orienta con un texto donde se encuentra o lo que se está haciendo) y el menú contextual (que aparece al apre-

tar el botón derecho del mouse e indica lo que es posible hacer en ese lugar).

- ..- Emplea Cajas de Diálogo de Opciones o Formularios (Hojas, Fichas) de Propiedades, basados en el modelo de tarjetero o fichero con lenguetas de índice, lo que permite que en cada caja de diálogo convivan muchas opciones de configuración distintas, agrupadas según función o criterios propios del desarrollador.
- ..- Se utilizan Cajas de Diálogos Comunes (con opciones para abrir, nueva, buscar, guardar, eliminar, configurar, imprimir, etc.), Caja de Diálogo Fuente o FONTS (donde se muestran en cuadros de textos o en listas desplegables las fuentes instaladas, los estilos y los tamaños disponibles para cada fuente elegida) y los llamados Cuadros de Advertencia con mensajes para el usuario .
- ..- Los objetos (vinculados o incrustados) presentes en Windows se destacan por sus propiedades.
- $\bullet$  Se observa a continuación la interfase Winisis y muchas de las características mencionadas para Windows:

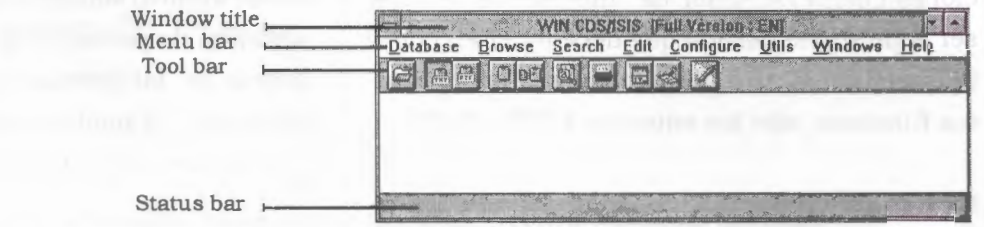

#### **1.6.3 Alcance del sistema Winisis**

La siguiente es la tabla de relación de las bondades y alcance del sistema Winisis:

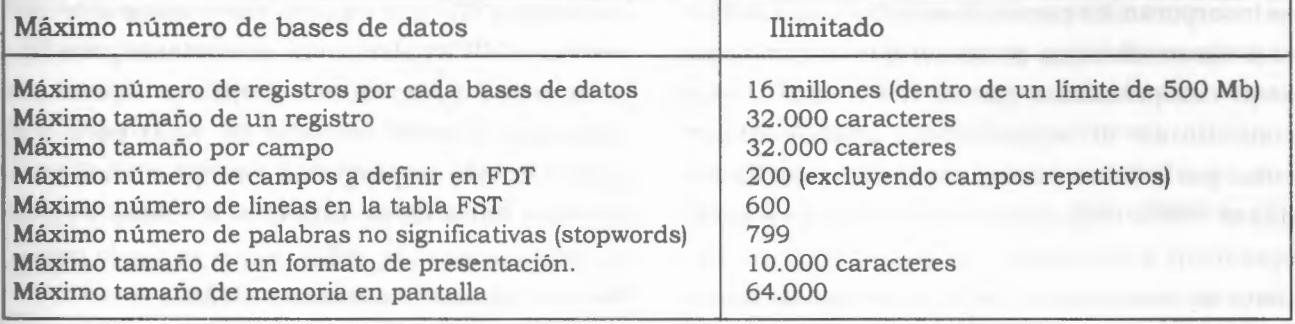

#### *1.* 7 *WWW-ISIS*

#### Por: EDUARDO BOGLIOLO

Responsable Centro de Computos Universidad de San Andés. Consultor Analista de Sistemas. Especialista en Redes Novell y Unix. Desarrollos en Internet - Argentina email: edu@udesa.edu.ar

Es un programa desarrollado y distribuido por BIREME/PAHO/WHO, especialmente diseñado para operar bases de datos !SIS en servidores WWW *(World Wide Web)* en un entorno cliente/ servidor.

El programa fue confeccionado para realizar búsqueda y entrada de datos, esto significa que permite hallar los datos en las bases en forma rápida, segura y sobre todo eficiente, pudiendo darle las mismas características de búsqueda que el Micro-Isis. También permite ingresar los datos en la base a través de Internet en forma remota.

Para poder utilizar el programa se debe contar con ciertos conocimientos previos de HTML *(HyperText Markup Language),* CGI ( *Common Gateway Interfase),* !SIS, motor de búsqueda WWW-ISIS, y de cómo inter-actúan las aplicaciones cliente/servidor de Internet. Este debe ser el punto de partida que debe tener en cuenta cualquier futuro desarrollador. Este programa funciona bajo los entornos UNIX y DOS.

Para poder interactuar con el motor de búsqueda WWW-ISIS se deben utilizar interfases CGI que servirán para que el usuario ingrese los datos a buscar. Junto a los datos del usuario se incorporan los parámetros confeccionados por el programador que permiten que dichos datos sean comprendidos por el WWW-ISIS. Estos constituirán un *script* CGI que puede contener como parte de su estructura una o más llamadas al WWW-ISIS, especificando cual va a ser la operación a realizar en la base y con que formato se visualizará. Esta operación es manejada a través de parámetros que son especificados en la línea de comando por medio de un archivo.

En respuesta a las expresiones agrupadas a través de formatos HTML, pasados vía CGI al WWW-ISIS, se realizará la búsqueda en la base de datos y luego el resultado formateado será enviado al cliente.

Junto con el WWW-ISIS se distribuye el proceso LOADISO que se utiliza para generar el Archivo Maestro desde un archivo ISO; este archivo es generado como producto de la exportación de la base original Micro-Isis. También se distribuye el proceso Fullinv para crear el Archivo Invertido.

Como se puede apreciar WWW-ISIS trabaja con sus propia base de datos que debe tener creados el Archivo Maestro, Invertido, formato y otros archivos de parámetros. WWW-ISIS usa código fuente de bibliotecas CISIS desarrolladas por BIREME. El módulo ejecutable es totalmente compatible con la estructura de archivos ISIS.

Puede ser llamado directamente tipeando desde la línea de comandos del sistema operativo. WWW-ISIS trabaja estrechamente ligado a aplicaciones CGI, que es una parte integrante del servidor WWW, siendo un mecanismo para llamar otros programas. Requiere desde un *browser* hasta un servidor de WEB para que pueda enviar un programa o *script,* el cual puede traer datos desde una base de datos y envía la salida al servidor WEB , que a su vez lo transfiere al *browser,* en formato HTML.

Los programas o *scripts* CGI residen en uno o más directorios reconocidos por el servidor WEB como caminos del CGI. El camino del CGI esta configurado por el administrador del servidor WWW y usualmente el nombre del directorio es / *cgi-bin/* que esta en el directorio del servidor. En consecuencia todos los programas o *scripts* pueden ser llamados vía **cgi** a ese camino.

El modo más común de reunir datos en un *browser* es a través del *fonn.* El *fonn* es un elemento del lenguaje HTML que permite la entrada de datos, tal como campo texto, *list box, check box, radio box,* etc. Una búsqueda ISIS, por ejemplo, puede ser escrita dentro de un elemento de texto y los límites de búsqueda pueden ser tomados por medio de elementos de *list check o radio box.* 

Una vez que la búsqueda ha sido ingresada por el usuario en el campo, el valor será almacenado. El segundo componente es un botón que al pulsarse permitirá enviar los datos ingresados en los campos al servidor Web.

Hay dos métodos básicos de transferir datos desde el cliente a la aplicación CGI. Estos son *get* y *post.* En el método *get* el *browser* envía al servidor un formato string con la dirección URL ( *Uniform Resourse Locator)* del cliente seguido por un caracter '?' y un *string* conteniendo los datos recolectados a través delform. En el método *pos<sup>t</sup>* envía los datos al **cgi** a través de la entrada estándar la cual es leída por la aplicación **CGI.** 

WWW-ISIS es capaz de leer y procesar ambos métodos siendo *pos<sup>t</sup>*recomendado para el trabajo. Cuando WWW-ISIS es ejecutado crea en memoria un registro del Archivo Maestro llamado CGI y un registro virtual de entorno, el cual puede ser accedido y formateado a través de parámetros *CGI, cmd y prolog.* Estos sirven para pasarle parámetros al WWW-ISIS. Los mismos son especificados en el archivo GENPARM.CGI.

WWW-ISIS cuenta con la posibilidad de incluir códigos HTML en el formato para la visualización de los datos, usar literales, desarrollar una potente herramienta gráfica, e interfases de búsqueda cliente/ servidor para bases ISIS.

La versión 3.2 de WWW-ISIS puede bajarse por ftp de *ftp://ftp.bireme.br* o desde WWW en el site: *http://www.bireme.br/wwwisis.htm* 

## *1.8 JAVA-ISIS*

#### Por: EDUARDO BOGLIOLO

Responsable Centro de Computos Universidad de San Andés. Consultor Analista de Sistemas. Especialista en Redes Novell y Unix. Desarrollos en Internet - Argentina email: edu@udesa.edu.ar

JAVA-ISIS es un *software* que permite al *browser*  trabajar por medio de una interfase JAVA con bases de datos Micro-Isis. JAVA otorga múltiples posibilidades de desarrollo al MicroISIS pues le da toda su versatilidad de lenguaje de programación sumada a las ventajas propias del formato

de bases de MicroISIS. Es muy importante destacar las características del lenguaje de programación dada su moderna concepción. Los principales puntos técnicos a destacar del mismo son: lenguaje simple, orientado a objetos, distribuido, robusto, seguro, portable y multihilos (multithread)ª.

• Se denomina multihilos (multithread) a la técnica de programación mediante la cual se pueden ejecutar distintas tareas simultáneamente.

- .- **Simple,** por su requerimiento de memoria, pues el intérprete funciona solo usando 215 KBytes de memoria RAM.
- .- **Orientado a objetos,** ya que utiliza básicamente la tecnología de objetos de C++ con algunas herramientas más.
- .- **Distribuido,** pues incorpora las características del TCP/IP (Transport control protocol / Intemet Protocol ). Tiene libre acceso a rutinas que le permiten acceder e interactuar con protocolos tales como el HTTP y FfP, los cuales le sirven para traer información.
- .- **Robusto,** ya que es muy severo en su compilado. De esta forma permite detectar errores en forma temprana.
- .- **Seguro,** pues la seguridad la provee el intérprete JAVA, que éste se ocupa de la carga y verificación del código en la JVM (Java Virtual Machine).
- .- **Portable,** porque puede ser desarrollado en cualquier plataforma y luego implementado en cualquier otro entorno.
- .- **Mutihilos,** pues permite muchas conexiones simultáneas en un sólo programa.

Estas características nos permiten percibir el potencial del lenguaje, el cual trabaja con sonidos en tiempo real, animación gráfica y la interacción con el usuario.

El JAVA trabaja con «clases» y lo que aporta JAVA-ISIS son «clases específicas» para el control de las bases de datos MicroISIS.

Para entender mejor al JAVA-ISIS debemos internarnos en el lenguaje que utiliza, por ello es conveniente tener conocimiento de algunos vocablos.

- Clase: es usado para definir cómo un objeto será visto, es decir, una plantilla que define la operación y comportamiento del objeto.
- Objeto: es creado en base a una clase.
- Ejemplo: De la clase «autos» se crean los objetos «Ferrari», «Fíat», «Renault», etc.
- Paquetes: son múltiples clases reunidas.
- Applet: es una versión en miniatura de una aplicación JAVA. El applet asume que el usuario esta ejecutando un código JAVA dentro de una página html.

Aquel que desee desarrollar herramientas en JAVA debe tener conocimientos previos de programación orientada a objetos.

#### El JAVA-ISIS se encuentra en *http:// www.dba.it/JAVAISIS/*

## 1. 9 Herramientas ISIS-DLL

#### Por: OSCAR ALBERTO SANTOMERO

Experto en automatización de Unidades de Información. Especialista en informática. Integrante del Comité Editorial de la revista INFOISIS (Revista bilingue -Castellano Inglés- de nivel internacional, editada en Argentina por ISISTEC S.A.).

ISIS-DLL es una herramienta generada por BIREME (Brasil), para el desarrollo de aplicaciones de ISIS bajo MS Windows versión 3. 1, MS Windows 3:11, Windows 95 y Windows NT, para ambas plataformas en 16 y 32 bits. (las versiones anteriores a Windows-95 son en 16 bits y a partir de este son todas en 32 bits al igual que NT). Las funciones ISIS-DLL pueden ser llamadas desde cualquier aplicación de Windows escrita en Visual Basic, Delhi, C, C++, Pascal o cualquier otro lenguaje, bajo Windows que soporte llamadas a DLLs.

En realidad se trata de una serie de funciones de programación agrupadas con formato DLL (Dinamic Link Library), factibles de ser usadas desde cualquier idioma de programación gráfica que permita leer librerías, como por ejemplo los idiomas anteriormente mencionados. Permite fácilmente resolver problemas específicos de aplicación de interfases no implementadas en el sistema ISIS.

Las ISIS-DLL no están dirigidas para que el usuario común realice desarrollos, sino hacia programadores expertos que posean un sólido conocimiento del idioma de programación gráfica que utilice y de la estructura de !SIS. Ofrece a programadores y diseñadores del sistema mucha flexibilidad para el desarrollo de aplicaciones (simples o complejas) usando una interfase del usuario gráfica para procesar bases de datos de ISIS.

Es totalmente compatible con todos los sistemas de ISIS, versiones para DOS y para Windows. Por consiguiente, aplicaciones que usan funciones de ISIS-DLL pueden coexistir con otras aplicaciones que usan el *software* de ISIS normal.

ISIS-DLL ha sido diseúado para permitir un número ilimitado de archivos maestros y archivos invertidos abiertos (es decir permite abrir varias bases simultáneamente) así como el número de registros y/o términos cargados en la memoria que dependen exclusivamente de los recursos disponibles de la computadora en uso. Permite también la creación de múltiples diccionarios para una misma base, no siendo el mantenimiento de estos una tarea muy dificil de realizar. Podemos decir entonces que a diferencia del !SIS convencional una base de datos no queda atada exclusivamente a una FST de Inversión (la cual debe poseer el mismo nombre de la base), sino que se define un archivo Maes tro, una FST de inversión (aún con diferente

nombre al maestro) y se genera un archivo invertido que tampoco debe respetar la condición de llevar el mismo nombre que el maestro. Es importante destacar que en el caso anterior el sistema deja de ser compatible con el ISIS tradicional dado que éste solo puede leer un archivo invertido y una única FST con igual nombre al de la Base. También puede usarse con longitudes de registro mayor a los 8k de ISIS-DOS.

Es decir que las DLLs pueden usarse de forma totalmente compatible con el !SIS tradicional o no.

*ISIS-DLL se diseñó para programadores.* Es recomendable un conocimiento anterior de ISIS, en el orden de usar y aprovechar mejor sus posibilidades. Programadores con un conocimiento anterior de ISIS Pascal o la interfase CISIS no tendrán dificultades en usar ISIS-DLL. Los actuales programadores en !SIS-Pascal probablemente preferirán codificar en *Visual Basic* y/ o en *Delphi.* 

Actualmente todas las funciones que existen en !SIS son posibles de realizar fácilmente a través las DLL, excepto la impresión ordenada de registros que queda a cargo del programador. Es especial para el desarrollo de programas específicos como Sistemas de Circulación Bibliográficas, Adquisiciones, Interfases de presentación en Aplicaciones al Usuario Final, implementaciones de bases !sis en CDRoms, aplicación de multimedia a los desarrollos !SIS etc.

Complementada con el actual Winisis y las otras librerías de BIREME para el desarrollo de aplicaciones ISIS bajo INTERNET (WWW-ISIS y JISIS), componen un grupo de herramientas extremadamente poderosas para el manejo de información y, más aún, difícilmente superables por las más modernas tecnologías sin la aplicación de combinaciones de programas o sistemas de muy alto costo.

## **2. INSTALACION DE WINISIS 1.31**

## *2.1 Requerimientos de Hardware*

Los requerimientos mínimos recomendados para ejecutar la versión Winisis es la siguiente:

CPU: Procesador 486 de 40Mhz (Pentium de 100 Mhz o superior recomendado)

- -RAM: 16 Mb o superior recomendado
- 1 Unidad de disquete 3 1/2" -
- 1 Disco duro (con disponibilidad de 5 Mb libres)  $\overline{\phantom{0}}$
- 1 Monitor color VGA de 640x480 (super VGA 800x600 o superior recomendado)
- 1 Impresora (opcional)
- -Sistema operativo Windows 3.1 o superior

ats as

**2** 

## *2.2 Procedimiento de instalación*

Winisis se distribuye en dos (2) disquetes etiquetados *ISISOl* e *ISIS02.* Cada disquete contiene archivos compactados con formato ZIP.

El proceso de instalación de Winisis requiere un mínimo de 5 Mb libres en el disco duro.

Para comenzar con la instalación proceda de la siguiente manera:

Ejecute el programa **SETUP.EXE** que se encuentra en el disquete ISISol, puede utilizar la opción ejecutarD:SETUP. **EXE** ó utilizar el explorador de archivos y ubicar en la unidad D: el ejecutable **SETUP.EXE.** 

Este programa *(SETUP.EXE)* le guiará en el proceso de instalación.

#### Ejecución del programa de Instalación **SETUP.EXE**

*SETUP.EXE* hará una serie de consultas sobre directorios a utilizar y parámetros de configuración en el proceso de instalación de Winisis 1.31.

A continuación se muestra la secuencia de pantallas que despliega el programa:

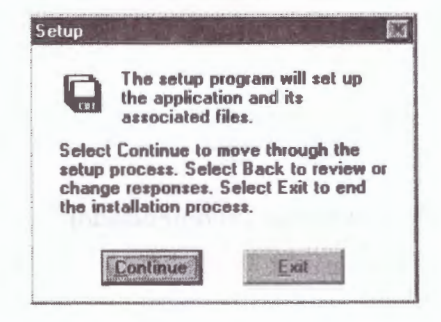

#### **Inicio de la sesión de instalación**

Esto es típico en los programas de instalación para Windows. En la pantalla se explica que para avanzar debe cliquear sobre el botón *Continue*, para retroceder cliquear sobre el botón *Back.* Si en algún momento desea interrumpir el proceso de instalación, cliquear sobre el botón *Exit* 

#### **Directorio de destino**

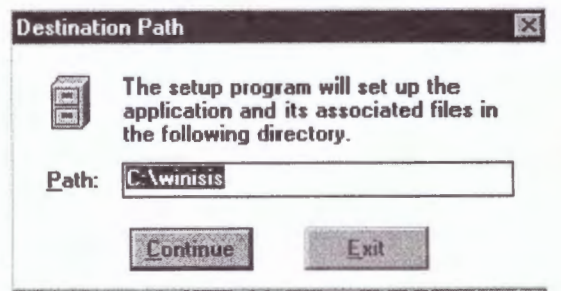

En este paso el programa de instalación solicita el camino y nombre del directorio (carpeta) en el que será almacenado el archivo ejecutable de Winisis y sus archivos asociados. Por defecto propone **c: winisis**. Es recomendable no alterar este camino a fin de mantener una estándarización de la instalación.

De todas maneras, si es necesario, se puede "sobreescribir" el camino para indicar la ubicación elegida para Winisis. Si la carpeta indicada no existe, el programa de instalación procederá a su creación.

#### **Grupo de destino**

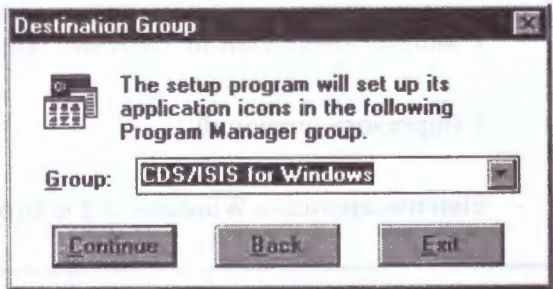

El programa de instalación solicita se indique cúal será el grupo sobre el que se instalará el ícono de acceso a Winisis y los archivos de ayuda asociados. Por defecto se propone "CDS/ISIS for Windows". Al igual que en paso anterior, se puede sobreescribir el nombre para asignarle un nombre personalizado al grupo.

Si desea incluir el acceso a Winisis en otro grupo ya existente, cliquee sobre el botón de la lista desplegable y seleccione el grupo buscado.

#### **Directorio que contiene las Bases de Datos**

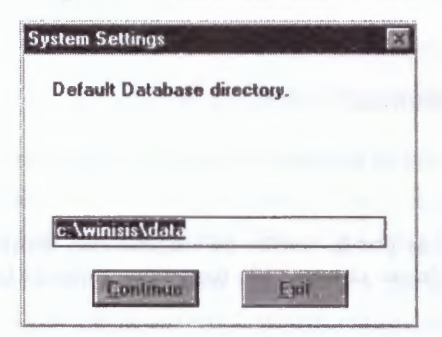

Dado que Winisis es una aplicación compatible con ISIS 3.08 para DOS, el programa de instalación permite direccionar las bases de datos usadas en la versión para DOS. Si no posee bases.de datos creadas con Isis 3.08, se recomienda utilizar el propuesto (c:\winisis\data).

#### **Idioma de los menús de Winisis**

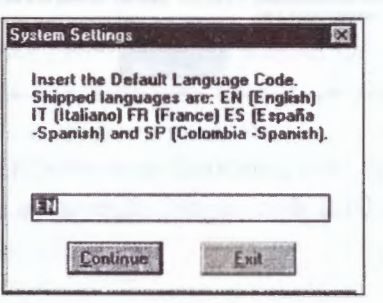

\Vinisis permite seleccionar el idioma con que se desplegarán los menús y mensajes al ejecutarse la aplicación. En la presente versión es posible seleccionar entre Inglés, Italiano, Español (España) y Español (Colombia). Para indicar el idioma deberá ingresar un código de 2 letras según se detalla en la siguiente tabla:

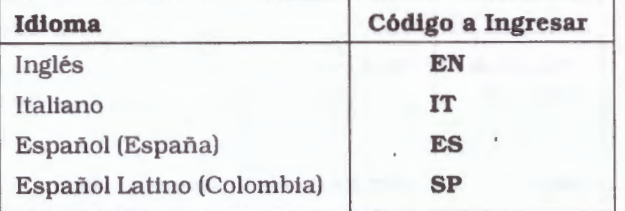

Nota: Si indica un código no declarado en la tabla, NO PODRÁ INGRESAR A WINISIS.

#### **Directorio de programas ISIS Pascal**

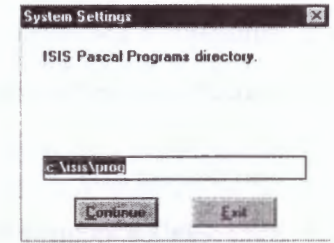

Winisis incluye la posibilidad de ejecutar programas ISIS Pascal como Format Exits dentro de los archivos de visualización.

El programa propone un camino (que es el de la instalación estándar de Winisis 1.31) al directorio de programas lsis Pascal. Puede sobreescribir el camino para indicar uno nuevo (ej.: c:\isis\prog).

Completado el paso anterior, el programa de instalación tomará unos minutos para copiar los archivos de Winisis en los directorios correspondientes y crear/actualizar el grupo donde residirán el ícono de acceso a Winisis y los archivos de ayuda.

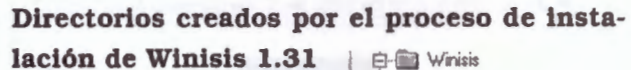

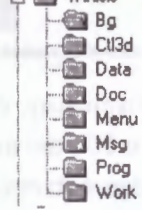
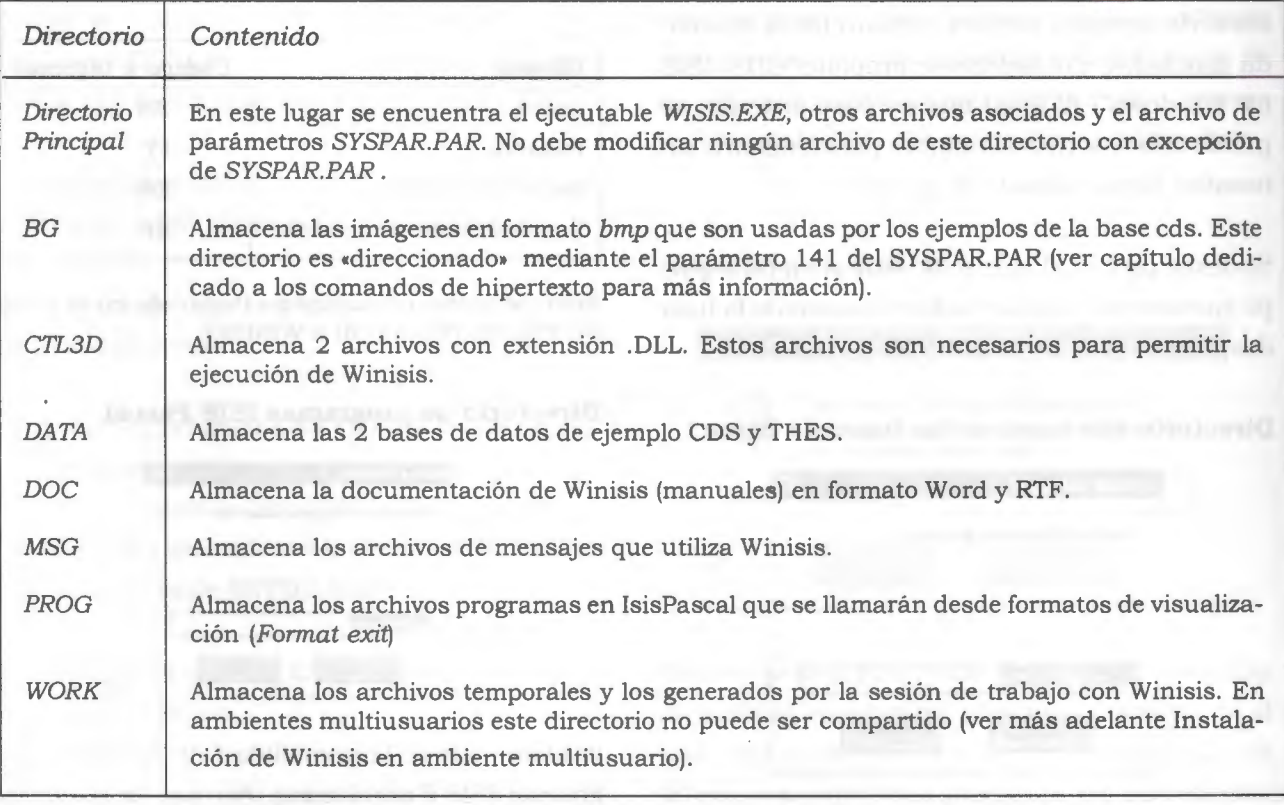

Al finalizar la instalación se habrán creado los siguientes directorios:

### **Problemas frecuentes en la ejecución de Winisis**

\* *Se indicó erróneamente el código del idioma.*  Si al indicar el idioma de despliegue de menús y mensajes, se ingresó un código distinto a los declarados en presente versión de Winisis (ver arriba la tabla de idiomas) aparecerá el mensaje de error : "Imposible abrir el archivo de menú" .

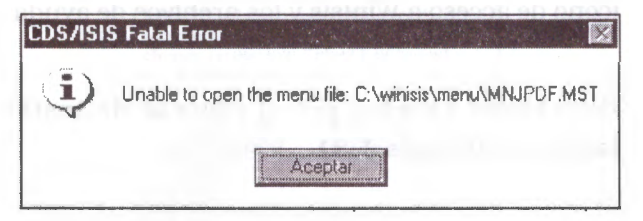

Para solucionar esto, deberá modificar el parámetro 101 del archivo SYSPAR.PAR indicando el código correcto.

\* *Windows no posee* el *archivo CTL3d.dll*  Si al tratar de ejecutar Winisis, se despliega el mensaje de error

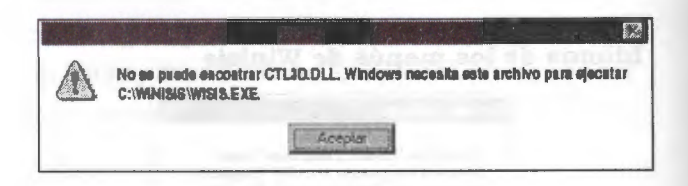

Windows está indicando la ausencia del archivo CTL3D.DLL dentro del directorio *Windows/ System.* 

Para subsanar este error, deberá copiar los archivos almacenado en el directorio CTL3D de la instalación de Winisis (generalmente \ *Winisis\CTL3D)* hacia el directorio SYSTEM de Windows (generalmente\ *Windows\System).* 

#### **Winisis en ambiente multiusuario**

Finalizado el proceso de instalación, Winisis 1.31 puede ser parametrizado para ejecutarse en ambiente multiusuario (LANs). Ver capítulo 9. Parámetros del Sistema

#### **Isispas. pif**

El programa instalador (SETUP) instala el archivo ISISPAS.PIF en el directorio Windows y el archivo ISISPAS.EXE (compilador CDS/ISIS Pascal) en el directorio principal CDS/ISIS. El archivo PIF es utilizado para compilar programas CDS/ISIS Pascal a través de Winisis.

Compatibilidad Windows 95 y Windows NT Aunque Winisis es un programa de base Windows 3.1 opera en Windows 95 y plataforma Windows NT sin problemas específicos. En el evento que se presenten problemas cuando opera Winisis, puede tratar de copiar o actualizar el archivo **CTL3DV2.DLL** el cual se encuentra en el directorio de Winisis en el directorio principal del sistema operativo Windows (\ Windows\System).

# 2.3 Parámetros del sistema Winisis - SYSPAR.PAR

Casi todos los programas para Windows poseen un archivo de iniciación. En ellos se guardan los parámetros que son necesarios para el correcto inicio de la tarea. Las informaciones que allí se alojan son de dos tipos:

- datos que requiere el programa para funcionar en la máquina en que se encuentra instalado.
- las preferencias que el usuario o el administrador del sistema hayan elegido.

En Windows estos archivos suelen llevar la extensión INI. Sin embargo CDS/ISIS posee una larga historia en la materia. Sus anteriores versiones para otros sistemas operativos ya poseían el archivo de iniciación. El nombre de este archivo es SYSPAR.PAR.

La versión para DOS poseía algo más de una docena de parámetros. La versión para Windows los multiplicó por cuatro. Si bien es algo más para aprender, no resulta demasiado complejo. Por otra parte, el reciente desarrollo del Cuadro de diálogo de personalización, un verdadero asistente para el manejo del SYSPAR.PAR, hace la tarea muy sencilla e intuitiva.

Como se dijo, con Winisis se ha ampliado el conjunto de parámetros disponibles. Estos nuevos elementos permiten adaptar las prestaciones del programa a las necesidades propias de cada puesto de trabajo.

Los primeros parámetros del sistema Winisis comparados con las versiones de Cds/Isis para D.O.S. permanecen casi sin cambios. El parámetro 7 (idioma) ha sido reemplazado por el 101, que por otra parte es el primero de los recién llegados. El parámetro O (cero) de redireccionamiento y el 6 de bases predeterminadas fueron algo modificados y por lo tanto merecerán un tratamiento especial.

### **Los viejos parámetros utilizados en Cds/lsis versiones para D.O.S son:**

1: camino de los programas !SIS Pascal.

- 2: camino de las bases de menús.
- 3: camino de las bases de mensajes.
- 4: camino del subdirectorio de trabajo (work).
- 5: camino de las bases o de los DEN.PAR.
- 6: nombre o camino completo de las bases predeterminadas.
- 7: ya no se aplica.
- 8: caracter separador de ocurrencias en campos repetibles.
- 14: modalidad multiusuario

**Debe aclarase** que los caminos determinados en estos parámetros y en los *DBN.PAR* deben ser escritos completos desde el directorio raíz e incluyendo la unidad si es distinta de **C:.** Esto estaba vigente hasta el cierre de la edición de este manual. En el caso de no hacerlo se crearán conflictos a la hora de hacer cambios de perfil o idioma.

#### **SYSPAR.PAR: Parámetros globales**

El archivo SYSPAR.PAR contiene los parámetros de arranque de Winisis. Este archivo es leído cada vez que se activa Winisis y permite reemplazar los parámetros que de otra manera se aplican implícitamente. Cuando Winisis se activa, lo primero que hace es buscar en el subdirectorio activo el archivo SYSPAR.PAR. Si este archivo no existe todos los parámetros del sistema serán definidos de acuerdo con sus valores implícitos.

El archivo SYSPAR.PAR es un archivo convencional de textos que puede crearse a través del editor de línea.

Cada parámetro comienza en una nueva línea y tiene el siguiente formato general:

 $n =$  valor

donde n => Es el número de parámetro *y* valor=> Es el valor correspondiente

El valor debe seguir inmediatamente del signo de igual (cualquier espacio que siga al signo de igual será reconocido como parte del valor). Cuando el valor consiste en el nombre de un directorio, este será concatenado con el nombre del archivo de Winisis para construir la especificación definitiva del archivo. Por lo tanto los nombres de los subdirectorios deben de terminar con una diagonal invertida«\» de lo contrario se genera un nombre inválido.

Por ejemplo: **2=C:\ WINISIS\MENU\** 

En el caso de parámetros omitidos o con un valor en blanco, se les asignará el valor implícito. Por lo tanto, SYSPAR.PAR sólamente necesita contener aquellos parámetros que se desee modificar. Los parámetros se pueden dar en cualquier orden.

Los parámetros que pueden definirse se describen a continuación:

#### ,.. Parámetro 1: Ruta de programas

Este parámetro define la unidad de discos y/o el directorio donde CDS-ISIS Pascal tiene almacenados los programas de aplicación (Archivos PAS y PCD).

Parámetro 2: Ruta de menús

Este parámetro define la unidad de discos y/o el directorio donde Winsisis tiene los archivos que controlan el texto de presentación y opciones de las ventanas, en los diferentes idiomas.

Los archivos ISISUC.TAB y ISISAC.TAB deben estar en este directorio.

**wr** *Parámetro 3: Ruta de mensajes* 

Este parámetro define la unidad de discos  $y/\sigma$ el directorio donde CDS/ISIS tiene almacenados los mensajes del sistema.

Todos los archivos asociados con las bases de datos de mensajes **(MS\*.** \*) serán asignados a esta ruta.

**wr** *Parámetro* 4: *Ruta de archivos de trabajo*  Este parámetro define la unidad de discos y/o el directorio donde Winisis genera y tiene almacenados los archivos de trabajo que pudiera necesitar.

Todos los archivos que no se consideran en otros parámetros serán asignados a esta ruta, por ejemplo, los archivos generados para consulta o impresión.

Winisis almacena en el directorio de trabajo, definido por el parámetro 4 del archivo SYSPAR.PAR, archivos temporales que no pueden ser compartidos (\*.TMP).

Si dos o más usuarios intentan acceder al mismo directorio de trabajo, Winisis acusará un error de acceso.

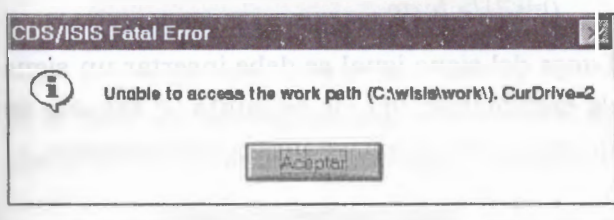

Para evitar esto, cada usuario debe poseer su propio directorio de trabajo al trabajar en LANs.

Dependiendo del tipo de LAN instalada y de la política de administración definida por el *system manager* de la red, será la manera en que se redefinirá el parámetro 4 en el SYSPAR.PAR.

Lo usual es, si las PCs de la red disponen de disco rígido, asignar el directorio de trabajo al "C:", por ejemplo: 4=c:\MiWork\, de manera que al ingresar a Winisis, cada usuario usará su propio disco local como directorio de trabajo.

Para el caso de instalaciones que no disponen de discos locales, una posibilidad es asignar como directorio de trabajo alguno sobre el cual el usuario tenga derechos totales.

Por ejemplo, en redes Novell se puede declarar en el syspar. par **4=G:** \ y asignar un camino particular como G:\ a cada usuario en su *login script:* 

*G:=SYS:USERS\ %LOGIN\_NAME* 

.- *Parámetro 5: Ruta de bases de datos*  Este parámetro define la unidad de discos y / o el directorio donde Winisis tiene almacenados los archivos asociados con la(s) base(s) de datos.

Los siguientes archivos de bases de datos (excepto los que corresponden a bases de datos de mensajes) serán asignados a esta ruta: ANY, CNT, IFP, LOl, L02 , NOl, N02, MST, XRF, FDT, FST, FMT (hojas de entrada), PFT,STW y SRT.

.- *Parámetro 6: Base de datos implícita*  Este parámetro define el nombre de la base de datos que el sistema asume implícitamente. Si se especifica, CDS/ISIS automáti-camente seleccionará esta base de datos al inicio del programa para que se opere con ella.

Como es sabido, este parámetro determina qué bases se abrirán al iniciarse CDS/ISIS. Este parámetro acepta que se especifiquen varias bases. Si las bases, o los *DEN.PAR,* están donde indica el parámetro 5, se podrán colocar los distintos nombres de las bases separados por comas **(sin espacios).** 

### Ejemplo:

6=cepal,marc,presta,socios,invent

Si alguna de las bases está ubicada fuera de la carpeta por defecto y no posee allí un *DEN.PAR*  que la represente, se deberá escribir el camino completo.

#### Ejemplo:

6=cepal,marc,presta,socios,invent,F: \admini-1 \ presup-1 \biblio-1 \dinero

En este caso se agregó la base *dinero* que está en la unidad *F,* en la carpeta: *administración \presupuestos\biblioteca* 

**Hay que aclarar** que el uso de múltiples bases en el parámetro 6, **aún no es compatible** con la utilización del *Cuadro de diálogo de personaliza\_ción.* El cuadro sólo muestra, permite escribir y guardar los primeros 6 caracteres del parámetro (esta observación rige hasta la versión 1.3 de Winisis). Se recomienda leer la explicación del parámetro 124.

### \_. *Parámetro O: Redireccionamiento de SYSPAR.PAR*

Permite indicar el nombre de otro archivo que contiene nuevos parámetros de arranque de Winisis o Isis para D.O.S

Utilice este parámetro para el caso que desee personalizar los caminos y/o parámetros de arranque de Winisis/ISIS para D.O.S. *En la versión actual de Winisis, el archivo a ejecutarse debe tener como extensión .PAR (ej.: LOCAL.PAR, USUARI01 .PAR). Esta es una diferencia respecto al manejo de archivos de redireccionamiento en la versión 3. 08, que permite archivos sin extensión.* 

#### Parámetro 0={<archivo>|{?|!} texto}

La acción de "redireccionar el SYSPAR.PAR" puede plantearse de 2 maneras:

### .- *Ejecución automática del archivo de redirección: O=<archivo>*

Indique en el parámetro el nombre del archivo que se debe ejecutar (incluya el drive si fuese necesario), por ejemplo:

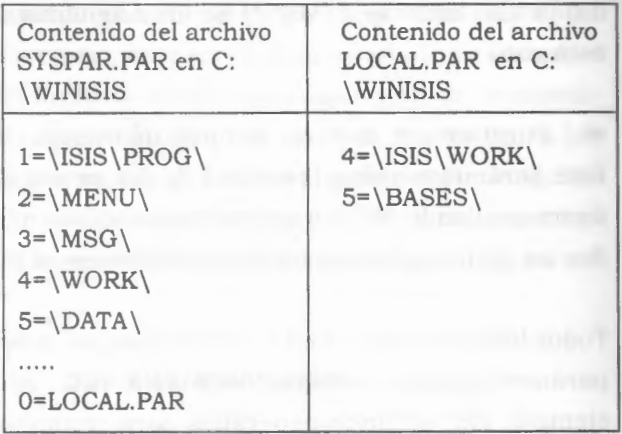

En este caso LOCAL.PAR contiene nuevos parámetros que redefinen el arranque de Winisis, indicando que el directorio de trabajo es WORK ubicado en el directorio \ISIS, en vez del WORK inicial definido en el SYSPAR.PAR y que las bases de datos (o sus dbn.PAR) se deben buscar en *C:\BASES* en vez del camino indicado en el SYSPAR.PAR.

.- *Solicitud del nombre del archivo a ejecutar:*  0=<? | *!> texto* 

Luego del signo igual se debe insertar un signo de exclamación (!) o de pregunta (?) seguido de un espacio en blanco y un texto aclaratorio:

O=! Ingrese su nombre de acceso al sistema O=? Ingrese su nombre de acceso al sistema

La diferencia entre el uso de ? o ! es que si se indica el signo de exclamación, lo que teclee el usuario no tendrá eco en la pantalla (similar a la entrada de una palabra clave).

Al arrancar Winisis se despliega una caja de diálogo en la que aparece el "texto aclaratorio". El usuario debe tipear el nombre del archivo a utilizar para redireccionar (sólo el nombre ya que Winisis adiciona automáticamente la extensión. PAR).

Ejemplo: Suponiendo que la clave sea la palabra **OTRO** 

#### O:?Ingrese clave

Entonces se verá el siguiente cuadro donde se ingresó la palabra **OTRO.** 

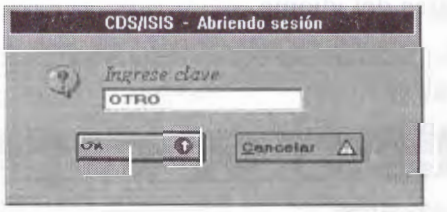

#### O:!Ingrese clave

Habiendo escrito también la palabra **OTRO,** el cuadro se observa de la siguiente manera:

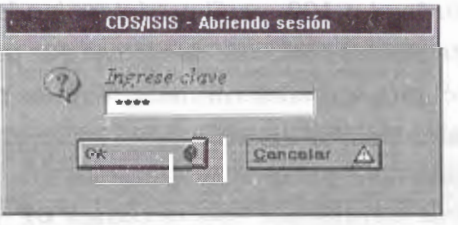

Si se tipea un valor equivocado (o se borró el archivo) la respuesta del programa es la siguiente:

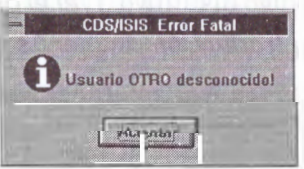

El archivo alterno puede ser un archivo oculto. Esto mejora la seguridad en el caso de que se desee usar este parámetro para limitar los poderes de acceso.

Por otra parte el parámetro puede ser colocado en el segundo archivo. Así se lo redirige a un tercer archivo, que también puede poseer el parámetro O, que lo reenviará a un cuarto ar chivo que por supuesto también puede tenerlo ... (un juego para memoriosos).

Si, como en el primer ejemplo, se coloca en el parámetro el nombre y el camino completo del archivo, éste puede estar ubicado en cualquier disco o directorio. Si en cambio se opta por cederle al usuario la posibilidad de tipear el nombre, entonces los archivos deben estar en la misma carpeta donde se encuentra el *SYSPAR.PAR.* 

Este parámetro puede ser usado para redireccionar al propio SYSPAR.PAR hacia otro disco o directorio. El valor puede ser:

l. Un nombre de archivo completo que opcionalmente puede incluir el disco y/o directorio. Por ejemplo:

*O=c:\isis\mipar* 

En este caso los parámetros definitivos serán leidos del archivo mipar, del subdirectorio \isis, del disco c:

2. Un signo de interrogación (?) o un signo de admiración (!), seguido de un mensaje, por ejemplo:

*O=? Por favor indique nombre del archivo de parámetros.* . .

Si utiliza el signo de exclamación en vez del de interrogación, lo que se escriba en el teclado no será desplegado en la pantalla.

Se puede usar el parámetro O para proveer cierta protección al sistema y a la información, definiendo SYSPAR.PAR con parámetros de aplicación general y un archivo para cada usuario o grupo de usuarios que estén vacíos o que contengan parámetros específicos para cada usuario. Supóngase por ejemplo que se han creado los siguientes archivos:

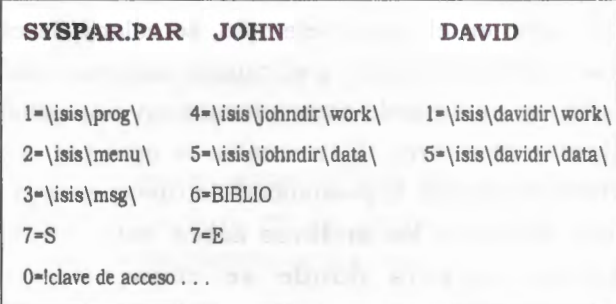

A continuación se describen los parámetros usados por Winisis para ambiente multiu-suario y el uso de los archivos dbn.PAR para compartir aplicaciones Winisis/ISIS 3.08. Al final del capítulo se plantean 2 ejemplos de implementación en Novell y Win95.

#### ,.. Parámetro 14: Manejo de redes

Este elemento debe ser incluido en el archivo SYSPAR.PAR y permite definir cómo será el tratamiento de los Archivos Maestro e Invertido de una base de datos de acceso compartido.

Se define del modo siguiente:

**14=0** : un solo usuario (versión sin red)

- **14=1** Permite la búsqueda y actualización simultánea del Archivo Maestro y del Archivo Jnvertido por dos o más usuarios sobre la misma base de datos. Al activar este parámetro, Winisis administra el correcto bloqueo de registros para garantizar la integridad de la información que se almacena en los archivos.
- **14=2** Permite la búsqueda y actualización del Archivo Maestro por dos o más usuarios so-

bre la misma base de datos, pero no posibilita la actualización del Archivo Invertido mientras al menos un usuario esté realizando carga de datos.

El parámetro 14 puede ser redefinido para cada base de datos en particular por medio del parámetro **O=<n>** en el archivo dbn .PAR (ver Archivos dbn.PAR de cada base de datos).

Parámetro 101: idioma predeterminado Consiste en un código de dos letras que representa al. idioma. Generalmente se toma como norma que sean las dos primeras letras del nombre inglés del idioma.

EN (inglés) FR (francés) IT (italiano) BR (portugués) SP (castellano)

Ejemplo: lOl=SP

,.. Parámetro 102: perfil predeterminado Se trata de otro código de dos letras que permite elegir el menú predeterminado. Winisis provee usualmente dos juegos de menús que servirán para distintos perfiles de usuarios. Un menú completo identificado con el código **DF** y otro menú con opciones de sólo lectura con el código **SH.** Como luego se verá, se pueden crear otros menús, a cada uno de los cuales se le deberá asignar su código distintivo. (Ver el capítulo sobre Adaptación *y* traducción de menús *y* mensajes).

Ejemplo: 102=SH

Este parámetro se usa en combinación con el anterior para determinar el nombre de los menús. Así MNSPSH significa menú castellano de sólo lectura.

### Parámetro 103: ventana con detalles en la búsqueda experta

Si se desea se le puede indicar a Winisis que muestre una ventana con los detalles de cada una de las búsquedas intermedias en que descompone la ecuación ingresada. Esto es lo que normalmente hace la versión para DOS. Sólo funciona en la búsqueda experta, no en la guiada. Tampoco es aplicable a las búsquedas secuenciales.

Valor 1: activa la aparición de la ventana. Valor O: la desactiva. Si no se indica nada se asume el valor cero.

#### Ejemplo:

; Muestra los detalles de las búsquedas por diccionario 103= 1

Resultados de Búsquedas ABEYWICKRAMA, B.A. ACTIVITIES ADMISSION **ADULT EDUCATION** 4 ADULT EDUCATION  $A$ FRICA AGRICULTURAL DEVELOPMENT 6 J.GRICULTURE **4** J.RJ.B COUNTRIES 14 BANGLADESH 8 BIOLOGY 8 BIOLOGY -Hallazgos: 39 Aceptar  $\circ$ 

,,.. Parámetro 104: ventana del Diccionario En la ventana del Diccionario existe la opción de seleccionar un campo determinado o permitir que Winisis muestre todos los términos de todos los campos. Cuando se elige un campo hay dos posibilidades de visualización que se manejan desde este parámetro.

**Valor O:** muestra los términos pertenecientes al campo en letra negra, mientras que los otros términos son mostrados en color gris. (Valor por omisión).

**Valor 1:** muestra sólo los términos pertenecientes al campo indicado.

#### Ejemplo:

; Muestra sólo los términos del campo elegido.  $104=1$ 

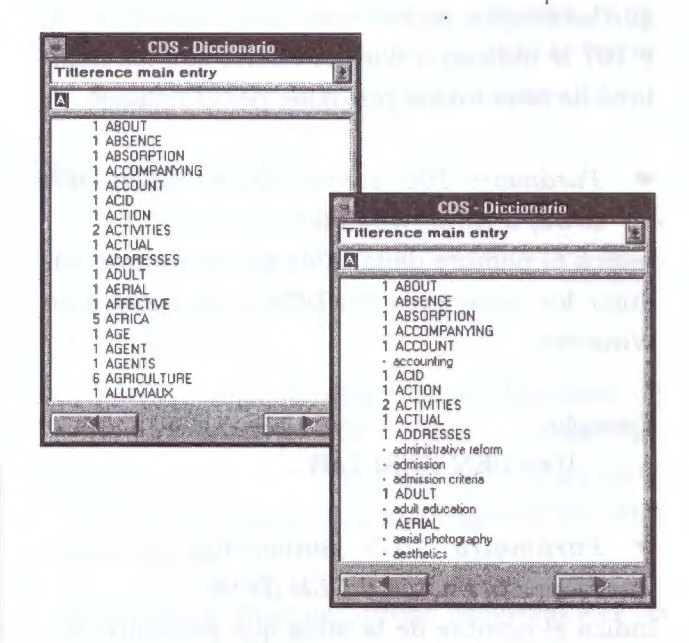

,,.. Parámetro 105: visualización automática Cuando se completa una búsqueda se puede permanecer en el Cuadro de búsquedas <sup>o</sup> visualizar automáticamente los resultados.

**Valor 1:** muestra los resultados de la búsqueda. (En una biblioteca parece recomendable para el uso de los lectores).

**Valor O:** permanece en el Cuadro de búsquedas. (Valor por defecto. Es útil para usuarios expertos ya que permite continuar fácilmente con la combinación de búsquedas).

Ejemplo : 105= 1

Parámetros que definen las tablas de conversión

Para proveer compatibilidad entre las bases hechas en CDS/ISIS para DOS y para Windows es

necesario poder hacer conversiones automáticas entre los distintos juegos de caracteres.

Winisis posee unas tablas que utiliza para hacer estas conversiones. Se pueden disponer tablas especiales para modificar la conversión según las propias necesidades. Los parámetros 106 y 107 le indican a Winisis cuales son los nombres de esas tablas provistas por el usuario.

,,.. *Parámetro 1 06: conversión de ASCII OEM (DOS) a ANSI (Windows* 

Indica el nombre de la tabla que permitirá traducir los caracteres del DOS a los usados en Windows.

Ejemplo:

106=0EM-ANSI.TAB

,,.. *Parámetro 107: conversión de ANSI (Windows) a ASCII OEM (DOS)* 

Indica el nombre de la tabla que permitirá traducir los caracteres de Windows a los usados en el DOS

Ejemplo:

107=ANSI-OEM.TAB

,,.. *Parámetro 108: orientación de la pantalla*  Se le puede indicar a Winisis que, en la ventana de visualización de la base, muestre las palabras escritas de izquierda a derecha o viceversa. Este parámetro tiene sentido en el caso de la versión árabe.

**Valor 1:** escribe las palabras de derecha a izquierda.

**Valor O:** escribe las palabras de izquierda a derecha. (Valor por omisión).

#### Ejemplo:

; árabe! en escribimos valor este ¡Con 108=1

,.. *Parámetro 109: fuente de texto en la Hoja de Carga* 

La fuente de textos y el tamaño de las letras en que se muestran los datos en la hoja de ingreso puede ser determinada mediante este parámetro.

Su sintaxis es: 109=Nombre de la fuente [, doble *del tamaño deseado}* 

La fuente debe estar instalada en Windows.

El tamaño de la fuente es opcional. Si se omite, Winisis usará 14 puntos.

El número indicado será el doble del tamaño que se desee.

Ejemplo:

;Fuente Arial, tamaño 14 109=Arial

;Fuente Algerian, tamaño 12 109=Algerian, 24

La modificación de la fuente puede realizarse tanto desde el *cuadro de personalización,* como desde la propia hoja de carga, usando la opción *Cambiar la tipografia* del menú desplegable *Opciones.* 

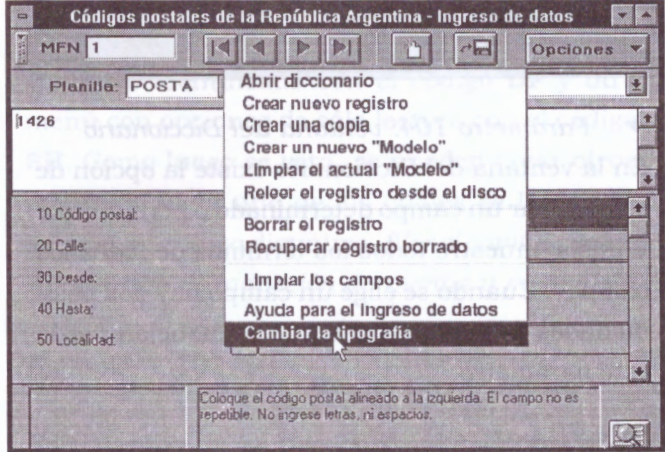

• *Haciendo clic en* Cambiar la tipografía se *abre el cuadro de dialogo que permite cambiar la fuente modificando el parámetro 109.* Es *posible elegir*  *cualquier fuente, estilo y tamaño (aunque algunas tipografias quizá no sean recomendables).* 

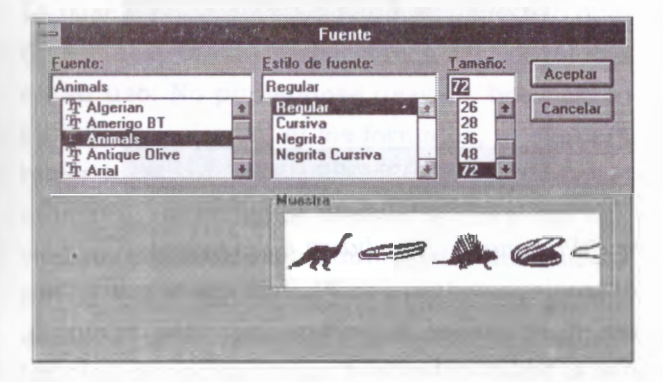

,... *Parámetro 11 O: encabezamiento RTF*  Winisis es capaz de aceptar comandos RTF, tanto en la visualización en pantalla como en la creación de archivos como salida de impresión.

Este tipo de archivos comienza con un encabezamiento en el cual se definen el juego de caracteres, las fuentes usadas, sus tamaños, sus colores, etc.

El parámetro 11 O sirve para determinar cúal será el encabezamiento por defecto usado para los formatos de impresión y visualización que no incluyan comandos RTF de definición de fuentes ·y colores, por ejemplo los realizados en la versión para DOS.

Si el parámetro 110 es omitido Winisis usará el siguiente encabezado predefinido:

{\rtfl \ansi{\fonttbl \fO \fnil Courier New; \fl \fswiss Arial; \f2 \froman Times New Roman;}{\colortbl \red0\green0\blue0 ,,,,,,,,,,,,,,,,,,, · · · ·· · · · · · · · · · · · · · · \red255 \green255 \blue255·}\cf0 ' \f0\fs24.

**Atención:** después del último comando RTF (\fs24) debe ir obligatoriamente un espacio para indicar la finalización de la secuencia de coman dos. Es necesario aclarar que, si bien la serie consecutiva de signos punto y coma (;) no es estrictamente necesaria, es efectivamente así como Winisis establece el encabezado.

Este encabezado define que se usará el juego de caracteres ANSI, la fuente O: Courier New, la fuente : 1 Arial, la fuente 2: Times New Roman, el color O: negro, el color 1: blanco. El texto se iniciará con el color O y la fuente O en tamaño 12.

#### Ejemplo:

;Tabla ANSifuentes Algerian, Arial y Helvética, colores celeste, azul y rojo. Se inicia en azul, con Algerian tamaño 14.

110='{\rtfl \ansi{\fonttbl \fO \fnil Algerian; \fl \fswiss Arial; \f2 \fnil Helvetica;} {\colortbl\redO\greenlOO\bluelOO; \red0\green0\blue150;\red200\green0\blue0;}\ cfl\f0\fs28'

(Recuerde: al final del último comando RTF va un espacio en blanco).

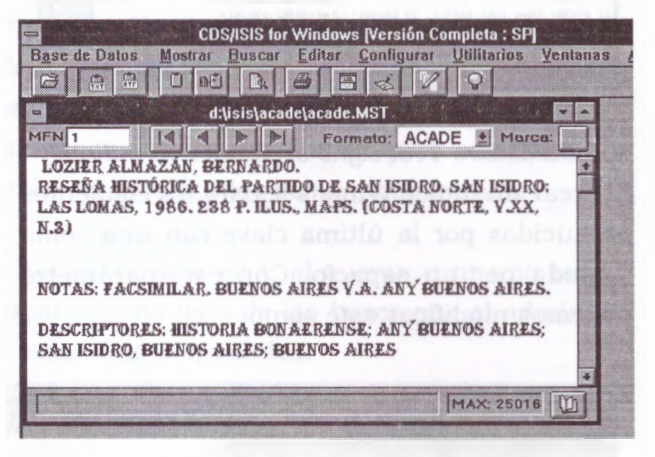

### ,... *Parámetro 111 : fuente de texto en el editor de formatos*

Se puede partir la ventana de visualización de la base y en la parte inferior editar el formato de visualización. Con este parámetro determinamos la fuente y el tamaño en que se verá el formato. La sintaxis y uso es idéntica a la del parámetro 109. También puede ser establecido su valor desde el *cuadro de personalización* y desde la propia ventana de visualización de la base.

Ejemplo: ;Fuente Arial, tamaño 16  $111 = \text{arial}, 32$ 

### .- *Parámetro 112: impresora por defecto*

Este parámetro es modificado por Winisis según lo que indiquemos en el cuadro *«Configurar impre*sora». No es necesario ni útil modificarlo «a mano».

#### Ejemplo:

112=Epson Stylus 800+,epepst,LPTl: l 12=Canon PS-IPU for CLC-500,PSCRIPT,LPTl:

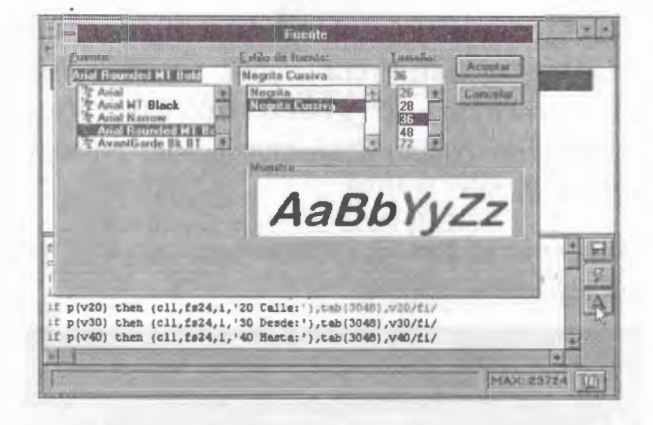

.- *Parámetro 113: signo separador en índices*  Al crear un índice Winisis separa los elementos producidos por la última clave con una coma seguida por un espacio. Con este parámetro podemos modificar este signo.

#### Ejemplo: 113=-

.- *Parámetro 120: barra de herramientas*  Controla la posibilidad de mostrar o no la barra con botones que representan las funciones más frecuentes y permiten un uso más rápido.

**Valor O:** No muestra la barra. **Valor 1:** Muestra la barra. (Valor por defecto).

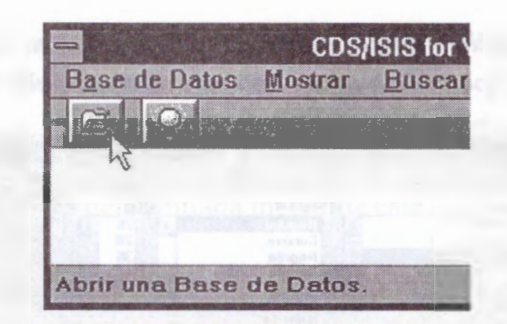

#### .- *Parámetro 121: barra de mensajes*

Al pie de la ventana de Winisis aparece una barra en la cual se muestran mensajes de ayuda *(ver la figura anterior}.* Cuando se pasa el puntero del mouse por encima de un botón, en la barra aparece una escueta información acerca de los servicios que este presta.

**Valor O:** No muestra la barra. **Valor 1:** Muestra la barra. (Valor por defecto) .

.- *Parámetro 122: posición de la ventana de*  Winisis

Este parámetro es administrado directamente por Winisis por lo que no es necesario modificarlo. En él se guarda la última posición y tamaño de la ventana de CDS/ISIS .

.. *Parámetro 123: mostrar campos vacíos*  Durante la edición de un registro Winisis no muestra los campos vacíos, a menos que se le indique en este parámetro o cada vez que se desee, mediante el botón con la lupa que aparece al pie de la ventana de la Planilla de Carga.

**Valor 1:** muestra las casillas de los campos vacíos *(ver en la fig. el campo Edition} .*  **Valor O:** no las muestra. (Valor por defecto).

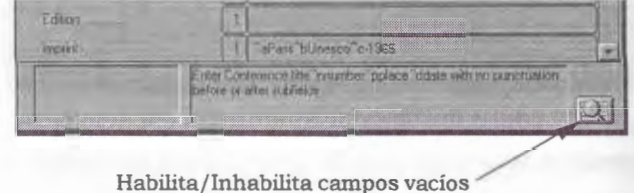

### ,.. *Parámetro 124: modo y tamaño de apertura de la base predeterminada*

La base predeterminada por el parámetro 6 puede ser abierta con restricciones casi absolutas en su uso. No pudiéndose usar los botones, ni editar los registros, ni los formatos, ni siquiera hacer búsquedas. La idea es permitir que en el momento de iniciarse Winisis se presente una ventana en la que el administrador del sistema haya incluido un menú hipertextual que guíe al usuario para «navegar» por los datos disponibles en el sistema.

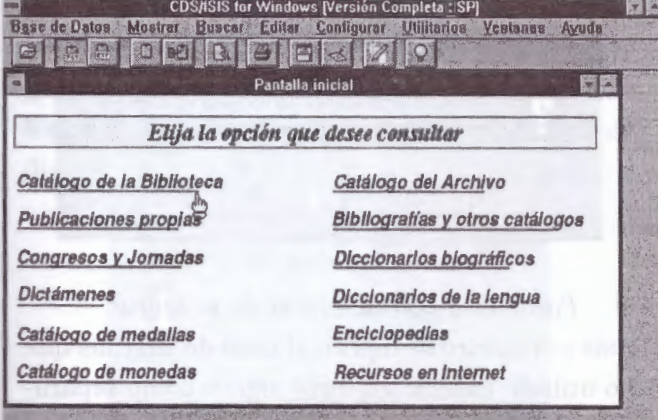

*Base abierta sin su correspondiente barra de herramientas y preparada con hipervínculos para iniciar otras bases o aplicaciones.* 

MFN 1 **Formato: INDICE** 

*Barra de herramientas de la base que es omitida al colocarse el valor 1 en el modo de apertura indicado en el parámetro 124.* 

Por otra parte se puede determinar la ubicación relativa y tamaño de esta ventana respecto del área de trabajo de Winisis colocando la ubicación de sus esquinas separadas con comas y medidas en píxeles.

La sintaxis completa es: *124=modo[, izquierda, arriba, ancho, alto]* 

Donde el modo puede adoptar dos valores distintos.

**Valor 1:** produce el efecto descrito para la base predeterminada.

**Valor O:** abre la base normalmente. (Valor por defecto).

Ejemplo:

;Abre la ventana en el modo restringido

 $124=1$ 

;Base restringida alineada arriba a la izquierda de 500 x 300 píxeles

124= l,0,0,500,300

Si se indican varias bases en el parámetro 6, todas serán abiertas con idéntica modalidad y tamaño. La primera de ellas tendrá su vértice superior izquierdo donde indica el valor especificado y el resto de las ventanas se ubicarán en *cascada.* 

,.. *Parámetro 125: restricciones en la apertura de bases* 

Colocando en 1 este parámetro se logra que el usuario **sólo pueda abrir** las bases indicadas en los parámetros que están **más allá** del 1000. Como se verá estos últimos parámetros son usualmente administrados por Winisis pero pueden también ser modificados por el administrador.

Cuando el valor es 1, al querer abrir una base, aparece una lista de las bases que el administrador dejó disponibles.

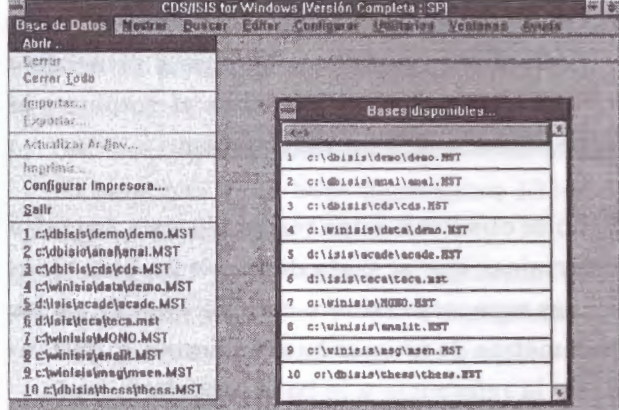

Si en los parámetros desde el 1001 en adelante se han colocado nombres de fantasía, son estos los que aparecen en la ventana de bases disponibles.

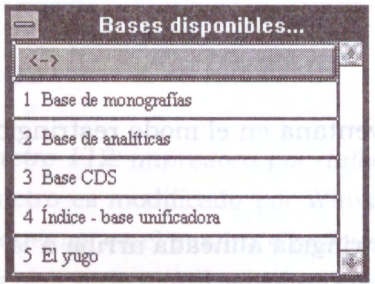

La activación de este parámetro no es compatible con la utilización de los comandos **VIEW** y **BROWSE.** 

*Aclaración importante del parámetro 125:*  Para abrir una base se le puede indicar a Winisis tanto el nombre y ubicación de un archivo maestro como de un DEN.PAR. Esto es válido para la apertura mediante un cuadro de diálogo o mediante el uso de los parámetros del SYSPAR.PAR

Si se activa el **parámetro 125** y se utiliza el **parámetro 6 ,** hay que cuidar lo siguiente:

- Si en el parámetro 6 se coloca el DBN.PAR, entonces en el parámetro superior al 1000 la misma base debe ser indicada colocando el camino al DEN.PAR, pero poniendo como extensión MST con mayúsculas.
- Si en el parámetro 6 se coloca el camino y nombre del MST, entonces en el parámetro superior al 1000 la base debe ser indicada colocando también el camino y el nombre del MST y siempre poniendo el nombre y la extensión MST en mayúsculas.

Si no se observan estas reglas, Winisis no podrá determinar que se trata de la misma base y entonces agregará el nuevo camino y nombre a los parámetros de últimas bases abiertas, duplicándose la\_ referencia a la base predeterminada.

.- Parámetro 130: inversión automática Al terminar la carga o edición de una serie de registros y cerrar la Hoja de Carga, CDS/ISIS puede pedir autorización para actualizar el Archivo Invertido. Para ello el valor de este parámetro debe ser establecido en 1, de lo contrario se deberá actualizarlo manualmente.

**Valor 1:** abre un cuadro de diálogo en donde pide permiso para actualizar el archivo invertido. **Valor O:** no actualiza automáticamente el archivo invertido. (Valor por defecto).

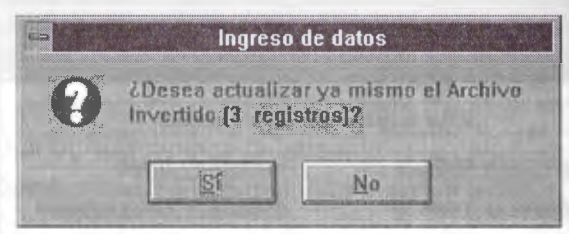

Parámetro 131: longitud de palabras Este parámetro se usa en el caso de lenguas que no utilizan espacios u otros signos como separadores de palabras. Sirve para definir cual será el máximo tamaño de una palabra, medido en caracteres. Winisis lo utiliza para paginar el texto.

En caso de ser omitido, Winisis asume que el valor es 50, lo cual, en la práctica, lo inhabilita.

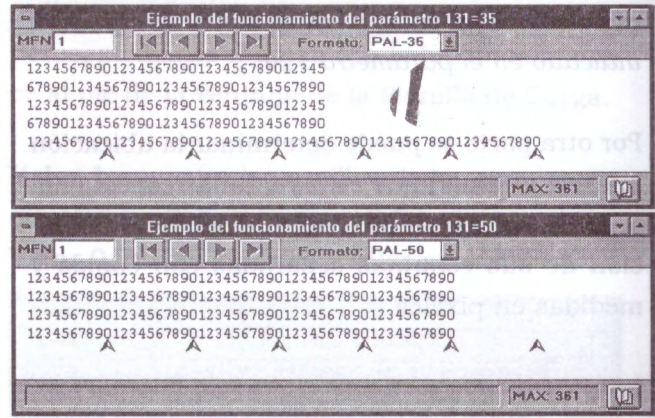

Se creó una "palabra" consistente en 200 caracteres numéricos *y* se estableció el parámetro 131

*en 35 y en 50 para cada una de las figuras. Luego se agregaron puntas de flecha para indicar*  las columnas múltiplos de 10. Como se ve el sal*to de línea fue realizado a los 35 y a los 50 caracteres respectivamente.* 

,.. *Parámetro 132: error en el intérprete Pascal*  Cuando se produce un error durante la ejecución de un programa ISIS Pascal, el intérprete Pascal produce un mensaje. Este parámetro determina la forma en que Winisis mostrará el mensaje.

**Valor O:** Winisis emite el mensaje en el texto generado por el formato. (Valor por defecto). **Valor 1:** Winisis muestra además un cuadro de diálogo indicando el error.

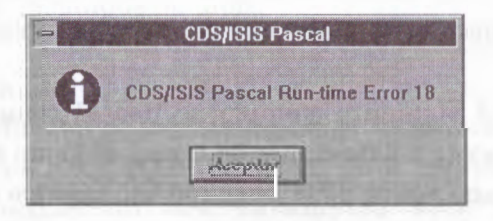

Estos mensajes están escritos en inglés debido a que provienen del ejecutable o de la base de mensajes para ISIS Pascal en inglés la cual es por ahora la única que se encuentra activa. Esta base se conserva para preservar la compatibilidad con la versión DOS.

### ,.. *Parámetro 133: tamaño de la fuente del sistema*

El controlador de pantalla de Windows puede estar configurado para trabajar con fuentes pequeñas o con fuentes grandes. Winisis se instala normalmente para su uso con fuentes pequeñas. Esto puede crear un problema si el sistema está preparado para las fuentes grandes. Algunas de las ventanas pueden aparecer con los botones cambiados de lugar o con los textos superpuestos. Una selección inadecuada puede

incluso impedir el funcionamiento del programa creando un *error de protección general.* 

Este parámetro fuerza a Winisis a trabajar con un determinado tamaño de fuente.

**Valor O:** CDS/ISIS se configura para trabajar con fuentes pequeñas. (Valor por defecto).

**Valor 1:** Winisis se acondiciona para trabajar con fuentes grandes.

### ,.. *Parámetro 135: barra alterna para resultados*

Establece el uso de barra de herramientas alterna para los resultados. En ella aparece un enlace *(link)* STOP con el que se sale del resultado de la búsqueda y se pasa a la revisión secuencial de la base.

**Valor O:** No aparece la barra. (Valor por omisión).

**Valor 1:** Winisis muestra la barra

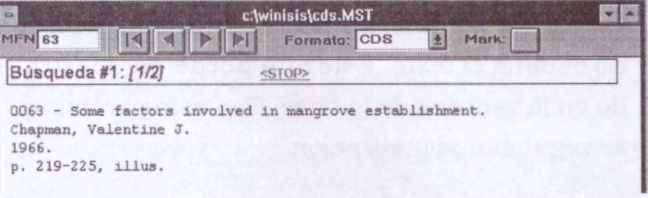

*Nota:* La visualización de los registros resultantes de una búsqueda puede realizarse de tres formas distintas, dependiendo de la combinación de los parámetros 135 y 980.

- a) Sin mostrar cambios aparentes en la ventana principal de la base (parámetro 135=0 y 980=0 u omitido).
- b) Mostrando la barra alterna indicada más arriba (parámetro 135=1 y 980=0 u omitido).
- c) Con la ventana dividida en un mosaico vertical (980= 1).

El parámetro 980 posee prioridad sobre el 135. Si está activado el 980 entonces el valor del 135 no es tomado en cuenta.

,.. Parámetro 136: zoom

Aquí Winisis guarda el último valor del zoom, como porcentaje de un valor convencional. Se administra desde el menú desplegable Mostrar y desde el cuadro de diálogo de personalización. No requiere ser modificado manualmente.

El valor por defecto es 120.

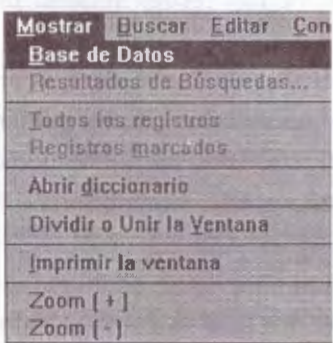

### ,.. Parámetro 140: mostrar registros borrados lógicamente

Cuando se borra lógicamente un registro, Winisis no elimina el texto. Éste aún puede ser mostrado en la ventana de la base. Con este parámetro se regula su visualización.

Valor O: Winisis no muestra el texto del registro. En la barra de mensajes y en la ventana principal se aclara su estado.

**Valor 1:** el registro es mostrado normalmente, pero también aparece el mensaje aclaratorio en la barra. (Valor por defecto).

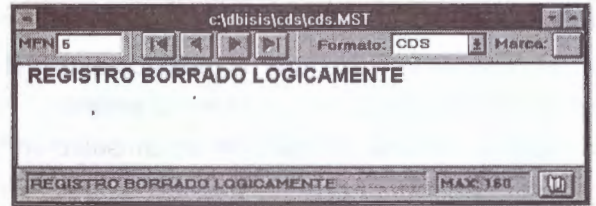

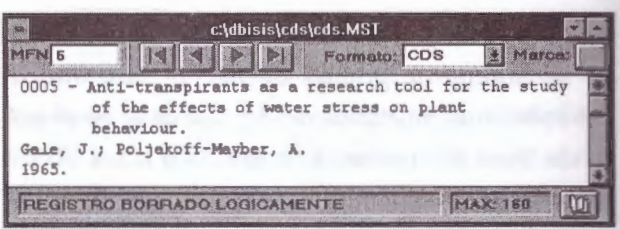

**•** Parámetro 141: camino de las imágenes Winisis está preparado para trabajar con imágenes. Puede mostrarlas en una ventana usando la instrucción **TEXTBOXIMG** o como íconos usando los comandos RTF **'\chpict'** y **'\chpictl** '.

Posee también dos comandos RTF **('\isispatt'** e **'\isisbgbmp** ') y un programa Pascal **(isispt.pcd)**  que brindan la posibilidad de utilizarlas como fondo de las ventanas de la base. Este parámetro le permite a Winisis saber cual será la ubicación en donde deberá buscar los archivos gráficos (siempre serán BMP) que usará como tapiz.

En el siguiente ejemplo se usa el comando '\isispatt '. Este comando tapiza el fondo de la ventana activa de la base con un mosaico conformado por la repetición de una imagen de 8 x 8 píxeles (en el ejemplo guarda.bmp). La sintaxis del comando será: ...,'\isispatt guarda ',...

Nótese que no se coloca la extensión del archivo gráfico (siempre es BMP), y que al final va un espacio en blanco. Para una información más detallada sobre estos comandos **RTF** ver el capítulo 20 (Lenguaje de formateo: comandos de presentación).

El comando anterior es equivalente a la instrucción: ... ,&isispt(guarda), ...

Donde *isispt* es el nombre del programa ISIS Pascal que viene provisto con Winisis 1.3. Debe recordarse además que las llamadas de formato a programas Pascal deben ser precedidas por el signo *ampersand (&).* 

Si **Guarda.bmp** se encuentra en el subdirectorio d: \imagenes, el SYSPAR.PAR deberá decir:  $141 = D: \images$ 

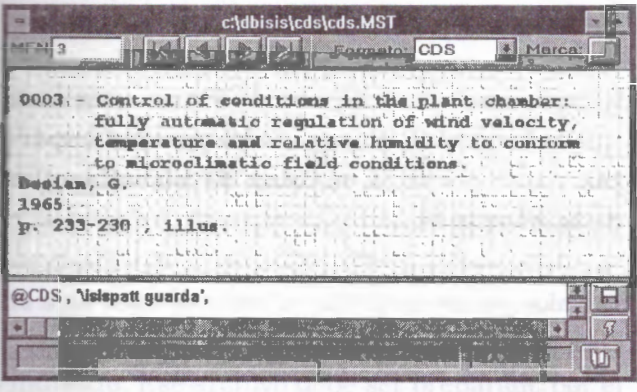

En la imagen se ve la ventana de la base tapizada con el gráfico guarda.bmp.

**No se puede omitir** el parámetro si se desean usar comandos de tapiz.

La instalación usual de Winisis crea un subdirectorio \ winisis \ bg donde aloja una imagen de 8 x 8 píxeles que usa en la ventana de visualización del parámetro 980. Este subdirectorio será entonces el predeterminado para la ubicación de los tapices.

#### $141 = C$ : \winisis \ bg \

Una demostración de la utilidad de estos comandos se da en el último ejemplo del parámetro 981.

Parámetro 142: términos resaltados El parámetro 142 determina los colores con que Winisis resaltará los términos.

La sintaxis será: 142=color de las letras, [color del fondo]

El **color del fondo** es opcional, varía entre cero y 19, y genera un efecto similar al resaltador que normalmente se usa sobre el papel. Los valores para los colores serán los correspondientes a la tabla de colores establecida en el formato, en el parámetro 110, o en su defecto, la predeterminada.

La tabla de colores predeterminada es:

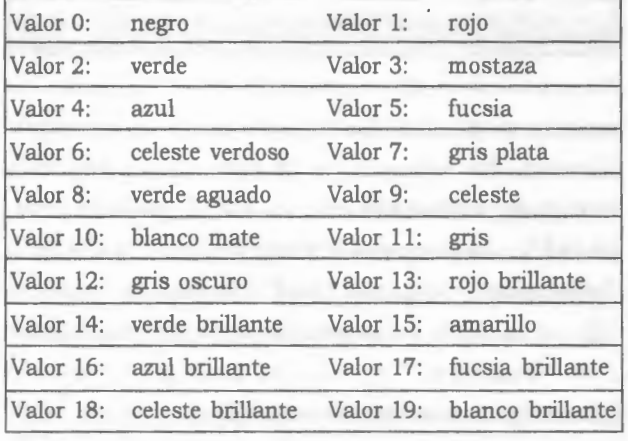

Un formato bastante simple que permite visualizar los distintos colores en la pantalla es:

### **el:=O,b,while e1<>20 ( 'Color nro.: 'f{el,0,0), box( el** ) , **el:=el+l,/** )

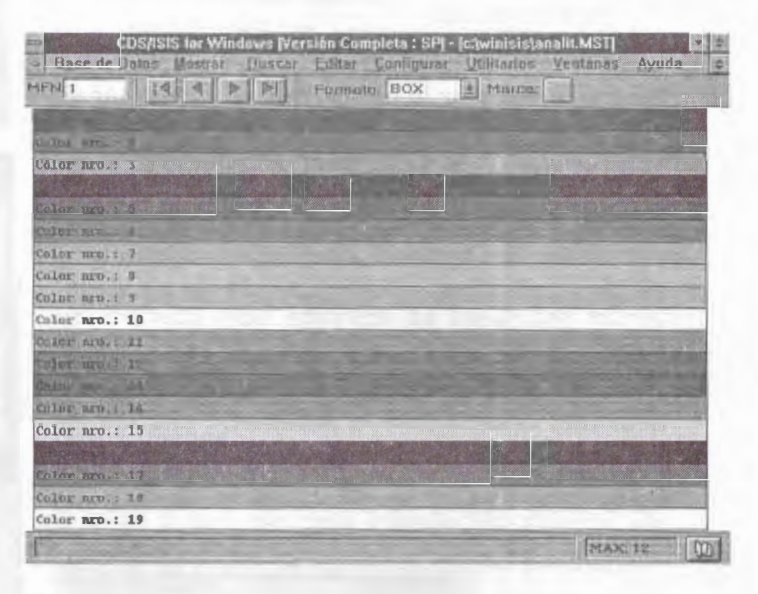

En el próximo ejemplo se ha elegido el color 9 (celeste) para el fondo, manteniéndose el cero (negro) para las letras. 142=0,9

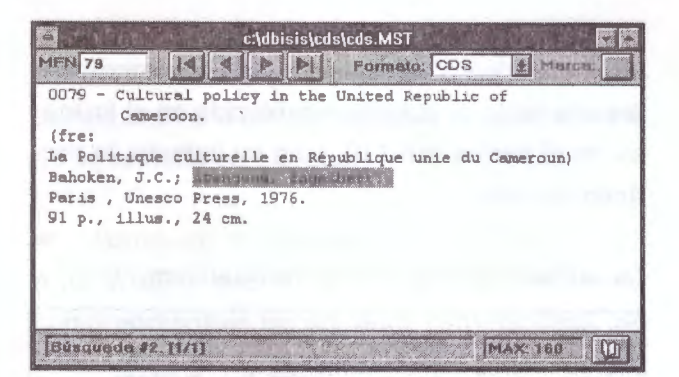

Es necesario aclarar que aparecen resaltadas las palabras visualizadas y que fueran buscadas por Winisis. Por ejemplo, si se hace una búsqueda truncada: **cultural\$.** Además de la palabra **"cultural", aparecerán** resaltadas **"policy", "planning"** e incluso **"and".** Estas palabras están en términos del diccionario que comienzan con **"cultural"** *{"cultural policy", "cultural planning and administration").* 

Este mecanismo funciona en el caso de búsquedas en el Archivo Invertido, no así en las secuenciales.

.- *Parámetro 902: prueba de comandos hipertextuales* 

Colocando este parámetro en 1 se fuerza a Winisis a mostrar la acción que va a ejecutar en una instrucción *link.* El texto de la acción aparece en un cuadro de diálogo. Al aceptarlo se ejecuta la acción.

El objetivo de este parámetro es facilitar la depuración de los defectos de los comandos hipertextuales durante la fase de su desarrollo, debiendo desactivarse el parámetro cuando los formatos resultan satisfactorios. Para desactivarlo se lo coloca en cero o se lo elimina del *SYSPAR.PAR.* 

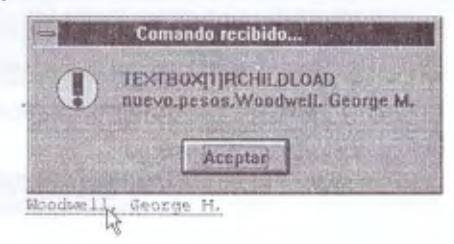

.- *Parámetro 980: nuevo cuadro de búsquedas expertas* 

Este parámetro modifica o reemplaza la acción del parámetro 135.

Cuando está activado (valor 1) Winisis utiliza un nuevo cuadro de diálogo de **búsquedas expertas** y una nueva la **ventana de v isualización de la búsqueda.** 

El valor predeterminado es cero, lo cual deja el control en manos del parámetro 135.

El nuevo cuadro de diálogo altera la disposición de los botones y permite el uso del parámetro 981 (ver la imagen en ese parámetro).

Al mostrar la búsqueda se divide en dos la ventana dejando a la izquierda un listado consistente en los MFN obtenidos junto con el valor de un campo a elección del usuario.

En el sector derecho de la ventana se despliega el registro elegido en el listado. Se lo muestra **con el formato predeterminado** de la base (aunque el formato activo sea otro).

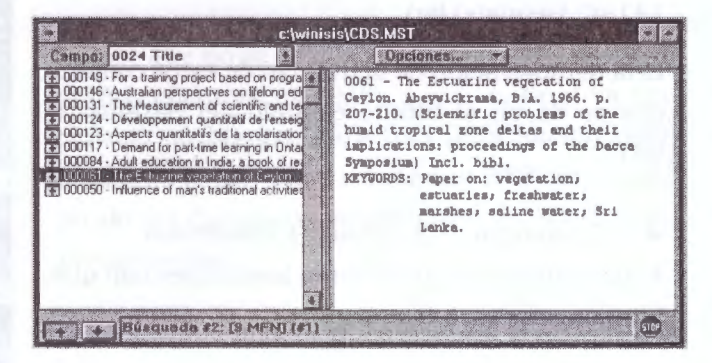

Por defecto el campo que se indica en el panel izquierdo es el primero que aparece en la FDT. Quizá sea conveniente alterar el orden de aparición de los campos para que el primero listado sea un campo significativo de uso frecuente, por ejemplo *Título monográfico.* 

<sup>~</sup>Parámetro 981: botón de sugerencias en las búsquedas

Funciona sólo si el parámetro 980 está activo. El valor a ingresar es el nombre de un archivo PFT.

Ejemplo:

981 = ayuda.pft

Cuando este parámetro está presente, en el nuevo cuadro de búsqueda experta aparece un botón de sugerencias ( Search tips). Al oprimirlo se abre una ventana que se formatea con el PFT indicado. Ese archivo debe ser preparado por el administrador, de manera que sirva al usuario como guía durante la operación de búsqueda.

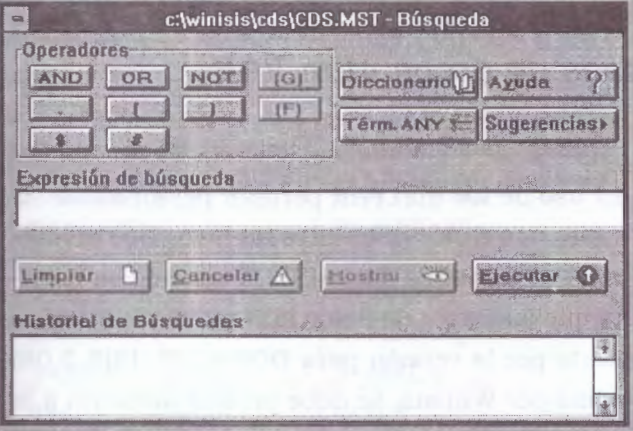

Una posibilidad: si **ayuda.pft** posee el siguiente formato:

'\isisbgbmp ayu ' (luego de *ayu* van dos espacios)

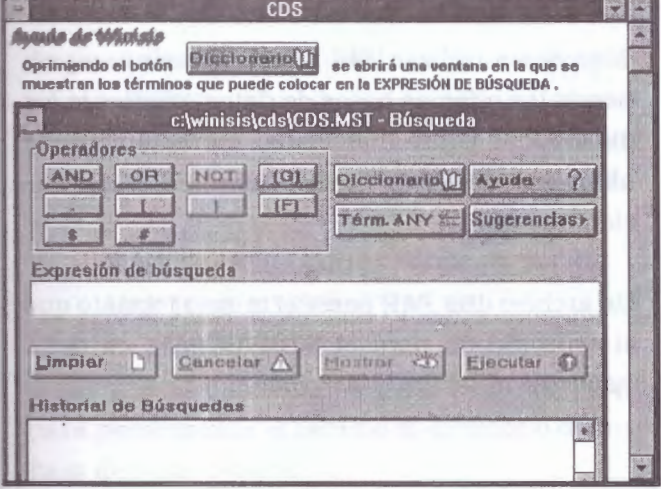

Entonces la ventana que se abre queda tapizada con el archivo **ayu.bmp,** el que ha sido preparado con textos e imágenes que guiarán al usuario.

Para que este ejemplo funcione el archivo ayu.bmp debe estar en el lugar indicado por el parámetro 141.

El **PFT** debe estar en el subdirectorio de la base y puede ser preparado a gusto del administrador si embargo **NO es conveniente** que posea una instrucción **FORMAT,** ya que provocaría el cambio del formato de la ventana principal de la base (esto ocurre, al menos, en la versión 1.3).

Si se activa el parámetro 980 desde el cuadro de personalización y el 981 no existía, entonces Winisis coloca en el SYSPAR.PAR: 981=(null)

Parámetros 1001-1005... : últimas bases abiertas *y* algo más

Winisis coloca automáticamente en los parámetros 1000 a 1005 los caminos y nombres de las últimas cinco bases abiertas.

Un ejemplo de su sintaxis es: lOOO=c: \dbisis \cds \cds.MST

Estos valores son usados por Winisis para crear un listado que aparece al final del menú desplega-ble Base de datos. De esta manera se provee una forma rápida de abrir las últimas bases usadas.

Debido a que con una instalación normal los valores de estos parámetros varían permanentemente, no es útil editarlos. Sin embargo esto no ocurre siempre. En algunos casos, como en el permitido con la activación del parámetro 125, las bases abiertas siempre son las mismas. De esta forma el administrador del sistema puede elegir cuales serán las bases a ser usadas. Es de notar que manualmente se pueden seguir agregando parámetros consecutivos por encima del 1005, lo cual aumenta la cantidad de bases que pueden ser abiertas con el método abreviado. (Ver la primera ilustración del parámetro 125).

#### ,... *Nombres de fantasía*

A cada una de las bases listadas en estos parámetros se les puede asignar un **nombre de fantasía.** La forma de hacerlo es colocar tres asteriscos seguidos al final del parámetro y a continuación el nombre deseado.

#### Ejemplo:

1001 =c: \ winisis \mono. MST\*\*\*Base de monografias 1002=c: \ winisis\analit.MST\*\*\*Base de analíticas 1003=c: \ winisis \ cds. MST\*\*\*Base CDS 1004=c: \ winisis \ indice. M ST\*\*\*lndice - base unificadora 1 OOS=d: \isis \ acade \ acade. MST\*\*\*El yugo

El uso de estos nombres toma sentido con la activación de la restricción en la apertura de las bases. (Ver la segunda ilustración del parámetro 125).

Si escribe los parámetros manualmente asegúrese de colocar la extensión MST en mayúsculas. (Ver la explicación de esto en el parámetro 125).

# 2.4 Parámetros de las bases de datos -dbn.PAR

#### **Archivo dbn.PAR de cada base de datos**

Los archivos que conforman una base de datos !SIS pueden ser almacenados en un mismo directorio o en directorios diferentes. En este último caso, se debe indicar el camino a cada uno de ellos a través del archivo dbn.PAR, donde dbn es el nombre de la base de datos (ej. LIBRI.PAR, FOCAD. PAR). Estos dbn.PAR son archivos con formato ASCII, y pueden ser creados con cualquier editor de textos. Los dbn.PAR deben residir en el directorio indicado por el parámetro 5 del SYSPAR.PAR.

Al ejecutar la acción de Abrir base, Winisis busca en el camino indicado por el parámetro 5 del SYSPAR.PAR la existencia de un archivo dbn.PAR. Si existe, abre la base tomando como referencia los nuevos caminos declarados allí; en caso contrario, asume que los archivos residen en el directorio indicado en el parámetro 5 del SYSPAR.PAR.

El uso de los dbn.PAR permite personalizar la ubicación de los diferentes archivos que conforman una base de datos !SIS. Teniendo en cuenta que las bases de datos !SIS pueden ser leídas tanto por la versión para DOS (CDS/ISIS 3.08) como por Winisis, se debe prestar atención a la imposibilidad de la versión de DOS de interpretar el Lenguaje de Formateo Ampliado de Winisis, es decir, desde !SIS 3.08 no son correctamente ejecutados los PFTs generados para Winisis.

Si se desea utilizar !SIS 3 .08 y Winisis compartiendo las mismas bases de datos, mediante los dbn.PAR se podrá direccionar correctamente la ubicación de los PFTs de acuerdo a la aplicación que abra.

Un archivo dbn.PAR posee el mismo formato que el especificado para el SYSPAR.PAR, es decir <parametro>=<drive/ camino>.

A continuación se muestra la totalidad de los parámetros que pueden ser declarados en un dbn.PAR:

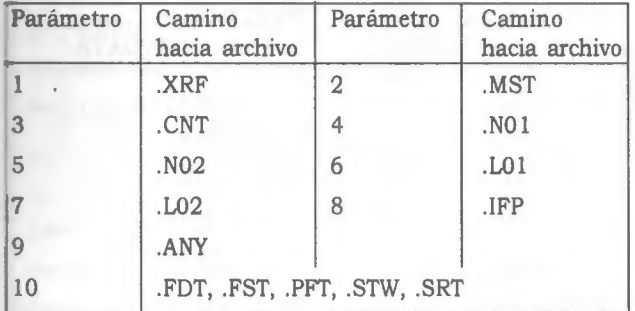

No es necesario declarar todos los parámetros en el dbn.PAR. En caso de omitir alguno de ellos, Winisis buscará el archivo asociado en el camino indicado en el parámetro 5 del SYSPAR.PAR.

Adicionalmente, puede insertarse en un dbn.PAR el parámetro **O=<n>** que posibilita redefinir el manejo de red declarado en el SYSPAR.PAR. Las opciones a usar en este parámetro son idénticas a las descritas para el parámetro 14.

# *2.5 Ejemplos de únplementación de WINISIS en red*

#### ,... **Red Novell**

*Estructura de directorios en el SERVIDOR de la red:* 

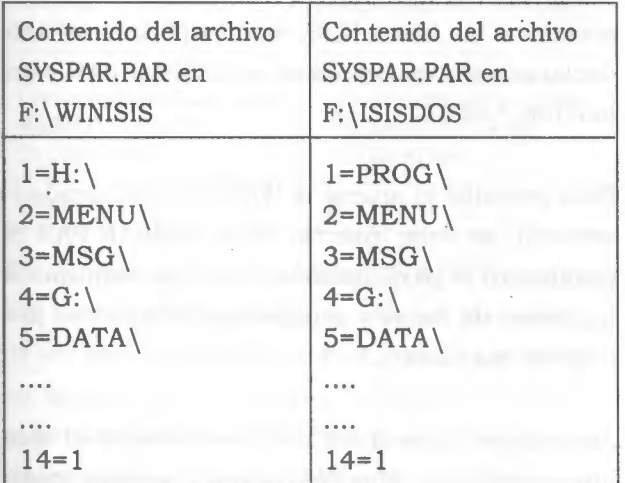

Se han incluido *drives* para el acceso a los programas ISIS Pascal desde Winisis (H:) y al directorio de trabajo del usuario (G:). Estos *drives* deben ser declarados en el *login script* de cada usuario:

### MAP G:=SYS:USERS\%LOGIN\_NAME MAP H:=F:\ISISDOS\PROG

Obsérvese el uso de la variable *%LOGIN\_NAME*  para personalizar el camino al directorio de trabajo de cada usuario.

En el directorio DATA de *F:\ WINISIS* y de *F:\ISISDOS,* residen los archivos dbn.PAR que localizan los archivos de las bases de datos en la red. Para nuestro ejemplo CDS.PAR.

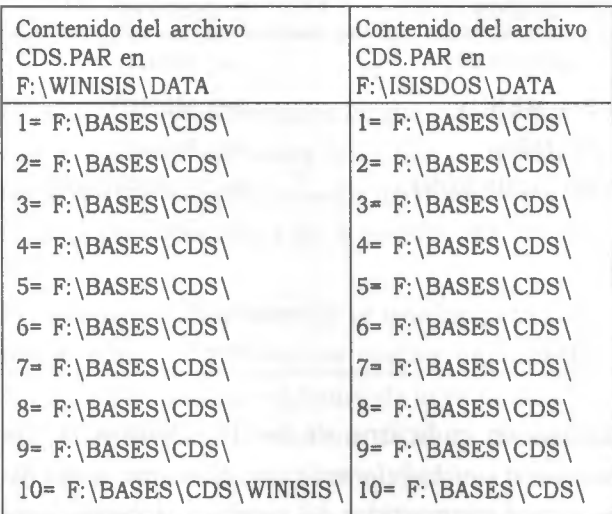

De lo anterior se observa que al momento de abrir CDS desde Winisis, los archivos con extensión .FMT, .PFT, .STW, .FST, .FDT y .SRT (parámetro 10) serán leídos desde el directorio *\BASES\CDS\ WINISIS\,* el resto de los archivos de CDS serán leídos desde *\BASES\ CDS.* 

Al abrir CDS desde la sesión de ISIS 3.08, todos los archivos de CDS serán leídos desde

*\BASES\CDS,* logrando de esta manera compartir los datos de CDS desde las dos versiones, pero personalizando el acceso a los archivos de visualización (\*. PFT).

#### .- **Red Windows 95**

*Estructura de directorios en el SERVIDOR de la red:* 

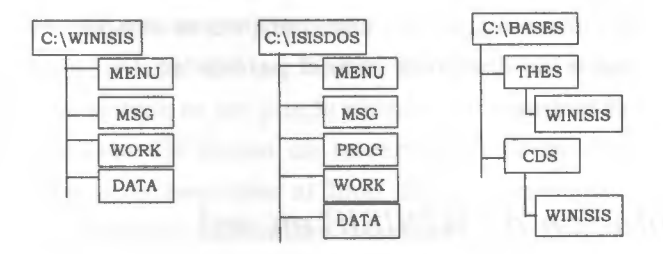

Los directorios *C:\ WINISIS* , *C:\ISISDOS y C:\BASES* deben ser declarados como *compartidos* en el servidor.

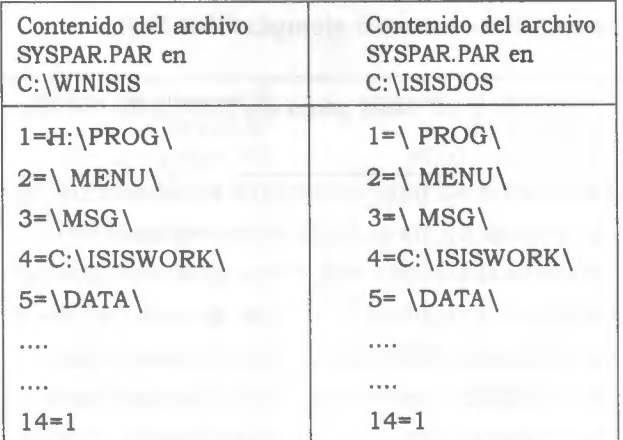

Defina en cada una de las PC clientes la Co*nexión a unidad de red* para el acceso a los directorios compartidos del servidor. Habilite la opción *Conectar de nuevo al iniciar sesión* a fin de lograr que estos *drives* sean permanentes.

Como en SYSPAR.PAR se declara que el directorio de trabajo es local, en las PC clientes se debe crear el directorio *C:\ISIS\ WORK\* 

En el directorio DATA de *C:\ WINISIS* y de *C:\ISISDOS,* residen los archivos dbn.PAR que

ubican los archivos de las bases de datos. Para nuestro ejemplo CDS.PAR y THES.PAR.

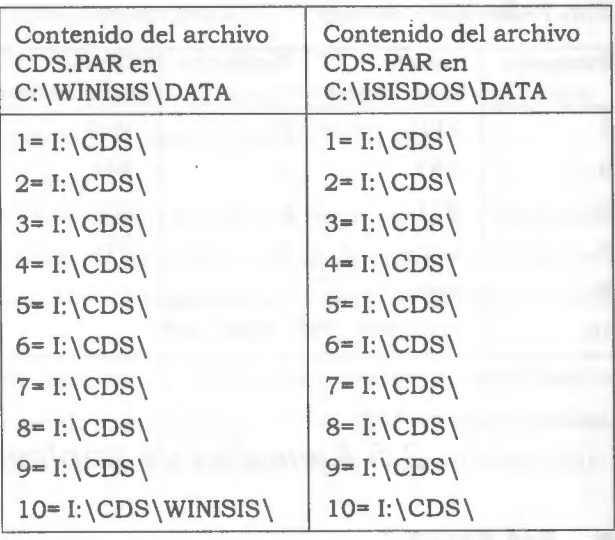

En el ejemplo anterior, se nota que desde la máquina que actúa como servidor no se puede acceder a las bases 1818, esto es porque se han declarado *drives lógicos* en el SYSPAR.PAR y en los dbn.PAR.

Para permitir el acceso a *WINISIS/ !SIS* desde el servidor, se debe insertar en el SYSPAR.PAR el parámetro O para redireccionar los caminos a las bases de datos y programas 1818 Pascal (O= !Ingrese su clave ...).

Además se debe crear un directorio en el que almacenará los dbn.PAR para el acceso local. Este directorio NO debe ser compartido por los demás usuarios de la red (Ej. C:\BASELOC).

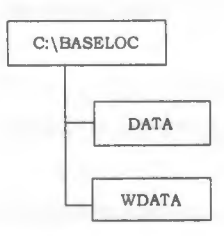

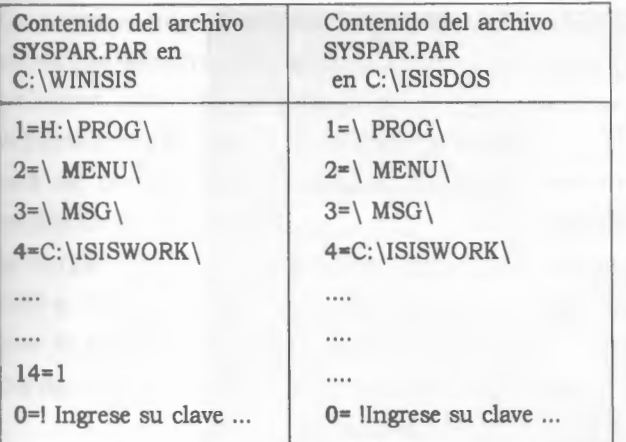

Supongamos que el archivo LOCAL.PAR permite el acceso a las bases desde el servidor y REMOTO.PAR permite el acceso desde las PC clientes.

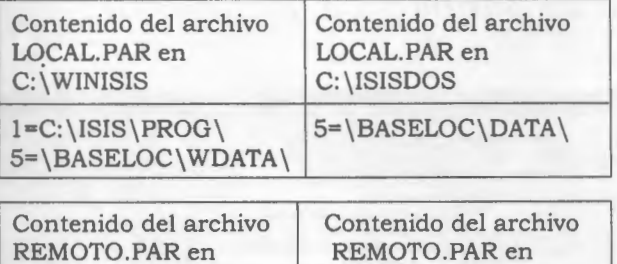

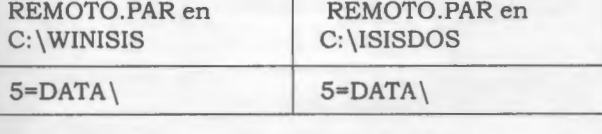

En el directorio *C:\BASELOC\ WDATA* residen los archivos dbn.PAR que ubican los archivos de las bases de datos para acceder desde Winisis, en tanto en el directorio *C:\BASELOC\DATA* residen los archivos dbn.PAR para acceder a las mismas bases desde la versión !SIS 3.08.

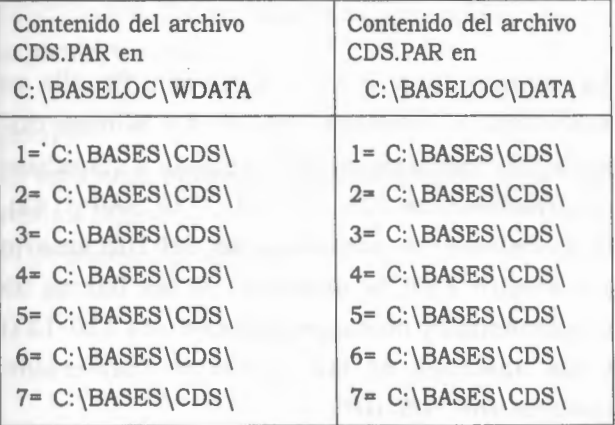

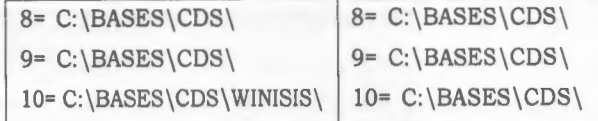

*NOTA: La estructura y distribución de los archivos antes descripta es sólo a modo de ejemplo, quedando a criterio del system manager la adopción de nuevas formas de acuerdo con la política de administración y seguridad por él planteados.* 

**Subdirectorios (carpetas) con nombres largos**  Winisis es una aplicación de 16 bits, por lo tanto, puede ser usada en cualquier versión de Windows.

Tanto **Windows 95/98** como **Windows NT** son sistemas operativos de 32 bits. Estos sistemas admiten nombres largos para los archivos y subdirectorios (carpetas). Estos nombres pueden ser usados por las aplicaciones de 32 bits. Los programas de 16 bits no los reconocen.

En realidad estos nombres largos son apelativos que el sistema operativo adjudica a carpetas y archivos que además poseen un nombre de sólo ocho dígitos (más tres de la extensión).

Si mediante el *Explorer* se ve una carpeta nombrada como: *"Archivos de mucha importancia, destinados a marcar el futuro de la profesión",* al pedir un *dir* en una ventana **DOS de Windows 98** se verá un muy abreviado *Archiv-1.* Este es el nombre que reconocen tanto Winisis como todas las demás aplicaciones de 16 bits. Por lo tanto será el que se deba poner en los caminos trazados en el *SYSPAR.PAR* y en los *DEN.PAR.* 

Por ejemplo si las bases están ubicadas en la carpeta *"Bases de datos bibliográficos, administrativos y contables"* de la unidad Q, se pondrá en el *SYSPAR.PAR:* 

 $5=Q:\B{Based~1}$ 

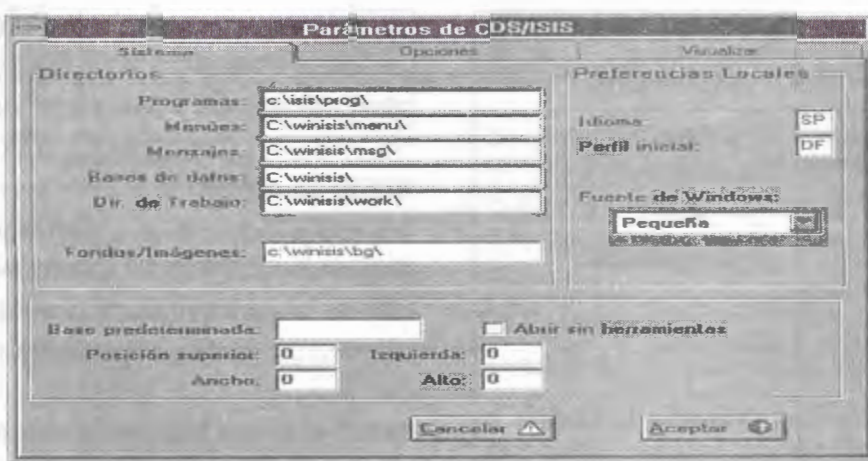

*En la imagen se ven, en un cuadro de diálogo de Winisis, varias carpetas con los nombres* recortados. *Estos nombres se usan para establecer los caminos en el* SYSPAR.PAR *y en los* DEN.PAR.

# *2.* 6 *Ventana de personalización de parámetros del sistema*

#### **Cuadro de Personalización**

Además de continuar con la posibilidad de modificar los parámetros manualmente, Winisis provee un cuadro de diálogo con el que se pueden establecer los principales valores de iniciación.

El cuadro consta de tres hojas que pueden ser seleccionadas haciendo clic en las solapas de cada una de ellas. Funciona en forma muy similar a los cuadros de opciones o personalización del *software* actual bajo Windows.

Cada hoja contiene varios cuadros de edición, donde el usuario puede escribir los valores y una · serie de casillas de verificación para los parámetros que sólo tienen la opción de activarse o desactivarse (permiten valores O o 1).

La primera hoja se titula *Sistema.* Allí se establecen los caminos correspondientes a los parámetros 1 a 5 y 141, la base predeterminada (parámetro 6) y su modo de apertura, tamaño y ubicación (parámetro 124), el código de idioma (parámetro 101), el código de perfil (parámetro 102) y el tipo de fuente (parámetro 133).

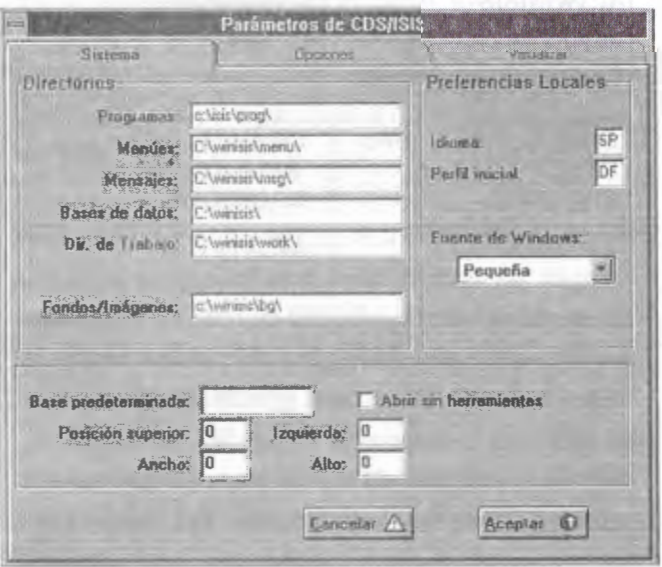

La segunda hoja es la de *Opciones.* En ella se especifica la apariencia que tendrá Winisis durante las operaciones de búsqueda y visualización (parámetros 103, 104, 105, 135, 980 y 142), la modalidad de actualización del Diccionario (parámetro 130), la aparición de las barras de herramientas y mensajes (parámetros 120-121) y los nombres de las tablas de conversión (parámetros 106-107).

La tercera hoja se titula Visualizar. Determina: el zoom (parámetro 136), el criterio para determinar la palabra más larga (parámetro 131), los signos separadores de índices (parámetro 113) y repeticiones de campos (parámetro. 8), el encabezado RTF implícito (parámetro 110), las tipografías usadas en 1a carga y en la edición de los formatos (parámetros 109 y 111) y las modalidades utilizadas para mosrar la planilla de carga (parámetro 123), los mensajes de los errores CDS/ISIS Pascal (parámetro 132).

También incluye una casilla para indicar la visualización de texto árabe (parámetro 108).

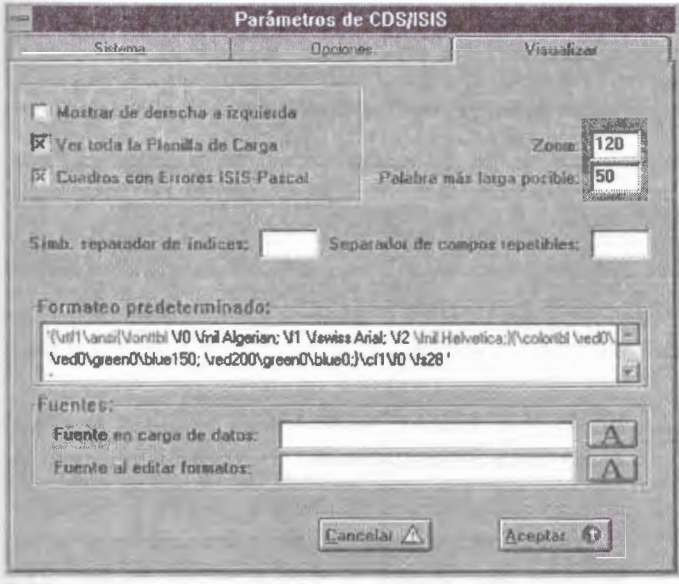

#### **Comentarios**

En el archivo de parámetros se pueden adicionar comentarios. Deben aparecer precedidos por el signo punto y coma (;).

#### Ejemplo:

; El siguiente parámetro indica el camino de los programas Pascal

 $1=C:\winisis\propto\$ 

Winisis ocasionalmente reordena los parámetros, por lo cual es conveniente que los comentarios incluyan el nombre o rango de los parámetros a los que se refiere.

#### Ejemplo:

; El parámetro 1 indica el camino de los programas Pascal  $1=C:\winisis\propto\$ 

#### **Archivos de iniciación personales**

Winisis modifica ocasionalmente algunos parámetros del *SYSPAR.PAR* por ejemplo el 122 (posición de la ventana del programa) o el 112 (impresora predeterminada). Cuando se usa el parámetro O estos valores son guardados en el archivo alterno elegido, quedando inalterado el *SYSPAR.PAR.* 

Asimismo al usar el cuadro de diálogo de personalización en conjunción con el parámetro O, CDS/ISIS **guarda todos** los parámetros en el archivo alterno elegido, dejando sin variaciones al *SYSPAR.PAR* y a los otros archivos alternos.

Esto hace que, en la práctica, cada usuario tenga un archivo de iniciación distinto. Pudiendo así tener definidas distintas impresoras, distintos idiomas, distintas bases predeterminadas y distintas preferencias personales, aun cuando usen la misma máquina y posean el mismo perfil de usuario.

#### **Cuidado:**

Para las **versiones beta** de Winisis anteriores a la distribuida oficialmente en Montevideo (1.3) el uso del parámetro O es incompatible con el cuadro de personalización.

# 3. MENÚS BÁSICOS WINISIS

# 3.1 Ventana Principal / Main Windows

Esta ventana se activa cada vez que se arranca el sistema CDS/ISIS. Normalmente está vacía como se muestra a continuación, a menos que se seleccione una base de datos predefinida con el parámetro 6 en el archivo syspar.par, en cuyo caso la ventana principal abre automáticamente la base de datos.

- La barra título window **(Windows title)** en la parte superior de la ventana.
- La barra Menú **(Menú bar),** la cual brinda acceso a todas las funciones CDS/ISIS (algunas de estas funciones pueden también ser activadas haciendo click en los diversos botones de la barra de herramientas).

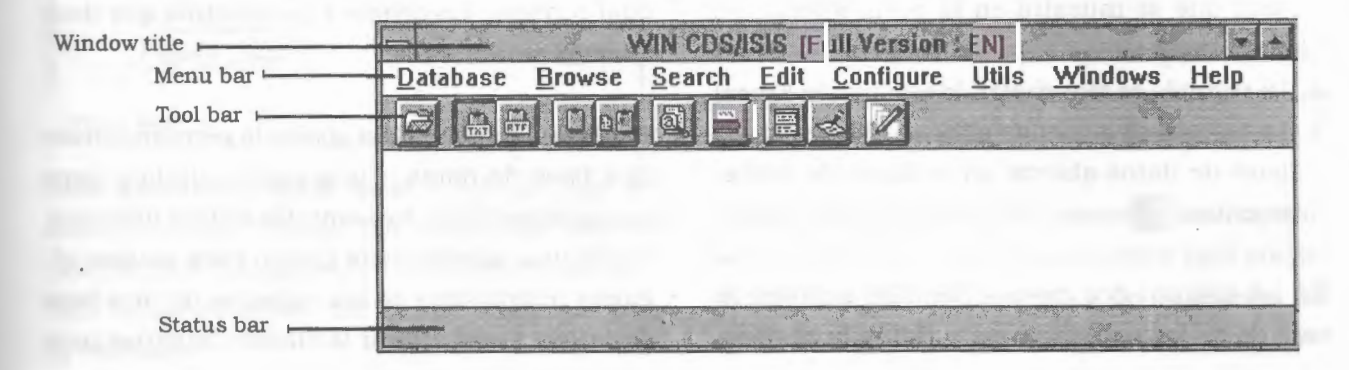

Los principales componentes de esta ventana son:

- La barra de herramientas **(Tool bar)** ubicada justo debajo del menú, la cual brinda un rápido acceso con el mouse a las funciones más frecuentemente utilizadas de CDS/ISIS, tales como abrir una base de datos, búsqueda o impresión (ver ventana de base de datos).
- La barra de estado **(status bar),** en la parte inferior de la ventana, normalmente se utiliza para exhibir mensajes de ayuda. La barra status puede ser deshabilitada estableciendo la opción adecuada en el syspar.par.

## 3.2 Menú base de datos/ Database

Este menú contiene las siguientes opciones:

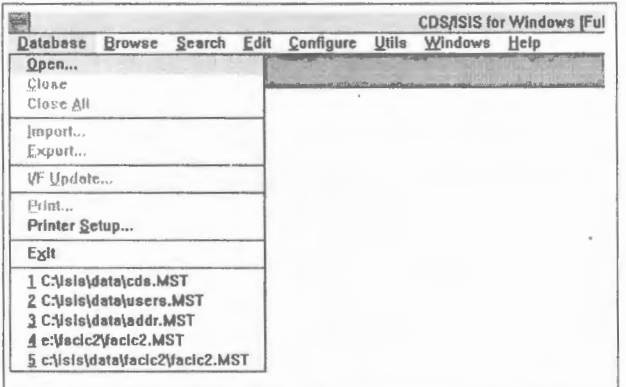

La parte inferior del menú normalmente contiene la lista de las bases de datos más recientemente abiertas. Usted puede abrir cualquiera de ellas simplemente haciendo click en la entrada correspondiente.

**Abrir/Open:** Existen tres (3) formas para abrir una base de datos:

- 1. La primera es seleccionando una de las cinco bases más recientemente abiertas de la lista que se muestra en la parte inferior de este menú.
- 2. La segunda es seleccionando esta opción (Open)
- 3. La tercera es haciendo click en el botón de la base de datos abierta en la barra de herra $m$ ientas. $~\blacksquare$

En los últimos dos casos CDS/ ISIS exhibirá la caja de diálogo abierta **(open dialog box).** Des-

pués de abrir una base de datos la ventana de la base de datos **(data base window)** correspondiente es exhibida.

**Cerrar/Close:** Esta opción cierra las bases de datos seleccionadas actualmente. Todas las ventanas asociadas, tales como la ventana búsqueda, serán cerradas automáticamente también.

**Nueva/ New:** Permite crear una nueva base de datos bajo los estándares de definición Cds/Isis.

**Cerrar todo/ Close all:** Esta opción cierra todas las bases de datos actualmente abiertas.

**Importar/ Import:** Esta opción permite que usted importe todos los datos de los archivos externos registrados de acuerdo al formato IS0- 2709 para intercambio de información. Cuando se selecciona esta opción CDS/ISIS primero exhibirá una Caja de Diálogo Abierta **(Open Dialog Box)** donde usted selecciona el archivo que va importar y luego la Caja de Diálogo Importar la cual contiene los diversos parámetros que debe además suministrar.

**Exportar/Export:** Esta opción le permite extraer una base de datos o una opción de la misma normalmente para transmitirla a otros usuarios. Puede usar además esta opción para realizar algunos reformateos de los registros de una base de datos y luego utilizar la función importar para

almacenar los datos reformateados en la base de datos original o en una diferente. Cuando seleccione esta opción Winisis primero exhibirá una Caja de Diálogo Abierta **(Open Dialog Box),**  donde selecciona el archivo de salida (output) y luego la Caja de Diálogo Exportar **(Export Dialog Box)** la cual contiene los diversos parámetros que se deben diligenciar.

**Actualización A-G / Update 1-F:** Esta opción le permite realizar diversas operaciones de mantenimiento en la base de datos seleccionada en el archivo invertido. Cuando seleccione esta opción WINISIS mostrará la Caja de Diálogo Mantenimiento Archivo Invertido **(File Maintenance Dialog Box)** la cual contiene los diversos parámetros que también se deben diligenciar.

**Imprimir/Print:** Esta opción le permite imprimir el resultado de una consulta y/o imprimir un rango seleccionado de registros. Usted puede clasificar los registros haciendo virtualmente cualquier combinación de campos y subcampos. Los campos por medio de los cuales se clasifican los registros deben ser usados como títulos para imprimir. Cuando seleccione esta opción CDS/ ISIS exhibe la Caja Diálogo Impresión **(Print Dialog Box)** donde usted tendrá que brindar la información de clasificación y parámetros de organización de páginas que se requiere para esa impresión en particular.

**Configuración Impresora/Printer Setup:** esta opción permitirá configurar o verificar el dispositivo de salida antes de ejecutar la impresión. Cuando usted seleccione esta opción CDS/ISIS cargará la Caja de Diálogo de Configuración de Impresora **(Print Setup Dialog Box).** 

**Salir /Exit:** Esta opción permite salir de la sesión CDS/ISIS. Todas las bases de datos abiertas automáticamente serán cerradas.

# 3.3 Menú Desplegar/Browse

Este menú contiene las opciones indicadas a continuación, que afectan el contenido de la ventana base de datos **(data base window)** y la ventana entrada de datos **(data entry window).** 

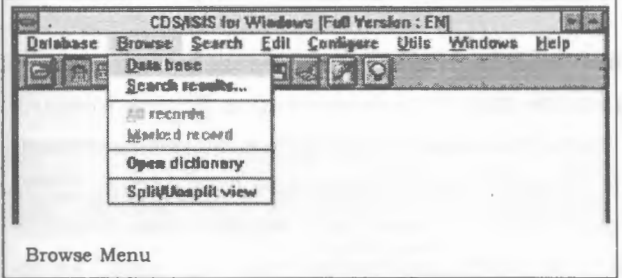

**Base de datos / Data base:** Ajusta la base de datos en modo browse. En este modo toda la base de datos puede estar en browse o ser editada independientemente de cualquier búsqueda realizada.

**Resultados última búsqueda / Search results:**  Ajusta la base de datos en modo búsqueda display. En este modo únicamente los registros recuperados por la búsqueda seleccionado son visualizados. Cuando elige esta opción CDS/ !SIS despliega la lista de búsquedas realizadas durante la sesión, de las cuales usted puede seleccionar la que desee.

Puede además utilizar esta opción para simplemente visualizar la lista de búsquedas realizadas durante la sesión.

**Todos los registros / All records:** Esta opción se activa únicamente cuando usted está visualizando o editando resultados de búsqueda. Le permite visualizar los registros recuperados, independientemente del estado marcado, la caja de presentación identifica los registros marcados por el usuario si los contiene.

**Registros marcados / Marked records:** Esta opción sólo se activa cuando usted está visualizando resultados de búsqueda. Le permite verificar o editar sólo los registros marcados.

**Abrir diccionario / Open dictionary:** Esta opción permite abrir la ventana de diccionario ( **dictionary window)** de la base de datos activa.

**Visualizar registros / Split-unsplit view:** Divide la presentación del registro de la base de datos en dos partes en la presentación de la ventana: La primera parte muestra el registro (de acuerdo al formato de presentación seleccionado) y la segunda parte muestra en la parte inferior de la pantalla el registro en formato ASCII. Si la ventana se encuentra con la opción UNSPLIT regresará la presentación del registro en su estado normal.

La selección de opciones de este menú modificará el comportamiento de los botones de navegación en la ventana de base de datos y en la ventana de entrada de datos de la siguiente manera:

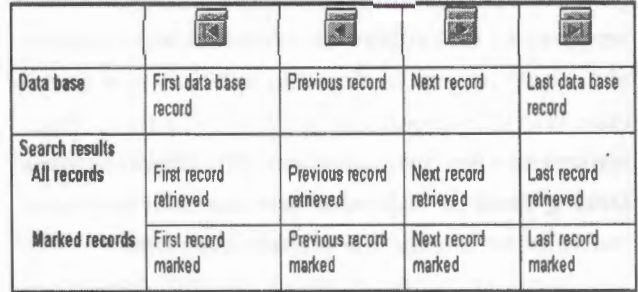

# 3. 4 Menú de consulta / Search menu

Este menú contiene las siguientes opciones:

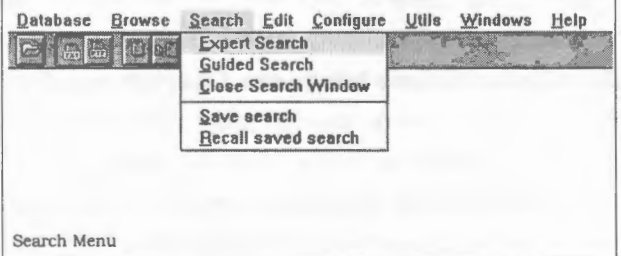

**Búsqueda Experta / Expert search:** Esta opción abre la ventana de búsqueda **(search window)** estándar, la cual le permite a usted buscar la base de datos. Una forma más sencilla de búsqueda es seleccionando la opción de búsqueda asistida **(Guided Search)** la cual citamos a continuación:

**Búsqueda Guiada / Guided Search:** Esta opción abre la ventana de búsqueda asistida **(guided search window),** la cual brinda una interfase de búsqueda simplificada. Los usuarios expertos pueden preferir utilizar la opción de búsqueda experta **(Expert Search),** vista anteriormente.

**Cerrar Ventana Búsqueda / Close Search Window:** Esta opción cierra la ventana búsqueda, si la hay, y activa la ventana de base de datos **(data base window).** 

**Salvar Búsqueda / \$ave search:** Esta opción permite guardar los resultados de una búsqueda en particular para procesarlos posteriormente. Cuando usted selecciona esta opción CDS/ ISIS primero mostrará la ventana que contiene la historia de búsquedas, para que usted seleccione la búsqueda a salvar, y luego en una caja de diálogo abierta **(open dialog box)** se cargará para que usted como usuario defina el nombre del archivo donde quedarán los registros guardados resultados de la consulta.

**Llamar Búsqueda Salvada / Recall saved search:** Esta opción le permite volver a invocar una búsqueda salvada *(Save search* )por ejemplo: una búsqueda que usted haya salvado por medio de la opción Guardar búsquedas/Save search descrita anteriormente. CDS/ISIS mostrará una caja de diálogo abierta **(open dialog box),** para que usted seleccione el nombre del archivo que contiene la consulta salvada previamente. La búsqueda correspondiente al archivo save que se haya vuelto a invocar se adiciona automáticamente a la lista de búsquedas de la sesión y la ventana de base de datos **(data base window)** visualizará el primer registro encontrado. La búsqueda llamada entonces se convierte en su búsqueda actual.

# 3. 5 Menú de Edición / Edit menu

Este menú contiene las siguientes opciones:

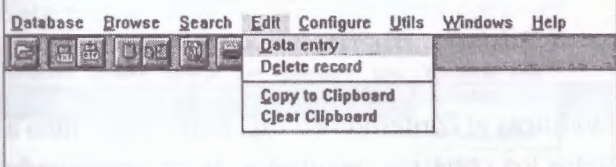

**Entrada de datos / Data entry:** Esta opción abre la ventana para captura de datos < **data entry window>** que le permite modificar los registros de la base de datos.

**Borrar registro / Delete record:** Mientras se encuentra en el modo de entrada de datos, esta opción permite borrar el registro que tenga activo CDS/ISIS

**Copia al Portapapeles / Copy to clipboard:**  Esta opción copia el registro actual al Portapapeles de Windows. Unicamente se opera cuando está activa la ventana base de datos. El registro es copiado en formato ASCII o RTF dependiendo de la opción que se encuentre activa en la barra de herramientas.

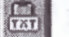

Registro es copiado en formato ASCII

Registro es copiado en formato RTF

**Limpiar Portapapeles / Clear clipboard:** Esta opción limpia el registro contenido en memoria en la ventana clipboard.

# 3.6 Menú de Configuración / Configure menu

Este menú contiene las siguientes opciones:

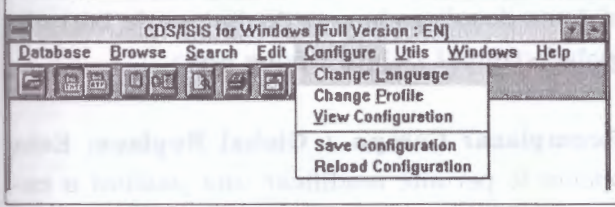

**Cambio de Idioma / Change Language:** Esta opción le permite cambiar el idioma en el cual los menús, ventanas y mensajes del sistema serán visualizados. Inicialmente CDS/ISIS empezará en el idioma seleccionado o predeterminado, en el archivo **syspar.par.** Cuando usted selecciona esta opción aparece una lista de idiomas disponibles de los cuales se podrá seleccionar el deseado. Una vez seleccionado, el idioma quedará vigente hasta un nuevo cambio.

**Cambio de Perfil / Change Profile:** Esta opción le permite cambiar dinámicamente ciertos parámetros de acuerdo al perfil de usuario. **Ver Configuración** / **View Configuration:** Esta opción permite identificar y visualizar los parámetros predeterminados en el sistema, por ejemplo idioma, perfil de usuario, directorio donde se encuentra el archivo de mensajes.

**Salvar Configuración** / **Save Configuration:**  Esta opción guarda los parámetros de configuración del sistema modificados o actualizados en el archivo **syspar.par,** en particular actualiza los parámetros identificados como 101, 109, 111, 112 y 122.

**Actualizar configuración** / **Reload Configuration:** Esta opción recupera la última configuración predefinida en el archivo syspar.par. Si este archivo fue modificado durante la sesión lo inicializa en su estado original de forma inmediata.

**Parámetros del Sistema** / **Paremeters System:**  Esta opción permite definir o predeterminar los parámetros básicos del sistema, los párametros de consulta y parámetros de despliegue de los registros.

## 3. 7 Menú utilitarios/ Utilities menu

Este menú contiene las siguientes opciones:

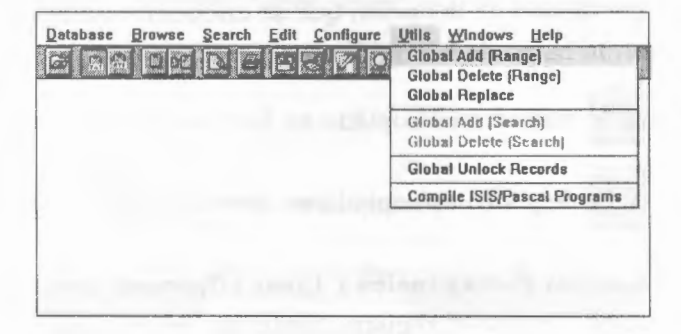

**Adicionar Campo (Rangos)** / **Global Add (Range):** Esta opción permite adicionar un campo con contenido específico a un rango de registros del archivo maestro o toda la base de datos. CDS/ISIS desplegará la Caja de Diálogo de Adición Global **<Global Add Dialog box>.** 

**Borrar Campo (Rangos)** / **Global Delete (Range):** Esta opción permite eliminar el contenido de un campo en un rango de registros o de todos los registros del archivo maestro. CDS/ ISIS desplegará la Caja de Diálogo de Adición Global **<Global Delete Dialog box>.** 

**Adición Campo (Búsqueda)** / **Global Add (Search):** Esta opción le permite adicionar o modificar el contenido en un campo específico a todos los registros resultados de una búsqueda específica. CDS/ISIS mostrará la ventana que contiene la historia de búsquedas para que a partir de ella se seleccione la expresión de búsqueda que acondicionará los registros a modificar, a partir de la caja de diálogo de adición global **<Global Add Dialog box>.** 

**Borrar Campo (Búsqueda)** / **Global Delete (Search):** Esta opción le permite eliminar el contenido de un campo en todos los registros generados a partir de una consulta. CDS/ISIS mostrará la ventana que contiene la historia de búsquedas para que a partir de ella se seleccione la expresión de búsqueda que acondicionará los registros a borrar en algún campo particular, el sistema despliega la caja de diálogo de borrado global **<Global Delete Dialog box>.** 

**Reemplazar Campo** / **Global Replace:** Esta opción le permite modificar una palabra o expresión de texto en un campo particular, a un rango de registros de la base de datos. CDS/ ISIS mostrará la caja de diálogo de reemplazo total <Global Replace Dialog Box>. **Desbloqueo total de registros / Global Unlock Records:** Esta opción permite desbloquear registros que hayan tenido problemas de bloqueo en alguna sesión, por salida anormal del sistema CDS/ISIS.

**Compilar Programas !SIS-PASCAL / Compile !SIS-Pascal Programs:** Esta opción permite compilar programas fuentes realizados en lenguaje !SIS/PASCAL, para ello CDS/ISIS abre una caja de diálogo, para seleccionar el programa fuente a compilar. La opción generará los errores de sintaxis, para ser editados y posteriormente compilados. El compilador funciona en D.O.S / Window.

## 3.8 Menú Ventana/ Windows menu

Este menú contiene las siguientes opciones:

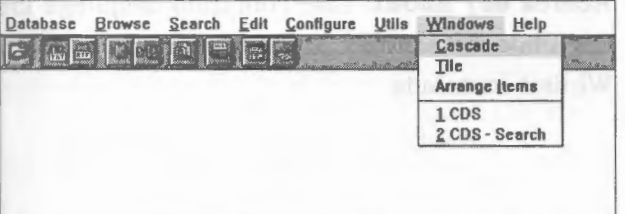

**Cascada / Cascade:** Organiza las ventanas de manera que queden sobrepuestas, empezando en la esquina superior izquierda de la ventana principal CDS/ISIS. El título de cada ventana queda visible en la barra título, haciendo fácil seleccionar cualquier ventana.

**Horizontal / Tile Horizontal:** Organiza las ventanas una encima de la otra, de manera que todas queden visibles y ninguna quede sobrepuesta en forma horizontal.

**Vertical/ Tile Vertical:** Organiza las ventanas una al lado de la otra, de manera que todas queden visibles y ninguna quede sobrepuesta en forma vertical.

**Ordenar íconos / Arrange items:** Organiza todos los íconos en hileras.

 $1, 2, 3, \ldots$ 

Lista numerada, basada en opciones predeterminadas para seleccionar una ventana en particular de las base de datos abiertas. CDS/ISIS cambia el menú de las ventanas dinámicamente, para que se puedan invocar las diferentes ventanas activas. Por cada base de datos activa se tienen tres ventanas abiertas: la ventana de base de datos, la búsqueda (ventana de búsqueda asistida) y la ventana de entrada de datos.

# 3.9 Menú Ayuda/ Help menu

Este menú permite desplegar el archivo de ayuda acerca del manejo de la interfase winisis y contiene las siguientes opciones.

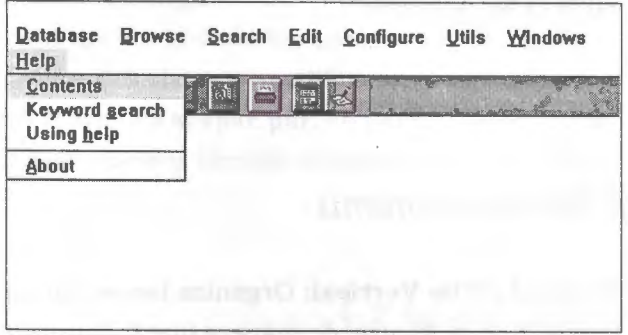

**Contenido / Contents:** Esta opción despliega la tabla de contenido del CDS/ISIS para seleccionar algún tema de consulta en forma de hipertexto.

**Temas de Ayuda / Keyword search:** Esta opción permite recuperar la ubicación del contenido de una tema en particular, a través de la expresión de palabras claves.

**Uso de la ayuda / Using Help:** Este comando permite indicarle al usuario cómo ubicar algún tema en particular con el asistente de ayuda.

**Acerca de/ About:** Este comando despliega los derechos de autor y el número de la versión Winisis instalada.

# **4.** VENTANAS BÁSICAS WINISIS

# 4.1 Ventana Base de Datos/ Database Window

Esta ventana se activa siempre que se abre una base de datos. Cuando se activa esta ventana despliega el registro actual de la base de datos, su contenido de acuerdo al formato de despliegue. El contenido de esta ventana puede ser modificado seleccionado opciones aplicables en el menú Browse **(Browse menu).** 

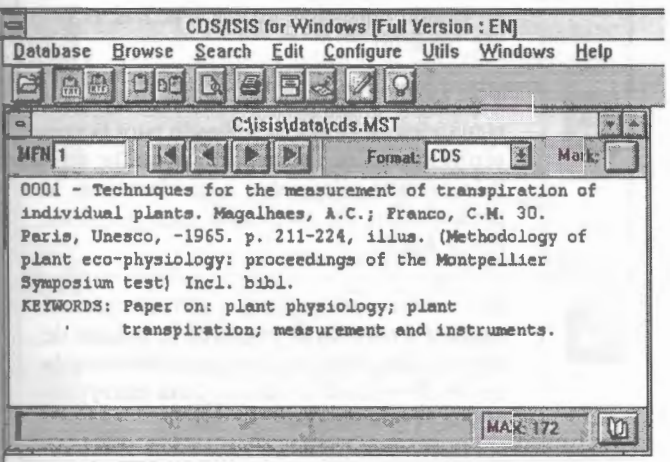

La barra de herramientas contiene los siguientes ítems:

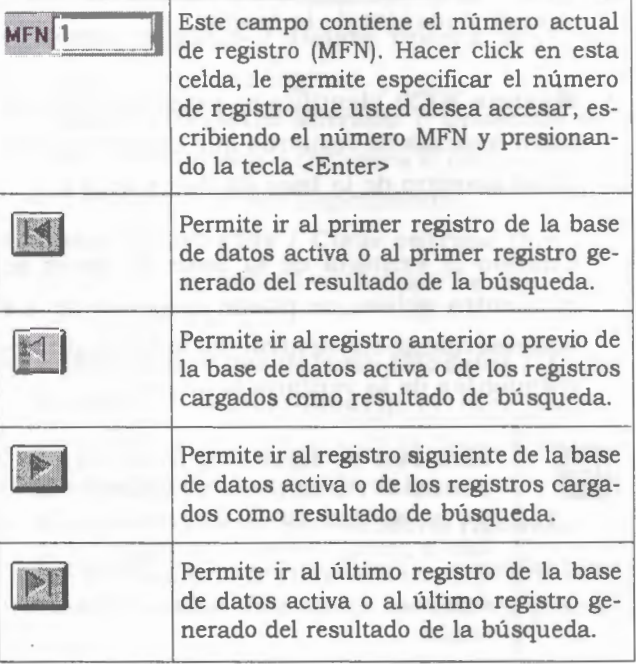

**4** 

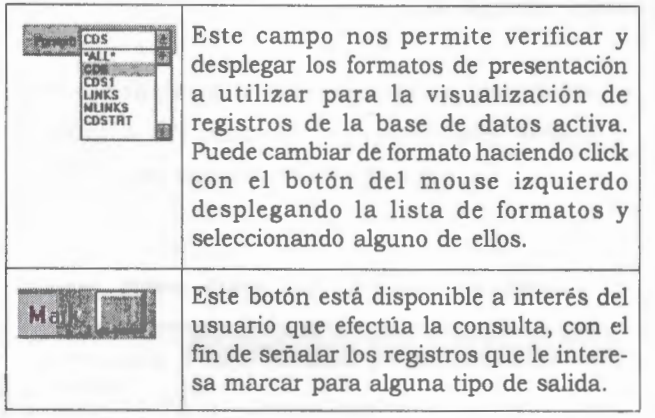

La barra de estado de la ventana de despliegue del registro (ver parte inferior) contiene los siguientes campos:

• **Estado del registro:** Este campo visualiza el estado del registro en pantalla,. Cuando se visualiza un resultado de búsqueda, aparece un identificador con el número asociado a la consulta y sus respectivos números de registro recuperados.

Ejemplo: Search #5  $[1/19]$ 

En este ejemplo está mostrando el primer registro de 19 generados en la quinta expresión de consulta de la sesión.

• **Máximo MFN:** Identifica en este campo el número máximo de registros que contiene el archivo maestro de la base de datos activa.

Cuando la ventana de la base de datos se encuentra activa, se puede disponer de los botones que se encuentran en la barra de herramientas de la ventana principal.

> **Abrir base de datos:** Este botón carga la ventana de dialogo para abrir la base de datos que se desea utilizar. La ventana de dialogo le permite validar la ubicación del archivo maestro MST y los archivos PAR, para confirmar el nombre de la base de datos a cargar.

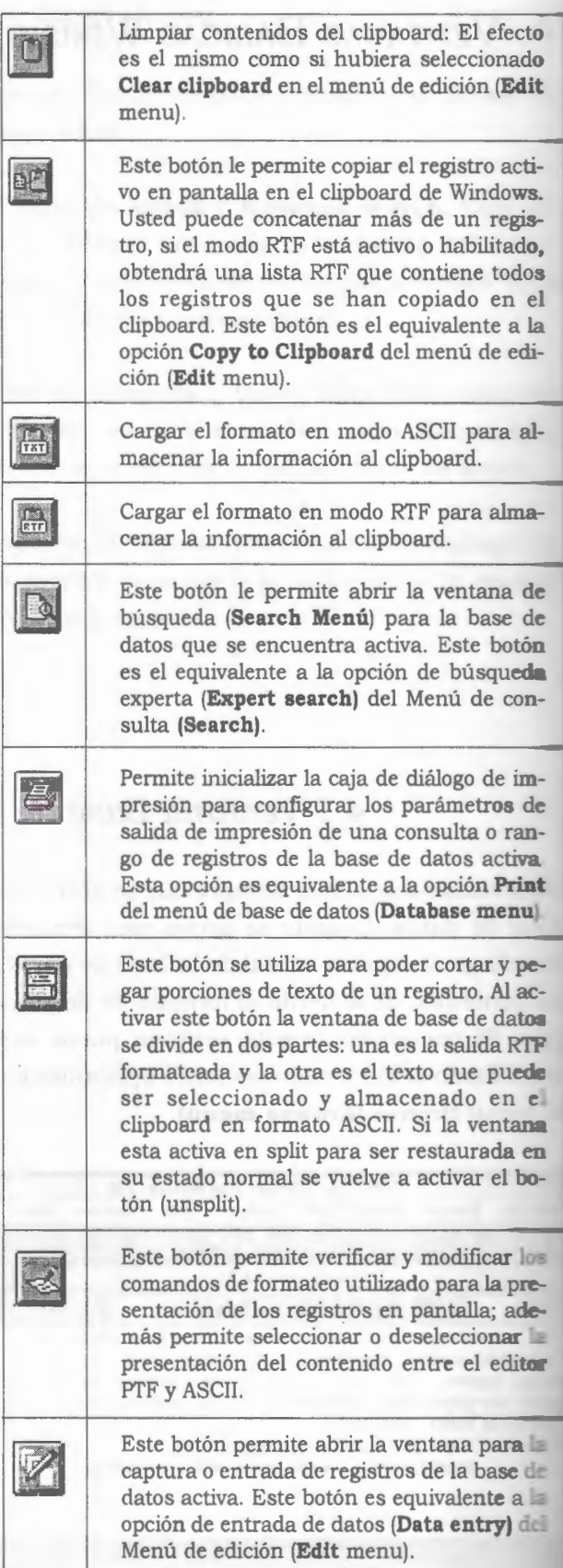

# 4.2 Ventana entrada de datos/ Data Entry

Esta ventana es desplegada seleccionando del Menú de edición **<Edit** menu> la opción entrada de datos *<Data Entry>.* 

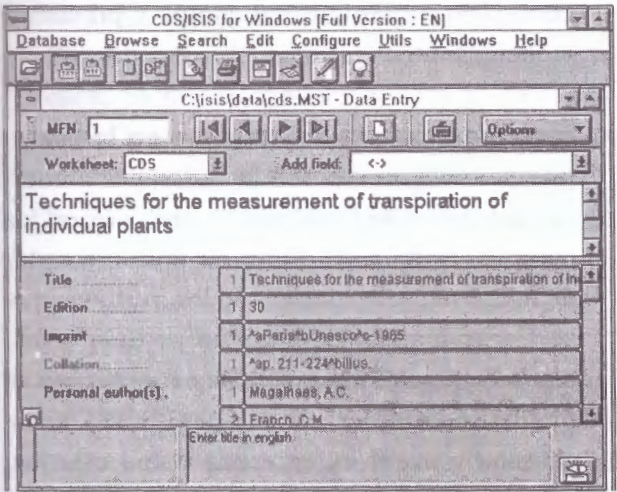

Presenta los siguientes botones en la barra de herramientas:

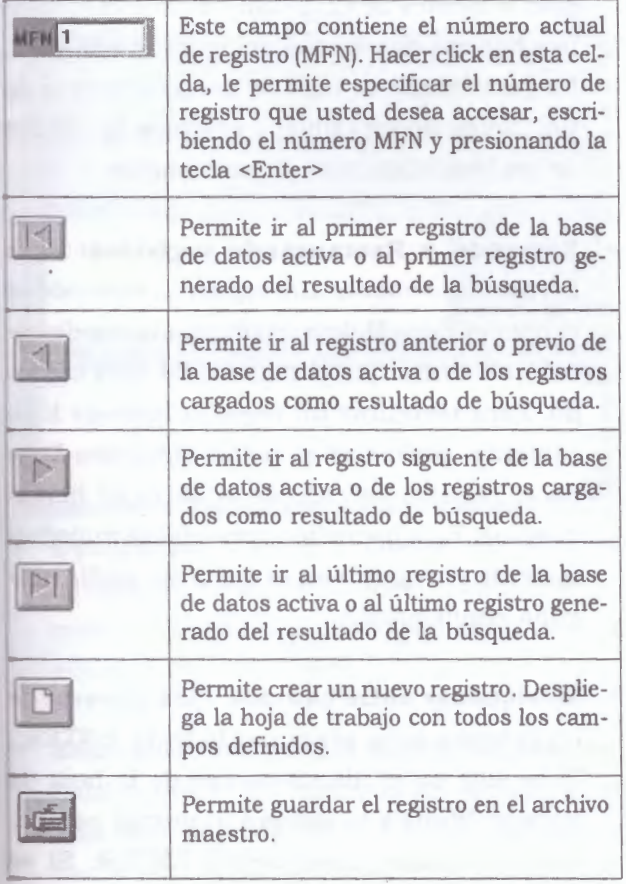

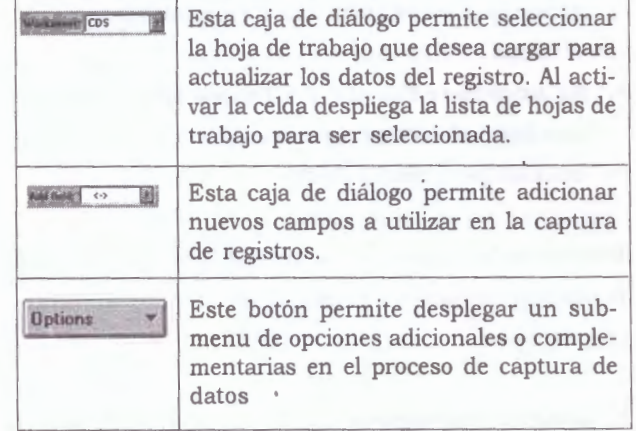

*Items del botón Opciones:* 

- **Abrir diccionario / Open dictionary:** Abrir la ventana de diccionario.
- **Crear nuevo registro / Create new record:**  Crear un nuevo registro.
- **Copiar registro en nuevo / Create a copy:**  Crear un nuevo registro con el mismo contenido del último registro activo.
- **Actualizar registro en disco / Reload record from disk:** Cancela todos los cambios creados en un registro y restaura el contenido de acuerdo a su estado original.
- **Borrar registro / Delete record:** Borra el registro en forma lógica.
- **Deshacer registro borrado / Undelete record:** Reestablece o recupera el contenido de un registro borrado lógicamente.
- **Limpiar Entradas / Clear entries:** Borra el contenido de todos los campos de una hoja de trabajo activa.
- **Definir valor por defecto (Modelo) / Define default values (Model):** Permite predeterminar valores o datos en la hoja de trabajo invocada de la base de datos.
- **Limpiar valores por defecto (Modelo)** / **Clear default values (Model):** Permite limpiar de la hoja de trabajo los valores predeterminados en los campos.
- **Ayuda en entrada de datos / Help on data entry:** Despliega el texto de ayuda para el proceso de entrada de datos ofrecidos por Winisis.
- **Seleccionar fuente / Choose font:** Permite cambiar el tamaño de la fuente utilizado en un campo determinado.

La barra de estado de la ventana de edición del registro (ver parte inferior) contiene los siguientes campos:

• **Estado del registro:** Este campo visualiza el estado del registro en pantalla a editar. Cuando se visualiza un resultado de búsqueda, aparece un identificador con el número asociado a la consulta y sus respectivos números de registro recuperados.

Ejemplo: Search #5 [1/19]

En este ejemplo está mostrando el primer registro a editar de 19 generados en la quinta expresión de consulta de la sesión.

• **Mensaje de ayuda / Help message:** despliega el mensaje de ayuda asociado al campo a editar.

Esta ventana se despliega seleccionando la opción **Edit-Data Entry** del menú.

#### *Manejo Ventana de Entrada de Datos*

• **Agregar una ocurrencia:** Se pueden añadir ocurrencias eligiendo un campo de la caja de opciones «Add Field» . También se puede agregar una ocurrencia presionando el botón que se muestra justo al lado de cada campo repetible en la ventana de entrada de datos. También se puede usar el símbolo«%» como en CDS/ISIS DOS o definir una secuencia propia de caracteres usando el parámetro 8 de Syspar.

- **Borrar una ocurrencia o campo:** Clickear en el botón del campo, luego presionar F2 o borrar los contenidos del campo y presionar la tecla Enter.
- **Insertar nombres de archivos en los campos:** Winisis provee una facilidad para insertar rápidamente nombres de archivos en los campos. Abrir la Ventana de Administrador de Archivos, seleccionar el o los archivos que se desean insertar en el campo actual y arrastrarlo y depositarlo en él. De esta manera se pueden establecer conexiones (links) entre campos y archivos externos como dibujos, películas, sonidos, etc.
- **Validación de Campos y Registros:** La versión Windows de CDS/ISIS realiza validaciones básicas de campos de acuerdo a la FDT. No permite entrar más de una ocurrencia de un campo no repetible, y chequea la validez de los identificadores de subcampos.
- **Borrando y Restaurando registros:** Para borrar lógicamente un registro, seleccionar la opción Edit/Delete record. La barra de estado mostrará que el registro ha sido borrado. Para restaurar un registro borrado lógicamente, presionar el botón Opciones-Deshacer registro borrado de la barra de herramientas. Esta operación reestablece inmediatamente el registro en el disco sin pedir ninguna confirmación.
- **Moviéndose entre campos:** Para moverse de un campo a otro, presionar la tecla ENTER. Si se está en el último campo de la hoja de trabajo, Winisis se moverá al primer campo. Para retroceder, usar SHIFT-ENTER. Si se
está en el primer campo, Winisis se moverá al último.También se puede ir a cualquier campo con un sólo click sobre él y usar la barra de desplazamiento para desplegar campos que están fuera de la ventana.

- **Cambiando el tamaño de la caja de edición:** Se puede cambiar el tamaño de la caja de edición cliqueando en la pequeña barra horizontal justo debajo de aquella. Arrastrar la barra a la posición deseada y soltar. La pantalla se mostrará de acuerdo con las nuevas dimensiones.
- **Visualizando campos vacíos:** Por defecto, Winisis no despliega campos vacíos en una hoja de trabajo a menos que se esté creando un nuevo registro. Presionando el botón «ojo» en el extremo inferior derecho de la ventana de Entrada de Datos, se pueden desplegar hojas de entrada completas, incluyendo los campos vacíos. Esta opción opera hasta que se presione nuevamente el botón. Se puede colocar esta opción por defecto con el parámetro 123 de Syspar.

# *4.3 Ventana búsqueda experta*

Esta ventana es desplegada cuando se selecciona la opción búsqueda experta **(Expert Search)**  del menú de búsqueda **(Search menu).** 

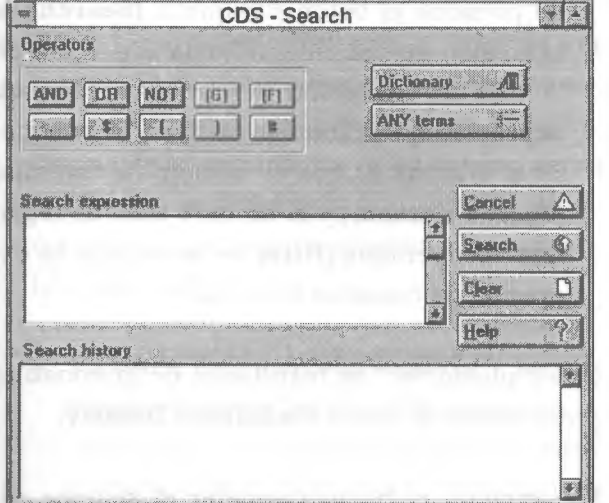

- **Operadores lógicos / Operators:** Oprimir cualquiera de estos botones insertará el correspondiente operador lógico en la caja de expresión de búsqueda.
- **Expresión búsqueda / Search expression:**  Esta caja editora contiene la actual expresión de búsqueda. Los usuarios que conozcan la sintaxis Cds/Isis pueden definir la ex-

presión de búsqueda directamente en esta celda.

Los siguientes botones operan en esta ventana de consulta experta:

- **DICCIONARIO / DICTIONARY:** Despliega la ventana de diccionario **<Dictionary window>.**
- **TERMINOS ANY / ANY terms:** Despliega la lista de términos ANY para la base de datos activa.
- **CONSULTA/ SEARCH:** Al presionar estebotón se ejecuta la expresión de consulta definida en la base de datos activa.
- **LIMPIAR / CLEAR:** Al presionar este botón borra la expresión de consulta digitada o definida.
- **CANCELAR / CANCEL:** Al presionar este botón el sistema inactiva o cierra la ventana de búsqueda experta, regresando a la ventana principal de base de datos **<data base window>.**
- **AYUDA / HELP:** Al oprimir este botón se despliega el tema de ayuda del proceso de búsqueda.

• **Historia de búsquedas / Search history:**  Esta ventana contiene un listado de expresiones de búsquedas ejecutadas durante la sesión. Para cada expresión el sistema le asigna un número, el nombre de la base de datos, el número de registros recuperados y la respectiva expresión de consulta. Se adiciona un nuevo elemento a esta lista cada vez que se ejecuta una expresión de búsqueda.

Al dar doble click en un elemento de esta lista el sistema mostrará los registros correspondientes, como resultado de búsqueda en la ventana de base de datos <Data **base window**>.

# *4.4 Ventana de búsqueda asistida/ Guided Search*

Esta ventana brinda una interfase de consulta simplificada y asistida para usuarios sin experiencia. Se activa seleccionando la opción Búsqueda Asistida **(Guided Search)** en el menú de búsqueda **(Search).** 

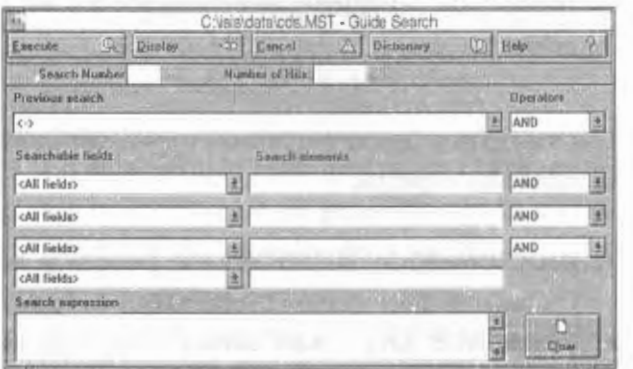

• **Elementos de búsqueda / Search elements:**  Cuatro celdas de texto (elementos de búsqueda) están habilitados en la ventana para definir las expresiones o términos de consulta. Cada elemento de búsqueda pueden estar asociados con un campo en particular seleccionando el apropiado de la lista de campos **(s earchable fields)** correspondientes de consulta. Los elementos de búsqueda pueden estar relacionados con los operadores **(operators)** lógicos de consulta AND (Y), OR (O), NOT (NO, seleccionando el operador adecuado de la lista correspondiente.

- **Búsqueda previa / Previous search: Cuan**do se han hecho una o más búsquedas previas **(Previous search),** usted puede seleccionar una de la lista de búsquedas previas y conectarla con un nuevo grupo de elementos de búsqueda.
- **Botones/ Buttons:** Para ejecutar la búsqueda presione el botón Búsqueda **(Search).La**  expresión de consulta definida aparecerá en la caja de expresión de consulta **(Search expressión).** Cuando se termina la búsqueda el sistema asigna el número de consulta **(Search number)** y el número total de registros recuperados **(Hits)** de acuerdo a la expresión de consulta definida.

Usted puede ver los resultados de la consulta presionando el botón **Visualizar/Display.** 

Presionando el botón **Cancelar** el sistema retorna a la ventana de base de datos sin ejecutar la búsqueda.

Presionando el botón **Limpiar/Clear** limpia los términos de consulta definidos en la celdas de expresión de consulta **(Elementos a buscar/ Search elements)** 

## *4. 5 Ventana diccionario* / *Dictionary*

Esta ventana muestra el diccionario de términos de búsqueda. Es activado en el momento que se presiona el botón Diccionario en la ventana de búsqueda experta **(Búsqueda Experta/ Expert Search),** en la ventana Búsqueda asistida **(Busqueda Guiada/Guided Search)** y en la ventana de Entrada de datos **(Entrada Datos/ Data Entry).** 

- **Caja de términos / Term box:** Teclee uno o más caracteres en la celda de términos de consulta **(Term)** del diccionario y posteriormente el sistema desplegará el primer término que comience con la raíz de los caracteres digitados. Los botones para subir y bajar moverán la página hacia arriba y hacia abajo; sin embargo las páginas hacia atrás no irán más allá que del término iniciado.
- **Términos de diccionario / Dictionary terms:** Haga doble click en un término del diccionario para ser seleccionada y dependiendo de la ventana que se encuentre activa el término seleccionado se insertará. Se recomienda insertarla de acuerdo a las siguientes ventanas:
	- ./ **Ventana de búsqueda experta / Expert Search Window:** El término será insertado en la celda o posición que se encuentre el cursor en la expresión de búsqueda **(Search expression).** A menos que haya sido seleccionado previamente un opera-

dar, automáticamente el sistema cargará el operador lógico **O - (OR)** si es necesario.

- ./ **Ventana de búsqueda asistida / Guided Search Window:** El término .será insertado en la celda de término de consulta **(Search element).**
- ./ **Ventana de entrada de datos / Data Entry Window:** El término será insertado a partir de la posición del cursor ubicado en la celda del campo a editar **(Field Edit).**

La misma operación de insertar el término del diccionario podrá también realizarse arrastrando el término en la ventana correspondiente.

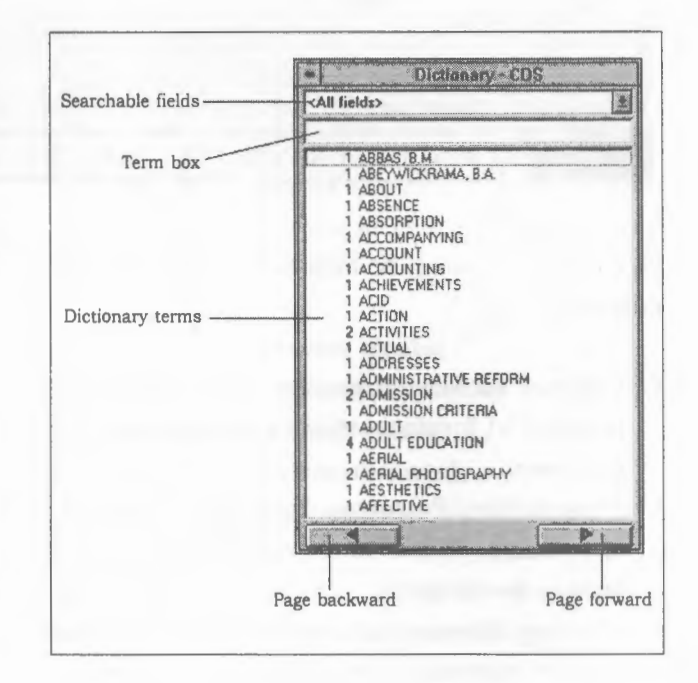

# *4.6 Ventana de impresión/ Print*

Esta sección cubre las características de impresión de CDS/ISIS para Windows y los pasos que deben seguir para realizar ciertas operaciones.

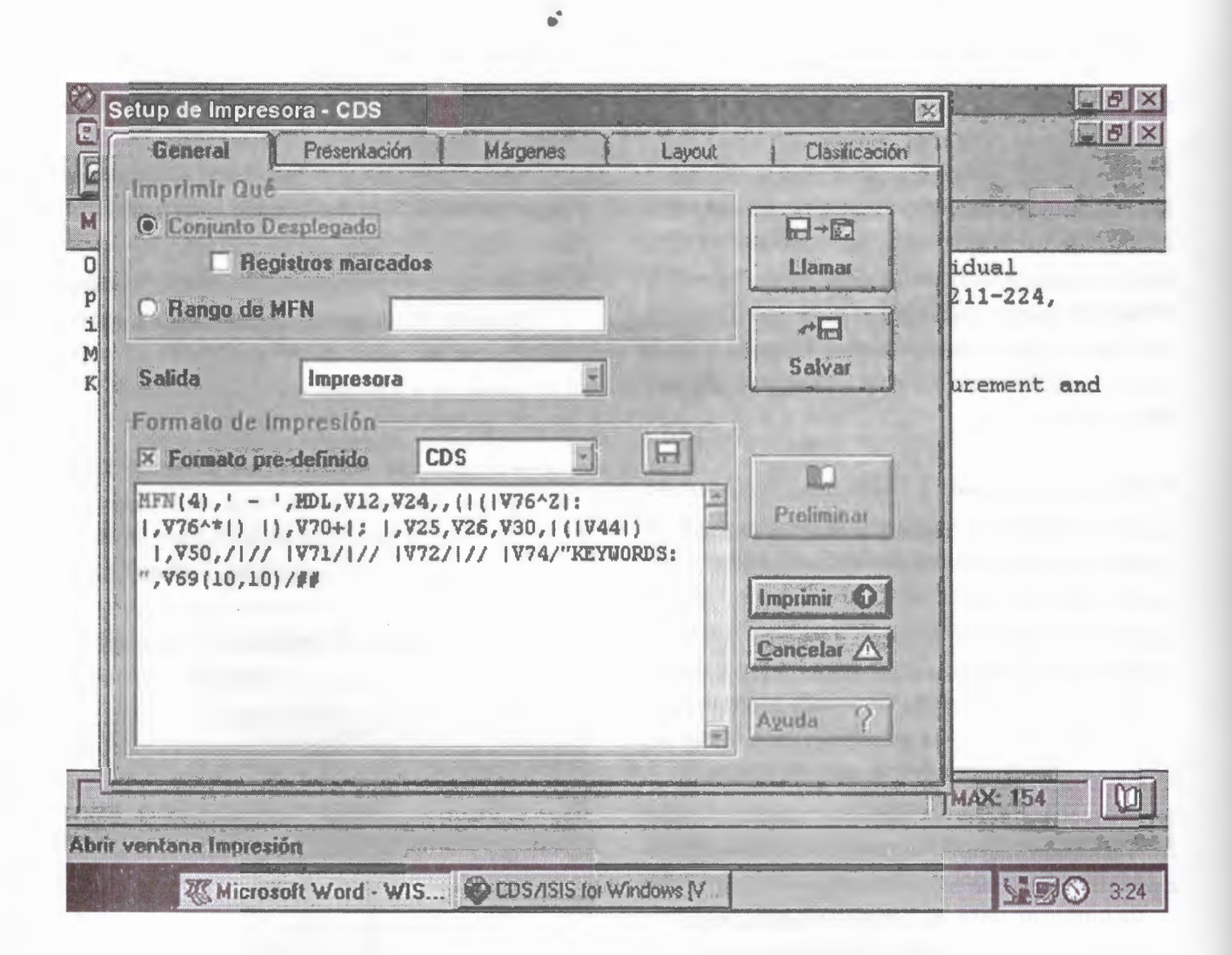

El Diálogo de setup de impresión consiste en 5 páginas:

- General: En la cual se elige qué y dónde imprimir y el formato de impresión que se desea usar.
- Presentation/ Presentación: En el cual se editan títulos, encabezamientos, pie de página para el documento.
- Margins/ Margenes:Donde se puede fijar el área de impresión de la página (márgenes)
- Layout: En el cual se fija la apariencia del documento, como numeración de páginas, columnas ...
- Sorting/ Clasificación: Donde se fija un criterio para clasificación, como por ejemplo clasificación de claves FST y otros.

Los siguientes párrafos mostrarán estos tópicos.

## • **Página** *General:* **qué, dónde y cómo imprimir**

Esta página consiste de 3 partes. La primera se llama «Print What» y se pueden elegir una de las siguientes opciones:

./ **Current Set** Elegir esta opción si se desea imprimir el conjunto de registros que se estuvo revisando antes de entrar en la ventana de impresión. Si se estuvo revisando un resultado de búsqueda (llamado también un Conjunto de Búsqueda), se puede elegir imprimir sólo los registros marcados, si hay alguno, seleccionando la opción «Marked records Only•.

./ **MFN Range** Aquí se puede tipear el (los) rango(s) de registros que se tiene interés de imprimir. Los rangos deben estar en la forma:

- *n*  imprime sólo este registro
- -n imprime todos los registros desde el primero hasta éste
- n- imprime todos los registros desde éste hasta el máximo MFN
- *n-m* imprime todos los registros desde MFN *<sup>n</sup>* aMFN m

Se pueden concatenar rangos usando comas.

Por ejemplo:  $-10, 15, 20-30, 50$ imprimirá los 10 primeros registros, el 15, del 20 al 30 y todos los registros mayores a 50 (inclusive el 50)

Después que se eligió qué imprimir, se debe elegir el dispositivo de salida. CDS/ISIS da las siguientes opciones de salida ( «Output To»):

./ **Printer 1,** Winisis enviará la salida a la impresora por defecto de Windows . Se puede elegir una impresora diferente usando la opción «File-*Printer Setup».* Winisis almacenará el nombre de la impresora elegida en el Syspar.par.

- ./ **Postscript File** Imprime los registros seleccionados en un archivo llamado *output.ps* en el directorio de datos !sis (ver syspar.par).
- ./ **ASCII File** Guarda la salida en un archivo ASCII en el directorio de trabajo (parámetro 4 de syspar.par). El nombre de archivo corresponde al nombre de la base de datos con extensión «. txt».

.hora se puede dar una apariencia de salida a los registros eligiendo uno de los formatos de :npresión pre-existentes tomándolo de la caja de opciones que se encuentra en el grupo «Print Format». La caja de chequeo «Pre-defined format» permite conocer si el formato de impresión mostrado debajo realmente se corresponde con el nombre de formato en la caja de opciones.Esto es porque CDS/ISIS permite modificar un formato predefinido antes de imprimir. Después de esto, se puede decidir si se desea guardar el formato modificado presionando el botón *Save.* 

Dos botones permiten guardar y recuperar hojas de impresión: están ubicados a la derecha de la ventana de diálogo y se llaman **Save** y **Recall.** Solamente se debe presionar y elegir un nombre de archivo. Las hojas de impresión DOS no son soportadas por Winisis.

## • **Página** *Presentation:* **títulos, encabezamientos, pie de página**

Usar esta página cuando se desea que el documento lleve títulos, encabezamientos y pie de página. La página presenta arriba una caja de opciones que muestra el objeto editado actualmente. Se puede trabajar con los siguientes títulos:

- ./ **First title (Primer título)**
- ./ **Second title (Segundo título)**
- ./ **Third title (Tercer título)**
- ./ **Header (Encabezamiento)**
- ./ **Footer (Pie de página)**

Para cada título que se decida agregar a la presentación documento, se puede elegir:

./ **Usar este título como portada:** Esto está disponible sólo para los tres títulos. Si uno de ellos (al menos) es seleccionado como portada, CDS/ISIS imprimirá el (o ellos) en una hoja separada, llamada portada, antes de imprimir los registros.

- ./ **Mantener el título en todas las páginas:**  Esto está disponible sólo para los tres títulos, haciendo de ellos encabezamientos.
- ./ **Alineación del texto de títulos:** Se puede elegir entre: Alineado a la izquierda, Centrado, Alineado a la derecha.
- ./ **Fuente del título:** Elegir la fuente para el título actual usando la caja de opciones.
- ./ **Tamaño de fuente del título:** Elegir el tamaño de fuente usando la caja de opciones o tipeando el tamaño deseado.
- ./ **Formato de caracteres:** Se puede elegir que el título sea Italic, Bold o Subrayado o cualquier combinación de estos formatos.
- ./ **Marco alrededor del texto:** No implementado aún.

Se puede tipear el texto de los títulos usando la caja de edición en la parte inferior de la página.

## • · **Página Margins: fijar el área de impresión de la página**

l: sando esta página se pueden definir los márgenes de la página y algunos márgenes especiales. Los márgenes que se pueden definir se listan debajo:

- ./ **Top** margin (Margen **Superior)**
- ./ **Bottom** margin (Margen **Inferior)**
- ./ **Inside** (or left) margin (Margen **Izquierdo)**
- ./ **Outside** (or right) margin (Margen **Derecho)**
- ./ **Gutter** margin

**Nota.** *El gutter margin es un espacio adicional usado para enlaces.* 

La unidad de medida corriente se indica debajo del control de «gutter spin». Se puede elegir una de las siguientes unidades de medida:

- **Millimeters (Milímetros)**
- **Centimeters** (Centimetros)
- **Inches (Pulgadas)**
- **Twips**

CDS/ISIS permite elegir entre los siguientes tamaños de página:

- **A4 (210 x297 mm)**
- **Letter (8.5 x 11 inch)**
- **Legal (8.5 x 14 inch)**

También se pueden definir los siguientes parámetros CDS/ISIS :

- ./ **Sangría de datos:** Este parámetro debe normalmente ser especificado cuando se usan encabezamientos. Indica la sangría de cada nivel de encabezamiento con respecto a la de nivel superior y de los registros con respecto al último nivel de encabezamiento.
- ./ **Tolerancia de Fin de Co lumna:** Este parámetro indica el número mínimo de líneas **(EOC Tolerance)** que deben estar disponibles en la columna antes de imprimir un registro.
- **Página Layout: números de página, columnas, ...**

Las opciones de columnas son:

- ./ **Número de Columnas:** Números de columnas por páginas (1 - 6) .
- ./ **Espaciado de Columna:** Espacio entre columnas (usando la unidad de medida seleccionada como corriente) .
- ./ **Sin decoración:** No se imprimirán decoraciones adicionales a la columnas.
- ./ **Línea entre columnas:** CDS/ISIS dibujará una línea entre columnas.

./ **Borde:** CDS/ISIS dibujará un borde alrededor de cada columna.

Las opciones de número de página son:

- ./ **Imprimir números de página:** Seleccionar la caja de chequeo si se desea que se impriman los números de página.
- ./ **Número en la primera página:** Se puede decidir si se desea que se imprima el número también en la primera página. La primera página no es la portada (si se usan títulos de portada).
- ./ **Posición:** Si se prefiere que los números aparezcan en la parte superior o inferior de la página.
- ./ **Alineación:** Para elegir Izquierda, Centrado, Derecha, Interior, Exterior .
- ./ **Comenzar desde:** Comenzar el contador de páginas desde este número.

Otras opciones:

- ./ **Aplicar Zoom:** El valor de Zoom (50-120%) afectará la apariencia del formato de impresión de modo que se puedan ubicar más (o menos) registros en una página simple sin cambiar el formato de impresión.
- ./ **No usar títulos:** Dice a CDS/ISIS que ignore cualquier información de la Página Presentation.
- ./ **No usar clasificación:** Dice a CDS/ISIS que ignore la página Sorting.

## • **Página** *Sorting/Clasificación*

Es exactamente equivalente a la de la versión DOS excepto por una caja de chequeo al lado de cada campo clave de la FST. Esta caja de chequeo dice a CDS/ISIS que considere (si está seleccionada) o que ignore (si no) la clave de clasificación relacionada.

# **5. ENTRADA DE DATOS**

# 5.1 Menú de Edición

Desde el Menú Principal del Winisis puede accederse al Menú de Edición y/ o Entrada de datos, sólo cuando hay una base de datos activa, a partir de dos accesos:

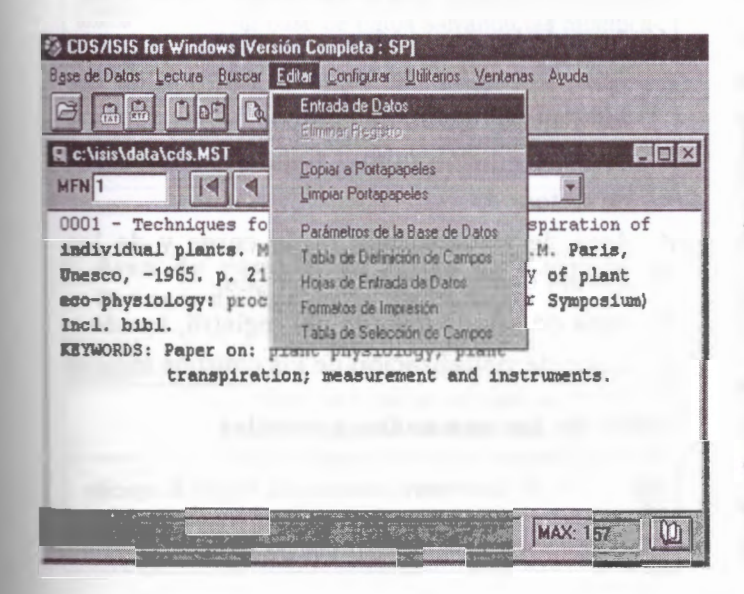

- Comando Entrada de Datos/ Data Entry Command del Menú de Edición/ Menú Edit
- Ícono que activa al comando de Entrada de Datos/ Data Entry del Menú de Edición/ Menú Edit, que en condiciones normales es el penúltimo de la derecha del Menú Principal del Winisis.

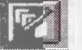

- Además de la opción Entrada de Datos, el Menú de Edición presenta 8 (ocho) opciones divididas en 3 (tres) áreas, a saber:
- ./ Area para la entrada de datos y el borrado de registros
- Area del portapapeles (clipboard)
- $\sqrt{ }$  Area de la definición y/o modificación de bases de datos

**5** 

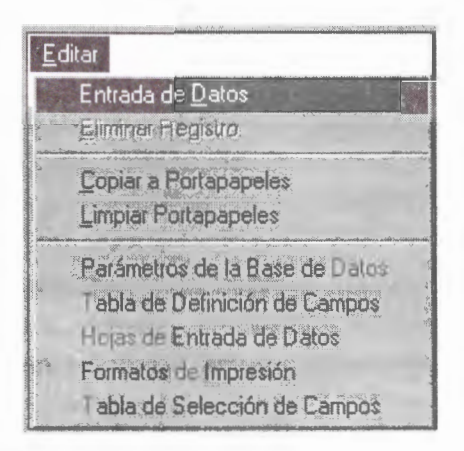

## • **Area de entrada de datos y borrado de registros**

.Eliminar registro Se activa sólo cuando está activo el comando Entrada de Datos. Sirve para marcar como lógicamente borrado al registro activo

### • **Area del Portapapeles (Clipboard)**

Qopiar a Portapapeles Funciona conjuntamente con los íconos para copiar al portapapeles en modo texto **TXT** y en modo de formato enriquecido **RTF,** cuyos íconos se presentan a continuación:

**fr.iJ cumple la misma función que el íco**no destinado para tal fin:  $\mathbf{a}$ 

Limpiar Portapapeles Borra el contenido del portapapeles. Cumple la misma función que el ícono destinado para tal fin:

Area de la Definición y/ o Modificación de Bases de Datos

Parámetros de la Base de Datos Tabla de Definición de Campos Hojas de Entrada de Datos Formatos de Impresión

Tabla de Selección de Campos Es el menú de Definición de Bases de Datos propiamente dicho, del cual desarrollaremos sólo la opción Hojas de Entrada de Datos, en sus características principales y de aplicación práctica directa.

## *5.2 Ventana Entrada de Datos*

Al seleccionarse el comando de Entrada de Datos (Data Entry} del Menú de Edición (Menú Edit}, o el ícono correspondiente, se despliega la siguiente ventana, la cual muestra los datos del primer registro, activo o no, de la base de datos seleccionada:

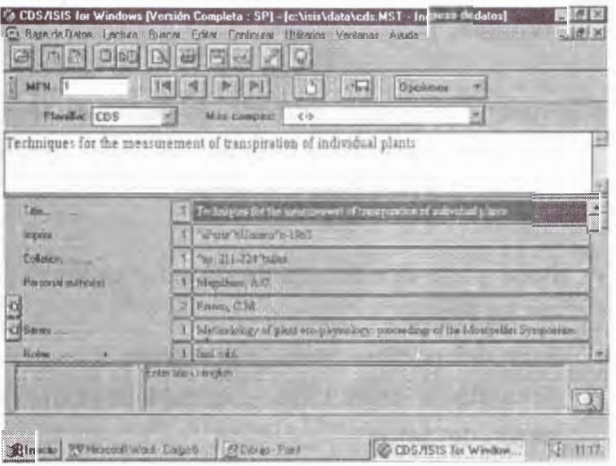

Para facilitar su descripción, puede dividírsela en 5 (cinco) áreas, a saber:

- ./ Area de los comandos generales
- ./ Area de cambio de Hojas de Entrada de Datos y de agregado de campos
- ./ Area de edición (alta / baja / modificación de datos)
- ./ Area de visualización de la carga y de los íconos de repetición de campos
- ./ Area de estado (estado del registro, ayuda e ícono de visualización de los campos vacíos)
- **Area de los comandos generales**

Este ícono muestra u oculta la opción de *Cambio de Hoja de Entrada de Datos*  y la de *Agregar Campo,* es decir, el *Area* 

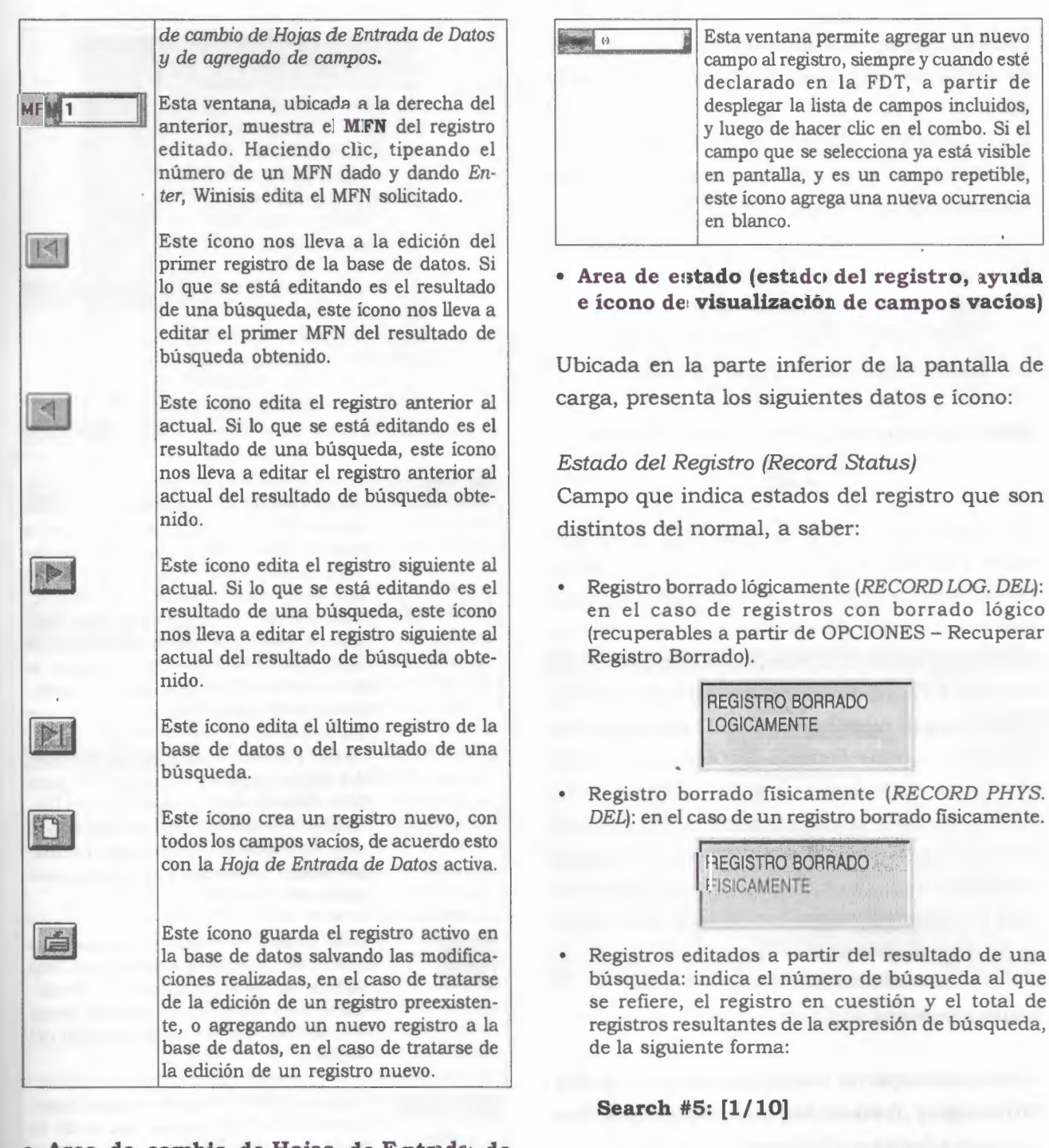

• **Area de cambio de Hojas de Entrada de Datos y de Agregado de Campos** 

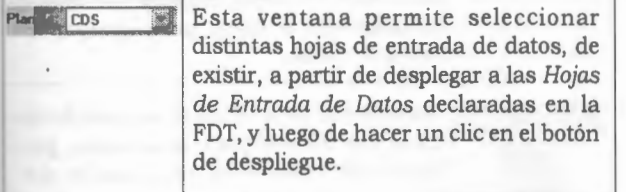

*editando, de la búsqueda número 5 (cinco}, el primero de 1 O (diez) registros obtenidos.* 

*En este ejemplo, el mensaje indica que se está* 

• **Mensajes de ayuda** 

Se muestran aquí las ayudas presentadas para cada campo, siempre y cuando existan, incluidas

en las hojas de entrada de datos desde el menú de definición de bases de datos del ISIS para DOS.

En el momento de la edición del ISIS para DOS, parados sobre el campo correspondiente, estas ayudas se activan con la tecla **Fl.** 

Aquí, la visualización es automática.

"aPlace of publication"bPublisher"cDate

### **Ícono de visualización de campos vacíos**

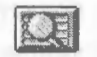

El parámetro 123 del SYSPAR.PAR, en estado activo (123 =l), muestra a todos los campos declarados en la Hoja de Entrada de Datos, inclusive aquellos que están vacíos. De no hallarse declarado como activo este parámetro en el SYSPAR.PAR, o de no existir este parámetro, Winisis muestra, por defecto, sólo aquellos campos de la Hoja de Entrada de Datos que contienen datos. Este ícono permite, entonces, activar y desactivar la visualización de los campos vacios de un registro editado. Carece de función cuando se trata de un registro nuevo, caso en el cual se muestran todos los campos declarados en la Hoja de Entrada de Datos.

### **Ícono Opciones**

Como ícono aparte, integrante del **Area de los Comandos Generales,** se describen las funciones del ícono Opciones:

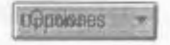

A partir de la activación de este ícono mediante un clic,. se despliega un submenú de opciones adicionales, el cual se muestra y describe a continuación.

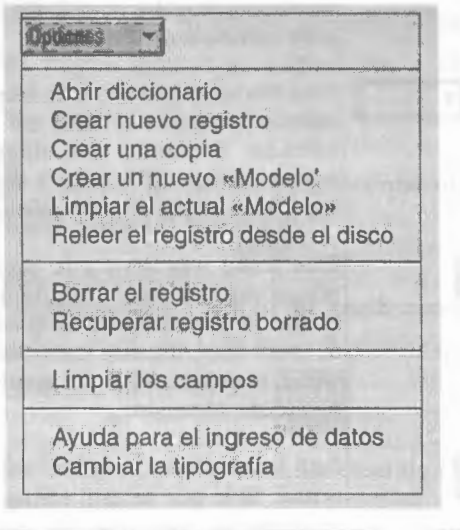

Abrir diccionario Esta opción abre la ventana del Diccionario. Dado que los caracteres de los términos del diccionario se convierten a mayúsculas, y les son reemplazadas las letras acentuadas, eñes, etc., por letras mayúsculas sin acentos, etc. (ISISUC. TAB, ISISAC.TAB, etc.), es poca la utilidad de carga que puede atribuírsele a esta opción, pero permite visualizar la forma en que han sido entrados determinados términos. Nótese, además, que los términos de más de 30 (treinta) caracteres son truncados en esa posición, del mismo modo que lo hacía el ISIS para DOS, de modo tal que, elementos del Diccionario que excedan dicha longitud (ej.: muy comúnmente, autores institucionales) serán visualizados en mayúsculas hasta esa longitud. Debe tomarse en cuenta que la pantalla de carga de ejemplo que presenta el *Help*  incluye un ícono para llamar al Diccionario. Este ícono no se ve en el menú real de carga de la presente versión del Winisis. Crear un nuevo registro **Esta opción crea un nuevo registro**, mostrando todos los campos vacíos de la Hoja de Entrada de Datos activa. Hasta que el registro no es guardado, la visualización del número de **MFN** indica el dato ???. Cumple, entonces, la misma función que el ícono para agregar un registro nuevo. [j Crear una copia Esta opción suple a la declaración de valores por defecto para una sesión, propia del !SIS para DOS, en el caso de pre-

cisar crear una copia idéntica del registro

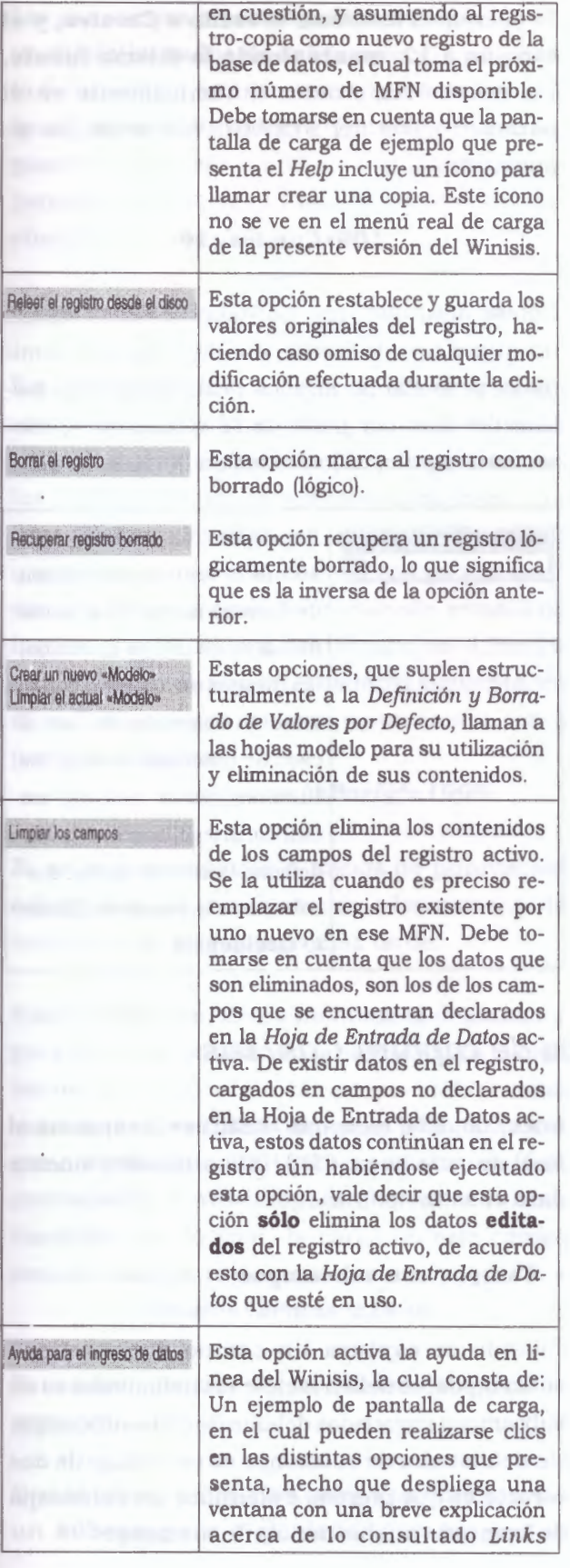

*hipertextua/es* que remitien a los temas que identifican Un texto, por último, que ofrece una explicación más desarrollada de aquellos ítems que se pueden consultar, a partir de hacer un clic en la pantalla de carga de ejemplo.

Cambiar la tipografía

Esta opción activa la ventana para el cambio de fuentes y su tamaño, elementos a ser utilizados en el área de edición propiamente dicha (carga / modificación / borrado de datos). Debe tomarse en cuenta que la pantalla de carga de ejemplo que presenta el *Help* incluye un ícono para la elección de fuentes. Este ícono no se ve, por defecto, en el menú real de carga de la presente versión del Winisis.

Activando la opción, se despliega la ventana de fuentes de uso general (simplificada) para entornos Windows, como se indica a continuación:

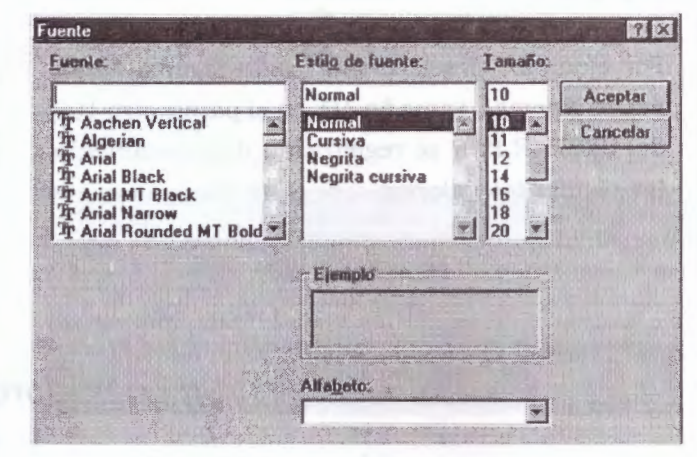

Con las consabidas posibilidades de elección.

Así, en el área de edición, en la cual se utiliza una **fuente Arial, estilo Normal, tamaño 10,**  la ventana se visualiza de la siguiente forma:

**Techniques for the measurement of transpiration of individual plants** 

Mientras que, luego de cambiar por la **fuente Times New Roman, estilo Negrita, tamaño 18,**  la ventana se visualiza de la siguiente forma:

Tile **Filter and Linds and Techniques for the measurement of transpiration of individual** 

Techniques for the measurement of transpiration of individual plants

**THE** 

Nótese que el cambio se realiza en la ventana de edición propiamente dicha, y no en el campo.

Techniques for the measurement of transpiration of individual p

Cabe destacar que el parámetro **109 del SYSPAR.PAR,** de existir, maneja el tipo y tamaño de fuente a ser utilizada en la ventana de edición, y que todo cambio a realizarse en tal sentido modifica dinámicamente al valor asignado en el parámetro.

La sintaxis del nuevo valor puede no corresponder en forma con el valor anterior, pero esto no implica problemas en la lectura del dato por parte de la aplicación y, consecuentemente, dificultades en la visualización.

Por ejemplo, si seleccionamos la **fuente Arial, estilo Normal, tamaño 10,** en el parámetro 109 del SYSPAR.PAR se registrarán dinámicamente los siguientes valores:

### **109=Arial, 13**

*5. 3 Técnicas y operadores de captura Cds/ !sis* 

A continuación se presentan algunas reglas generales que deben observarse durante la captura. Si se desarrollan manuales especializados para aplicaciones específicas, puede ser conveniente incluir algunos de estos tópicos.

### • **Tecleo de un campo**

Como regla general, tecléese el dato como si se estuyiera utilizando una máquina de escribir. Cuando el espacio previsto en la pantalla para el tecleo de un campo es de más de una

Si queremos modificar el **estilo a Cursiva, y el tamaño a 12, manteniendo la misma fuente,**  los valores registrados dinámicamente en el parámetro 109 del SYSPAR.PAR serán los siguientes:

### **109=Cursiva, 16**

Nótese aquí que, por no haberse seleccionado un nuevo tipo de fuente, ese dato ha sido eliminado, pero ello no implica problemas en la lectura del dato por parte de la aplicación y, consecuentemente, dificultades en la visualización.

la ventana Alfa-

muestra, a partir

de acuerdo con el leccionado, en el er que utilizar las

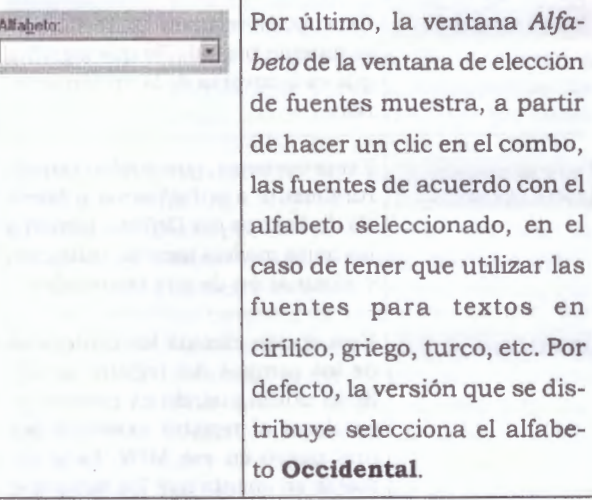

línea, no debe teclearse **<Enter>** o espacios al final de cada línea: CDS/ISIS automáticamente dará el salto de línea.

### • **Campos con subcampos**

Cuando se captura un campo que contiene subcampos, se deben teclear los delimitadores de subcampos requeridos delante de cada subcampo. Un delimitador de subcampo es un código de dos caracteres que precede e identifica un subcampo de longitud variable dentro de un campo.

Los subcampos precisan ser identificados a partir del **delimitador de subcampo,** el cual consta de un código de 2 (dos) caracteres, de los cuales el primero es el acento circunflejo ^, y el segundo un carácter numérico o alfabético, independientemente este último de tratarse de mayúsculas o minúsculas.

### Ejemplo: **"a.**

Este código se coloca precediendo al valor del campo de longitud variable, y sin dejar espacios entre él y el valor (excepto casos especiales, en los cuales debe tenerse en cuenta, de todos modos, que tanto los espacios en blanco como cualquier otra puntuación entre el código y el valor del campo seguramente producirán errores de ingreso y visualización del término en el Diccionario), según consta en el ejemplo siguiente, en el cual se presenta la carga de un campo con 3 (tres) subcampos:

### *"aUnesco"bParis"c 1999*

Si se teclean espacios o signos de puntuación adicionales, se puede afectar adversamente la impresión de este campo más tarde.

Vale aclarar que, de no incluirse el delimitador para el primer subcampo presente en un campo (en nuestro caso, el subcampo que incluye como valor al término **UNESCO**), tanto ISIS para DOS como Winisis asumirán que, por defecto, ese dato corresponde al **subcampo a ("a)** del campo en cuestión, con lo cual, la carga de este campo con subcampos podría resumirse a:.

### *Unesco"bParis"c1999*

Para hacer uso de esta modalidad debe tenerse presente:

Que el primer campo del campo en cuestión sea un **subcampo a ("a),** dado que ese será el delimitador de subcampo que ISIS y Winisis utilicen por defecto para identificarlo.

Que no existan posibilidades de errores de normalización de carga al utilizarse una Hoja de Entrada de Datos asumida como modelo, máxime cuando se trata de una catalogación cooperativa, caso en el cual, en el momento del envío de los datos, deberá realizarse la exportación a través de la **FST de reformateo** apropiada, con el objeto de agregar el delimitador de subcampo omitido en la carga original para mantener los estándares de carga previstos.

### • **Campos repetibles**

Si el campo es repetible, y es necesario ingresar más de una ocurrencia, puede ingresarse a cada una por separado, haciendo clic en el ícono de campo repetible  $\|\cdot\|$  por cada ocurrencia que deba ser ingresada.

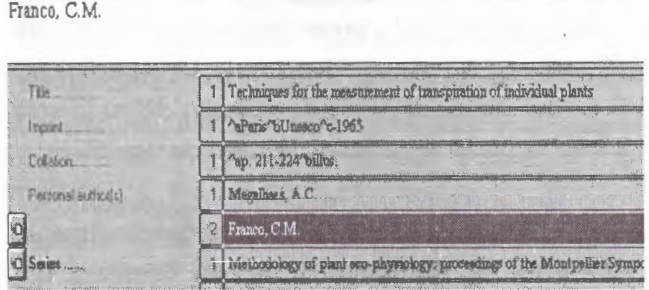

En la figura anterior puede apreciarse como, en el campo *Series* ..... , aparece el ícono de campo repetible antecediendo al nombre del campo. Esto se debe a que, si bien el campo es repetible, el dato presente es la única repetición del mismo.

En cambio, en el campo anterior, Personal Author(s) . , que consta de 2 (dos) repeticiones en este ejemplo, se muestra al ícono de campo repetible en la fila de la segunda y última repetición. Esto significa que el ícono de repetible acompaña a la última repetición del campo, o a la única.

En la versión para D.O.S si el campo que se captura es repetible y se necesita capturar más de una ocurrencia, se teclean todas las ocurrencias una a continuación de la otra, separadas por un signo de porcentaje (%) **sin** finalizar la última ocurrencia con un signo%. Por ejemplo, a diferencia de utilizar el ícono de repetibilidad que ofrece la versión Winisis los nombres de autor en un campo repetible se podrian capturar así:

### *Smith, John Joseph%Magalhaes, A.C. %Franco, C.M.*

Las ocurrencias agregadas a través del ícono se incorporan secuencialmente, pero pueden intercalarse ocurrencias entre las ya ingresadas.

Para ello, se edita la ocurrencia anterior o posterior al dato que precisamos ingresar y, desde el área de edición, realizamos la carga manual correspondiente separando a cada ocurrencia con el separador de campos repetibles que se esté utilizando, en general y por defecto el signo porciento (%), salvedad hecha al caso de que, en el parámetro 8 (ocho) del SYSPAR.PAR, se haya definido otro carácter como separador de campos repetibles.

En la carga, como es sabido, no deben dejarse espacios en blanco ni antes ni después del separador de repetición.

En el ejemplo siguiente, se intenta intercalar al autor personal **Smith, John Joseph,** entre **Magalhaes, A.C. y Franco, C.M.** 

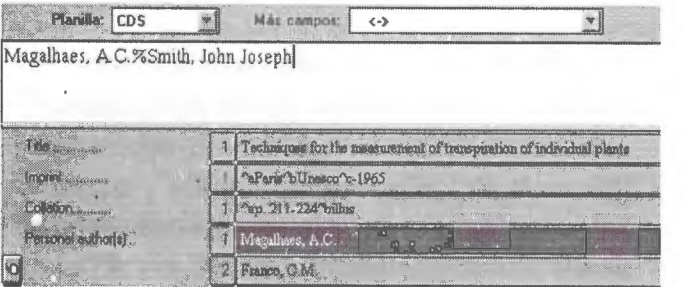

Se edita la ocurrencia que contiene el dato de **Magalhaes, A.C.** y, en el área de edición, se agrega, a continuación del dato existente, el separador de campos repetibles y el dato a intercalar.

Luego damos **Enter,** y la repetición se intercala entre las dos anteriores.

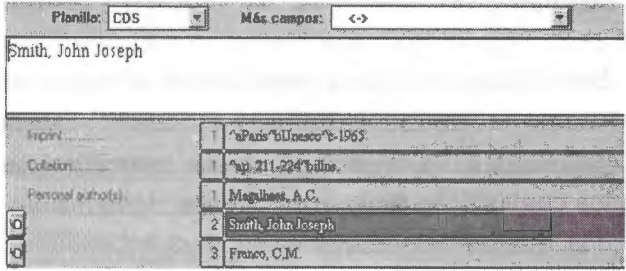

Podría haberse editado el dato de la segunda ocurrencia, **Franco, C.M.,** y agregar el dato **Smith, John Joseph** y el separador de campos repetibles antes del dato existente, con lo cual el resultado hubiese sido el mismo.

### • **Campos con Caracteres de Control de salida**

Otras formas de capturar en campos repetibles es utilizando los siguientes caracteres de control: encerrándolas entre un par de diagonales (/ ... /), o encerrándolas entre paréntesis triangulares  $( $, >$ ).$ 

Algunos caracteres almacenados en un campo, aunque sean capturados como datos, serán interpretados por CDS/ISIS como caracteres de control, en lugar de caracteres de datos, y normalmente activarán algún tipo especial de proceso. Los caracteres de control normalmente están reservados para uso de CDS/ISIS, y por lo tanto no pueden ser usados como datos.

Los delimitadores de subcampo son un ejemplo de caracteres de control, así como los caracteres utilizados para los campos repetitivos  $\left\langle \langle ., \rangle, y \rangle \right\rangle$ .

La ventaja de los corchetes angulares sobre los slashes es que el ISIS los identifica como caracteres reservados, proveyendo para ellos opciones de visualización e impresión (o no) de los mismos, mientras que con los slashes no ocurre lo mismo.

### Ejemplo:

<Curso universitario><Entrenamiento en documentación><Escuela biblioteconomía>

o / Curso universitario// Entrenamiento en documentación// Escuela biblioteconomia/

Cuando se generan catálogos impresos se necesita clasificar el contenido de uno o más campos para imprimir los registros en la secuencia correcta. CDS/ISIS tratará de producir una secuencia de clasificación de acuerdo con las normas de clasificación comúnmente aceptadas, pero algunas veces esto no es posible. En estos casos, CDS/ISIS ofrece la posibilidad de establecer en forma explícita la técnica de captura en un campo específico, suministrando la información para clasificación en el momento de capturar los datos.

En función de esto, existen dos casos de visualización correcta de los corchetes angulares, a saber:

Cuando un corchete angular toca al otro >< : en este caso, común en la carga de descriptores para ser ingresados al Diccionario por técnica 2 de indizado, **y a partir de la selección del Modo adecuado, Isis reemplaza a la secuencia** >< **por punto y coma espacio, agregando un punto al final del párrafo.** Así, según el siguiente ejemplo de carga:

**<university course><documentation training><library school>** 

los datos se visualizan e imprimen de la siguiente forma:

### **university course; documentation training; library school.**

De separarse a los corchetes angulares con un espacio entre ellos **( > <):** 

## **<university course> <documentation training> <library school>**

la visualización será la siguiente:

### **university course documentation training library school.**

Generándose así un error en la visualización, aunque no en el ingreso de estos términos al Diccionario.

Con excepción del caso anterior, cuando se intenta tomar términos o frases, por ejemplo, del título, para ser ingresados al Diccionario por técnica 2 de indizado, ISIS precisa **obligatoriamente** que exista, antes del corchete angular de apertura (excepto que este corchete angular sea el primer carácter del campo). y después del corchete angular de cierre (excepto que este corchete angular sea el último carácter del campo). **un espacio en blanco.** 

Así. en el ejemplo de carga siguiente:

## **Mission report describing a <university course> in <documentation training> at an East Mrican <library school>**

Los espacios en blanco antes del primer corchete angular y después de corchete angular de cierre permiten la siguiente visualización:

**Mission report describing a university course in documentation training at an East Mrican library school** 

y la. inclusión en el Diccionario de las frases ingresadas entre corchetes angulares.

En cambio, si el campo se carga de la siguiente forma:

**Mission report describing a<university course>in<documentation training>at an East African<library school>** 

La visualización sería la siguiente:

### **Mission report describing auniversity courseindocumentation trainingat an East Africanlibrary school**

Es decir que lsis simplemente ignora a los corchetes angulares, y no los reemplaza por espacios, mientras que en el ingreso de términos al diccionario se encontrarán cadenas de caracteres tales como:

**Africanlibrary auniversity courseindocumentation trainingat Información para Clasificación (Información para archivo /** *Filing information)* 

Para producir ciertos catálogos impresos (o, simplemente, el Diccionario) es necesario clasificar a los registros por el contenido de uno o más campos del mismo, con el objeto de que la impresión respete la secuencia de orden ( clasificación) requerida.

En algunos casos, ni el ISIS para DOS ni el Winisis pueden realizar secuencias de clasificación que estén fuera de las reglas de su propia estructura. Por ese motivo, ISIS y Winisis ofrecen la posibilidad de solicitar la forma en la que los datos de un campo con esas características debe ser clasificado: este es el objetivo de la Información para Clasificación.

Para ello, es necesario el agregado de determinados caracteres de control en el momento de la carga de datos sobre el/los término/s considerado/s, caracteres que quedarán guardados de modo permanente en el campo así cargado de registro en cuestión.

A partir de estas instrucciones, el operador de carga provee al ISIS y al Winisis la información necesaria acerca de qué reemplazar y qué ignorar como dato cada vez que ese campo es procesado para la confección de un catálogo impreso (o, simplemente, el Diccionario).

Estas instrucciones, que se detallan a continuación, implican una forma de entrada de datos, una forma de clasificación en el momento de realizar el Diccionario (o criterios de orden para una impresión) y una forma de visualización e impresión:

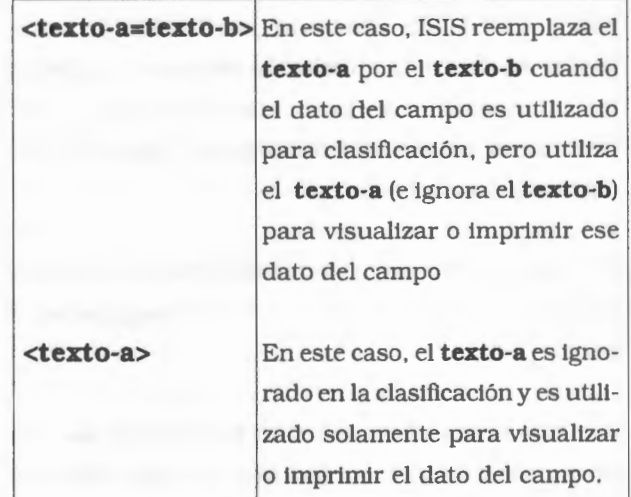

Esta facilidad permite instruir a CDS/ISIS para que reemplace o ignore cualquier secuencia de caracteres en un campo, cuando este campo es usado como llave para ordenamiento, para ello se utiliza la técnica de los braquets <..>, algunos ejemplos son los siguientes:

Técnica para ignorar artículo inicial en el proceso de clasificación e impresión:

- Ingresado como:

<La> evolución de los sistemas de información - Clasificado como:

EVOLUCION DE LOS SISTEMAS DE INFORMACION

- Desplegado como:

La evolución de los sistemas de información

Técnica para reemplazar en el proceso de clasificación y visualización:

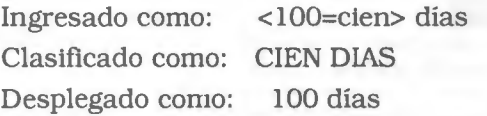

Ingresado como: <Mc=mac>Pherson, J. Clasificado como: MACPHERSON J. Desplegado como: McPherson, J.

## • **Carga de Ruta (Path) y Nombre de un Archivo en un Campo**

Winisis provee una manera sencilla de agregar el dato de un nombre de archivo con su ruta a un .campo dado, con el objeto de que, a través del lenguaje de formateo del Winisis, puedan realizarse *links* entre campos de una base de datos administradas por Winisis y archivos externos tales como diapositivas, películas, sonido, etc.

Para ello, se activan el Explorador de Windows y en Winisis, en la Hoja de Entrada de Datos y *el campo que llevará este dato,* **sin maximizar,**  de modo tal que tanto la ventana del Winisis como la del Explorador estén activas y visibles.

Desde el Explorador de Windows se seleccionan el directorio y el subdirectorio mediante clics, y se arrastra al archivo en cuestión, a partir de mantener presionado el botón izquierdo del mouse, hasta el área de edición del campo que corresponda en Winisis.

Al soltarse el botón izquierdo del mouse se habrá cargado el camino completo junto con el nombre del archivo.

Debe tenerse en cuenta que el dato será cargado en el campo activo en la ventana de edición, motivo por el cual es necesario observar que el campo de destino del dato sea el preciso y no otro.

En este gráfico se muestran al Explorador de Windows y al Winisis abiertos simultáneamente:

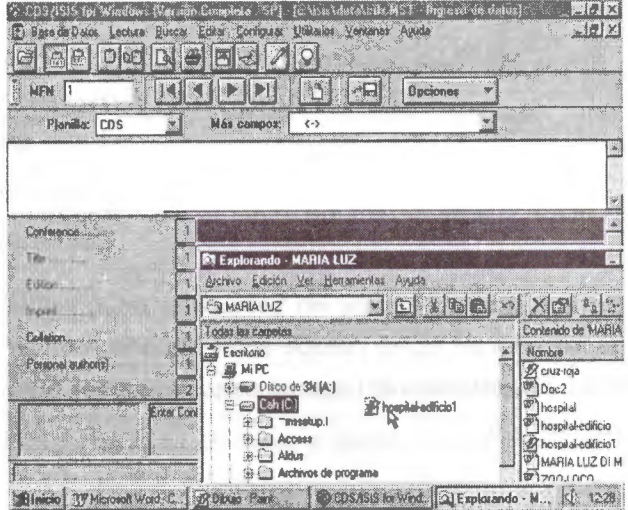

El Winisis tiene activo el campo *Conference,* hecho visible dado que el área de datos de dicho campo es más oscura.

Asimismo, puede observarse en la pantalla del Explorador de Windows que se está moviendo un archivo de mapa de bits (extensión BMP). denominado **Hospital-edificio 1,** desde el directorio raíz **Cah (C:),** subdirectorio **MARIA LUZ.** 

Una vez que arribamos al área de edición con nuestro dato, soltamos el botón izquierdo del mouse, y se cargan tanto el camino como el nombre del archivo que estábamos moviendo:

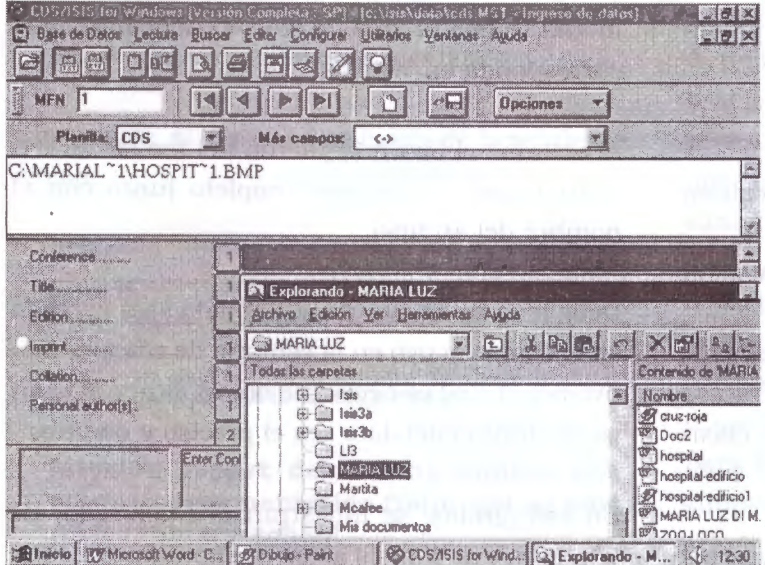

Un **Enter** ingresa el dato en el campo. El salvado o no del dato ingresado depende del ícono  $\left| \right|$ , que guarda el registro activo con sus modificaciones.

*Debe tomarse en cuenta que, para que este procedimiento funcione, ambas ventanas deben estar visibles,* **y** *ninguna de ellas maximizada.* 

# *5. 4 Teclas de función y de edición para Winisis*

## • **Teclas de función Winisis**

Para editar un campo en particular debe realizarse un clic en el campo seleccionado, con lo cual, el contenido del campo se editará en el Area de Edición.

Pueden utilizarse todas las teclas de función provistas por Windows, y descritas en el apéndice A, más las 4 (cuatro) teclas especiales que se detallan a continuación:

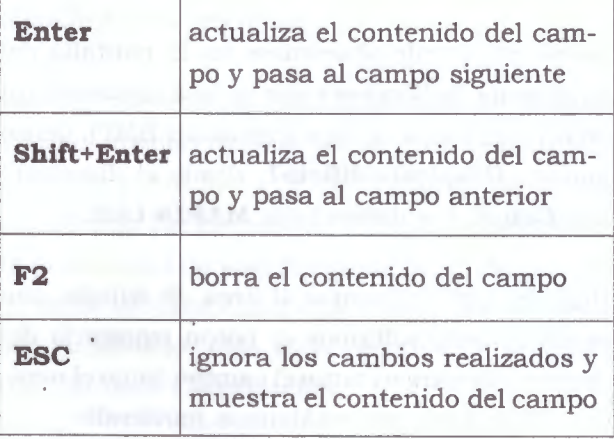

tal cual estaba antes de las modificaciones.

El tamaño de la ventana de edición puede ser modificado arrastrando el borde de la misma manteniendo presionado el botón izquierdo del mouse, así como lo ya explicado del tamaño de las fuentes.

### • **Teclas de Edición**

La siguiente tabla provee una breve información acerca de las teclas de edición para entornos Windows, todas ellas habilitadas para su uso en el Winisis.

Estas teclas se agregan a las 4 (cuatro) teclas especiales para el Winisis **(Enter, Shift+Enter, F2, Escape).** 

El signo + indica que las teclas asociadas por el mismo deben ser presionadas simultáneamente:

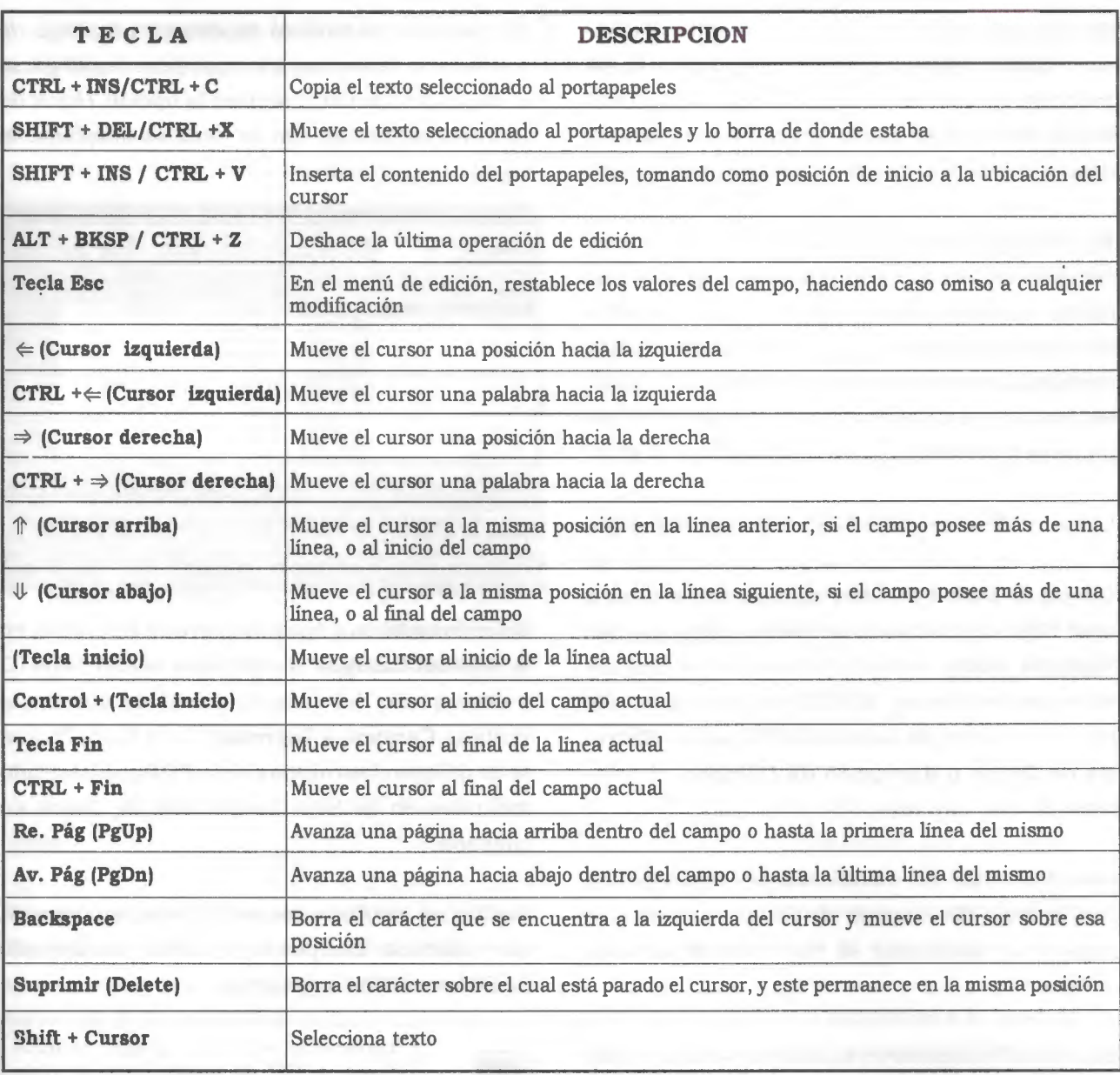

# *5.5 Hojas de entrada de datos*

El capítulo correspondiente a Definición de Bases de Datos trata el tema de Hojas de Entrada de Datos. Sin embargo, considerando que es importante contar con cierta información acerca de las Hojas de Entrada de Datos en relación con la Carga de Datos, se presentan a continuación algunos contenidos que se suponen de utilidad práctica para con este apartado, independientemente de que su tratamiento en detalle se exprese en el capítulo correspondiente.

Así, las repeticiones de estos contenidos en ambas partes del manual deben considerarse como necesarias en función de una explicación concisa de las operaciones, dado que sus objetivos son diferentes: aquí es brindar una herramienta de uso para casos en los cuales resulte necesario realizar pequeñas modificaciones en la estructura en uso; en el capítulo dedicado a Definición de Bases de Datos, en cambio, el tema se desarrolla en función de su comprensión global.

En ,principio, debe recordarse que las características del Winisis con respecto a la FDT son que la misma es una estructura de control sobre la estructura de datos, y que esto implica que la declaración de campos (y sus atributos formales) en la Hoja de Entrada de Datos están subordinados a lo estrictamente declarado en la FDT.

Luego, y desde el punto de vista práctico, debe tenerse en cuenta que *desde la Ventana de Carga de Datos pueden agregarse campos a una Hoja de Entrada de Datos para con un registro dado,* siempre y cuando los mismos estén declarados en la FDT, según se describe en el ítem *Area de cambio de Hojas de Entrada de Datos* **y** *Agregado de Campos,* al principio de este capítulo.

Con ello, todas las modificaciones relacionadas con la Hoja de Entrada de Datos para con un registro en particular se resuelven desde esta opción.

Esta modificación sirve, entonces, para ese y sólo ese registro, y la Hoja de Entrada de Datos utilizada en cualquier otro registro previo o posterior, mantiene su estructura original.

Puede plantearse el caso en el que deba considerarse la inclusión (o la exclusión) de un campo en una Hoja de Entrada de Datos de modo permanente, dado que se ha visto, durante la carga, que la función de agregar campos desde la Ventana de Carga de Datos para con un campo en particular (o la no utilización de un campo) es muy frecuente .

En ese caso es preciso modificar a la Hoja de Entrada de Datos, para lo cual debe desplegarse el Menú de Edición, y activar la opción Hojas de Entrada de Datos, con lo cual se despliega la siguiente pantalla:

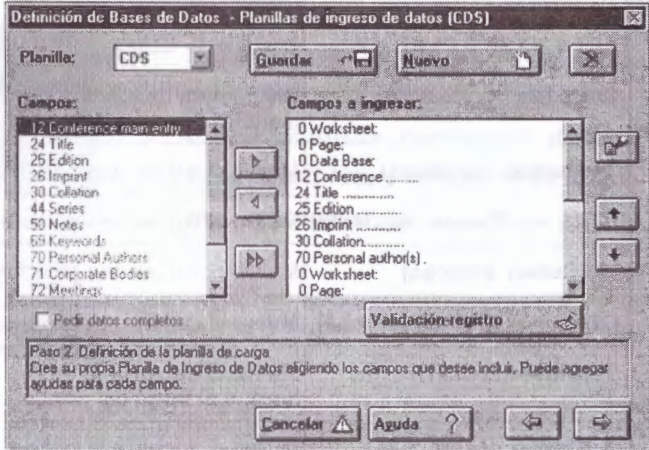

Seleccionada una Hoja de Entrada de Datos, en la ventana **Campos** se despliega la FDT (sólo ID y descripción del campo), mientras que en la ventana **Campos a Ingresar** (Data Entry Fields) se despliegan los campos de la FDT que han sido incluidos en la Hoja de Entrada de Datos en cuestión.

Los íconos involucrados en la operación de agregar y eliminar campos de una Hoja de Entrada de Datos son los siguientes:

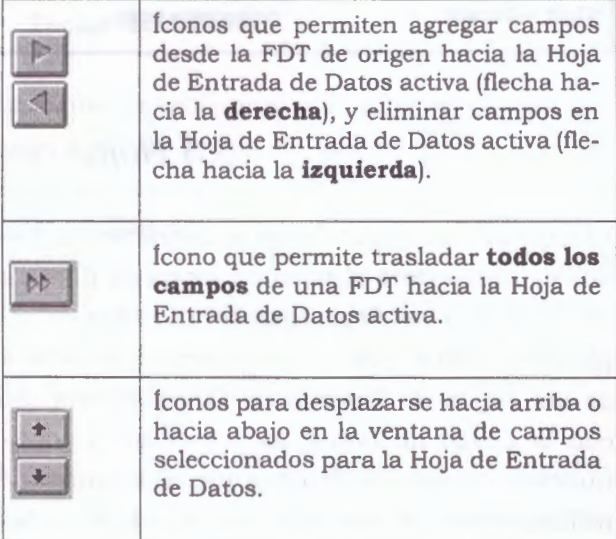

- **Agregar campos en la Hoja de Entrada de Datos**
- ,/ Se selecciona al campo en cuestión pintándolo en la ventana **Campos.**
- ./ Se hace un clic en el ícono flecha hacia la **derecha,** con lo cual el campo seleccionado en la ventana **Campos** pasa a integrar ventana **Campos a Ingresar.**
- **Eliminar campos en la Hoja de Entrada de Datos**
- ./ Se selecciona al campo en cuestión pintándolo en la ventana **Campos a Ingresar**
- ./ Se hace clic sobre el ícono flecha hacia la **izquierda,** con lo cual el campo seleccionado en la ventana **Campos a Ingresar** deja de formar parte de la Hoja de Entrada de Datos.

Ambas operaciones se confirman con el ícono Guardar, y quedan sin efecto con el ícono Cancelar.

Nótese que, en el ejemplo anterior, la Hoja de Entrada de Datos (ventana de la derecha) contiene a todos los campos declarados en la FDT (ventana de la izquierda).

De haber campos declarados en la FDT que no estuvieran incluidos en la Hoja de Entrada de Datos, los mismos se verían resaltados en negritas en la FDT, distinguiéndose del resto de los campos, que se ven en tipografia más clara.

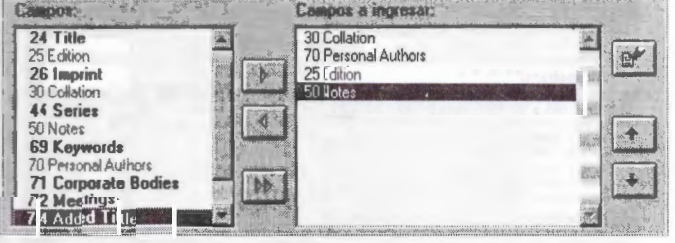

Nótese además que los campos seleccionados para formar parte de la Hoja de Entrada de Datos aparecen en el orden en que han sido seleccionados desde la FDT para su inclusión en la Hoja de Entrada de Datos.

No es posible intercalar campos en la Hoja de Entrada de Datos, motivo por el cual, de precisarse un orden determinado en la aparición de los campos en la Hoja de Entrada de Datos, debe definirse esto con anterioridad para proceder a asignar a los campos seleccionados en orden preestablecido .

### **Actualización del Archivo Invertido**

La actualización (update) automática de las modificaciones realizadas durante la carga o modificación de registros se lleva a cabo **si y sólo si** el parámetro 130 del SYSPAR.PAR está activo (130=1}.

De otro modo, ni el ISIS para DOS ni el Winisis actualizan automáticamente el Archivo Invertido luego de haberse hecho efectivas modificaciones en los contenidos de la base de datos. Por ello, debe tenerse en cuenta que:

Los nuevos registros agregados a la base de datos no podrán ser recuperados mediante el Diccionario.

Los registros modificados son recuperables mediante el Diccionario sólo mediante los puntos de acceso anteriores a la modificación de sus contenidos.

Los registros borrados, tanto fisica como lógicamente, seguirán manteniendo sus puntos de acceso en el Diccionario, pero la visualización del resultado de búsqueda resultará en una pantalla sin datos.

De todos modos, en el Archivo Maestro se encuentran salvadas todas las modificaciones que serán incorporadas en el Diccionario tanto a través de la actualización del Archivo Invertido como a través de su confección total, opciones ambas haliadas en el menú Base de Datos, opción Actualizar Ar./ Inv... (U/F Update).

El tiempo que demande esta operación depende tanto de la cantidad de registros modificados, agregados y borrados como del hardware disponible, y será decisión del administrador realizar o no una de las dos operaciones de acuerdo con sus posibilidades de tiempo.

Es menester recordar que, en el ISIS para DOS, el tiempo que este programa requiere para llevar a cabo la actualización del Archivo Invertido (opción Actualizar/ U) cuando se trata de una gran cantidad de registros nuevos, en general supera al tiempo que se requiere para la confección total del mismo (opción Inversión Total/ F).

# S. 6 Predeterminar modelos de registro para ingreso de datos

## • **Creación de un Modelo desde un nuevo registro**

Desde la opción Editar / Entrada de Datos (Edit / Data Entry) del menú principal de Winisis, se accede al menú Ingreso de Datos. El botón Opciones de dicho menú despliega un menú contextual con la opción Crear nuevo registro (Create a new record)\*.

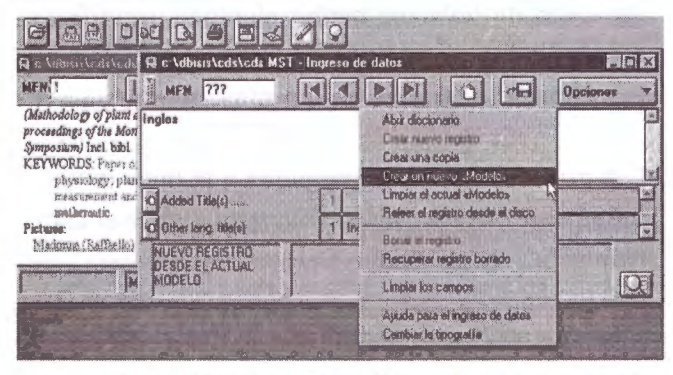

A continuación la opción Crear un nuevo <<Modelo>> permite ingresar valores predefinidos en aquellos campos que se desean tener como valores por defecto durante la creación de nuevos registros. Por último la opción Guardar este registro en el disco\* graba la opción anterior. Cada nuevo.registró que se crea con la opción MODE-LO .activada muestra en el área de mensajes el rótulo Nuevo registro desde el actual Modelo.

En el ejemplo precedente cada nuevo registro almacena en su campo Other lang. title(s) el valor predefinido **Inglés.** Dicho valor aparecerá en cada nuevo registro creado hasta que desactive la opción mediante el comando Limpiar el actual «Modelo» (Clear Default values (Model)) del menú Opciones en Ingreso de Datos.

Opción Crear nuevo registro

Opción Guardar este registro en el disco

## • **Creación de un Modelo a Partir de un Registro Existente**

Para crear un modelo se deberá editar un registro existente (Editar/ Entrada de Datos) (Edit / Data Entry), borrar de él toda la información innecesaria e ingresar en los diferentes campos todo lo que se desee incluir en el modelo.

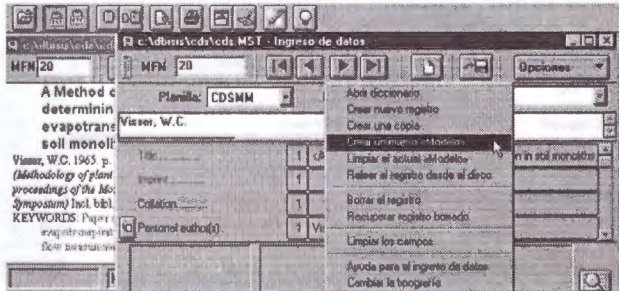

Luego, desde el botón Opciones (Options) se elije la opción Crear un Nuevo <<Modelo>> (Define default values (Model)). Winisis presentará un mensaje requiriendo confirmación para grabar los cambios efectuados al registro editado con las nuevas modificaciones. Si la respuesta es afirmativa Winisis graba dicho registro y crea un registro nuevo basado en el nuevo modelo cargado en memoria (Area de mensajes: Nuevo registro desde el actual modelo},

Si no se desea crear un nuevo registro, sólo hay que desplazarse a otro registro: o mediante los botones Avanzar a registro anterior / siguiente. Winisis preguntará si quiere salvar los cambios efectuados a dicho registro.

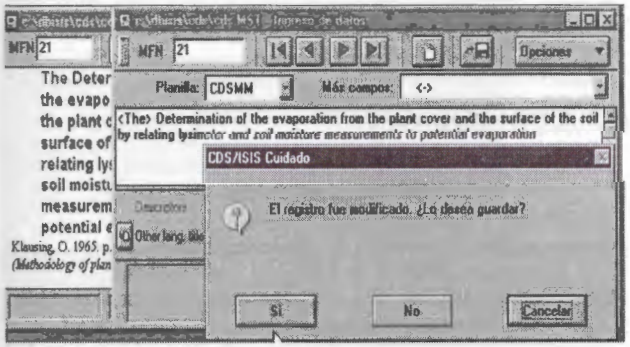

Winisis alerta acerca de la presencia de un Modelo (MODEL) activado en memoria mediante el mensaje [MODEL LOADED] que aparece en la barra de estado.

·- ·- Botones Avanzar a registro anterior / siguiente: De allí en adelante los registros nuevos.se crearán en base al registro modelo apareciendo en la barra de estado el mensaje: nuevo registro desde el actual modelo.

Se debe recordar que en Winisis un nuevo registro no se almacena físicamente sino hasta que presione la opción Guardar este registro en el disco (SAVE this record on the disk). No se deber temer de presionar el botón Nuevo registro varias veces a modo de prueba.

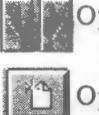

Opción Guardar este registro en el disco

**Opción Nuevo registro** 

### • **Borrar el Modelo actual**

Si ya no se necesita el modelo actual y se ·desea volver a crear registros vacíos, se selecciona el menú Opciones - Limpiar el actual <<Modelo>> (Options - Clear Default values (Model)). El mensaje de la barra de estado desaparecerá.

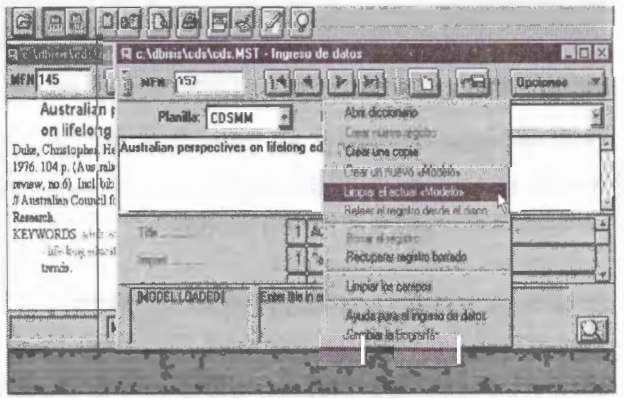

• **Sustitución del Modelo actual** 

Si ya existe un modelo cargado en memoria y se debe reemplazar por uno nuevo, se vuelve a seleccionar el menú Opciones - Crear un nuevo «Modelo>> (Options - Define Default values (Model). Winisis Le advertirá: «¡Reemplazará los valores por defecto para la sesión! ¿Está seguro?»

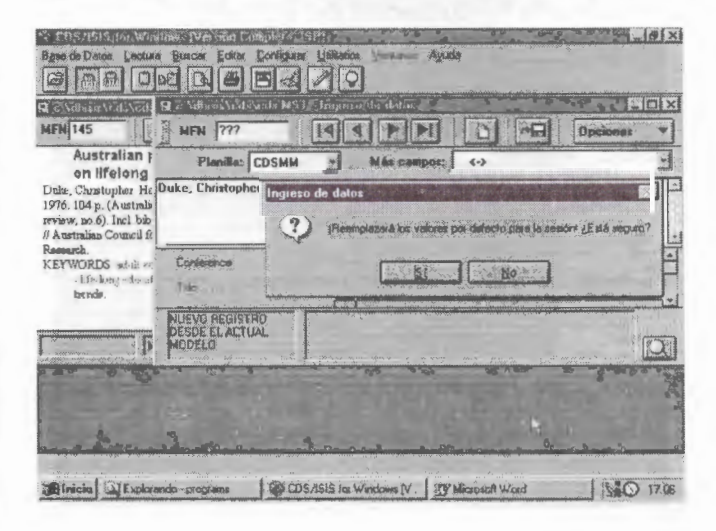

• **Reutilización de registros (MFN) borrados o vacíos** 

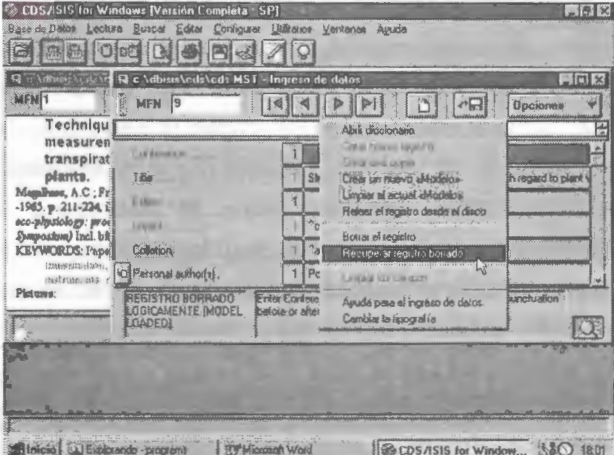

Una vez que el modelo ha sido cargado en memoria se puede utilizar para reciclar registros borrados o registros no utilizados.

Si el registro está marcado como REGISTRO BO-RRADO LOGICAMENTE (RECORD LOO.DEL), se deberá recuperar previamente utilizando la opción Recuperar registro borrado del menú Opciones.

Luego se podrá reemplazar el contenido de dicho registro con el del registro Modelo mediante la opción Limpiar los campos del menú Opciones ( Options -Clearentries}, lo cual normalmente borrará el contenido de todos los campos de la hoja de ingreso. Al salir Winisis grabará los cambios a este registro en base a la confirmación del usuario.

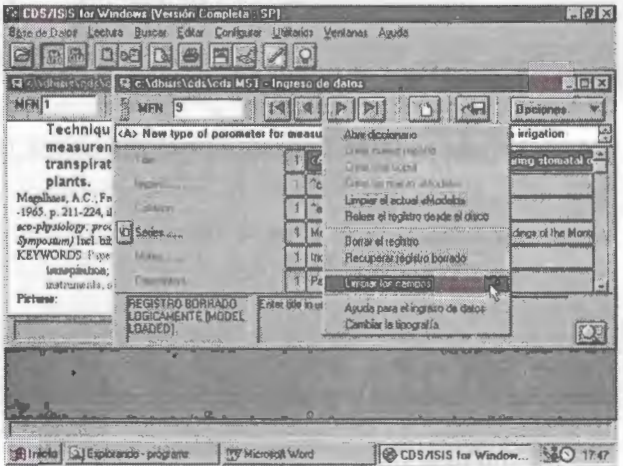

• **Copia de registros sobre registros existentes** 

Previamente ubicarse sobre el registro origen y crear un Modelo a partir de él Opciones - Crear un nuevo <<Modelo>> (Options - Create a new Model).

Ubicarse luego en el registro destino y seleccionar la opción de menú Opciones -Limpiar los campos ( Options - Clear entries) .

La apariencia del registro será la siguiente:

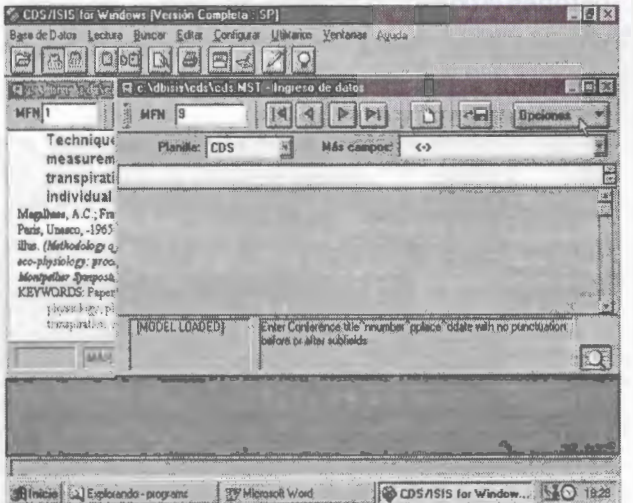

Por último, cuando se dé la orden de guardar el registro, él mismo contendrá en los campos correspondientes los datos definidos por el Modelo.

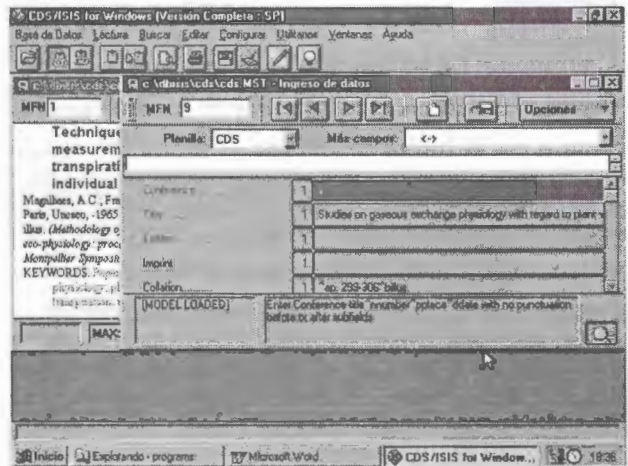

## *S.* 7 *Validación de campos*

La versión CDS/ISIS para D.O.S permite validar un campo de tipo 'patrón' (siempre y cuando el campo no tenga un valor predefinido) para ayudar al usuario en la captura del campo. Para la versión Winisis no se aplica como patrón si no como validación a partir de las condiciones definidas por campo en la creación de las hojas de trabajo (Ver crecaión bases de datos).

En las distintas versiones del ISIS para DOS, tanto en sus modalidades monousuario como multiusuario, puede realizarse la carga de datos independientemente de la tipificación del campo realizada en la FDT. Es decir que un campo definido en la FDT como **no repetible ,** puede ser cargado en la *Hoja de Entrada de Datos* como un **campo repetible.** 

Así, de realizarse el formato de visualización adecuado, !SIS tomará los valores de ese campo como repeticiones y los visualizará como tales, haciendo caso omiso de lo declarado en la FDT para con ese campo. Del mismo modo, de realizarse el formato de extracción adecuado para la FST, !SIS tomará a los valores de ese campo como repeticiones y los ingresará al Diccionario como tales, haciendo caso omiso de lo declarado en la FDT para con ese campo.

Esta posibilidad de cargar y manejar datos de una manera distinta de la declarada en la FDT **NO está permitido en Winisis,** dado que, para él, la FDT no sólo es la declaración parcial de la estructura de una base de datos en función de los *Identificadores de Campo* y los demás elementos que los constituyen (longitud, tipo, delimitadores, etc), datos circunstanciales que pueden ser omitidos sin que implique dificultades en el manejo de los campos de acuerdo con la

conveniencia del administrador de la base de datos, **sino que implica una herramienta de control general para con la estructura de datos de una base dada en todas sus funciones.** 

A tal punto que, para construir la *Hoja de'Entrada de Datos,* Winisis lee todos los atributos de un campo dado, y habilita, por ejemplo, el ícono de campo repetible, **si y sólo si ese campo ha sido declarado en la FDT como repetible.** 

Con esto, la FDT pasa a ser un elemento de control exhaustivo tanto de la estructura de la base de datos como de las formas de ingreso y las distintas salidas de información.

### • **Tabla de validación**

La tabla de validación es un archivo de texto con el nombre de la base de datos y la extensión .val y se ubica en el directorio de bases de datos. Su función es realizar una validación de los datos ingresados cuando se dan altas o modificaciones de registros, generando un mensaje de error cuando los datos no cumplen una determinada condición.

Puede ser editada con un editor de texto o desde el asistente para definición de bases de Winisis. *(Ver Creación Bases de Datos* **·** *Hojas de entrada* **·** *Formatos de Validación de campos* **J** 

El archivo consiste en una serie de líneas que pueden contener:

tag: formato para validación de un determinado campo o : formato para la validación del registro

donde

*tag* es la etiqueta correspondiente al campo *formato* es cualquier formato válido

El formato deberá devolver una cadena de caracteres si se ha detectado un error; mientras que si los datos están correctos, no deberá producir ninguna salida.

Al editarse o crearse un registro, el sistema podrá sacra mensajes de error de validación bajo

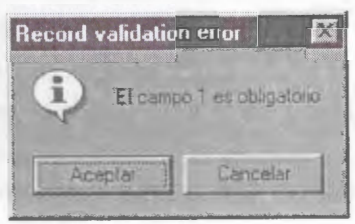

la siguiente presentación:

No se consideran validaciones de subcampos no definidos en la FDT, pues esta validación es realizada por Winisis. Es decir, Winisis no permite ingresar campos que incluyan separadores de subcampo que no estén definidos en la FDT.

Las siguientes son las alternativas de validación que el sistema Winsisis puede generar a través de los formatos de validación programados:

**Validación por Existencia de un campo Obligatorio:** 

La validación de los campos que son de ingreso obligatorio debe ser realizada a nivel de registro, dado que si no puede suceder que no se edite el campo en cuestión y no se pueda detectar su falta.

- **Validación de un único campo obligatorio.**
- **Validación de varios campos obligatorios.**

**Verificar la existencia de un campo en función del contenido de otro:** 

En bases de datos bibliográficas, no es tán común la existencia de campos de llenado obligato- ·rio de manera incondicional. Más usual es que en función del contenido de un determinado campo, otro sea obligatorio. Es el caso de un campo que indique el nivel bibliográfico y según este dato sea necesario cargar el campo de título correspondiente a ese nivel.

• **Validación de Subcampos obligatorios:** 

Muchas veces uno o más subcampos dentro de un determinado campo son de llenado obligatorio. Para realizar esta validación se utilizan los mismos comandos, pero referidos a subcampos.

- **Validación de un campo que corresponda a un determinado tipo de datos.**
- **Validación de un campo patrón:**

Patrón (pattem) es una cadena de caracteres que se tomará como patrón y *formato* es cualquier formato válido. Usualmente se producirá un determinado campo como salida.

**Validación de un campo que tenga una determinada longitud:** 

Si bien en 1818 los campos tienen longitud variable, en cierto tipo de datos, especialmente los de índole administativa, es importante que se respete una longitud fija.

- **Validación del contenido del campo a través de una serie de valores predefinidos.**
- **Validación del contenido del campo a través del archivo invertido.**
- **Validación del contenido del campo a través del archivo invertido de otra base de datos.**
- **Validación de fechas:**

Winisis incorpora la posibilidad de llamar a un subformato, dentro de un formato con el comando@.

### • **Detección de duplicaciones:**

Se puede implementar una tabla de validación que detecte datos o registros duplicados. El primero es el caso de campos que requieren un valor único, como por ejemplo el número de inventario.

- **Chequeo de caracteres o cadenas no deseadas:**  Los espacios en blanco al comienzo de un campo hacen que los datos sean rechazados en la generación del Archivo Invertido. Con las tablas de validación pueden detectarse fácilmente estos errores antes de que se incorporen a la base de datos.
- **Validación por Falta de caracteres requeridos.**
- **Datos repetidos en un mismo campo (en distintas ocurrencias):**

La detección de duplicados vista anteriormente va a fallar si se han ingresado datos repetidos dentro de un mismo campo, en distintas ocurrencias.

**Limitar la cantidad de ocurrencias de un campo:** 

Muchas veces se decide cargar en un campo sólo hasta un número limitado (ejemplo el campo autor hasta 3), aunque en el documento figuren más.

### **Validaciones específicas:**

Es el caso de validaciones que no puedan ser realizadas con lenguaje de formateo, por lo que es necesario realizar un programa ISIS Pascal. Winisis mantiene el lenguaje de programación de las versiones para DOS exclusivamente para salidas de formato y con ciertas restricciones., pero es muy apropiado para realizar validaciones.

### • **Validación contra tablas:**

·En los ejemplos sobre validación contra tablas se dieron dos casos, en uno se validaba contra una serie de valores, mientras que en el otro contra el Archivo Invertido. Puede suceder que se deba validar un campo contra una serie de datos muy extensa, de tal forma que resulte incómodo ponerlos en un mismo formato. También puede suceder que los datos para realizar la validación se encuentren en un archivo que es utlizado o generado por otra aplicación. En estos caso pueden leerse los datos de un archivo de texto y, mediante un programa ISIS Pascal, realizar la validación. Esto tendría la ventaja de ser un procedimiento generalizado que permita validar distintos campos con distintas tablas.

### **Validaciones a través de funciones no soportadas por el lenguaje de formateo:**

Supongamos una base de datos con un campo que contiene un nombre de archivo, por ejemplo, una base de datos de personas que asocia un archivo gráfico con la foto de la persona. El lenguaje de formateo no tiene un comando para detectar la existencia o no de un archivo, por lo que si se desea validar si se ha ingresado un nombre ·de archivo existente, hay que recurrir a la programación que posee el comando FilExist.

• Otra posibilidad que puede brindar ISIS PASCAL es realizar una búsqueda en la base de datos. Supongamos una base de datos de usuarios que esté relacionada con una base de datos bibliográfica, de tal manera que un campo del registro de usuarios contiene una expresión de búsqueda que representa los temas de interés de ese usuario. Esto permitiría un rudimentario sistema de diseminación selectiva de información (DSI). Sería útil en tal sistema validar el ingreso de este campo de expresiones de búsqueda, de tal manera que las que se incorporen sean expresiones que retornan un resultado en la base de datos.

### **Aplicaciones no tradicionales:**

El comando SYSTEM del lenguaje de programación nativo de ISIS, ISIS PASCAL, permite ejecutar programas externos, tanto DOS como Windows. Por lo tanto se puede crear una salida de formato que llame a su vez a una aplicación realizada en otro lenguaje como\_ *Visual Basic,* C, *Delphi* u otro. Por consiguiente puede incluirse en una tabla de validación una llamada a un programa que acceda, por ejemplo, a datos contenidos en formatos no soportados por Winisis o ISIS PASCAL, tal como archivos de bases de datos relacionales, archivos de procesadores de texto, de planillas de cálculo, etc.

Supóngase que se desea mantener una relación entre una base de datos ISIS con información bibliográfica y otra base de datos con modelo relacional con datos administrativos como usuarios, compras, préstamos, etc. Al crearse un registro en Winisis, mediante una entrada en la tabla de validación podría ejecutarse un programa de consola (un programa que no utiliza la GUI -interfase gráfica de usuario- sino que corre en background, como si fuera un programa DOS) o incluso una aplicación gráfica, si se necesita algún tipo de interacción, para agregar datos tomados de la base ISIS en la base relacional.

Lamentablemente, no hay forma de realizar el proceso inverso, es decir, tomar datos de una base de datos relacional (o cualquier otro archivo) e incorporarlos a ISIS. Lo más que se puede llegar a lograr, al menos en el actual nivel de desarrollo de Winisis es a mostrar el dato (como si fuera un mensaje de error) en la ventana de error de validación de campos, lo cual no es de mucha utilidad. Para poder realizar un proceso de actualización automática de una base ISIS es necesario programar aplicaciones que accedan directamente a bases de datos ISIS o recurrir una biblioteca que provea estas funciones, como las ISISDLL de Bireme.

*Nota: Ver modelos* **o** *ejemplos de formatos de validación el capítulo Creación de bases de datos* **/** *Hojas de trabajo* **/** *Formatos de Validación de Campos.* 

# **6. TECNICAS Y ESTRATEGIAS DE BUSQUEDA1**

# 6.1 Operadores de Búsqueda

### **Operadores Lógicos**

Una búsqueda en *Winisis* se puede hacer mediante:

- Una sola palabra o término, ejemplo: **Adult**
- La suma de dos palabras o términos, ejem-

### plo: **Adult Education**

• La combinación de dos o más palabras (términos)

Y otras...

Se debe tener en cuenta que para establecer una expresión de búsqueda con dos o más términos hay que conocer los comandos que le permiten realizar éstas combinaciones, estos se denominan **Operadores Lógicos** y son AND, OR y NOT, los cuales se podrían ejemplificar análogamente como:

#### Adult AND Education

**Education** 

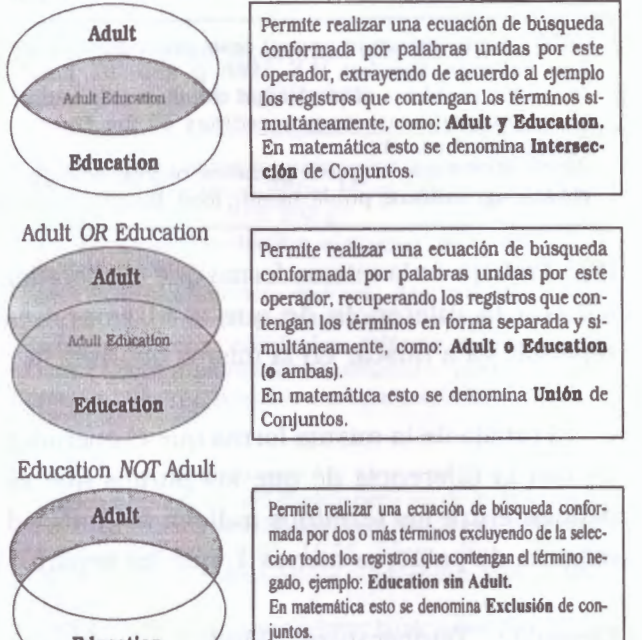

**Aclaraci6n:** Tocios los ejemplos de este capítulo se probaron utilizando la base de datos CDS que acompaña al *software* Winlsis, sin modificar sus registros, ni sus parámetros. De todas formas los resultados obtenidos pueden variar de una aplicación a otra.

**6** 

### **Operadores a nivel de campo y proximidad**

Estos operadores realizan búsquedas más restringidas que los operadores lógicos, permitiendo que éstas sean más detalladas. Los operadores a nivel de campo y proximidad funcionan siempre y cuando la base de datos esté indizada de manera que registre el dato OCC en el posting.

Los operadores son los siguientes:

**(G)** : realiza una búsqueda de dos o más términos especificados con la condición de que se encuentren en el mismo campo.

Ejemplo: Plants **(G)** Agriculture

Buscará todos los registros que contengan en el mismo campo los términos "Plants" y "Agriculture".

El resultado podrá ser el siguiente:

0070 - Sorne important animal pests and parasites of East Pakistan. Yosufzai, H.K. 1966. p. 285-291, illus. (Scientific problems of the humid tropical zone deltas and their implications: proceedings of the Dacca Symposium)Incl. bibl.

KEYWORDS:Paper on:pests; parasites; biology; ecology; **plants; agriculture;** public health; food; Bangladesh.

**(F)** : Trabaja de la misma forma que el operador (GJ con la diferencia de que si el campo es repetible va a buscar en la misma ocurrencia.

: Trabaja de la misma forma que el operador (FJ con la diferencia de que los puntos que se definen entre los términos indican la cantidad máxima de palabras menos 1, que los separa.

Ejemplo : Temperature . Wind

Los términos son adyacentes

El resultado es el siguiente:

0003 - Control of conditions in the plant chamber:fully automatic regulation of wind velocity, temperature and relative humidity to conform to microclimatic field conditions. Bosian, G. 1965. p. 233-238 , illus. (Methodology of plant eco-physiology:proceedings of the Montpellier Symposium)Incl. bibl.

KEYWORDS:Paper on:plant physiology; moisture; **temperature; wind;** measurement and instruments; ecosystems.

Ejemplo : Soil .. Relating

Los términos están separados por más de una palabra.

El resultado es el siguiente:

0021 - The Determination of the evaporation from the plant cover and the surface of the soil by **relating**  lysimeter and **soil** moisture measurements to potential evaporation. Klausing, O. 1965. p. 461-465 , illus. (Methodology of plant eco-physiology:proceedings of the Montpellier Symposium)Jncl. bibl. KEYWORDS:Paper on:evaporation; soil moisture; plant

physiology; plant ecology; measurement and instruments.

Ejemplo : Determination ... Evaporation

Los términos están separados por no más de dos palabras.

El resultado es el siguiente:

0021 - The **Determination** of the **evaporation** from the plant cover and the surface of the soil by relating lysimeter and soil moisture measurements to potential evaporation. Klausing, O. 1965. p. 461-465 , illus. (Methodology of plant eco-physiology:proceedings of the Montpellier Symposium)Jncl. bibl. KEYWORDS:Paper on:evaporation; soil moisture; plant physiology; plant ecology; measurement and instruments.

\$ : Trabaja de la misma forma que el operador (F) con la diferencia de que los puntos que se definen entre los términos indican la cantidad exacta de palabras menos 1, que los separa.

Ejemplo: Temperature \$ Wind

Los términos son adyacentes.

Soil \$ \$ Relating

Los términos están separados exactamente por una palabra.

Determination \$ \$ \$ Evaporation Los términos están separados exactamente por dos palabras.

Se deben observar los espacios entre los distintos operadores ya que de eso depende que funcionen.

# *6.2 Términos de búsqueda*

Al formular la expresión de búsqueda, pueden usarse tres tipos de términos: términos exactos, términos truncados a la derecha, y términos ANY.

### **Términos exactos**

Un término exacto es cualquier elemento de búsqueda definido para una base de datos dada, tal como un descriptor de materia, palabra clave, frase clave, palabras del título, nombres de autor, etc. El usuario debe estar familiarizado con los términos de búsqueda disponibles en cada base de datos en la que pretenda realizar búsquedas.

Un punto importante que debe tenerse presente, es que si el término de búsqueda contiene paréntesis, o cualquiera de los operadores de búsqueda (\* + (G) (F). \$ ^), o inicia con el símbolo #, debe ser encerrado entre comillas dobles («) para eliminar una posible ambigüedad. Por lo tanto, si el término de búsqueda a utilizar es:

*ALEMANIA (REPUBUCA FEDERAL}*  debe teclearse como: *'~MANIA (REPUBUCA FEDERAL}"* 

**Términos truncados a la derecha** 

En lugar de especificar un término exacto, se puede proporcionar solamente la raíz. Esta técnica es también conocida como búsqueda por raíz o truncamiento a la derecha. El truncamiento a la derecha se indica colocando una parte del término a buscar (también denominado "raíz") seguido del caracter *\$.* 

Ejemplo: colocando la expresión Adm\$

los términos recuperados podrían ser:

ADMINISTRATIVE REFORM ADMISSION ADMISSION CRITERIA

Los registros recuperados que contienen estos términos son los siguientes:

<sup>0088</sup> · Open university; a personal account by the first Vice-Cliancellor. Perry, Walter. Millon Keynes. Eng., Open University Press, 1976. 298 p.

<sup>/ /</sup> History and evaluation of a dvnamic innovalion in higher education.

KEYWORDS:university courses; degrees; universily currículum; educational radio; cducational television; student selection; *admission criteria;* examinations; educational administrative structure; post-graduate courses; l¡[e-long education; educational statistics.

<sup>0092 -</sup> The Peruvian model of innovation: the reform of basic education. (spa:ElModelo peruano de innovación:la reforma de la educacin básica)Churchill, Stacy; Guttmann, Ludwig. Geneva, IBE. 1976. 53 p., illus., 22 cm. {Experiments and innovations in education. 22)/ncl. bibl. // !BE.

KEYWORDS:educational reform: basic education; Peru social reform; educational administrative structure; currículum planning; decentralization; *administrative refor m;* educational administratton; educational plannlng; educational lnnovations.

0123 - Meeting on the Implementation oj the Recommendations oj the Third Regional Conjerence oj Ministers oj Education and Ministers Responsible jor Economic Planning in the Arab States. Cairo, 1976. Aspects quantitatifs de la scolarisation du second degré dans les pays arabes. Sammak, A. 27 Aug. 1976. 25 p. // Unesco Regional Office for Education in the Arab States {Lebanon).

KEYWORDS:statistical analusis; educalional development: secondary education: Arab Countries: educational statistics: enrolrnent - sex: *admission:* diplomas.

Para el caso de realizar búsquedas de términos enteros se procederá colocando el término, seguido de un espacio y el símbolo \$ según el ejemplo:

### "EVALUATION \$"

los términos recuperados podrían ser:

## EVALUATION METHOD EVALUATION EDUCATION

Se aclara que la expresión a buscar debe ir encerrada entre comillas dobles " " (como lo muestra el ejemplo). ya que si esto no es así provocaría un error de sintaxis en la búsqueda.

#### \*\*\*\*

En lugar de especificar un término exacto, se puede proporcionar solamente la raíz. Esta técnica, conocida también como búsqueda de raíz o truncamiento a la derecha, permite realizar la búsqueda sobre la secuencia inicial de caracteres.

El truncamiento a la derecha se indica colocando un signo de (\$) inmediatamente después del último caracter de la raíz. Supóngase por ejemplo que la lista de términos de búsqueda contiene el siguiente conjunto de términos:

AGRARIO AGRIDULCE **AGRICOLA** AGROPECUARIO AGROFORESTERIA Entonces, AGR\$ es equivalente a:

AGRARIO **AGRIDULCE** AGRICOIA AGROPECUARIO AGROFORESTERIA

### **Términos ANY**

Un término ANY es un término colectivo que representa a un conjunto predefinido de términos de búsqueda. Cuando se incluye un término ANY en la formulación de una búsqueda, CDS/ISIS juntará con una operación O (or). todos los términos de búsqueda de los asociados con el término ANY especificado.

Un término ANY consiste de la palabra ANY seguida por un identificador único, generalmente mnemotécnico, asignado al conjunto de términos asociados. Por ejemplo, el término ANY AGRICULTURE puede usarse para recuperar los registros indizados con el nombre individual de AGRICULTURE.

ANY AGRICULTURE *ANY AGRICULTURE* ANY AGRICULTURE ANY AGRICULTURE ANY AGRICULTURE ANY AGRICULTURE ANY AGRICULTURE ANY AGRICULTURE ANY AGRICULTURE ANY AGRICULTURE

AGRICULTURAL ECONOMJCS LAND ECONOMICS AGRICULTURAL ENTERPRISES AGRICULTURAL EQUIPMENT AGRICULTURAL PRODUCTION AGRICULTURAL RESEARCH PLANT PRODUCTION FORESTS ANIMAL PRODUCTION **FISHERY** 

Crearía una expresión de búsqueda de los términos AGRICULTURAL ECONOMICS, LAND ECONOMICS, AGRICULTURAL ENTERPRISES, AGRICULTURAL EQUIPMENT, AGRICULTURAL PRODUCTION, AGRICULTURAL RESEARCH, PLANT PRODUCTION, FORESTS, ANIMAL PRODUCTION, FISHERY, relacionándolos con el operador OR.

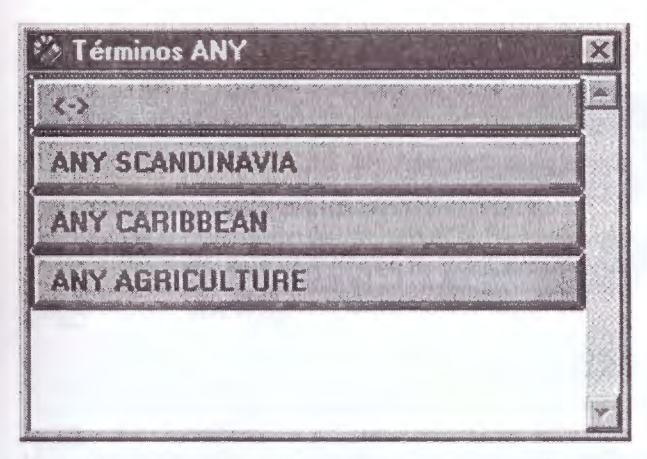

Se selecciona con un clic del mouse, y el término **ANY** se agrega a la caja Expresión de Búsqueda :

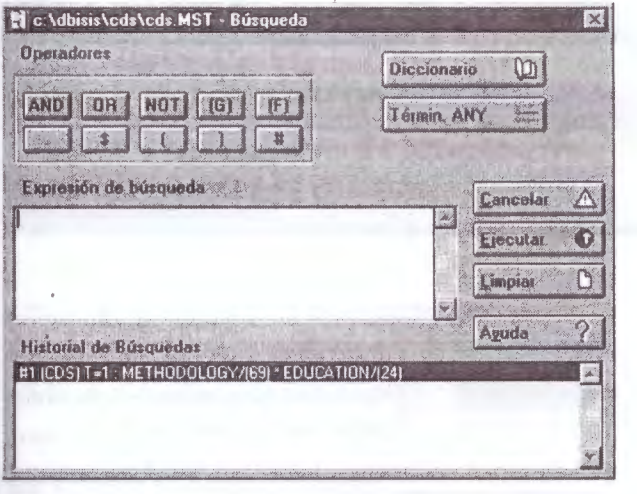

En la caja Historial de Búsqueda se muestra la cantidad de registros recuperados:

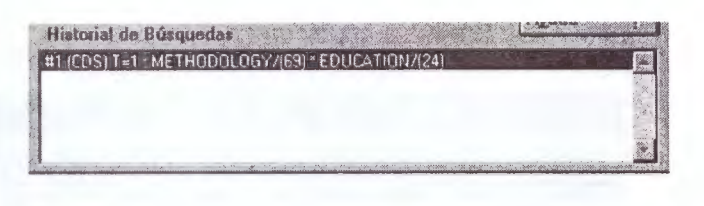

## **Creación de un archivo ANY**

El archivo ANY es de tipo texto y puede ser creado con cualquier editor como el bloc de notas (Notepad) o el Edit del DOS. Puede estar escrito en mayúsculas o minúsculas o en ambas. Contendrá en la columna 1 de todas las filas (alineado a la izquierda), el término ANY seguido de un espacio y del término mnemotécnico, por ejemplo COMMUNICATION y las expresiones a buscar deberán comenzar en la columna 31 (también alineadas a la izquierda) como se muestra más abajo:

ANY COMMUNICATION ANY COMMUNICATION ANY COMMUNICATION ANY COMMUNICATION ANY COMMUNICATION ANY COMMUNICATION ANY COMMUNICATION ANY COMMUNICATION ANY COMMUNICATION ANY COMMUNICATION

COMMUNICATION COMMUNICATION HISTORY COMMUNICATION IMPACT COMMUNICATION LEG!Sl.ATION COMMUNICATION PERSONNEL TRAINI COMMUNICATION PLANNING COMMUNICATION POLICY COMMUNICATION PROCESS COMMUNICATION RESEARCH COMMUNICATION STATISTICS

El archivo ANY deberá llamarse como la base de datos que lo utilizará y debe tener extensión .ANY

# 6.3 Búsqueda guiada

En el Menú Buscar de Winisis se observan dos tipos de búsqueda, como lo muestra la figura, al desplegarse la ventana:

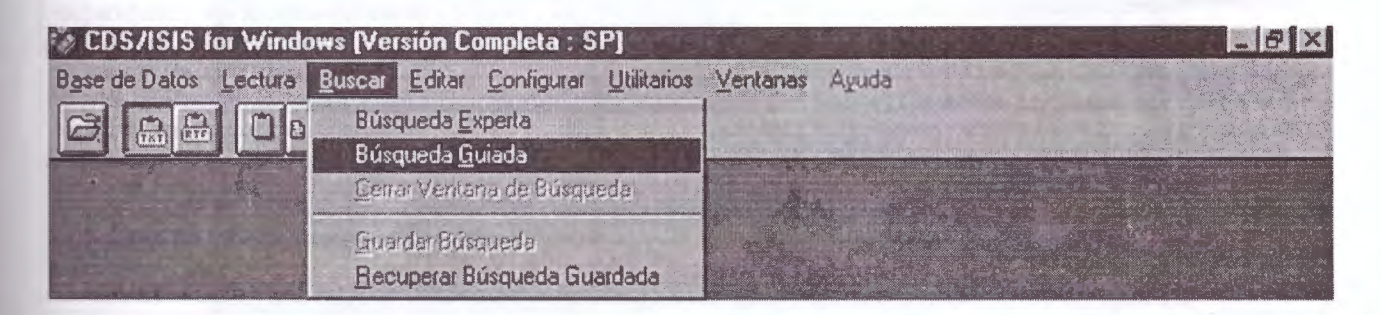

Al ingresar a la opción Búsqueda guiada, se despliega una pantalla como la siguiente:

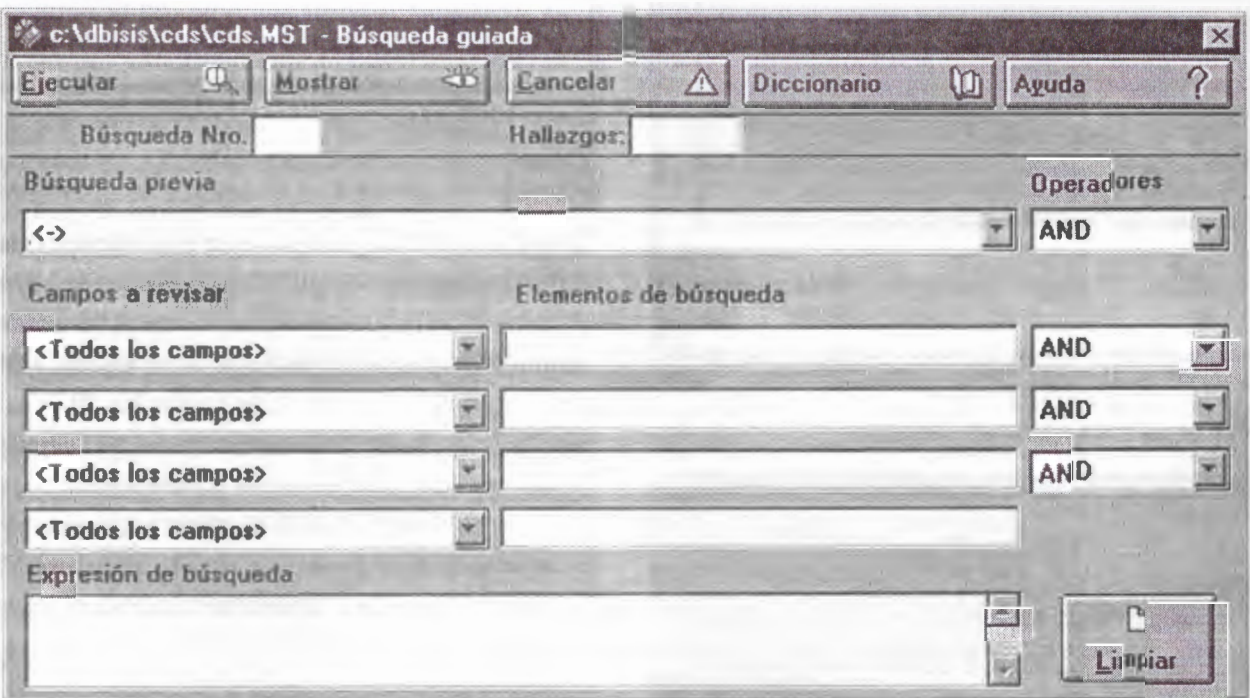

# **Descripción de la Pantalla de Búsqueda guiada**

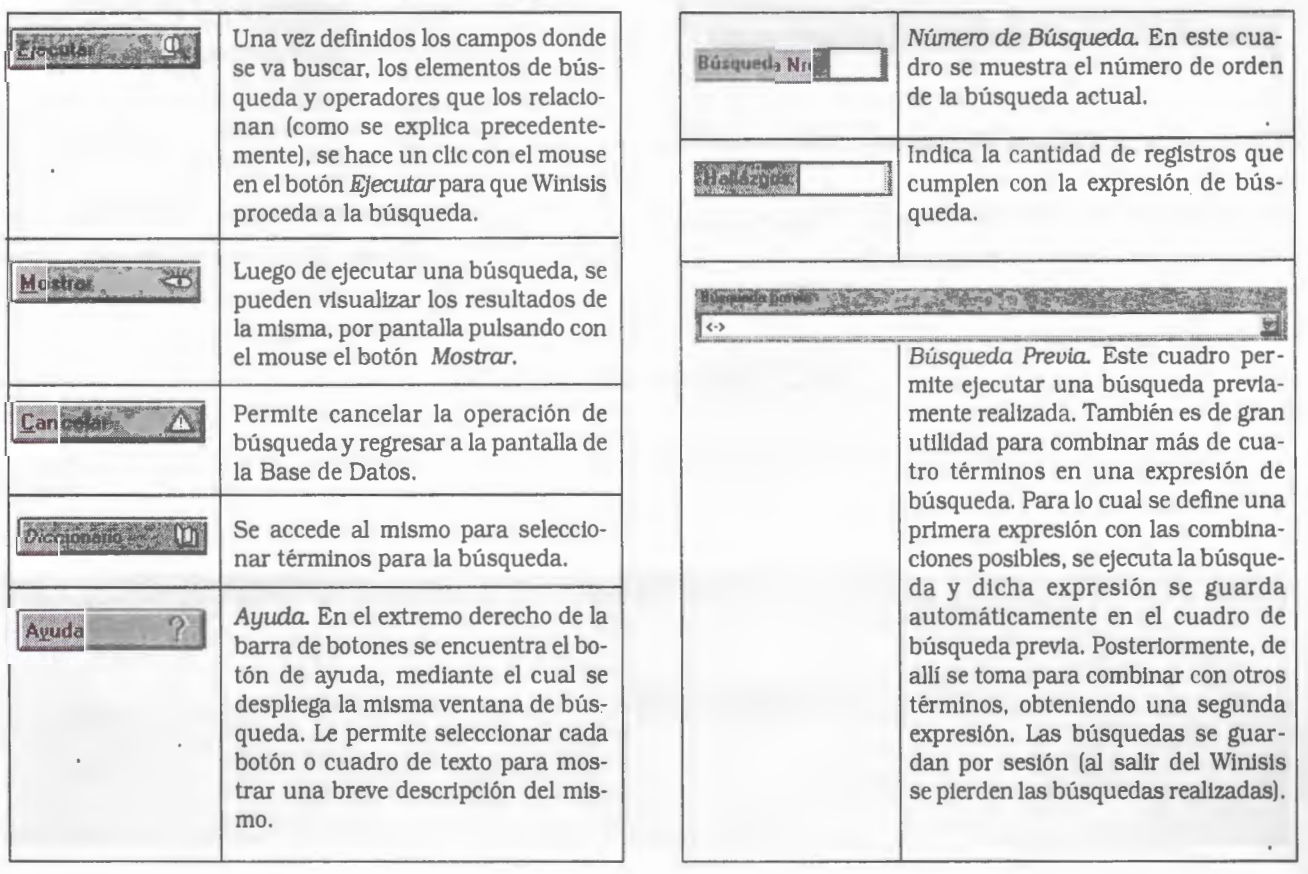

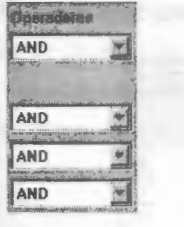

Operadores. Los operadores sirven para relacionar distintos términos, a efectos de concluir en una expresión de búsqueda más específica. Estos son: AND, OR. NOT y se explican detalladamente al comienzo de este capítulo.

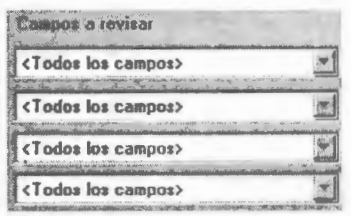

Campos a revisar. Pulsando con el mouse la "llechita" (a la derecha de cada caja), se despliega la lista de campos definidos en la estructura de la base en la cual se está traba-

jando. Esto le permite seleccionar el campo donde buscará el término. Si no se selecciona ninguno, la búsqueda se realizará en todos los campos de la base.

### **Cómo se plantea una búsqueda guiada**

Se debe especificar el campo y el término buscado, los cuales pueden combinarse con otros mediante los operadores lógicos (AND, OR, N01).

Por ejemplo, para buscar los registros que posean en el campo **Keyword** el término **"Methodology"**  y en el campo **Title, "Education";** se hace un clic

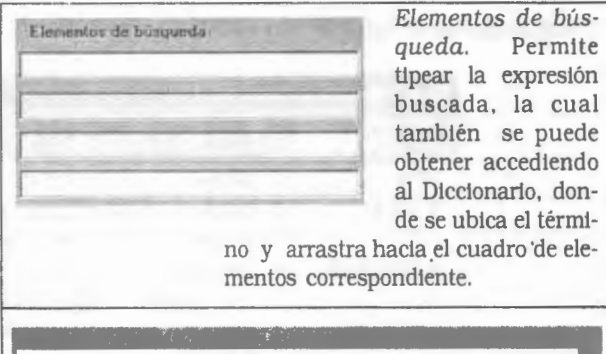

Expresión de Búsqueda. En esta ventana, al final de la pantalla. se observa como se van formando las distintas expresiones de búsqueda, a medida que va definiendo los campos y términos. Se puede combinar hasta cuatro campos y/o términos por cada expresión.

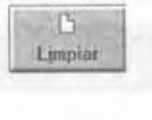

Limpiar. Al pulsar con el mouse este botón, se limpia el contenido en "campos a revisar" y "Elementos de búsqueda".

 $\mathbb{R}^{\mathbb{N}}$ 1!:JJ

en la flechita derecha de los campos a revisar, se selecciona el correspondiente, luego se tipea ó busca en el diccionario el término, se determina el operador correspondiente (en este caso AND) y se indica el otro campo y término de la expresión. Posteriormente, se hace un clic en Ejecutar, obteniéndose como resultado un registro que cumple con las condiciones antes mencionadas.

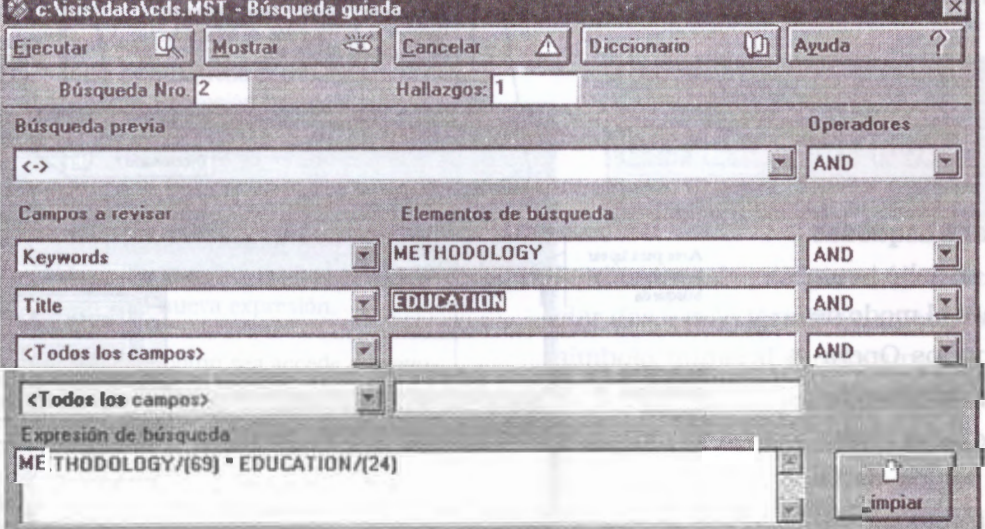

Luego, al hacer un clic en el botón Visualizar, se observa en pantalla el resultado de la búsqueda.

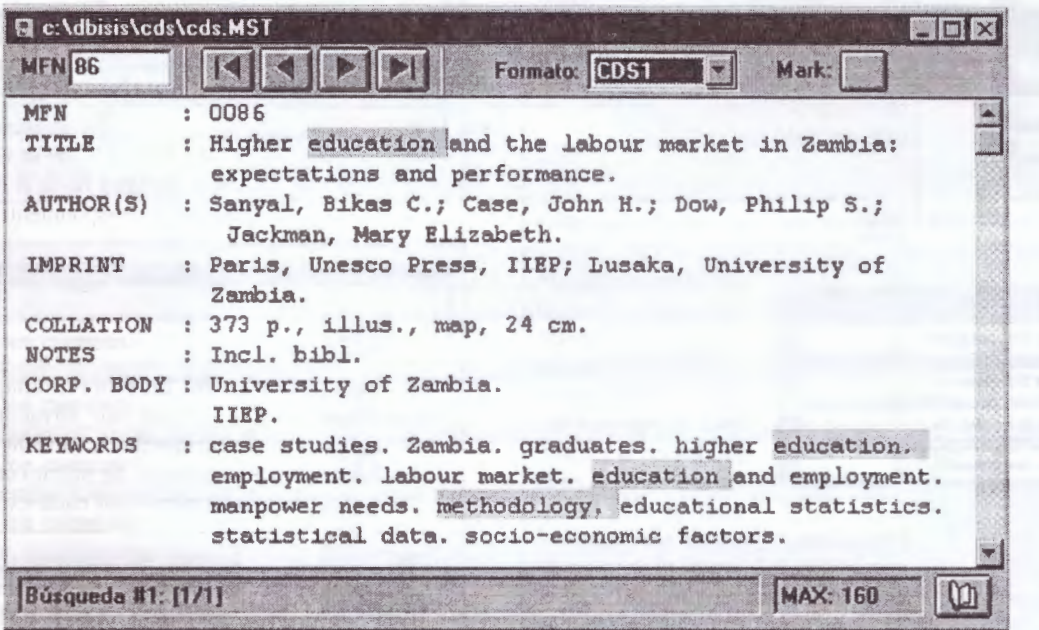

La opción Cerrar ventana de búsqueda, cierra tanto la ventana de Búsqueda Guiada como la ventana de Búsqueda Experta.

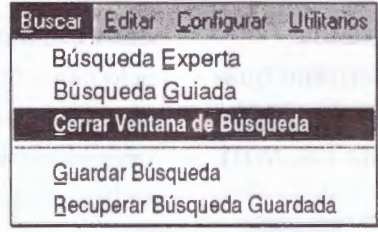

# 6.4 Búsqueda experta

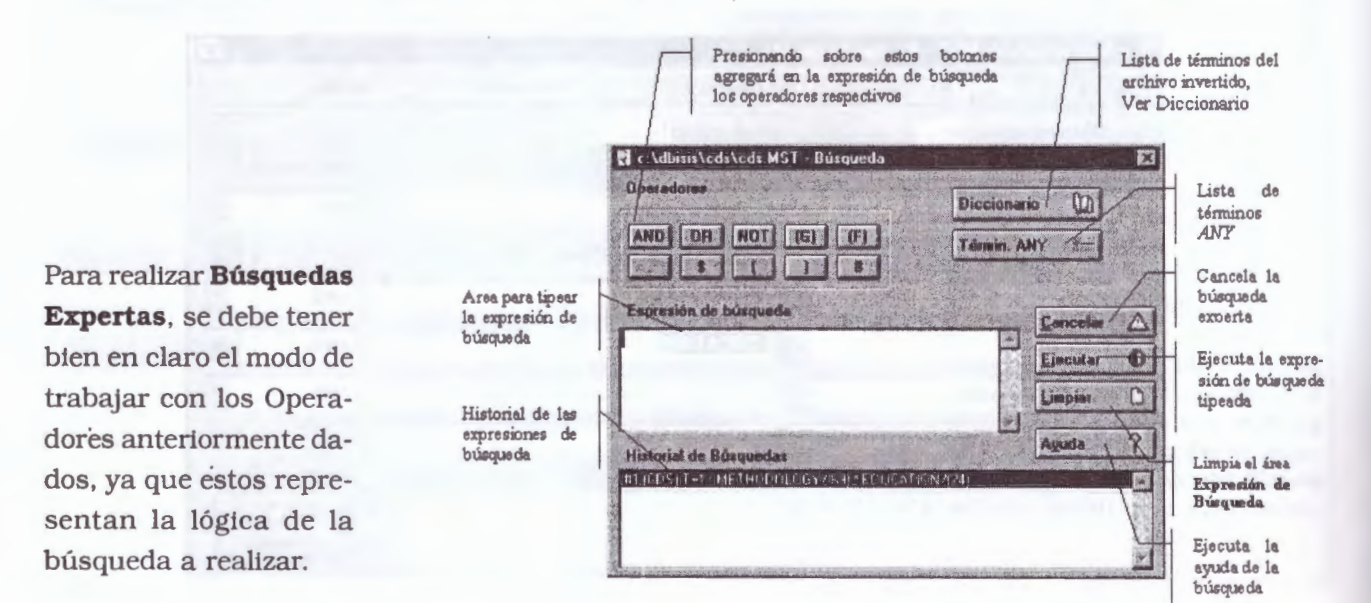

Asociación Colombiana de Facultades de Ingeniería - ACOFI

 $\blacksquare$  .
En esta ventana se pueden visualizar los siguientes .elementos:

- **Expresión de búsqueda:** en el mismo se indica la fórmula o expresión de aquello que se desea encontrar.
- **Historial de Búsquedas:** visualiza en forma cronológica todas las estrategias de búsquedas realizadas.
- **~peradores:** permiten armar una expresión de búsqueda booleana. Una descripción más precisa de los mismos se verá en el tema **Es***trategias* **de búsquedas** *experta, guiada, diccionario*

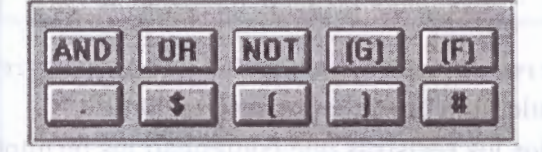

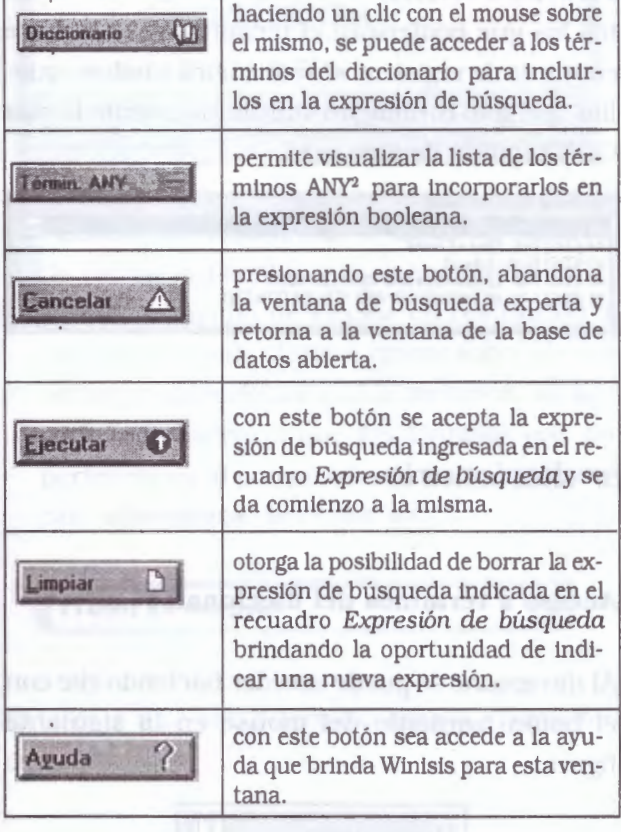

Pasos para realizar una búsqueda experta:

- Abrir la ventana de búsqueda experta haciendo clic con el mouse sobre el menú Buscar y seleccionando la opción Búsqueda Experta; a continuación aparecerá la siguiente ventana con su respectiva descripción
- Se deberá especificar la expresión de búsqueda en el campo Expresión de búsqueda.

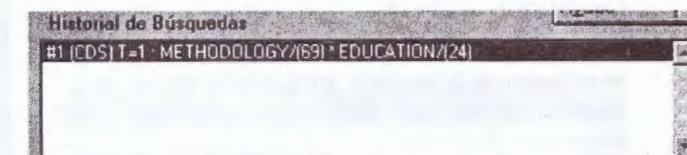

• Los términos o palabras a buscar pueden ser tipeados o ser seleccionados del Diccionario mediante el botón.

> $\omega$ **O iccionario**

- Luego se seleccionará el término deseado y se arrastrará hasta el campo Expresión de búsqueda o haciendo doble clic con el mouse sobre el término.
- En el caso de que la búsqueda combine más de una palabra se podrán utilizar los operadores (cuya lógica fue explicada anteriormente) presionando sobre los botones respectivos.

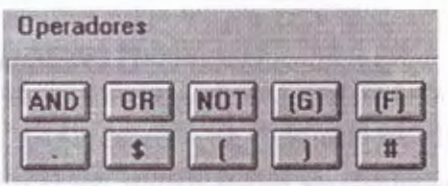

Los botones de paréntesis (), sirven para asociar dos o más términos, mientras que con el símbolo numeral # indicamos el número de expresión haciendo referencia a las que se encuentren en la caja Historial de búsquedas.

Término colectivo que representa un conjunto arbitrarlo (pero pre-definido) de términos de búsqueda. Ver explicación detallada en el capítulo anterior.

• A continuación y luego de haber especificado la expresión de búsqueda se procederá a ejecutar la misma presionando sobre el botón Ejecutar.

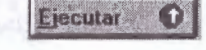

• Una vez hecha ésta, se agregará automáticamente a la caja Historial de búsqueda la expresión ejecutada con información adicional sobre los resultados de la búsqueda, de tal forma que aparece:

el número de búsqueda antecedido por un # entre ( ) el nombre de la base de datos a la que pertenece el término seguido de T= el número de registros encontrados que ha satisfecho esa expresión

y por último la expresión ejecutada

#### Por ejemplo:

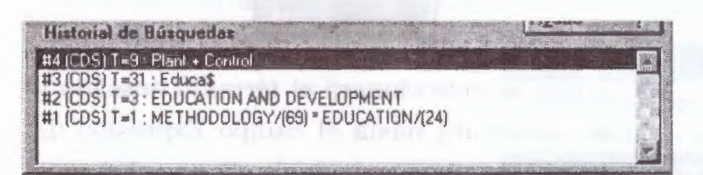

Le está indicando que es la búsqueda de orden 4 de la base de datos CDS y que se han encontrado 9 registros que cumplían con la condición PLANT + CONTROL.

Realizando un doble clic sobre la expresión que se encuentre en la caja Historial de búsqueda se podrán ver los resultados de la misma (en el caso que el parámetro 105 del SYSPAR.PARr, esté desactivado o igual a O).

Ejemplo de Una Expresión de Búsqueda combinando varios operadores:

#### $($  ((PLANT + CONTROL)  $\land$  WATER)  $*$  CON\$)

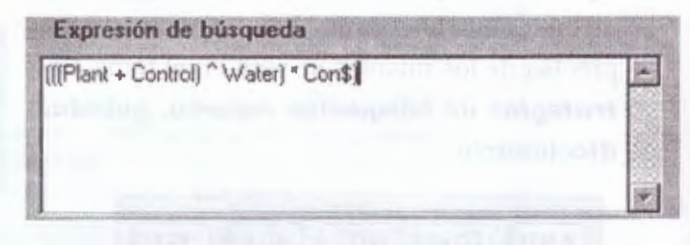

Los resultados de la expresión de búsqueda responderán a la siguiente descripción:

Todos los registros que contengan los términos PLANT o CONTROL o ambos, excluyendo de éstos los que contengan el término WATER. Este conjunto de registros se restringirá a todos aquellos que solo contengan simultáneamente la raíz CON seguida de algo más.

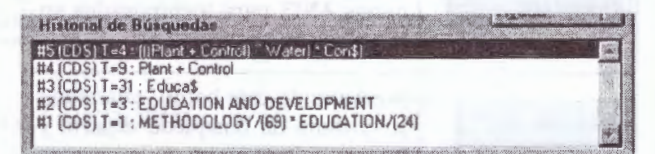

## 6.5 Búsqueda por diccionario

El Diccionario se puede definir como una lista de todas las palabras que son **"candidatas"** a ser buscadas (o que formarán parte de una expresión de búsqueda). Estas palabras han sido generadas por medio de la Tabla de Selección de campos (FST). Cuando se agregan nuevos registros a una base de datos, se debe *actualizar*  **el** *diccionario* (o Archivo Invertido).

#### **Acceso a términos del diccionario**

Al diccionario se puede acceder haciendo clic con el botón izquierdo del mouse en la siguiente figura:

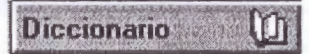

El Botón Diccionario se encuentra tanto en la opción de Búsqueda Guiada, como en la opción de Búsqueda Experta.

#### **Uso del diccionario en una búsqueda**

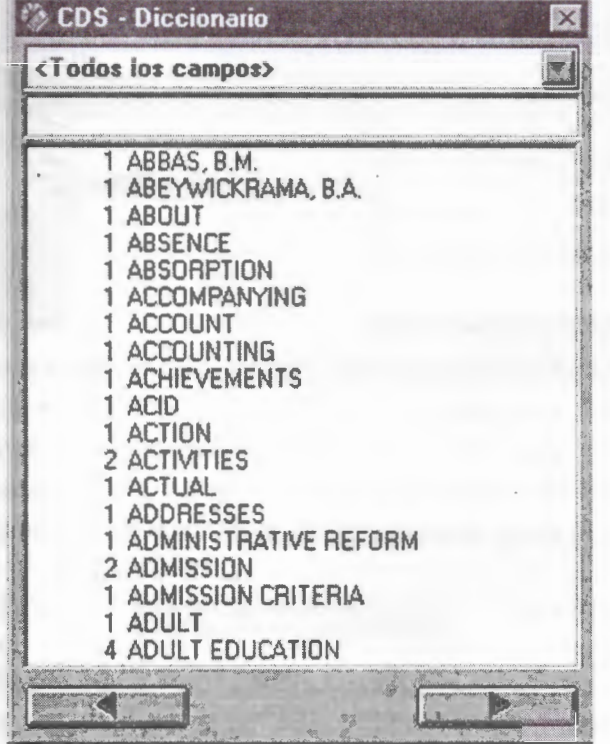

• **Ventana de restricción a campos:** Haciendo clic en la flechita que se encuentra en el extremo derecho de la caja de restricción a campos se puede elegir el campo sobre el cual se desea seleccionar el/los términos. Al hacerlo, se observará que los términos que no pertenezcan al campo seleccionado, aparecerán **"atenuados"** (en color gris)<sup>3</sup> •

**<Todos los campos>** 

Esta caja trae por defecto la opción <Todos los campos>

• **Caja de términos** 

<Modos los campos>

Esta caja se encuentra debajo de la ventana de restricción a campos, y en ella se puede especificar desde qué término de desea comenzar a visualizar el diccionario. Se coloca el puntero del mouse sobre esta caja, y se hace clic para situar el punto de inserción sobre ella, se tipean una o más letras para que el diccionario se visualice a partir de ese término.

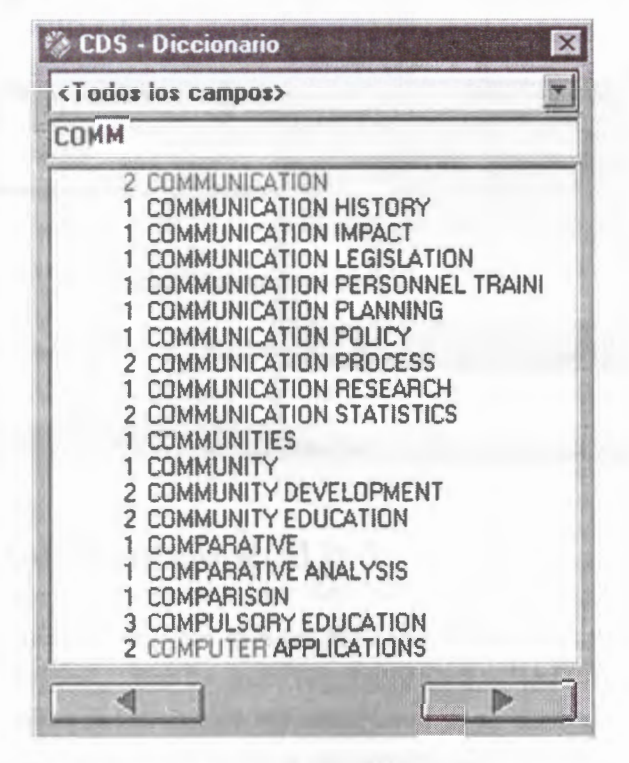

#### • **Ventana del Diccionario**

En ella se muestran los términos de búsqueda y a la izquierda de cada uno de ellos, la cantidad de **apuntadores** o postings (veces que se repite el término).

#### • **Copiar y arrastrar**

Esta acción -propia de los programas que trabajan en entorno Windows- sirve para situar

**Nota:** Estas características. vienen en Wlnlsls por **"defecto"** y son controladas por el parámetro 104 del syspar.par.

el término elegido ya sea en la ventana Expresión de búsqueda en la opción de búsqueda experta, o en cualquiera de las cajas Elementos de busqueda de la búsqueda guiada.

Cuando se arrastra el término, una figura en forma de hoja acompaña al puntero del mouse. Otra forma de seleccionar un término es hacer doble clic sobre él. En el cuadro Expresión de búsqueda de la opción de Búsqueda experta, si no se ha especificado un operador para concatenar el término, automáticamente se coloca el operador OR(+).

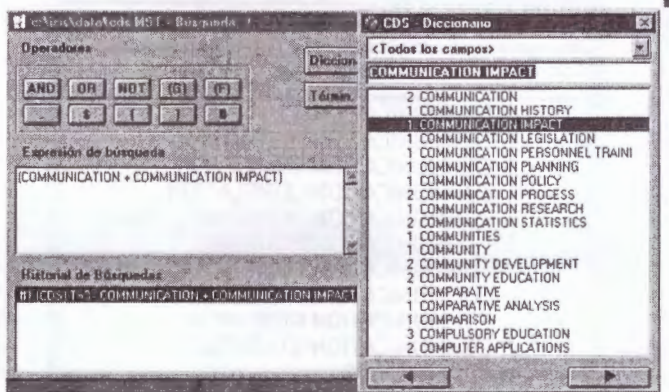

En la opción de búsqueda guiada, se debe colocar el punto de inserción, antes de arrastrar el término desde el diccionario hasta las cajas de elementos de búsqueda.

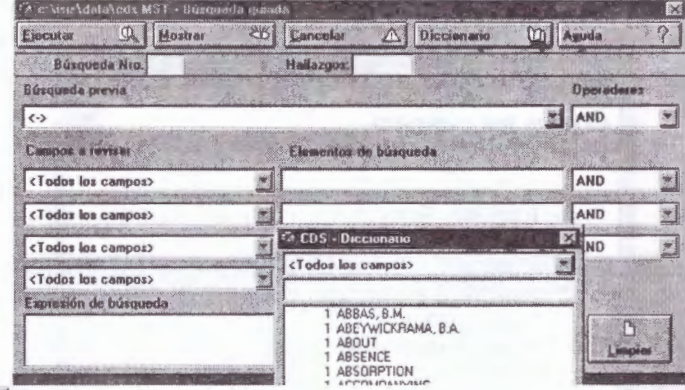

Botones página anterior y página siguiente: Presionando con el mouse, en el botón de página anterior se puede retroceder en la lista de términos. Se debe observar que el diccionario no retrocederá más atrás del término que se introdujo en la caja de términos.

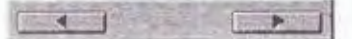

En forma inversa, si se presiona el botón de página siguiente se avanzará en la lista.

## 6.6 Búsqueda por texto secuencial (texto libre)

Cuando se intenta realizar la búsqueda de algún texto que no figura en el diccionario, se debe recurrir a la búsqueda en texto secuencial. Mediante esta técnica se pueden especificar condiciones de búsqueda no permitidas por otras modalidades como, por ejemplo, la comparación de campos o la comparación de los valores numéricos de los campos.

Para acceder a esta alternativa, se recurre a la opción Buscar (Search) del menú (con un clic del mouse o a través del teclado con Alt-B). En ese instante, se visualiza un menú desplegable como lo muestra la siguiente figura:

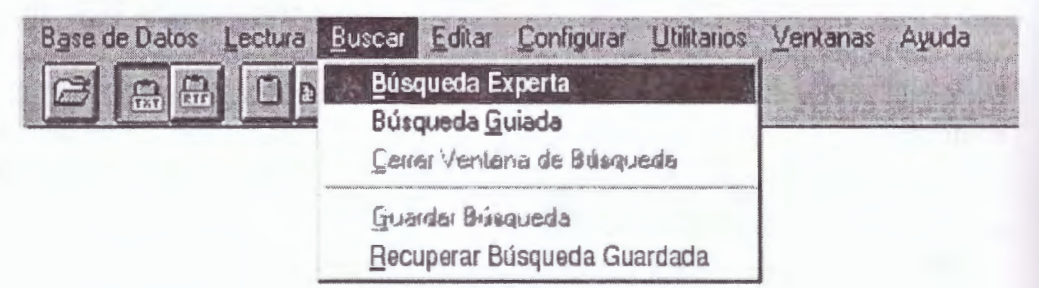

Se selecciona la opción *Búsqueda Experta (Expert Search*) con lo cual se observa una nueva ventana que permite realizar las búsquedas en modo experto.

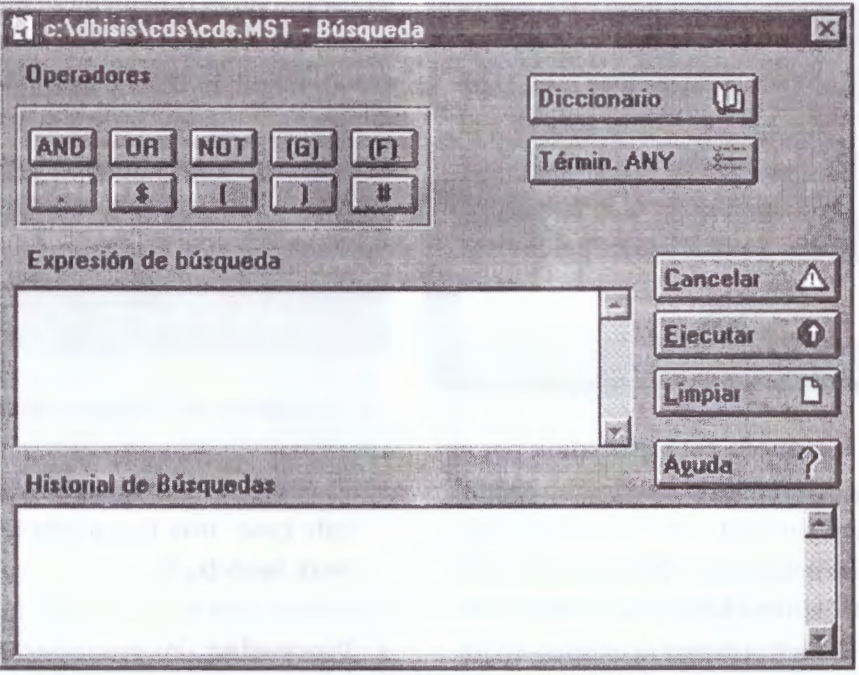

Para realizar una búsqueda por texto secuencial, en el recuadro Expresión de búsqueda (Search expression). se debe colocar la expresión de búsqueda deseada. Para distinguirla de una expresión de búsqueda normal, a la misma se la debe preceder con un signo interrogativo (?), respetando la siguiente sintaxis:

> ? expresión booleana o ? #n expresión booleana

donde:

? indica que se trata de una búsqueda secuencial.

**#n** restringe optativamente la búsqueda en texto libre al resultado de una búsqueda previa. En este caso, **n** representa el número del conjunto de la búsqueda previa.

**Expresión booleana** es una expresión de CDS/ ISIS donde intervienen operadores lógicos AND, OR y/o NOT permitiendo construir complejas expresiones de búsquedas mediante la inclusión de paréntesis.

Para los ejemplos de este trabajo, se utiliza la base de datos CDS. A modo de ejemplo, se **in**tenta encontrar aquellos registros que cumplan con las siguientes condiciones:

- Que el campo correspondiente a título (v24) contenga la palabra 'plant'; y
- Que el subcampo c del campo que corresponde a la impresión del material (v26) sea mayor o igual a 1965.
- Por lo tanto, para hallar los registros que cumplan esa condición, la expresión de búsqueda indicada en el recuadro Expresión de búsqueda debe ser la siguiente:

? v24:'plant' and val(v26Ac)>=l965

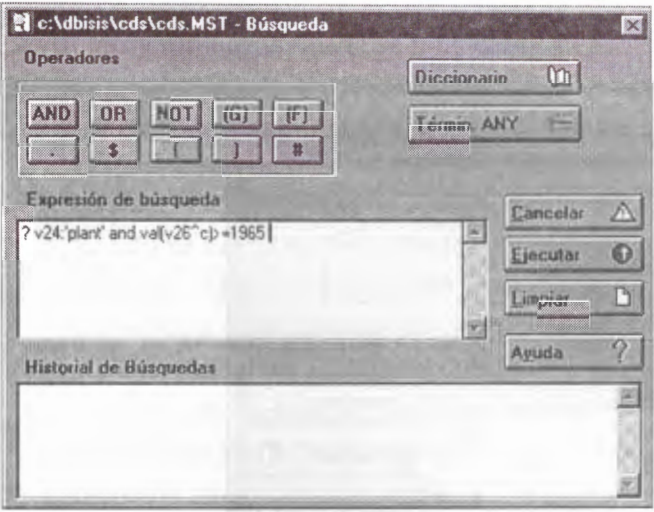

La expresión de búsqueda está precedida por el signo de interrogación (?) indicando que se trata de una búsqueda en texto libre (o secuencial). posteriormente se indica con v24 la etiqueta del campo correspondiente a título y se solicita con la indicación de':' que contenga la expresión que se halla entre comillas simples, es decir, 'plant'. La expresión val(v26^c) se refiere a que se debe convertir a un valor numérico el contenido del subcampo **e** del campo 26, para poder averiguar qué registros cumplen con la condición de que dicho valor sea mayor o igual a 1965.

Habiendo confeccionado la expresión de búsqueda se procede a ejecutarla. Para ello, se hace un clic con el botón izquierdo del mouse sobre el botón Ejecutar (Execute) o bien se presionan en forma simultánea las teclas Alt+E. Habiendo realizado estos pasos, comienza el proceso de búsqueda en forma secuencial, comenzando por el primer registro de la base de datos y evaluando la expresión booleana para cada registro del archivo maestro, construyendo una lista HIT4 para aquellos registros que satisfagan la condición especificada (es decir, todos los registros para los cuales la expresión booleana produce el valor .Verdadero (true)).

Durante este proceso, se visualiza una ventana denominada **Progress** (Progreso) que indica el estado de la búsqueda.

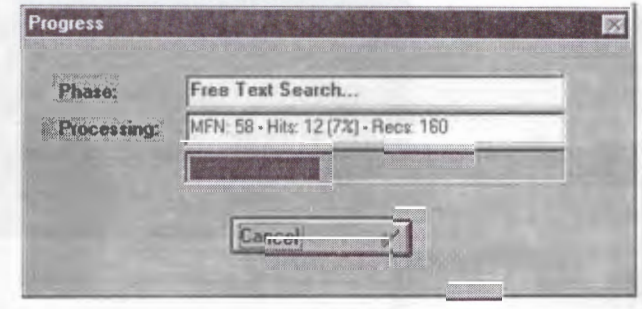

En la misma, se aprecian dos recuadros:

- **Phase** (Fase): indica la fase del progreso. Para este caso, una búsqueda en texto libre (Free Text Search...).
- **Processing** (Procesando): muestra qué número de registro se está procesando, informando lo siguiente:
	- Número de MNF actual, es decir en el que está evaluando la expresión boolena.
	- La cantidad de Hits encontrados hasta ese momento de la búsqueda
	- El porcentaje que representan los Hits encontrados con respecto a la totalidad de los registros de la base de datos.
	- La cantidad de registros con que cuenta la base de datos, indicando el punto de detención del proceso de búsqueda.

Por debajo de estos dos recuadros, se observa una cinta que representa gráficamente la evolución de la búsqueda. Y por último, la ventana ofrece la posibilidad de cancelar la operación con la inclusión de un botón para detener la búsqueda.

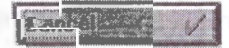

Conjunto de registros recuperados por una expresión de búsqueda dada.

Si se cancela la operación, se visualiza una ventana de error en la que el sistema pregunta si realmente se desea detener el proceso. Si se elige la opción Cancelar, la operación de búsqueda prosigue. De otro modo, presionando el botón Aceptar, se detiene el proceso de búsqueda y se visualizan los registros hasta ese momento encontrados.

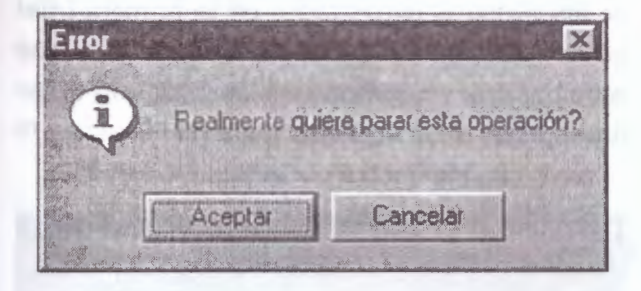

Si se hubiera cancelado o no el proceso, el sistema Informa que la operación ha sido completada, con lo cual, para proseguir con la visualización de los registros encontrados, se debe cerrar la ventana haciendo clic con el botón izquierdo del mouse sobre el botón Completo! (Completed!). o bien presionar la tecla Enter.

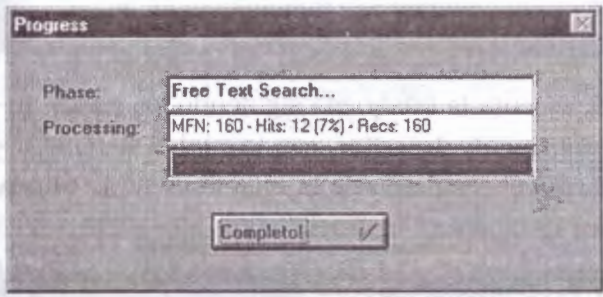

Luego de haber recorrido toda la base de datos en busca de los registros que cumplan la condición especificada, la ventana de búsqueda informa en el recuadro Historial de búsquedas (Search history). el número de búsqueda realizada -para este caso el # 1-, el nombre de la base de datos donde se realizó la búsqueda -(CDS)-, cuántos registros satisfacen la expresión booleana -T=l2- y por último, la expresión de búsqueda ejecutada.

Por lo expresado, se puede observar la siguiente figura:

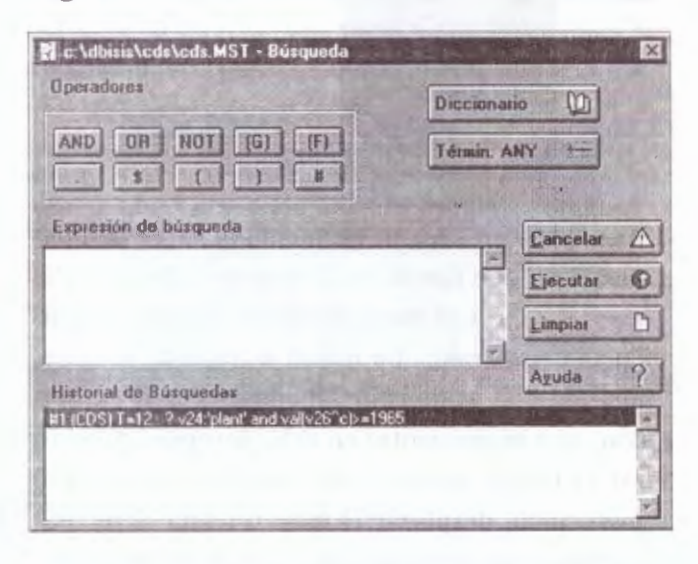

Para visualizar los registros encontrados, se debe hacer doble clic con el botón izquierdo del mouse sobre la expresión # **1 (CDS) T= 12** : ? **v24:'plant' and val(v26"c) >=1965,** que se encuentra en video inverso y el sistema visualiza la siguiente ventana:

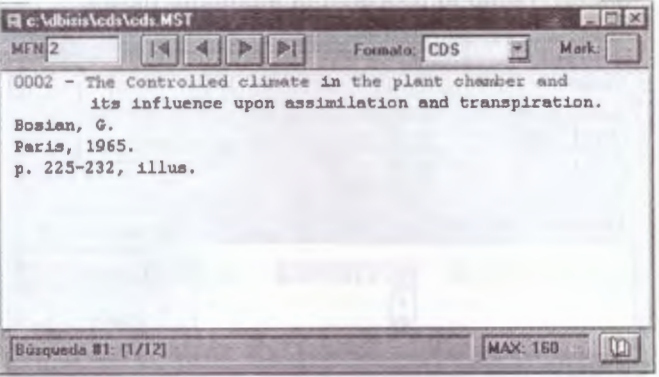

Como lo indica en la parte inferior, esta ventana corresponde a la búsqueda número 1 con un total de 12 registros hallados (Búsqueda #1: *(1/*  12)).

Para reanudar la visualización de todos los registros de la base de datos, de la opción Desplegar (Browse) del menú se debe seleccionar Base de datos (Data base).

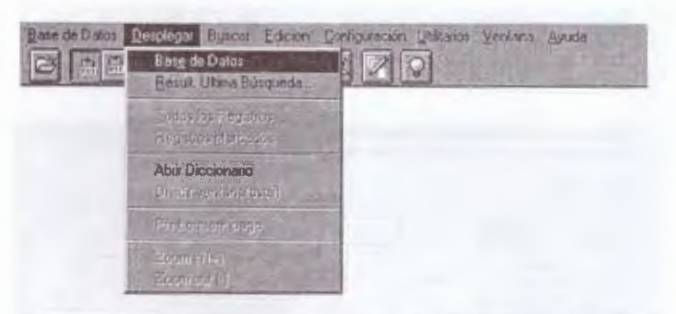

Si se desea utilizar nuevamente la expresión de búsqueda que figura en el recuadro Historial de búsquedas, con la intención de no volver a tipearla y poder expresar una nueva estrategia, se debe posicionar el puntero del mouse sobre la expresión -que se encuentra en video inverso-, presionar el botón izquierdo del mouse, mantenerlo presionado, desplazar el mismo hasta el recuadro Expresión de búsqueda y soltar el botón; con lo cual se logra colocar la expresión en este último recuadro para poder modificarla. Esta operación recibe el nombre de arrastrar y soltar (drag and drop). Durante este procedimiento, el puntero del mouse tiene otra aparariencia cuando se lo posiciona sobre el recuadro Expresión de búsqueda; como lo muestra la siguiente figura:

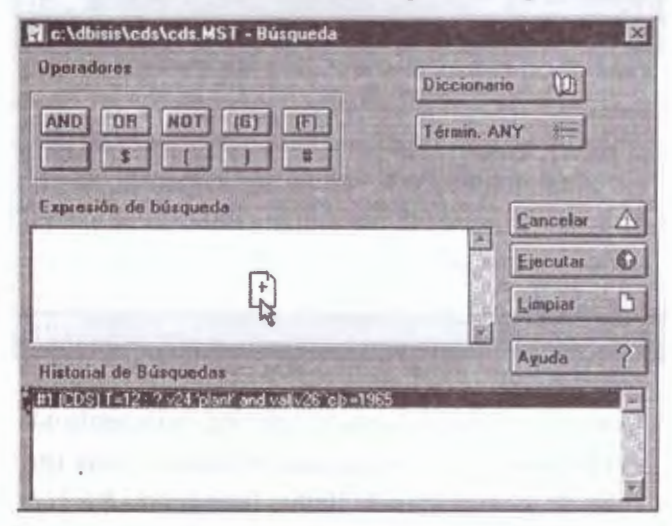

Habiendo encontrado doce registros que cumplen con la condición planteada, se pretende encontrar cuáles de ellos cumplen con la condición que en el campo 70 contiene la palabra "Bosian". Para ello, primero se debe indicar que la búsqueda es por texto secuencial indicándolo con el símbolo

de interrogación (?); luego, que se debe efectuar sobre la búsqueda número uno (#1). Esto se logra haciendo un clic con el botón izquierdo del mouse sobre la expresión de búsqueda que se observa en el recuadro Historial de búsquedas; con lo cual, en el recuadro Expresión de búsqueda se visualiza "#1". Esto indica, que la próxima búsqueda por texto secuencial a realizar se debe efectuar dentro de los registros encontrados en la primera búsqueda realizada. Lo que resta, es indicar en qué campo se desea encontrar la palabra "Bosian"; manifestándolo de la siguiente manera:

? # 1 v70:'Bosian'

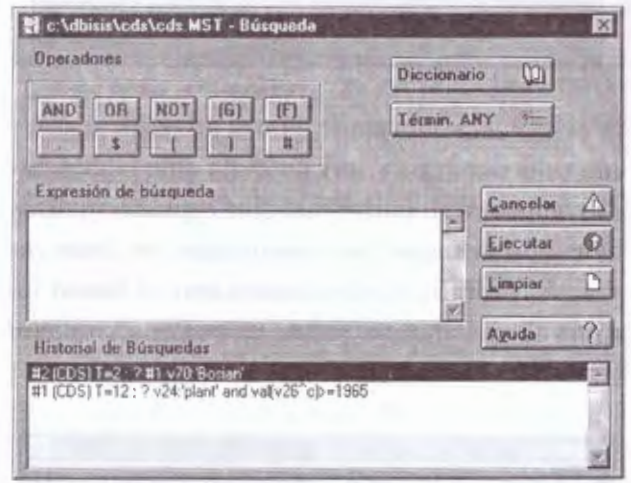

Se ejecuta la búsqueda siguiendo los pasos anteriormente descritos, con lo cual el sistema informa el resultado de la misma como lo muestra la siguiente figura:

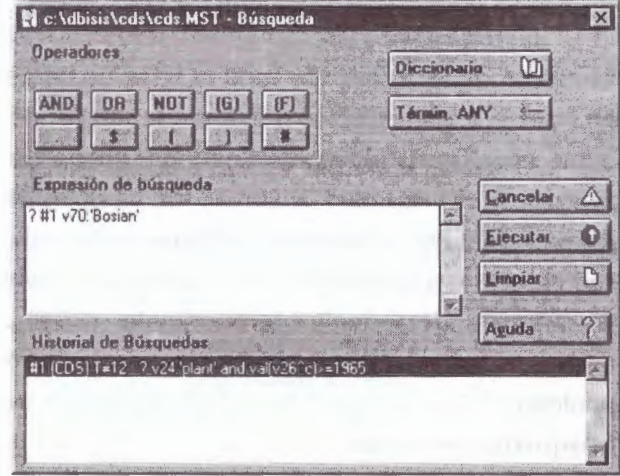

En el recuadro Historial de Búsquedas el sistema informa de una nueva búsqueda realizada indicada con #2; además, indica el nombre de la base de datos donde se realizó la búsqueda - (CDS)-. cuántos registros satisfacen la expresión booleana -T=2- y por último, la expresión de búsqueda ejecutada.

Los pasos, para la visualización de los registros encontrados como para la modificación de nuevas estrategias de búsquedas, corresponden a lo explicado en los párrafos anteriores.

Por último, cabe acotar que si ningún registro satisface la expresión de búsqueda planteada, el sistema informa esa situación visualizando el siguiente recuadro:

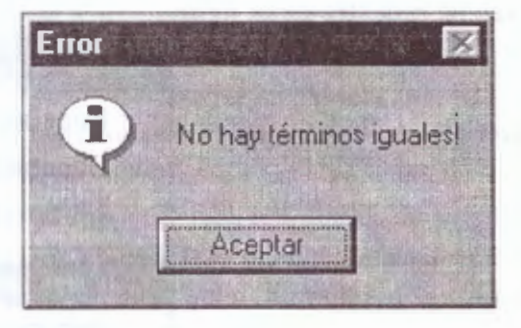

# 6. 7 Sintaxis de las expresiones de búsqueda

Al combinar dos o más términos de búsqueda con los operadores descritos, se pueden formar expresiones de búsqueda complejas. Se pueden usar paréntesis para alterar el orden de evaluación. En la evaluación de expresiones la prioridad de los operadores es la siguiente:

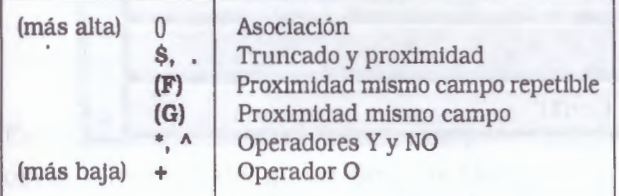

#### **A+B\*C**

CDS/ISIS evaluará primero B \* C y después evaluará el O lógico entre Ay (B \* C). Mientras que para evaluar:  $(A + B) * C$ 

primero evaluará A + B y después el Y lógico entre (A + B) y C. Se pueden anidar paréntesis en caso necesario, como lo muestra el siguiente ejemplo:  $((A + B) * C + (D + E) + F) * G$ 

Ejemplo:

**INTERNACIONAL\* EXPERTOS\* REUNION** 

Sin. embargo, el número de registros que satis-

facen esta consulta puede ser muy grande, ya que cada palabra puede aparecer en cualquier campo, p.ej. título, nombre de organismo, materia, etc. Utilizando el operador (F):

#### **INTERNACIONAL (F) EXPERTOS (F) REUNION**

el número de registros recuperados se reducirá, pero pueden persistir ambigüedades, ya que los términos pueden aparecer en el resumen. en el título, el editor, etc.

### Sin embargo, al añadir el calificador /(62): **INTERNACIONAL \* EXPERTOS \* REUNION/(62)**

solo los registros que contienen todos los términos en la misma ocurrencia del campo 62 serán recuperados. Cuando el operando es un término truncado a la derecha o un término ANY. CDS/ISIS aplicará el calificador a todos los miembros del conjunto correspondiente.

ANY CENTROAMERICA / (64) es equivalente a:  $PANAMA/(64) + COSTA RICA/(64)$  $+$  NICARAGUA/(64)  $+$  HONDURAS/(64)....

# 6.8 Guardar y recuperar resultados de búsquedas

Una vez ejecutada la búsqueda, ya sea Experta o Guiada, se pueden guardar los registros que cumplieron con la condición (resultados de la búsqueda). seleccionando la opción Guardar búsqueda, como se muestra en la figura.

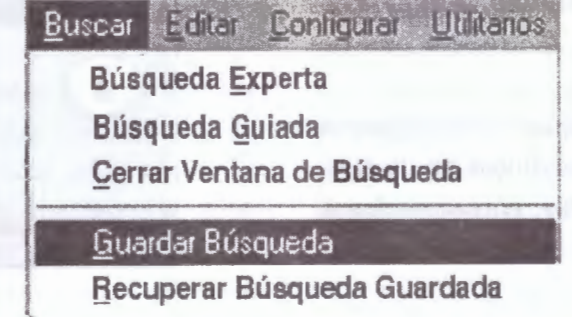

Al seleccionar esta opción, muestra el historial de las búsquedas realizadas en la sesión:

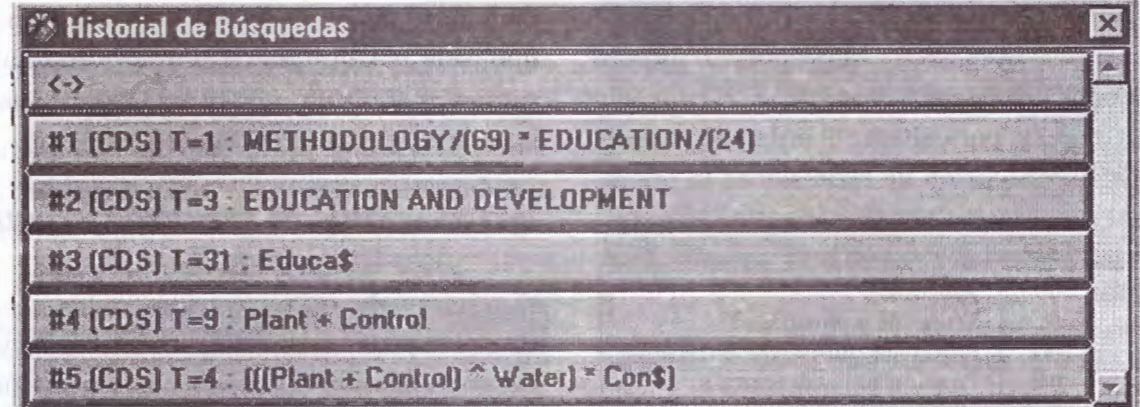

Haciendo *clic* en la búsqueda que se desea guardar, aparece el siguiente cuadro de diálogo

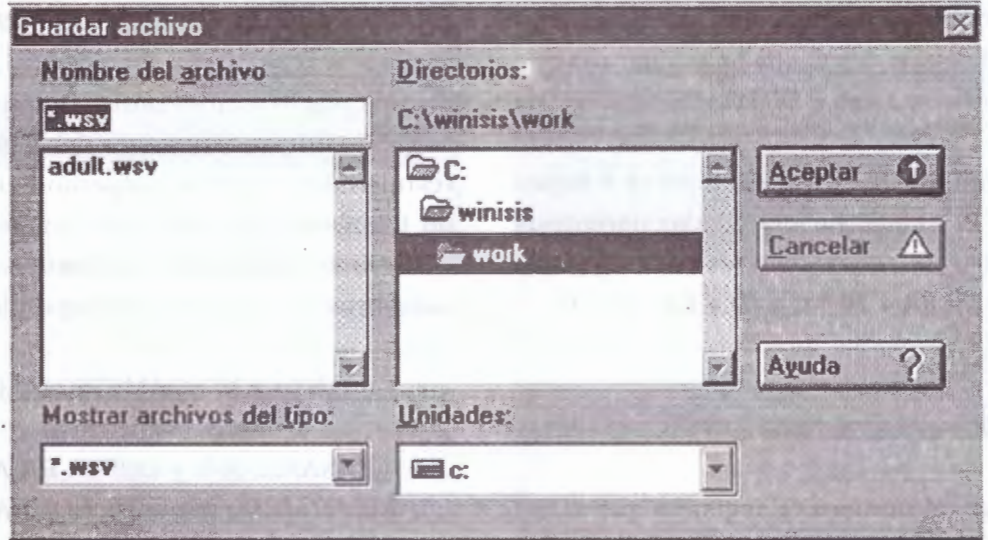

La búsqueda se guarda por defecto en la carpeta Work de Winisis, en dos archivos uno con extensión .WSV y otro con extensión .WSH (los nombres no deben exceder los ocho caracteres). El archivo de extensión .WSH es el que se recupera en la opción recuperar búsqueda guardada; el archivo de extensión .wsh que contiene la formulación o expresión de búsqueda

Para recuperar una búsqueda guardada se selecciona la opción Recuperar búsqueda guardada, del menú Buscar, se muestra el mismo cuadro de diálogo que en la opción Guardar búsqueda, se selecciona la búsqueda que se desea reejecutar y se presiona el botón Aceptar.

#### **Marcar registros en los resultados de una búsqueda**

Se puede cambiar la carpeta de destino como el drive seleccionándolo de las cajas correspondiente del cuadro de diálogo.

Al mostrar los registros resultados de una búsqueda se pueden seleccionar algunos de ellos haciendo clic en el botón Mark de la ventana:

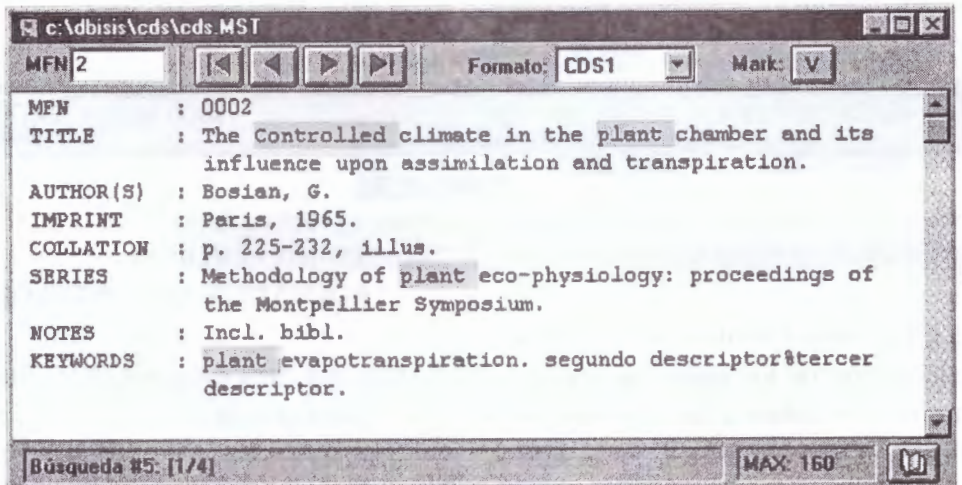

Estos registros marcados luego se pueden imprimir activando la casilla Registros marcados en la opción Imprimir del menú Base de Datos

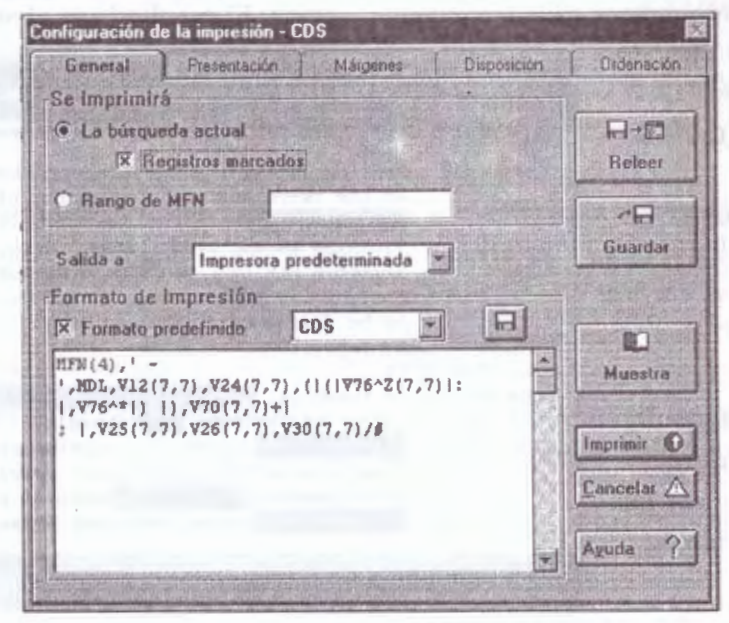

## 6.9 Iluminación de términos buscados

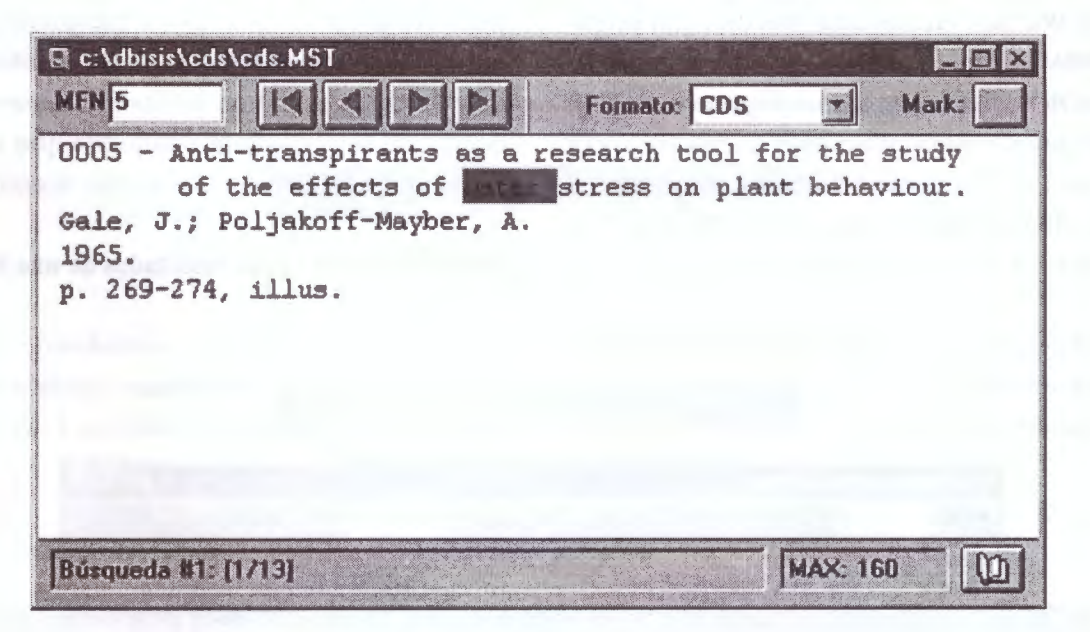

¿Cómo ilumina Winisis los términos recuperados?

Los términos que ilumina Winisis, una vez despliega la presentación de los registros resultados de la consulta, se deben a la definición del parámetro 142 en el SYSPAR.PAR o por la invocación por parte del formato de presentación.

Otro ejemplo, el término EDUCATION AND DEVELOPMENT

Cuenta con tres palabras diferentes: **EDUCATION AND DEVELOPMENT** 

La mayor dificultad está en conocer qué términos iluminar. Winisis intenta reducir cada término a Como antes, cada término se iluminará en el texto. El resultado es el siguiente:

el término:

**EDUCATIONAL COSTS** 

Será tratado como dos términos distintos:

simples palabras: Por ejemplo,

**EDUCATIONAL COSTS** 

Cuando se muestra el resultado de la búsqueda, ambos términos se iluminarán, sin importar en qué campo estén.

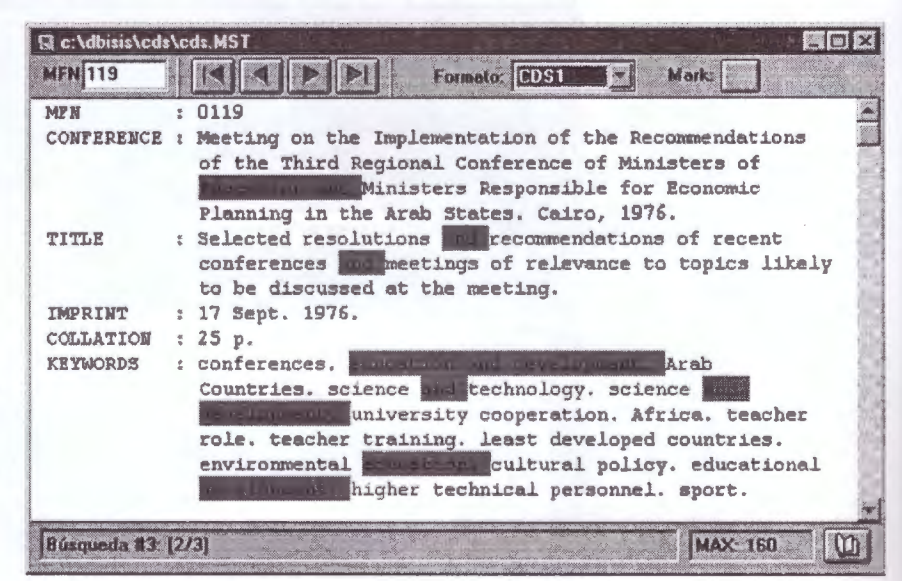

El caso de truncamiento a la derecha, es más complicado. Al buscar EDUCAS recuperará ambos ejemplos EDUCATONAL COSTS y EDUCATION AND DEVELOPMENT. Winisis mostrará cada palabra contenida en tales títulos, esta es:

**EDUCATIONAL** COSTS **EDUCATION** AND **DEVELOPMENT** 

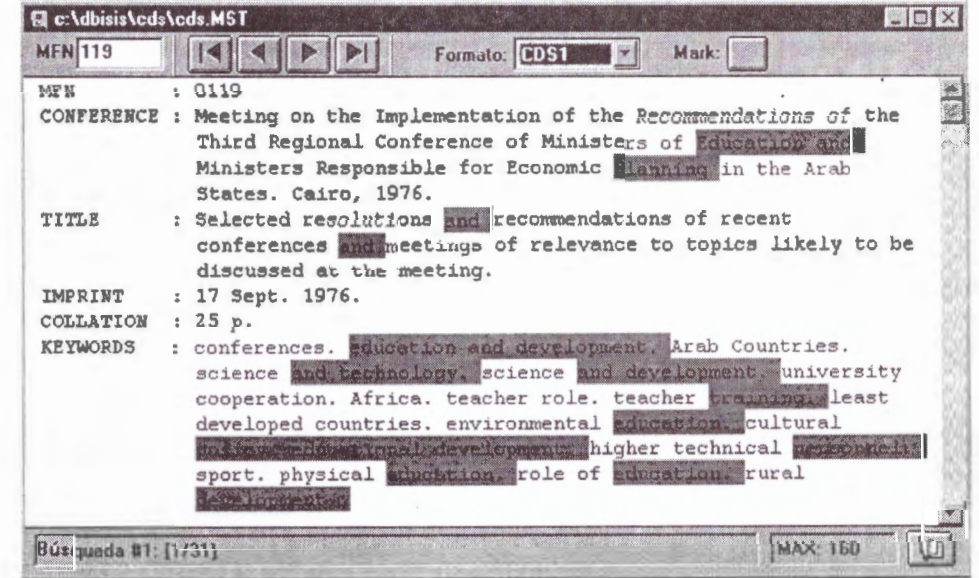

Por supuesto esto significa que cada término "AND" que Winisis encuentre en un registro será iluminado dependiendo del formato de visualización (display format)

Los términos truncados del diccionario no serán reconocidos por Winisis. Asimismo, palabras eventualmente concatenadas con otras sin ningún separador, probablemente no serán reconocidas por el programa. Por ejemplo, suponga los campos v1 y v2 que contienen respectivamente:

> V1= 'EDUCATIONAL COSTS' V2='EDUCATION AND DEVELOPMENT'

mostrados usando el siguiente formato: V1, V2

### EDUCATIONAL COSTSEDUCATION AND DEVELOPMENT

Las palabras COSTS y EDUCATION no serán iluminadas por Winisis.

Cada estrategia o juego de búsqueda produce una lista de "términos a iluminar". Seleccionando búsquedas previas se recuperará también la correspondiente lista "iluminada".

Winisis no ilumina los resultados de las búsquedas en texto libre.

# **7. CLASIFICACION Y SALIDAS DE IMPRESION**

- 
- **7**

#### **Salidas del Winisis**

Las salidas de información pueden dirigirse a distintos **destinos** y tener diferentes **formatos:** 

Los **destinos** pueden ser:

- Pantalla.
- Disco o disquete.
- Impresora.

Los **formatos** se establecen previamente (están predefinidos) y pueden seleccionarse antes de los destinos de salida. También es posible diseñar el formato previo a su salida con el lenguaje de formateo. Generalmente se toma un formato preestablecido y se le hacen las modificaciones deseadas.

A su vez, las salidas en disco o disquetes pueden realizarse en distintos tipos o formatos: ASCII (ANSI y OEM) -Extensión .TXT, y PostScript -Extensión .PS.

Se trata el tema de salida a disco conjuntamente con la Ventana o Menú de Impresión.

# 7.1 Guía general para definir un proceso de impresión

#### • *Definición de cuáles registros se* **imprimen**

Se puede imprimir toda la base de datos, o los registros en un rango, especificando los MFN menor y mayor de los registros a ser impresos en el campo Límites MFN de la hoja de trabajo de impresión; en forma alterna, se pueden imprimir los resultados de una búsqueda previamente guardados en un archivo SAVE, especificando el nombre de ese archivo en el campo Usar arch SAVE.

#### • *Definición* **de** *títulos del reporte*

Se pueden especificar hasta tres líneas de titulo que serán impresas al inicio del listado. Algunas o todas ellas pueden imprimirse en forma repetida corno encabezados de página en la parte superior de cada hoja.

#### • *Definición* **de** *los campos a* **imprimir**

Estos se especifican en el espacio para formato del campo Formato impresión de la hoja de trabajo de impresión. Se puede usar un formato predefinido, o teclear directamente el formato deseado.

### • *Definición* **de** *la* **distribución de** *datos en la página*

Se tiene completo control sobre el ancho de la línea, el número de líneas por página, y la impresión en una o más columnas, así como sobre la numeración de las páginas, estableciendo los parámetros adecuados previstos en la ventana de impresión.

• *Definición del destino* **de** *la* **impresión** 

Se puede direccionar la salida a la impresora o

a un archivo en disco, estableciendo los valores adecuados en el campo Archivo de salida de la hoja de trabajo de impresión.

#### • *Definición* **de** *la secuencia* **de** *salida*

Por medio de la hoja de trabajo de clasificación, se puede definir la secuencia exacta en la que deben imprimirse los registros.

#### • *Definición de encabezados*

Los campos usados para clasificar los registros pueden usarse como encabezados. Por ejemplo, si se clasifican los registros por autor, quedarán ordenados alfabéticamente por nombre del autor.

La hoja de trabajo de clasificación permite especificar si un reporte dado debe o no incluir encabezados, y en caso afirmativo, el número de niveles de encabezado que se desea. Se puede, por ejemplo. generar un listado de documentos presentados en conferencias por lugar (primer nivel). fecha (segundo nivel), y titulo de la conferencia (tercer nivel).

### **7.2 Salidas por Pantalla**

Es posible abrir una o varias bases de datos y pasar de una a otra:

Al abrir una base de datos se visualiza el primer registro:

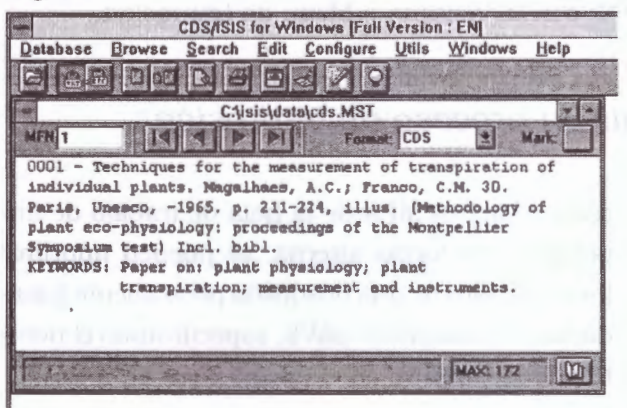

Se puede visualizar en pantalla cualquier registro:

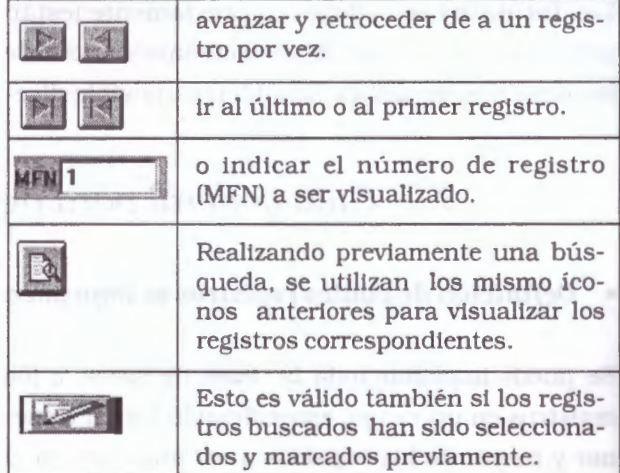

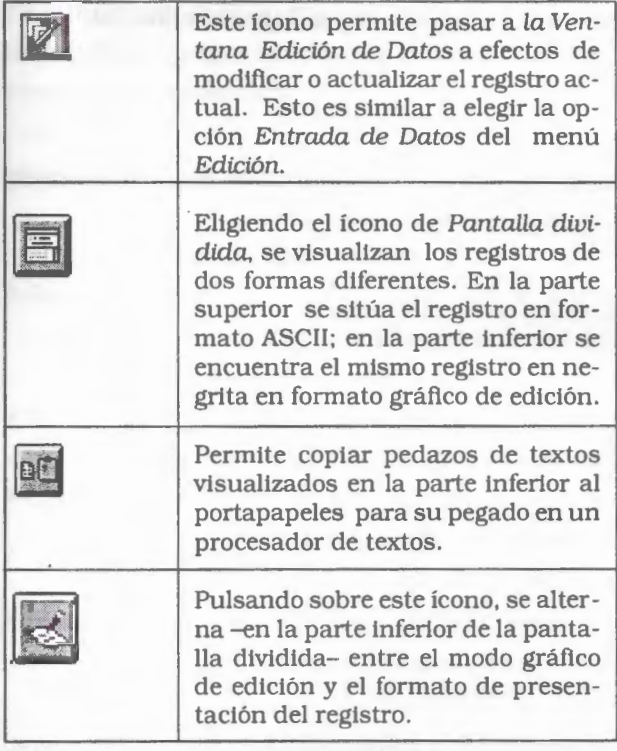

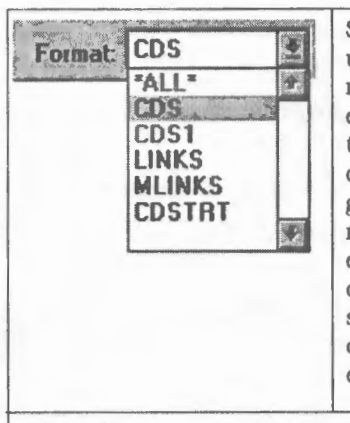

Se puede seleccionar un formato predefinido de presentación en pantalla, o construir el formato deseado eliminando o agregando los campos correspondientes. En este último caso, para que se active . la presentación con dichos campos. debe pulsarse el **ícono rayo.** 

Otros dos íconos que se presentan conjuntamente con el rayo son el de disquete que permite guardar el formato original o modificado -extensión .PFT- (se recomienda guardarlo en el directorio de la base de datos actual), y el ícono de la **letra A** que representa la posibilidad de cambiar las fuentes, estilos y tamaños del formato que se presenta. El **visor**  que se acompaña cuando se selecciona Jo anterior permitiría (en un futuro cercano) verificar los cambios de formato a realizar, antes de aceptar los cambios seleccionados.

### **7.3** *Salidas por impresora*

#### **Impresoras e impresión**

Windows incorpora nuevas tecnologías que implican el reconocimiento de los dispositivos a instalarse (Plug & Play) y la posibilidad de ver en pantalla el resultado final (WYSIWYG).

Windows -y Winisis- ofrecen un conjunto rico de posibilidades para la escritura de textos al permitir instalar y configurar impresoras, elegir las fuentes y tipos de letras, fijar colores y muchas características más.

Cuando se habla de instalar impresoras en el sistema, en realidad de lo que se trata es de instalar «drivers» que las manejen. Los drivers o controladores de dispositivos, son pequeños archivos que traducen las instrucciones que Windows envía al «lenguaje» que entiende la impresora.

Dependiendo de la versión de Windows instalada y de la impresora de que se disponga, la instalación presentará algunas variantes, pero todas tendientes a seleccionar (si ya se encuentran incorporados) o agregar externamente los drivers correspondientes para que el sistema reconozca o habilite la impresión.

En las versiones más modernas de los sistemas operativos Windows, la instalación o agregación de impresoras es asistida por medio de íconos (Agregar Impresora) y un Asistente a efectos de facilitar la tarea.

En todos los casos se deberá indicar el fabricante, el modelo de la impresora y algunas características más (puertos, nombre, configuración, etc.) antes de su utilización o habilitación en su entorno de trabajo.

Se deberá recurrir a personal con experiencia si se presentan dudas o no se logra el cometido.

### **Configuración de la impresora**

En el menú de Base de Datos (Database) se observa la opción de Configuración de la Impresora (Printer Setup...). Esto permite ingresar a la ventana «Configuración de impresión».

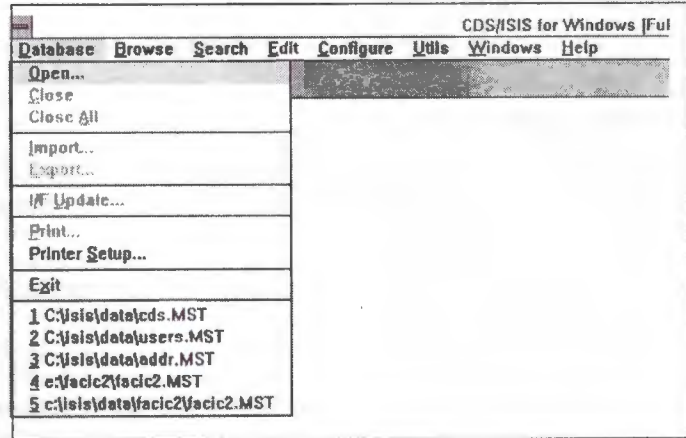

Aquí se observa la impresora predeterminada asignada a la computadora. Es posible especificar otra impresora como predeterminada si ha sido instalada previamente y figura en la lista que se presenta.

También se muestran opciones para la orienta-

ción (vertical u horizontal) y tamaño (A4, carta, oficio, etc.) del papel a imprimir.

Pulsando en el botón Opciones se ingresa a la ventana de configuración de la impresora instalada (con fichas o solapas comunes a todas las aplicaciones que se ejecutan en la computadora del usuario).

# 7.4 Menú de impresión

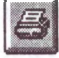

Pulsando sobre el ícono Impresora o seleccionando la opción Imprimir (Print...) en el menú de Base de Datos se ingresa a la ventana o menú de Impresión.

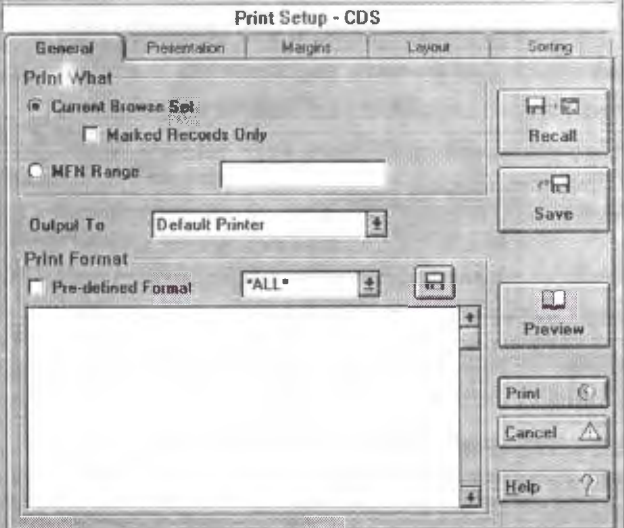

El cuadro de diálogo que se presenta consiste de 5 fichas o páginas con sus correspondientes opciones o comandos:

- General En la cual se elige qué y dónde imprimir y el formato de impresión que se desea usar.
- Presentation En el cual se editan títulos, en cabezamientos, pie de página para el documento.
- Margins • Layout Donde se puede fijar el área de impresión de la página (márgenes). En el cual se fija la apariencia del documento, como numeración de páginas, columnas ...
- Sorting

Donde se fija un criterio para clasificación, como por ejemplo clasificación de claves FST y otros.

### *<sup>7</sup> .4 .l Página General: qué, dónde* **y cómo imprimir**

Define los registros a ser impresos: Es posible imprimir toda la base de datos o especificar un rango de registros indicando el menor y el mayor de los MFN a ser impresos en los campos correspondientes de la hoja de impresión. Alternativamente pueden imprimirse los resultados de una búsqueda realizada previamente.

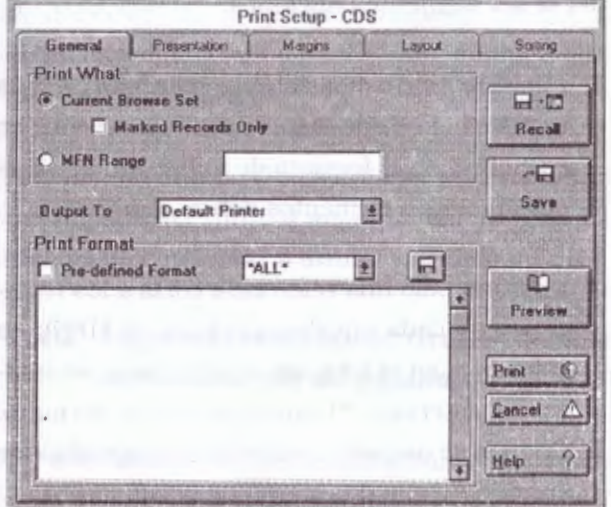

#### • **Qué Imprimir?**

«Qué imprimir/ Print What» se pueden elegir una de las siguientes opciones:

- ./ **Current Set** Por defecto está marcada la opción Current Browse Set que permite imprimir todos o un grupo de registros específicos. Si previamente se realizó una búsqueda de registros, se podrá imprimir éstos. Podrá también imprimir sólo los registros marcados, de ésta última búsqueda, si se selecciona el botón correspondiente (Marked Records Only: Sólamente los registros marcados).
- ./ **MFN Range** Aquí se puede tipear el (los) rango(s) de registros que se tiene interés de imprimir. Los rangos deben estar en la forma:
	- n imprime sólo este registro
	- ·n imprime todos los registros desde el primero hasta éste
	- n· imprime todos los registros desde éste hasta el máximo MFN
	- n·m imprime todos los registros desde MFN n a MFN m
	- n-m Ejemplo: 15-40 Los registros 15, 16,..., hasta el 40 inclusive.
	- n Ejemplo: 12 . El registro 12
	- n Ejemplo: -13 . El registro 1, 2, ... , hasta el 13 inclusive.
	- n Ejemplo: 15- . El registro 15, 16,..., hasta el máximo.

Se pueden concatenar rangos usando comas.

Por ejemplo: -10.15,20-30,50-

imprimirá los 10 primeros registros, el 15, del 20 al 30 y todos los registros mayores a 50 (inclusive el 50)

#### • **Dónde imprimir?**

Después que se eligió qué imprimir, se debe elegir el dispositivo de salida. CDS/ISIS da las siguientes opciones de salida ( «Output To»):

- ./ **Printer:** Winisis enviará la salida a la impresora por defecto de Windows . Se puede elegir una impresora diferente usando la opción •File-Printer Setup». Winisis almacenará el nombre de la impresora elegida en el Syspar.par.
- ./ **Rec-:** La salida a **disco** puede hacerse a **archivos:** PostScript (con extensión .PS) o ASCII con extensión .TXT (ANSI para ambientes Windows y OEM para ambientes DOS).
- ./ **Postscrlpt File:** Imprime los registros seleccionados en un archivo llamado output.ps en el directorio de datos Isis (ver syspar.par). Después de esta selección, se pulsa el ícono Print. A continuación se deberá especificar el nombre del archivo, verificar o seleccionar el directorio o ruta y el dispositivo o drive correspondiente.
- ./ **ASCil File:** Guarda la salida en un archivo ASCII en el directorio de trabajo (parámetro 4 de syspar.par). El nombre de archivo corresponde al nombre de la base de datos con extensión «. txt».

La impresión directa se realiza (al pulsar el ícono Print) por la impresora pre-determinada que figura en la lista. Si hay otra asignada, podrá seleccionarla. Es conveniente verificar al comenzar que la impresora esté activada, que se use el formulario correcto y que se tiene el papel en cantidad adecuada.

En principio, la salida a disco con un tipo de formato elegido (ASCII o POSTSCRIP) puede ser recuperada· sin problemas por cualquier procesador de textos que reconozca dichos formatos. Así por ejemplo, es posible recuperar

un archivo .TXT (ANSI para ambientes Windows) con el procesador Word o el WordPad (sin problemas con los acentos o las ñ), y a continuación darle la forma de salida deseada (no tiene sentido preparar la hoja de salida dentro del Winisis y luego grabar en formato .TXT, puesto que ASCII es formato «texto puro» -caracteres imprimibles únicamente- y se desconfiguraría).

Recordemos que el formato ASCII -OEM- puede ser leído (sin problemas en los acentos y las ñ) con editores o procesadores de ambientes DOS).

#### • **Cómo Imprimir?**

Ahora se puede dar una apariencia de salida a los registros eligiendo uno de los formatos de impresión pre-existentes tomándolo de la caja de opciones que se encuentra en el grupo «Print Formab. La caja de chequeo «Pre-defined format» permite conocer si el formato de impresión mostrado debajo realmente se corresponde con el nombre de formato en la caja de opciones. Esto es porque CDS/ISIS permite modificar un formato predefinido antes de imprimir. Después de esto, se puede decidir si se desea guardar el formato modificado presionando el botón Save.

Si se desea generar un índice. se puede considerar las siguientes opciones:

- ./ Imprimir uno o más datos elementales de cada registro bajo el encabezado correspondiente: en este caso, en el formato de impresión se especifican cuales elementos deben imprimirse.
- ./ Imprimir sólo una referencia corta a los registros bajo cada encabezado (p.ej. el MFN); en este caso, en el formato de impresión se indica un asterisco (\*) en lugar de un formato. Cuando se usa esta opción deben especificarse cuando menos dos claves de clasificación.

 Imprimir los encabezados de algún campo particular, para ello se deja este campo en blanco.

Dos botones permiten guardar y recuperar hojas de impresión: están ubicados a la derecha de la ventana de diálogo y se llaman **Save** y **Recall.** Solamente se debe presionar y elegir un nombre de archivo. Las hojas de impresión DOS no son soportadas por Winisis.

También podrá guardar el formato cons-H truido previamente (extensión .PFT) pulsando sobre el ícono de disquete (no olvidarse de seleccionar previamente el nombre, el camino o directorio y el dispositivo correspondiente). Más tarde podrá recurrir a este formato, que se incorporará como **predefinido,** pudiendo así realizar las salidas (a pantalla o impresora) deseadas.

#### **Botones: Guardar, Recuperar y Preliminar.**

Permite guardar (SAVE) en forma permanente, en un archivo.WPR, las especificaciones de la salida («hoja de salida de impresión») tales como formato, columnas, títulos, etc..

Posteriormente se podrá recuperar (RECALL) estas especificaciones (recuperar la hoja de salida de impresión).

El botón preliminar (PREVIEW) permite visualizar un registro (el último) antes de ser impreso, a efectos de confirmar o anular la salida.

### **7.4.2** *Página Presentation: títulos, encabezamíentos,* **pie** *de página*

Permite definir títulos, encabezamientos y pies de página del documento.

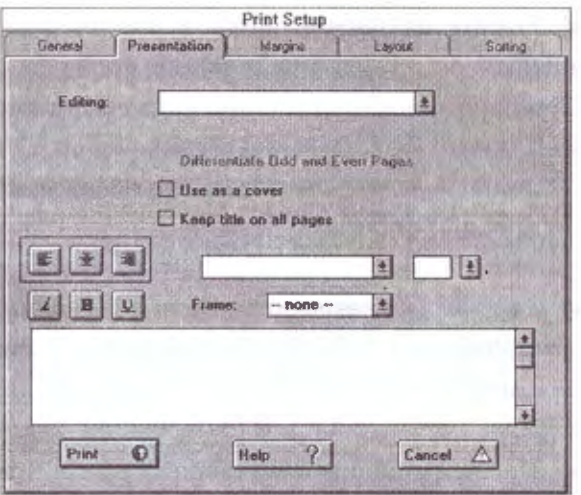

Usar esta página cuando se desea que el documento lleve títulos, encabezamientos y pie de página. La página presenta arriba una caja de opciones que muestra el objeto editado actualmente. Se puede trabajar con los siguientes títulos:

- First title (Primer título)
- Second title (Segundo título)
- Third title (Tercer titulo)
- Header (Encabezamiento)
- Footer (Pie de página)

Para cada titulo que se decida agregar a la presentación documento, se puede elegir:

- ./ **Usar este título como portada:** Esto está disponible sólo para los tres títulos. Si uno de ellos (al menos) es seleccionado como portada, CDS/ISIS imprimirá el (o ellos) en una hoja separada, llamada portada, antes de imprimir los registros.
- ./ **Mantener el título en todas las páginas:**  Esto está disponible sólo para los tres títulos, haciendo de ellos encabezamientos.
- ./ **Alineación del texto de títulos:** Se puede elegir entre: Alineado a la izquierda, Centrado, Alineado a la derecha.
- ./ **Fuente del título:** Elegir la fuente para el titulo actual usando la caja de opciones.
- ./ **Tamaño de fuente del título:** Elegir el tamaño de fuente usando la caja de opciones o tipeando el tamaño deseado.
- ./ **Formato de caracteres:** Se puede elegir que el titulo sea Italic, Bold o Subrayado o cualquier combinación de estos formatos.
- ./ **Marco alrededor del texto:** Se puede tipear el texto de los títulos, usando la caja de edición en la parte inferior de la página.

### **7.4\_.3** *Página Márgenes/Margins:frjar el área de impresión de la página*

Define el área imprimible de la página.

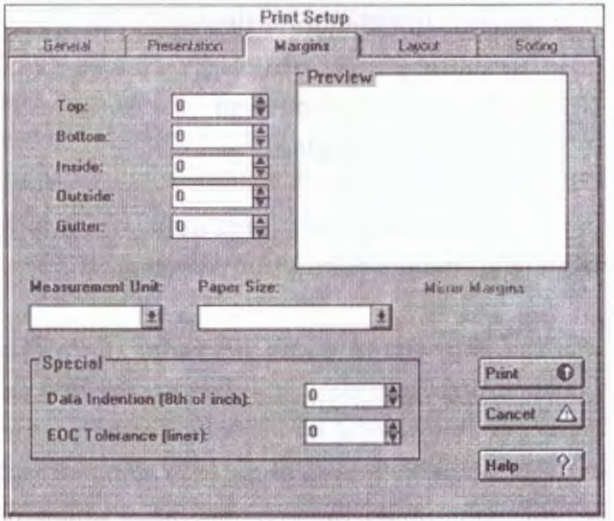

Esto es los márgenes superior, inferior, izquierdo, derecho y otras opciones que permiten configurar la página a imprimir.

Usando esta página se pueden definir los márgenes de la página y algunos márgenes especiales. Los márgenes que se pueden definir se listan debajo:

- **Top** margin (Margen **Superior)**
- **Bottom** margin (Margen **Inferior)**
- **lnside** (or left) margin (Margen **Izquierdo)**
- **Outside** (or right) margin (Margen **Derecho)**
- **Gutter** margin

**Nota.** El gutter margin es un espacio adicional usado para enlaces.

La unidad de medida corriente se indica debajo **del** control de •gutter spin». Se puede elegir una de las siguientes unidades de medida:

- Millimeters (Milímetros)
- Centimeters (Centímetros)
- lnches (Pulgadas)
- Twips

CDS/ISIS permite elegir entre los siguientes tamaños de página:

- A4 (210 x297 mm)
- Letter (8.5 x 11 inch)
- Legal (8.5 x 14 inch)

También se pueden definir los siguientes parámetros CDS/ISIS:

- ./ **Sangría de datos:** Este parámetro debe normalmente ser especificado cuando se usan encabezamientos. Indica la sangría de cada nivel de encabezamiento con respecto a la de nivel superior y de los registros con respecto al último nivel de encabezamiento.
- ./ **Tolerancia de Fin de Columna:** Este parámetro indica el número mínimo de líneas **(EOC Tolerance)** que deben estar disponibles en la columna antes de imprimir un registro.

### **7.4.4** *Página Niveles/Layout.*

Define el nivel, forma o vista del texto a imprimir en cuanto a una o varias columnas, espacios  $\gamma$  recuadros entre columnas, el número de página (posición y alineación del mismo), la numeración inicial, el tamaño total del documento, etc.

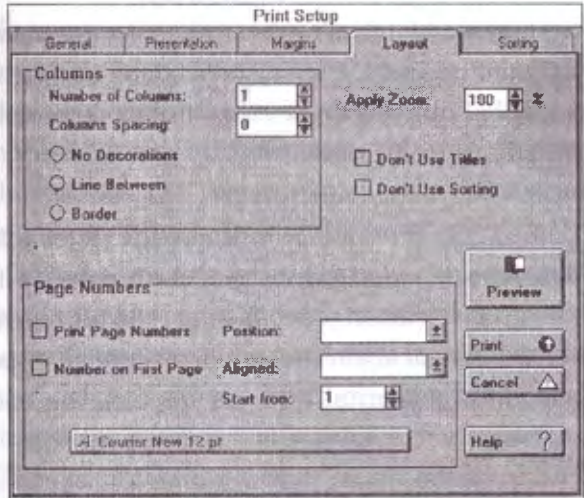

Las opciones de columnas son:

#### / Número de Columnas

Números de columnas por páginas (1 - 6).

#### **∕ Espaciado de Columna**

Espacio entre columnas (usando la unidad de medida seleccionada como corriente).

#### $\checkmark$  Sin decoración

No se imprimirán decoraciones adicionales a la columnas. De la production de la production de la production de la production de la production de la produc

- / Linea entre columnas CDS/ISIS dibujará una línea entre columnas.
- / Borde

CDS/ISIS dibujará un borde alrededor de cada columna.

Las opciones de número de página son:

/ Imprimir números de página: Seleccionar la caja de checkeo si se desea que se impriman los números de página.

#### / Número en la primera página:

Se puede decidir si se desea que se imprima el número también en la primera página. La primera página no es la portada (si se usan títulos de portada).

#### √ Posición:

Si se prefiere que los números aparezcan en la parte superior o inferior de la página.

#### / Alineado:

Para elegir Izquierda, Centrado, Derecha, Interior, Exterior.

#### $\sqrt{}$  Iniciar en:

Comenzar el contador de páginas desde este número.

Las otras opciones de esta página son:

#### √ Aplicar Zoom:

El valor de Zoom (50-120%) afectará la apariencia del formato de impresión de modo que se puedan ubicar más (o menos) registros en una página simple sin cambiar el formato de impresión.

#### $\sqrt{N}$  No usar titulos:

Dice a CDS/ISIS que ignore cualquier información de la Página Presentation.

#### / No usar clasificación:

Dice a CDS/ISIS que ignore la página Sorting.

#### 7.4.5 Página Clasificación / Sorting

Es exactamente equivalente a la de la versión DOS excepto por una caja de chequeo al lado de cada campo clave de la FST. Esta caja de chequeo dice a CDS/ISIS que considere (si está seleccionada) o que ignore (si no) la clave de clasificación relacionada.

Permite definir criterios de ordenación.

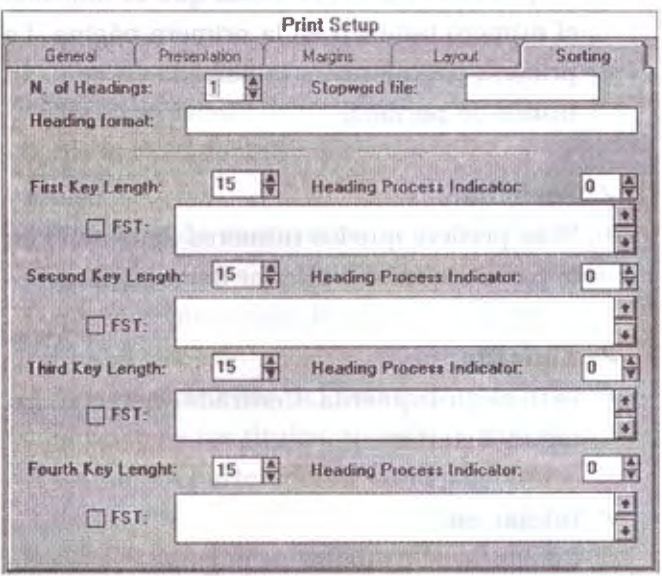

#### • **Definir la secuencia de salida:**

Por medio de este formulario de ordenación es posible definir la secuencia exacta de salida de los registros a ser impresos. Los registros pueden ser ordenados hasta por cuatro niveles jerárquicos mediante claves que se extraen de los registros con formatos (FST) creados a ese efecto.

### • **Definir los encabezamientos y sus formatos:**

Los campos de los registros a ser ordenados pueden ser usados como encabezamientos. Por ejemplo, si la salida está ordenada por autor, los registros pueden ser agrupados y ordenados alfabéticamente por el nombre del autor. Al seleccionar el autor como encabezamiento, cada nombre es impreso sólo una vez para todos los registros que tienen el mismo autor. La página de ordenación permite que se defina su salida con las facilidades de encabezamiento o no, y si es así, con el número de niveles de encabezamiento que se desee. Por ejemplo, es posible agrupar un listado de registros por el lugar de la conferencia (primer nivel), la fecha (segundo nivel) y el título de la conferencia (tercer nivel).

Los parámetros correspondientes a este formularios son:

#### • **Número de encabezamientos:**

Se ingresa el número de niveles de encabezamientos deseado. Este número debe ser menor o igual al número de niveles o claves de ordenamiento especificados.

Como regla general, el número de encabezados debe ser uno menos que el número de llaves de clasificación especificadas, y la última llave de clasificación debe corresponder al primer dato elemental que se imprime de cada registro.

Se podría ordenar un listado de documentos presentados en un congreso por lugar donde se celebró el congreso (primer nivel de clasificación), fecha del congreso (segundo nivel). título del congreso (tercer nivel). y título de cada conferencia (cuarto nivel). y utilizar tres niveles de encabezados (lugar, fecha y título del congreso); las conferencias se listarían entonces por orden alfabético de su título, dato que conviene imprimir como primer elemento en el formato de impresión.

• **Archivo de palabras no significativas:** 

Se puede indicar un archivo de palabras no significativas para eliminar palabras que podrían ser claves cuando se usa la técnica de indexación 4 para generar el formato (FST). En este caso, indicar aquí el nombre del archivo de palabras vacías que debe ser utilizado por el sistema. CDS/ISIS ignorará las palabras incluidas en ese archivo para efectos de generar las llaves de clasificación.

#### • **Formato de encabezamiento:**

Si este campo se deja vacío, los encabezamientos se imprimen en líneas sucesivas con una en blanco precedente. Se puede modificar la estructura de encabezamiento usando el formato de encabezamiento adecuado.

Se puede especificar aquí un formato propio para imprimir los encabezados. Como los encabezados son creados por medio de una FST, no necesariamente corresponden al contenido real de campos del registro (p.ej. un encabezado puede ser una sola palabra en un campo). Por otro lado, el lenguaje de formateo (que es usado para formatear tanto los encabezados como los registros) no tiene comandos específicos para el formateo de los encabezados; solo puede formatear campos o subcampos. Por tal motivo, CDS/ISIS asigna a cada encabezado una etiqueta especial que puede entonces utilizarse en el formato para referirse al encabezado.

Supóngase por ejemplo que los identificadores de campo asignados a la primera y segunda llave de clasificación son 1 y 2 respectivamente. El formato de encabezado siguiente puede usarse para generar siempre una línea en blanco antes del encabezado de primer nivel, y una línea en blanco antes del encabezado de segundo nivel solo cuando no cambia .el primer encabezado:

MHL,"#Vl{0,4)/"#Nl,v2{4,8)

Si no se suministra un formato para los encabezados (o sea, se deja en blanco este campo), CDS/ISIS usará el formato implícito:  $MHL$ ,"# $V1(0,i)/$ "# $v2(1,2i)/...$ #

Donde i es el valor asignado en el parámetro sangría de datos de la hoja de trabajo de impresión, y Vl, V2, etc. son el primero, Segundo, etc. encabezados. Este formato implícito dejará una línea en blanco antes de cada encabezado, y una línea en blanco antes del primer registro impreso bajo el último nivel de encabezados.

• **Parámetros de la clave de ordenamiento:**  Se pueden especificar hasta 4 claves de ordenamiento. El primero, o llave primaria de clasificación, determina la secuencia primaria de ordenamiento; la segunda llave especifica el ordenamiento de los registros que tienen la misma llave primaria, etc. Por ejemplo, en. un listado ordenado por autor (llave primaria), se pueden ordenar los registros del mismo autor por titulo, especificando el titulo como llave secundaria de clasificación. Tabla de selección de campos (FSTJ

Para cada una de ellas habrá que especificar:

- ./ **Su longitud:** el número de caracteres por los que se ordena (10 a 20 caracteres es un cantidad razonable).
- ./ **Indicador de encabezamiento:** Puede tener los valores O a 3 que se asignan así:
	- Los valores O a 1 si se desea imprimir el encabezamiento cada vez que se modifique en el listado una de las claves que lo integran (es el caso más común). Con 2 y 3, el encabezamiento se imprime en todos los casos, previo a cada registro.
	- Los valores pares O y 2 producen una clasificación sólo por la primera clave extraída por la FST, o sea en un campo repetible se puede clasificar únicamente por la primera ocurrencia. Los valores 1 y 3 ordenan por todas las claves extraídas.
- ./ **FST:** Una tabla de selección de campos (FST) define el contenido de la llave de clasificación, y al mismo tiempo, cuando procede, .del encabezado correspondiente. La diferencia entre una llave de clasificación y un encabezado, es que la primera es usada para ordenar los registros, mientras que el segundo se usa para ser impreso. Aunque una llave de

clasificación contiene los mismos datos que el encabezado que le corresponde, estos datos pueden ser representados de forma diferente.

Las claves de ordenamiento se seleccionan mediante una FST que se consigna en el formulario. Puede estar predefinida, en cuyo caso se da su nombre precedido por «@» o podemos escribirla directamente, separando cada columna de la FST por un espacio, y las sucesivas líneas por el signo «+• (rodeado por espacios). Esto permite realizar clasificaciones por claves de varios campos a la vez.

A continuación se presentan dos FST como ejemplo: la primera indica a CDS/ISIS que debe usarse una FST predefinida, llamada AUTOR; la segunda, indica al sistema que debe crear una llave de clasificación con el contenido del campo 10, y una llave de clasificación con el contenido de cada descriptor del campo 20.

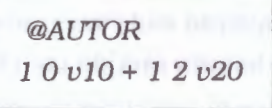

#### **Parámetros Página General:**

En el segundo ejemplo, debido a que la FST especifica dos líneas, todos los encabezados generados serán clasificados en una sola secuencia alfabética. En una FST de líneas múltiples, pueden usarse diferentes identificadores de campo para cada línea.

Ejemplo: *l* **O** *vlO* **+** *2 2 v20* 

Ordenaría los registros simultáneamente por el término que contiene el campo 10 y por cada una de las frases encerradas entre corchetes triangulares que aparecen en el campo 20. Todo este conjunto constituiría una clave de ordenación.

### **7.4.6 Ejemplos** *de definición de salidas* **de**  *impresión*

### **Ejemplo 1: Listado clasificado por Autor Base de Datos CDS**

Campo 70 (repetible) contiene los autores y el campo 24 contiene el titulo.

Diligenciar los siguientes parámetros en las páginas de impresión del sistema:

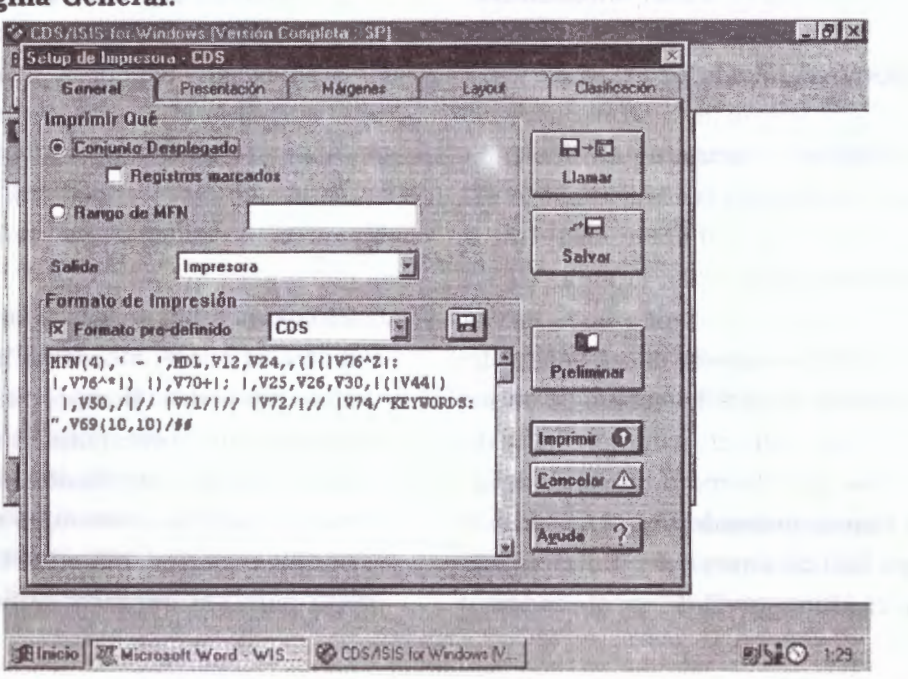

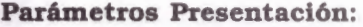

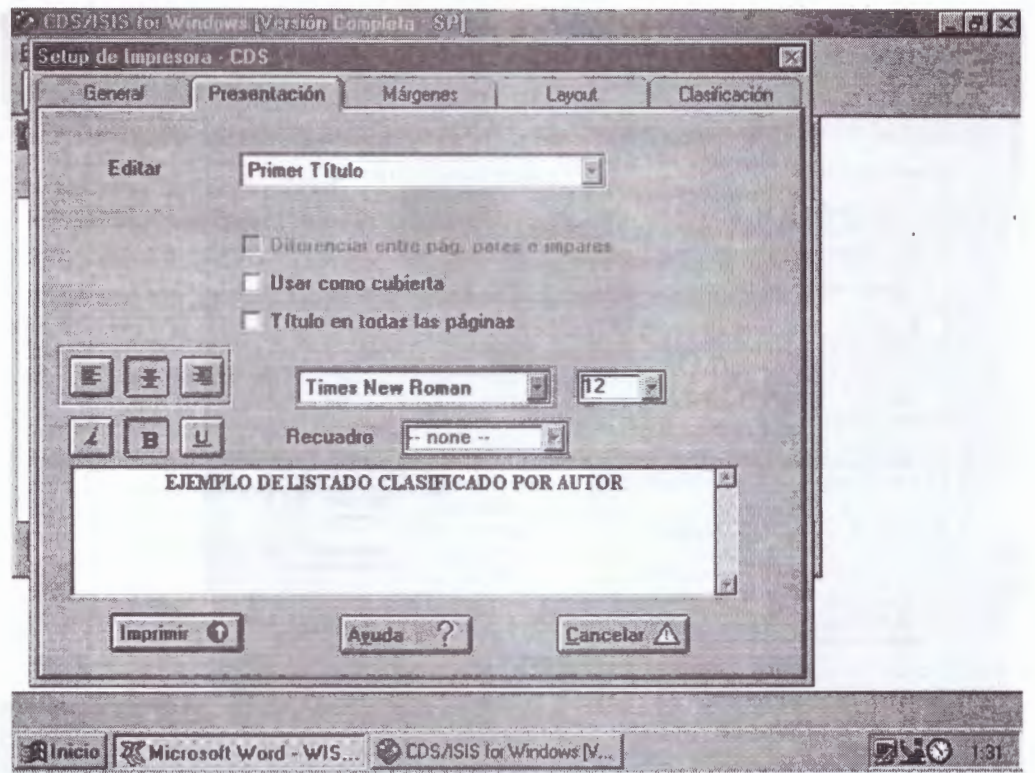

Primer Título: Ejemplo de Listado - Atributos: (Centrado- Negrita - Times New Roman - 12) Segundo Título: Clasificado por Autor - Atributos: (Centrado- Negrita - Times New Roman - 12)

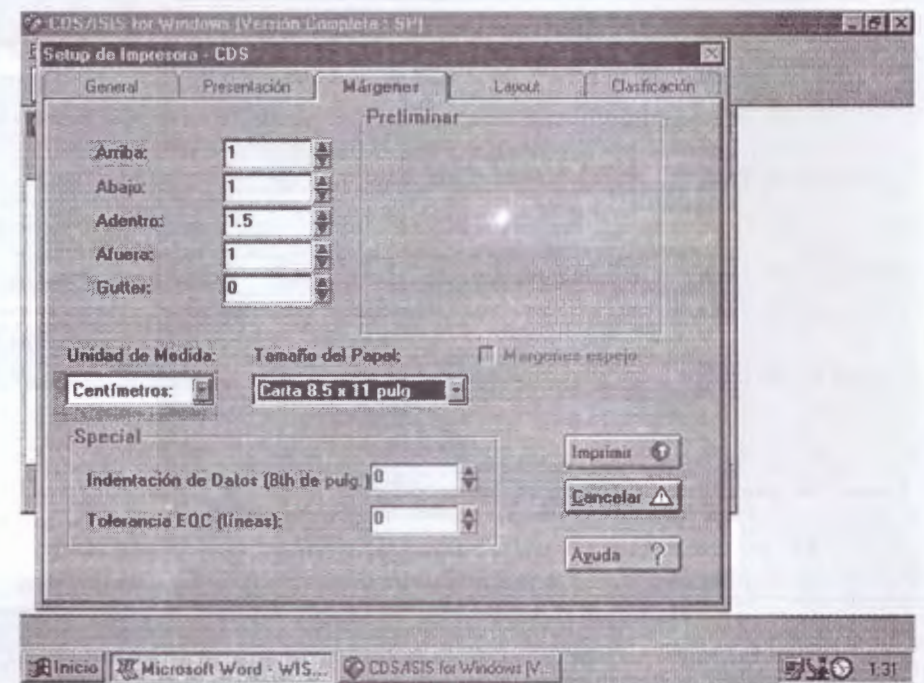

### **Parámetros Márgenes:**

#### **Parámetros Layout**

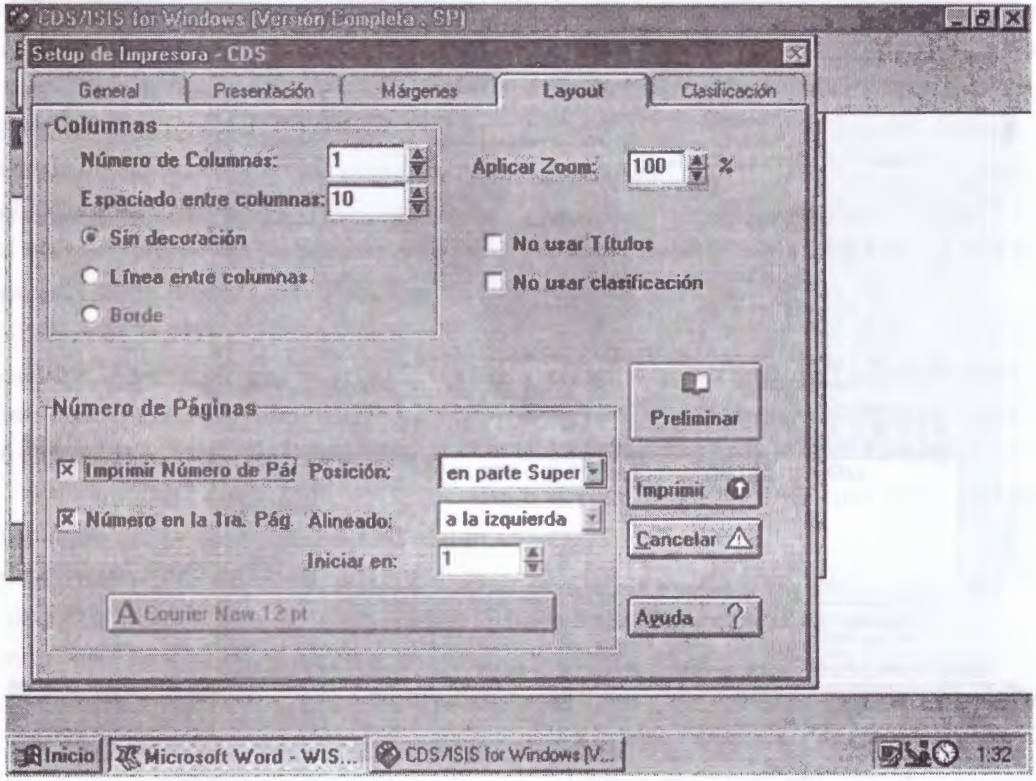

### **Parámetros Clasificación**

 $\bar{ }$ 

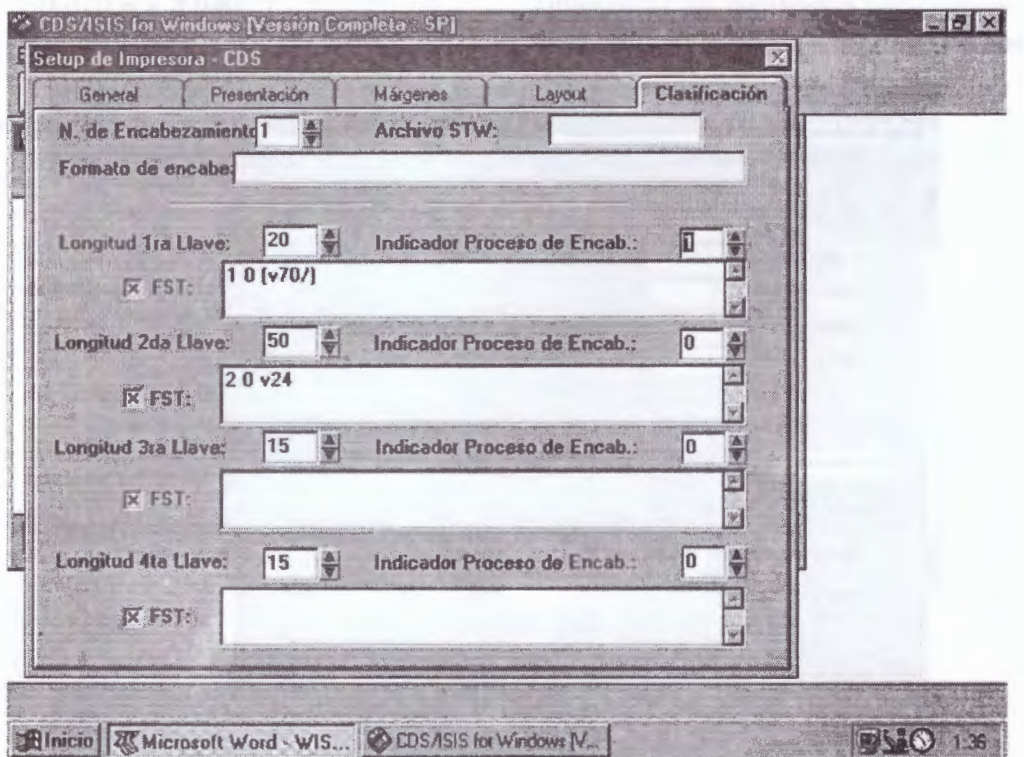

 $\overline{\phantom{a}}$ 

# Listado Clasificado por Autor EJEMPLO DE LISTADO CLASIFICADO POR AUTOR Barrs, H.D. Modifications to the relative turgidity technique with notes on its significance as an index of the internal water status of leaves (010) Bosian, G. Control of conditions in the plant chamber: fully automatic regulation of wind velocity, temperature and relative humidity to conform to microclimatic field conditions (003) The Controlled climate in the plant chamber and its influence upon assimilation and transpiration (002) Bourdeau, Philippe F. Measurements of plant carbon dioxide exchange by infra-red absorption under controlled conditions and in the field (006) Catsky, J. Colorimetric determination of CO2 exchange in field and laboratory  $(007)$

### Ejemplo 2 : Indice de Autor Base de Datos CDS

Campo 70 (repetible) contiene los autores en la base de datos CDS Diligenciar los siguientes parámetros en las páginas de impresión del sistema:

#### Parámetros Página General:

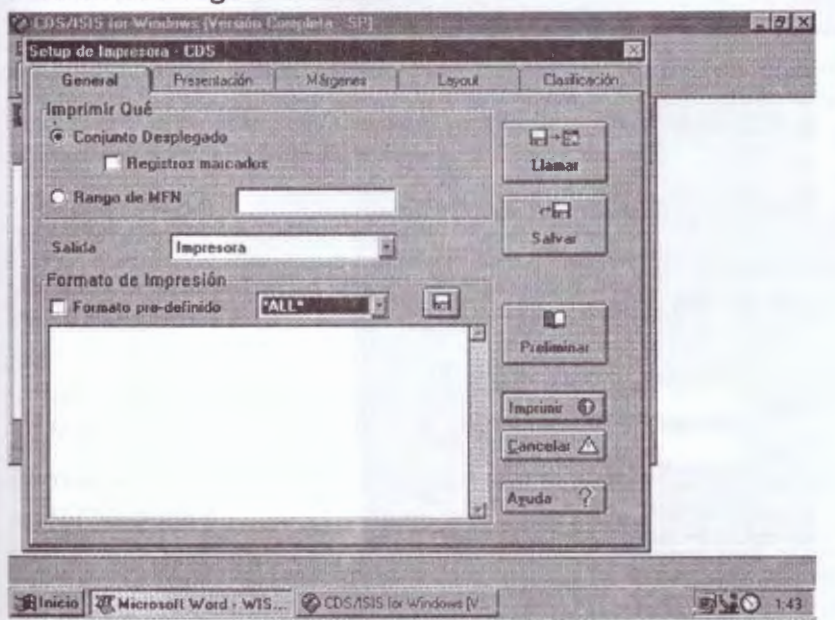

Verifique que el formato de impresión esté definido \*ALL (Sin formato)

#### Parámetros Presentación

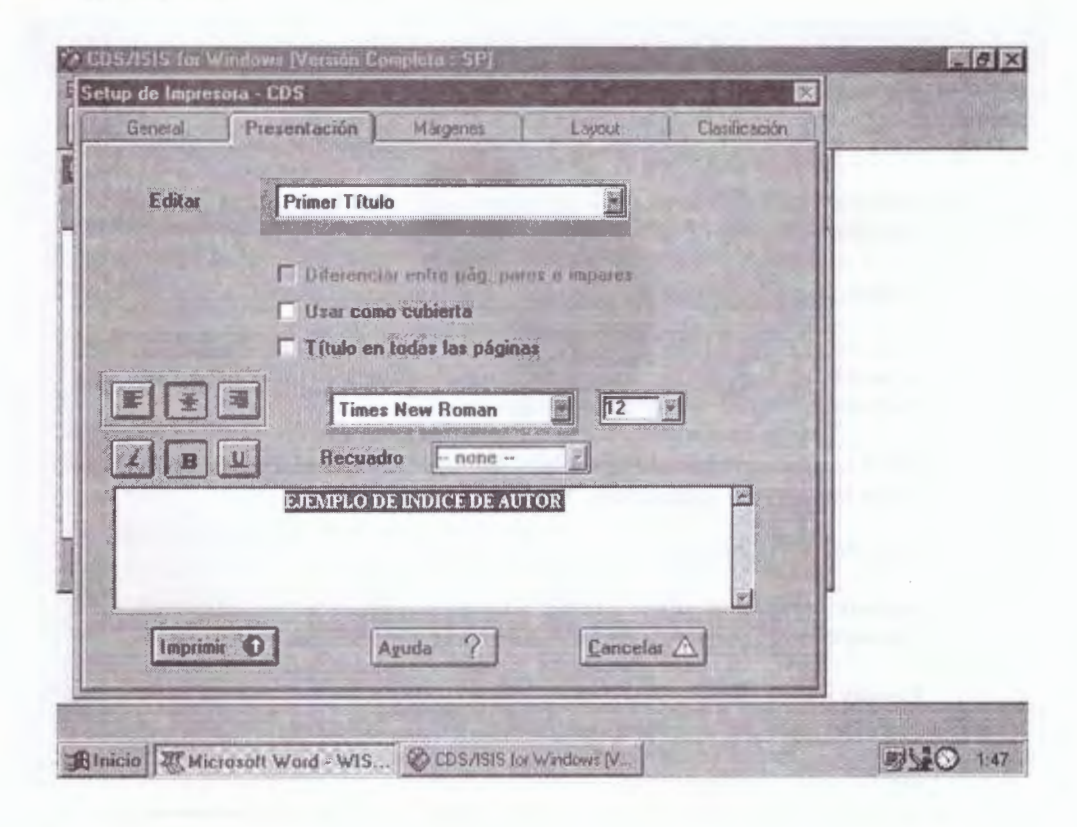

#### Parámetros Márgenes:

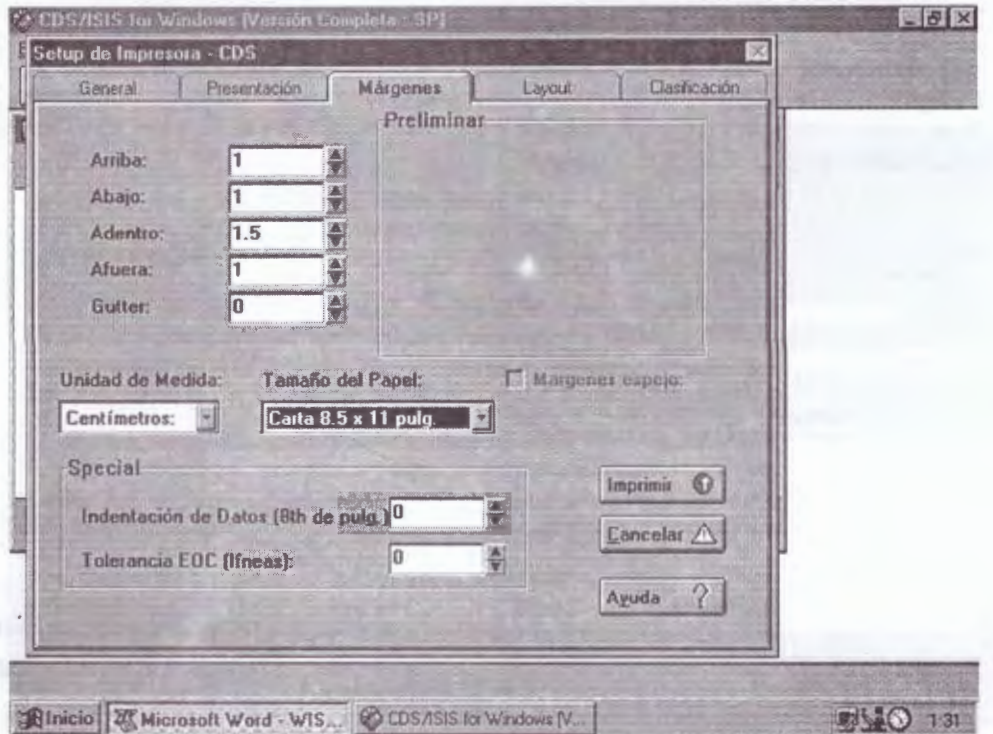

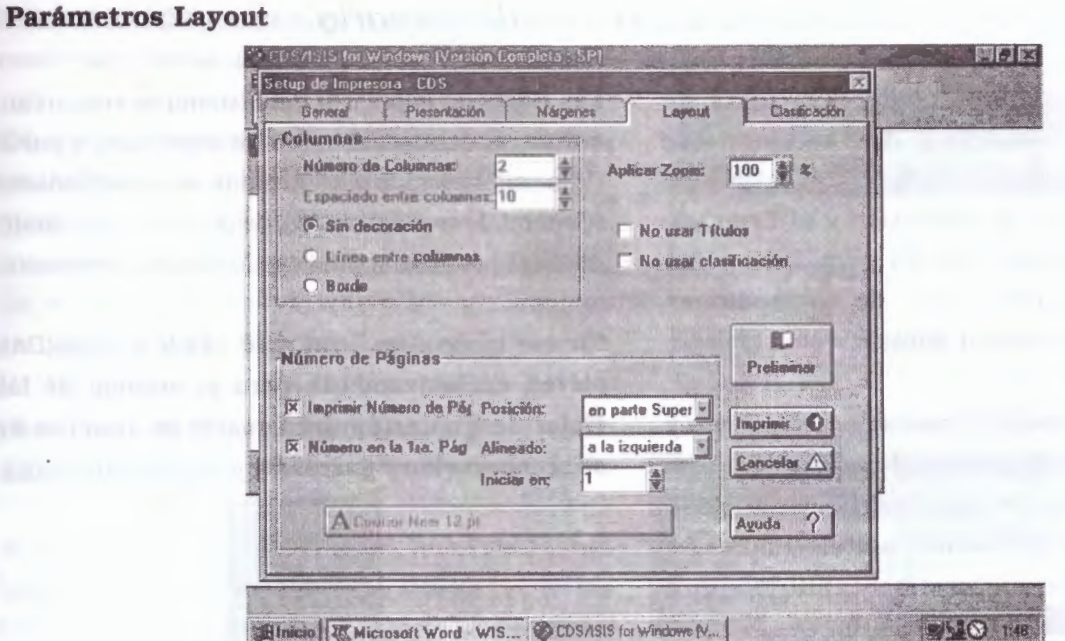

### Parámetros Clasificación

alle and

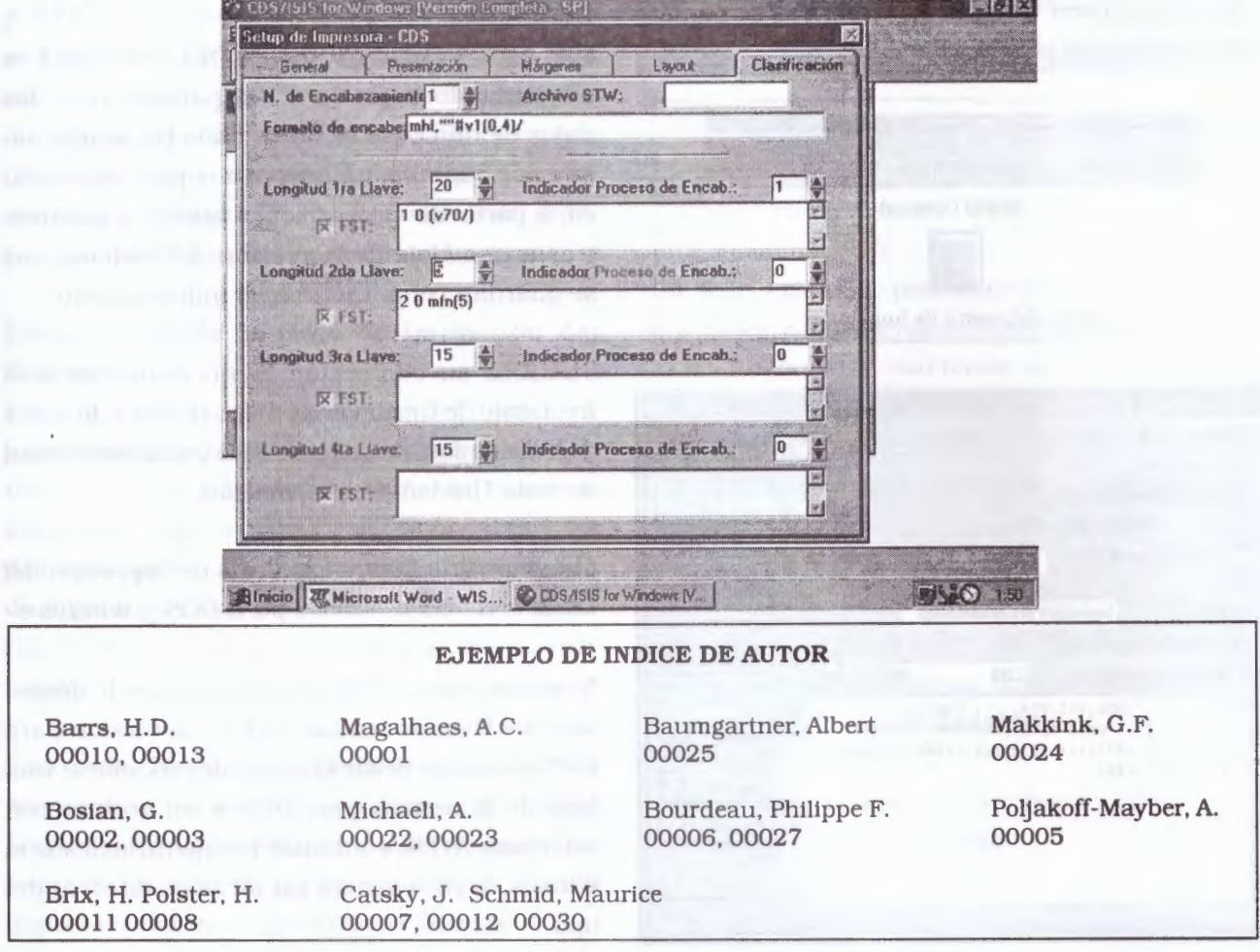

### **7. 5 Hojas de impresión del usuario**

Toda explicación acerca de las Hojas de Impresión del Usuario y de las Hojas de Clasificación del Usuario implican una referencia necesaria al menú de Impresión y al Lenguaje de Formateo original de ISIS para DOS y, en particular para este caso, de las opciones proporcionadas desde el Winisis.

De hecho, las Hojas de Impresión del Usuario y las Hojas de Clasificación del Usuario son una expresión, a modo de casos particulares, de lo expuesto tanto en el presente capítulo (Impresión en Winisis) como el próximo capítulo sobre lenguaje de formateo (Capítulo 8).

Por lo tanto, las remisiones a ambos capítulos del manual son obligadas a expensas de omitir solapamientos y redundancias.

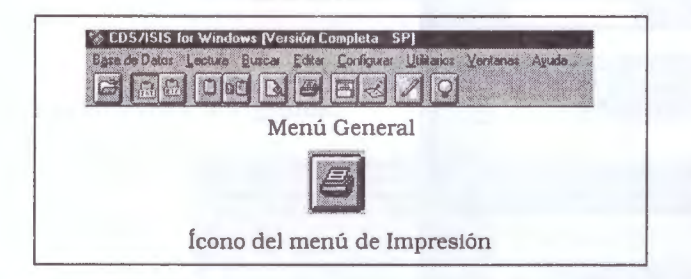

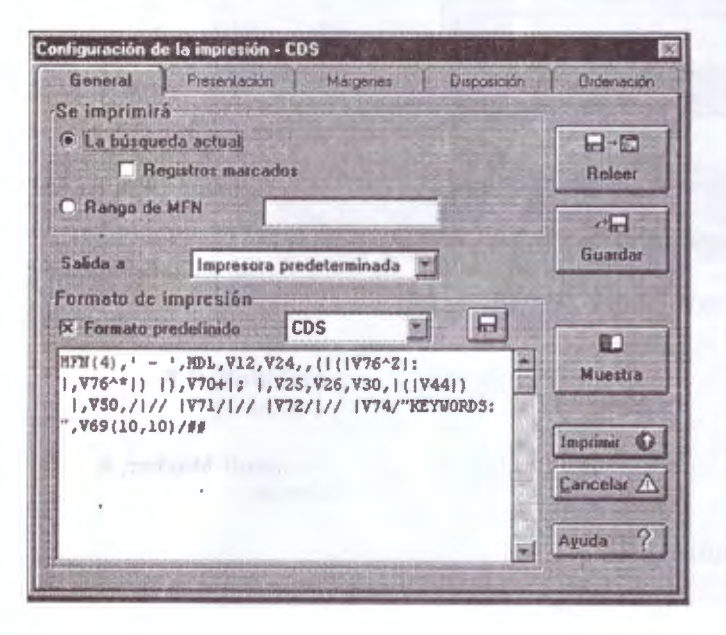

Las Hojas de Impresión del Sistema se enmarcan, entonces, dentro del menú de Impresión, a partir de la utilización de parte o todas sus posibilidades (General, Presentación, Márgenes, Layout y Clasificación) al cual se accede desde el ícono Impresora.

En ese marco, los íconos *RELEER* y *GUARDAR*  **sirven exclusivamente para el manejo de las Hojas de Impresión del Usuario en función de su recuperación y guardado,** y no para otros fines.

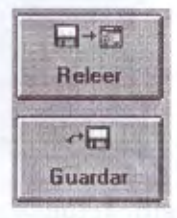

#### **Definición**

Una HOJA DE IMPRESIÓN DEL USUARIO es un elemento estándar de organización de los datos de una base de datos dada hacia una salida por pantalla, impresora o soporte magnético, a partir de proporcionar valores y parámetros a una Hoja de Impresión del Sistema que se guardan como un archivo independiente.

Justifica su confección la necesidad de uso frecuente de una o varias disposiciones de datos determinadas, de acuerdo esto con la necesidad de cada Unidad de Información.

Compatibilidad entre las Hojas de Impresión del Usuario de las versiones para DOS *y* Windows

No existe compatibilidad con las Hojas de Impresión del Usuario realizadas bajo la versión para DOS, al menos desde el hecho de renombrar una hoja de la versión para DOS a un archivo con extensión .WPR, e intentar recuperarlo desde el Winisis, lo cual genera un mensaje de error del tipo.

**SYSTEM ERROR** c:\directorio\subdirectorio\archivonombre.wpr: format unknown.

De resultar necesaria la utilización de alguna de las Hojas de Impresión del Usuario confeccionadas en el ISIS para DOS, será preciso reconfeccio-narla transcribiéndola en el Winisis. de acuerdo con los valores y los parámetros estipulados en la hoja realizada en la versión DOS, con el agregado (opcional) de los parámetros de la versión para Windows, muchos de los cuales no existen en la versión para DOS.

A diferencia del ISIS para DOS, en el cual tanto las Hojas de Impresión del Usuario como las Hojas de Clasificación del Usuario se archivan por defecto como archivos separados en el directorio de los menús (archivos tipo XYPRT y XYSRT, con extensión .FMT), en el Winisis ambas hojas conforman un sólo archivo, con extensión .WPR, y pueden ser guardados, según la decisión del administrador, en el directorio que considere más conveniente, de acuerdo con su estructura de organización de archivos en general, y de las Hojas de Impresión en particular.

### Creación desde la Hoja de Impresión del **Sistema**

Dado que una Hoja de Impresión del Usuario es una expresión de valores y parámetros en particular de una Hoja de Impresión del Sistema, los pasos a seguir para confeccionar una Hoja de Impresión del Usuario se presentan en menú de Impresión, como parte de la exposición general de las posibilidades de aplicación de este menú.

Entonces, luego de incorporar los valores y parámetros (General, Presentación, Márgenes, Layout y Clasificación), se activa el menú de Impresión a partir de realizar un clic en el icono impresora del menú general del Winisis.

Desde allí, el ícono Guardar sirve exclusivamente para este fin y no para otro.

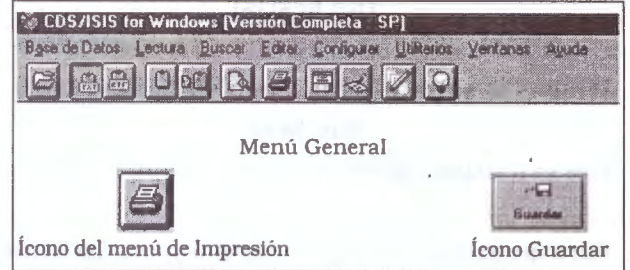

Con ello se abrirá la ventana de Guardar Archivo

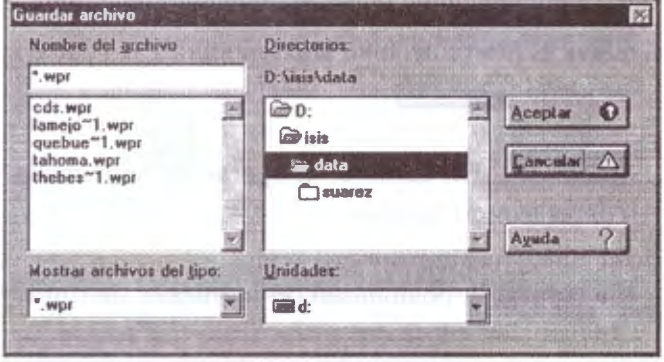

Como se ha dicho, las Hojas de Impresión del Usuario son guardadas por el Winisis como archivos con extensión .WPR.

Si bien existe la posibilidad de modificar la extensión de las Hojas de Impresión del Usuario, o de no ponerle extensión al archivo, en el momento de guardarlas Winisis hará caso omiso a la modificación u omisión que se haya realizado, y asignará la extensión .WPR a la Hoja de Impresión del Usuario confeccionada.

Adopta para la inclusión del nombre a la norma DOS 8.3, de modo tal que una Hoja de Impresión del Usuario que se quiera denominar clasificación

Winisis truncará su nombre hacia el de clasific

con extensión .WPR.

Del mismo modo, una Hoja de Impresión del Usuario que se quiera denominar

**the bestial** 

Winisis la salvará reduciendo su nombre a **the best**  con extensión **.WPR** 

Para guardar, entonces, una nueva Hoja de Impresión del Usuario, se selecciona el directorio deseado, se indica el nombre que llevará, siguiendo las sugerencias mencionadas, y se salva el nuevo archivo **WPR** mediante un clic en el icono **Aceptar O** 

**[f:Fii\e¡;:4J** En cambio, la operación se cancela con el ícono Cancelar.

Se resalta la posibilidad de mantener distintos directorios para distintos tipos de Hojas de Impresión del Usuario, de acuerdo éstos, por ejemplo, con el tipo de producto o el tipo de usuario considerados, de modo tal de agrupar las de características similares entre sí, y desagregarlas de otras realizadas para otros fines (hojas para listados bibliográficos con y sin resumen, para catálogos, para listas de control de autoridades, etc).

Esta modalidad, particular para cada Unidad de Información, facilita la ubicación de las diferentes **wpr** para cada tipo de producto y/o servicio a desarrollar a partir de un criterio de orden de archivos establecido.

### **Creación desde una Hoja de Impresión del Usuario**

Dada la situación de precisarse Hojas de Impresión del Usuario de características similares a una preexistente, puede utilizarse una Hoja de Impresión del Usuario previamente confeccionada como modelo para la Hoja de Impresión del Usuario nueva.

En lugar de utilizar a la Hoja de Impresión del Sistema, desde el **ícono de Impresión,** solapa general hacer clic en el ícono releer, con el objeto de buscar en el directorio apropiado la Hoja de Impresión del Usuario que resulte conveniente de acuerdo a las necesidades.

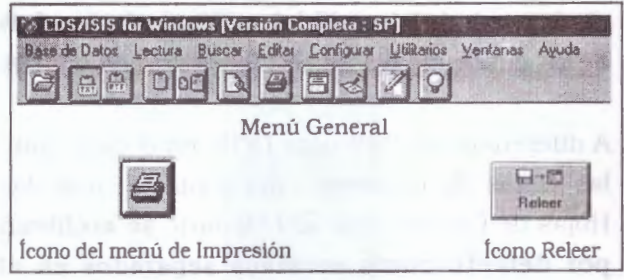

Con ello se abrirá la ventana de Guardar Archivo, idéntica a la utilizada para grabar una nueva Hoja de Impresión del Usuario:

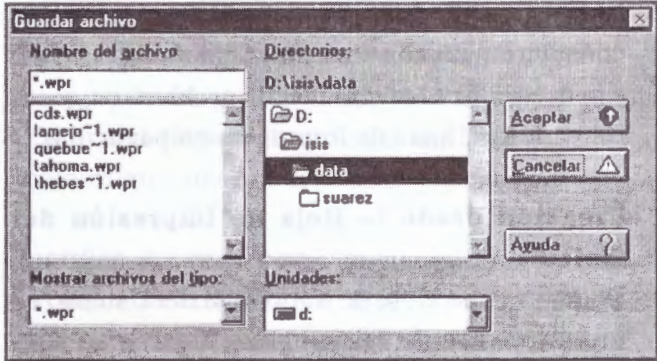

Para llamar a una Hoja de Impresión del Usuario preexistente, se selecciona el directorio deseado, se solicita la **wpr** en cuestión y se la edita mediante un clic en el ícono

Aceptar 0

El hecho de traer una Hoja de Impresión del Usuario con los botones Releer y Aceptar, edita, como dijimos, a la hoja en cuestión. y a partir de ello es que se puede modificar tanto los valores como los parámetros que se hayan incluido en ella.

Luego de realizar las modificaciones pertinentes, **se salva a la nueva wpr con un nombre diferente del de la wpr original** (de lo contrario estaríamos modificando a la **wpr** original, en vez de crear una nueva). haciendo clic en el ícono Guardar.

~ $\sigma$  and  $\sigma$ ~Guardar con lo cual se habría confeccionado una nueva **wpr.** 

### **Modificación de Hojas de Impresión del Usuario**

El hecho de traer una Hoja de Impresión del Usuario con los botones Releery Guardar, edita, como se dijo, a la Hoja de Impresión del Usuario en cuestión, y a partir de ello es que se pueden modificar tanto los valores como los parámetros que se hayan incluido en ella.

Ahora, que estas modificaciones resulten permanentes o no, depende de que las mismas sean salvadas o no. De no ser salvadas, las modificaciones rigen para esa impresión en particular; en cambio, de ser salvadas. **y en la misma wpr .** las modificaciones pasarán a integrar la estructura de valores y parámetros de esa **wpr** para las impresiones siguientes.

Luego, la modificación permanente de una Hoja de Impresión del Usuario depende de que los cambios sean salvados en la Hoja de Impresión del Usuario en cuestión haciendo un clic en el ícono Guardar.

### **Borrado de Hojas de Impresión del Usuario**

Winisis no ofrece una opción para borrar las Hojas de Impresión del Usuario que precisen ser eliminadas, motivo por el cual deben utilizarse las opciones del sistema operativo (DOS, Windows, etc). o algún programa asociado (NC. XTG, etc) para llevar a cabo esta operación.

### **Utilización de Hojas de Impresión del Usuario (icono RELEER)**

Desde el **ícono de** *Impresión,* solapa General, hacer clic en el ícono Releer, el cual sirve exclusivamente para ese fin y no para otro.

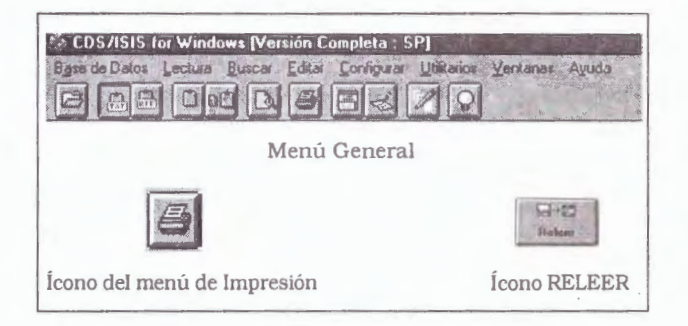

Con ello se abrirá la ventana de Guardar Archivo, idéntica a la utilizada para grabar una nueva Hoja de Impresión del Usuario:

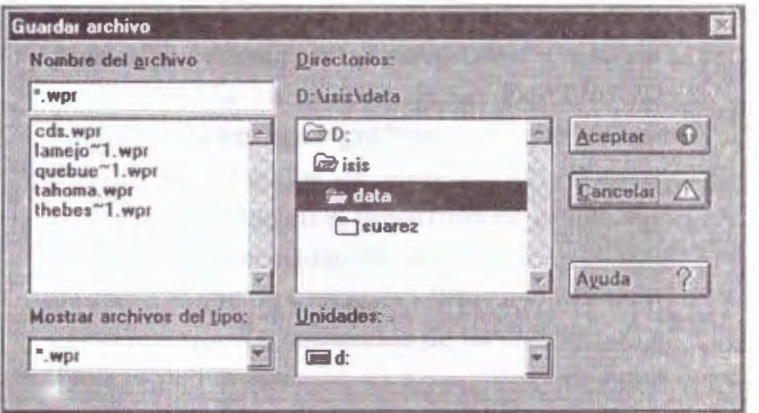

Para llamar a una Hoja de Impresión del Usuario preexistente, se selecciona el directorio deseado, se selecciona la **wpr** en cuestión y se la edita mediante un clic en el ícono Aceptar.

------------------------

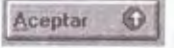

En cambio, la operación se cancela con el ícono

Cancelar **Eancelar** 

# **8. EL LENGUAJE DE FORMATEO**

El **lenguaje de formateo** permite al usuario definir con precisión la selección de uno o más datos elementales. en el orden que se desee, y en forma opcional, insertar los textos fijos que se deseen, así como especificar los requerimientos de espaciado vertical y horizontal. A la colección de comandos de formateo en el lenguaje

网络科 穿精度 单行的变形

descrito se le denomina un **formato,** los formatos son principalmente usados para especificar la forma en que se despliegan los registros en la pantalla o en la impresora.

- *Formatos de despliegue:* son usados para desplegar registros en la pantalla o para imprimirlos en una impresora (en este último caso se les conoce como formatos de impresión);
- *Formatos de extracción:* son usados en las FST para definir los datos a ser indizados.

WINISIS integra todas las ventajas de la versión para DOS y agrega varias posibilidades nuevas. entre ellas. la integración de los formatos de MicroISIS al **entorno gráfico,** con varios cambios en los formatos de visualización. Winisis marca un cambio en el desarrollo de productos y también la necesidad de incorporar habilidades para el uso de una nueva interfase y la aplicación de nuevos comandos de formateo.

Microsoft Windows, como la mayoría de los ambientes gráficos. ofrece un conjunto rico de posibilidades para la escritura de textos. En particular Windows permite elegir la **fuente** de letra a usar para la salida.

Una **fuente** es una colección de caracteres que tienen una única combinación de altura, ancho, tipo de letra, set de caracteres, y otros atributos. Una aplicación usa fuentes de varios aspectos o tamaños para visualizar o imprimir textos. Un **8** 

procesador de textos usa las fuentes para dar al usuario una interfase • what you see is what you get «(WYSIWYG).

En ·este sentido, WINISIS da algunos códigos para manipular la visualización usando fuentes varias y proporcionales. Se pueden añadir estos códigos a los formatos existentes, dándoles un nuevo aspecto. En efecto, tales códigos amplían el lenguaje de formateo de ISIS. Además Winisis añade algunas funciones nuevas para manipular datos numéricos, cadenas e hipertextos.

Esta sección cubre la descripción de los siguientes tópicos de formateo:

- Comandos básicos de lenguaje de formateo
- **Expresiones**
- Funciones booleanas
- Comandos de formateo para ambiente gráfico
- Comandos de enlace e hipertexto

Esta sección muestra además algunos ejemplos de formatos aplicados a la base de datos CDS.

## *8.1 Generalidades del entorno gráfico de Windows*

#### • **Partes de las letras**

Hay clasificaciones de tipos de letras basadas en el asta y el remate. Por ejemplo, romano, palo seco, manuscrita o cursiva. Estas clasificaciones fueron adoptadas por la informática para denominar las familias y los tipos de letras.

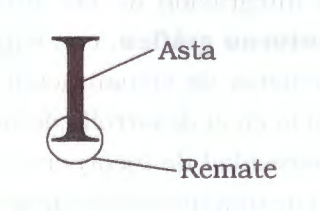

#### • **Espaciado**

El espacio entre letras, entre palabras y entre las líneas es fundamental para la legibilidad. El espacio entre letras también se denomina «espacio entre caracteres» (en algunos libros aparece mencionado como «interletraje»).

En Windows se denomina Kerning al «ajuste de espacio entre caracteres». Puede ajustarse el espacio entre caracteres para lograr una impresión o visualización más adecuada.

interletraje normal: **espacio entre letras**  interletraje comprimido: **espacio entre letras**  interletraje expandido: **espacio entre letras** 

El interletraje está relacionado con el espacio que ocupa cada letra (por ejemplo la letra 'i' tiene un ancho menor a la 'm'). El interletraje variará si la letra utilizada es monoespaciada o proporcional.

#### • **Composición del texto**

Un texto legible permite el fácil reconocimiento de las letras. El movimiento de leer una línea y cambiar a la siguiente se llama «barrido de retorno». Considerando que el objetivo principal de cualquier texto es la comunicación, debe prestarse especial atención al diseño general.

#### • **Estructura del párrafo**

El párrafo es un bloque de texto con autonomía física. Los párrafos o parágrafos son cada una de las divisiones de un texto señaladas por letra mayúscula al principio de la línea y punto y aparte al final del trozo de escritura.
Hay varios tipos de párrafo:

- ./ Párrafo moderno (o alemán). Se construye sin sangría inicial en ninguna de sus líneas;
- ./ Párrafo en bloque. Todas sus líneas son iguales, incluida la última;
- ./ Párrafo español. Se construye de modo que todas sus líneas sean iguales, menos la última;
- ./ Párrafo francés. Se construye sangrando todas sus líneas, excepto la primera.

La apariencia de los párrafos depende de varios elementos:

- ./ **Sangría.** Es el espacio en blanco con que comienza una línea o el grupo de líneas que se «sangran». Sangrar es empezar la primera línea mas adentro que las restantes. Las sangrías también son denominadas «indentaciones». anglicismo derivado de indent, indentalion.
- ./ **Alineación.** Es la colocación de un texto, de manera que horizontal o verticalmente coincida con otro. Puede ser horizontal o vertical. La alineación horizontal se refiere a la situación en la misma línea de palabras aunque sus tipos o familias sean distintas. La alineación vertical depende de la forma de los párrafos: sangrando la primera línea (párrafo ordinario). o todas las líneas menos la primera (párrafo francés).
- ./ **Interletrado o interletraje** (del inglés kerning). Es el espacio entre los caracteres.
- ./ **Interlínea** es el espacio entre dos líneas de texto. Casi todos los programas informáticos permiten aumentar o disminuir el tamaño de las letras en milésimas de puntos. El interlineado es el espacio se mide en cíceros o picas, igual que el cuerpo de la letra.

./ **Líneas.** La línea es una sucesión de caracteres o palabras debidamente ordenados y ajustados a una medida.

## • **Elementos de una página**

Una página está compuesta\_ de márgenes y zonas activas .

En la «zona activa» o «caja de texto» se ubican los elementos que estarán estructurados con alguna jerarquía. La zona activa puede estar dividida en columnas. Foliación o paginación son los números de página.

Los elementos generales de una página son:

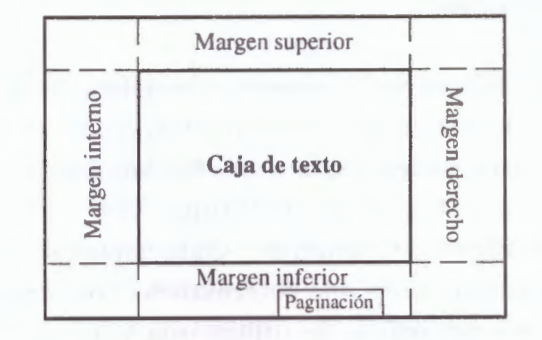

La paginación, por supuesto, puede ocupar cualquier lugar de los márgenes (arriba, abajo, izquierda, derecha, centro). La ubicación mostrada en el esquema anterior es orientativa.

### • **Tipos de letras**

Un tipo de letra *(fuenteffont)* es un conjunto de caracteres con una serie de atributos comunes, tales como tamaño, ancho, inclinación, y el juego de caracteres al que pertenecen. El término font proviene de la época de la imprenta manual, cuando los conjuntos de letras se almacenaban en contenedores llamados fonts (fuentes).

¿Dónde están las fonts en Windows? En el cuadro de diálogo Fuentes del Panel de Control. Para ver las fuentes disponibles, cliquear con el mouse en: Inicio / Configuración / Panel de control / Fuentes.

*(Start* / *Settings* / *Control panel* / *Fonts)* 

El tipo de letra es un conjunto de caracteres de una determinada familia, con un tamaño, un espaciado, un estilo y una orientación; es decir, lo que en inglés recibe el nombre de *Jont.* Sin embargo, en la literatura informática en español y en contextos donde no se requiere demasiada exactitud se suele utilizar el término «tipo de letra» *(font)* para designar la familia *(typeface)*  de una letra, consideración que conviene tener en cuenta para evitar confusiones.

## • **Familias**

Una familia es la colección completa de todos los caracteres de un mismo dibujo o trazo, con sus. variedades. Existen muchas familias: Times Roman, Universe, Palatino, New Century Schoolbook, Courier, etc. Cada familia se utiliza para un propósito determinado. Por ejemplo, en los periódicos se utiliza una letra sencilla como Times, Palatino; en los titulares se emplea Helvética; en las máquinas de escribir se usa Courier; y si se quiere un estilo informal para una postal navideña se puede utilizar la familia Zapf Chancery o Monotype.

Hay tres grandes clases principales de letras: *serif, sans serif* y decorativas.

- **.I** *El serif:* es una extensión decorativa en los extremos de las letras (también se lo denomina pedestal).
- **V En francés sans serif** significa sin serifes (un ejemplo de letra sin serife es la Aria!). De acuerdo a los usos y costumbres, las letras *sans serif* se utilizan para los títulos de un

capítulo o los titulares de los diarios, las letras con serif para los textos.

- ./ Las letras *decorativas* para aquellos casos especiales como tarjetas navideñas. Las variaciones y combinaciones son prácticamente infinitas, pero conviene prestar atención a la cuestión estética.
	- letra con *serif* (Times): Winisis
	- letra *sans serif* (Arial): Winisis
	- letra *decorativa* (Monotype): *Winisis*

Los tipos *serif* forman parte del estilo romano, con astas de distinto espesor y remates. En cambio, los tipos *sans serifse* denominan «palo seco», porque sus astas no tienen remate, y los trazos son lineales, como puede verse en los ejemplos.

Las letras decorativas son aquellas con un diseño más vistoso, como la *script.* 

# • **Términos gráficos usados en el entorno Windows**

- **.I** *Píxel:* es el apócope de *picture elemenl* (elemento de imagen). cada punto de la pantalla. Cada píxel tiene un color o sombra diferente, cuyas agrupaciones crean la imagen. Cuanto menor es el tamaño del píxel, es mayor la definición de la imagen.
- **.I** *Resolución:* es el número de píxeles horizontales y verticales que hay sobre la pantalla. A mayor cantidad de píxeles. mayor resolución (letras más pequeñas y más información dentro de una pantalla del mismo tamaño). Algunos tipos clásicos de resolución son: 640 x 480 pixeles. 800 x 600, 1024 x 768.
- **.I** *Color.* número de colores presentados por la tarjeta y el monitor en la pantalla. El número

de colores puede variar dependiendo de la resolución usada.

./ Modo: combinación predeterminada de píxeles. resolución y colores descrita como modo gráfico.

El monitor es la mitad del sistema de video de las PC; la otra mitad es la tarjeta o placa controladora de video, que almacena las capacidades gráficas. Las tarjetas o placas de video se clasifican según la cantidad de colores y la resolución.

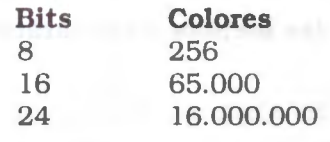

Las diferentes resoluciones admitidas por el monitor y la tarjeta de video (Propiedades de pantalla) pueden examinarse desde el Escritorio de Wimlows. Por ejemplo, si se necesita verificar un archivo o producto en pantalla, se puede calibrar la pantalla a tamaño real de la siguiente manera:

- 1<sup>°</sup>: Abrir el menú Propiedades de Pantalla desde. el Escritorio, cliqueando el botón derecho del mouse.
- 2º: En el Área de escritorio, asegurarse que la configuración sea mayor de 640 por 480 píxeles. Si sólo está disponible la configuración de 640 por 480 píxeles, no se podrá calibrar el monitor a las dimensiones reales.
- 3°: En Tamaño de fuente, hacer clic en Persona*lizar.\_*
- 4°: Sujetar una regla junto a la regla de la pantalla y, después, arrastrar la regla de la pantalla hasta que coincida con la que se está sujetando.

• **Tecnologías y familias de letras** 

Para usar fuentes tipográficas la interfase gráfica de Windows necesita un «motor tipográfico» o «administrador de fuentes». El motor de Windows es el TrueType; existen otros, usados por lo general en aplicaciones profesionales, como el Adobe Type Manager (ATM) que usa tecnología PostScript (el lenguaje de impresión de Adobe). Hay tres grandes grupos de tecnologías de fonts:

- ./ *Raster* **o** *Bitmapfonts* (mapa de bits, tamaños fijos). Esta tecnología necesita un archivo para cada tamaño de letra. otro archivo para mostrarla en pantalla (screen font) y otro para imprimirla (printer font). Ejemplos en Windows: MS Sans Serif, MS Serif, Courier (no la Courier New) y Symbol. Pueden usarse en tamaños de 8, 10, 12, 14, 18 y 24 puntos.
- ./ *Vector fonts.* Son fuentes de plotters (trazadores gráficos) y programas de CAD ( Computer-aided Design, diseño asistido por computadora). Las fuentes vectoriales dibujan cada letra usando una fórmula matemática. No requieren archivos separados para pantalla e impresora, pero la calidad de impresión no es óptima. Ejemplos en Windows son la Modern, Script y Roman.
- ./ *Escalables* (TrueType, ATM o Bitstream). «Escalable» significa que pueden usarse en tamaños desde 4 a 999 puntos. Imprimen mejor que las vectoriales y ocupan menos espacio que las bitmap.

Por lo general, los archivos tipográficos están en el directorio System o fonts de Windows. Los archivos de las fuentes de mapas de bits y las vectoriales llevan la extensión .FON y están asociados a la resolución que detecta Windows al ser instalado, por lo que se recomienda no borrarlos.

Los archivos True Type llevan la extensión .TTF (TrueType Font) o .FOT.

#### • **Fuentes tipográficas TrueType**

En las primeras versiones de Windows los conjuntos de letras y caracteres producían letras y caracteres con una apariencia rasgada (se trata del famoso efecto «serrucho», del inglés jagged). A partir de Windows 3.1 se introdujo una nueva tecnología de fuentes llamada «True Type» (tipo de letra verdadero) para eliminar esas discontinuidades y lograr que aquello que aparece en la pantalla se parezca más a lo que se imprime.

Antes, los usuarios que tenían un conjunto de buenas fuentes tipográficas podían lograr buenas presentaciones, pero al copiar o pasar el archivo a otro usuario, éste no podía ver las mismas fuentes; sólo quienes tenían instaladas las mismas fuentes podían ver el documento en la forma original. Actualmente, la tecnología TrueType corrige este problema insertando la fuente en el documento. Si creamos un texto en Write o Word usando cualquier fuente True Type y le damos a otra persona una copia de ese texto, podrá ver las mismas fuentes aunque no estén instaladas en su computadora.

Otra desventaja de las antiguas fuentes era que necesitaban distintos archivos, uno para imprimir, otro para la pantalla. La tecnología TrueType no usa bitmaps para sus fuentes, sino ecuaciones que calculan: 1) los points (puntos). que forman el boceto general de la fuente; y 2) los hints (consejos). que dan detalle y aspecto final a cada dibujo.

Las TrueType son independientes de los dispositivos y usan las mismas fuentes para la impresora y la pantalla. Esta modalidad de ver en la pantalla los textos tal cual serán impresos se

llama WYSIWIG (What you see is what you get. lo que se ve es lo que obtiene).

Las fuentes TrueType son «escalables», se pueden agrandar o achicar y continúan conservando su aspecto (antes había un conjunto de fuentes distinto para cada tamaño). Además ocupan menos espacio en memoria, porque en vez de cargarlas al arrancar Windows (como pasaba en la versión 3.1). el Windows 95 recién la carga en memoria y dibuja al seleccionarla desde una aplicación.

# • **Encontrar las fuentes y los caracteres en Windows**

Para ver los íconos de las fuentes disponibles. se debe acceder con el mouse a:

Inicio / Configuración / Panel de control / Fuentes (en inglés: Start / Settings / Control panel / Fonts)

La carpeta Fuentes muestra dos tipos de íconos:

Los íconos azules con una letra T en azul y gris son las tipografías TrueType (escalables); los íconos con una letra A roja son las fuentes bitmap.

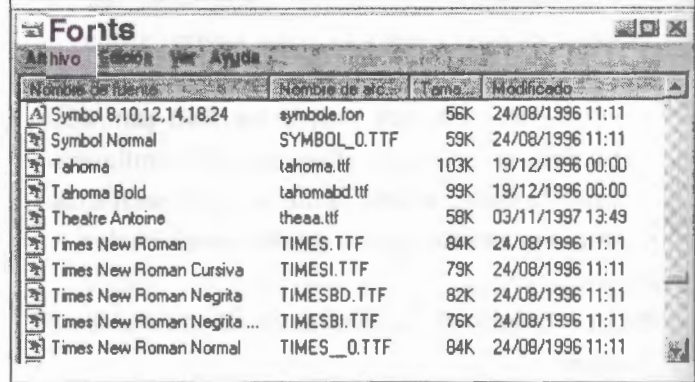

Si por cuestiones de estética o diseño, se desea ver tipos de letra con alguna similitud a la letra que se está usando, Windows posee una opción para ver las fuentes similares a la elegida:

- Abrir la carpeta Fuentes,
- En el menú Ver, seleccionar Mostrar fuentes por similitud.
- En el cuadro Mostrar fuentes por similitud con, hacer clic en una fuente. Las fuentes de la PC aparecerán en orden de similitud.

Windows usa la «información Panose» de asignación de fuentes, que está almacenada con la fuente para describir sus características: serif o sans serif; normal, negrita o cursiva. Si no hay disponible información Panose de una fuente. la fuente aparecerá en la parte inferior de la lista y no aparecerá en la lista Mostrar fuentes por similitud con.

Cada fuente posee un juego de caracteres determinado. Para saber qué caracteres contiene cada fuente se puede consultar el mapa de caracteres. El mapa de caracteres muestra los conjuntos de caracteres especiales disponibles para cada tipo de letra que pueden ser insertados en los documentos. Se usa para insertar símbolos especiales que no están disponibles desde el teclado (como  $\mathbb{O}, \mathbb{B}, \mathbb{M}, \mathbb{E},$  etc.).

El Mapa de Caracteres es un accesorio del Escritorio de Windows 95. Para ver el Mapa de caracteres, debe acceder con el mouse a:

Inicio / Programas / Accesorios / Mapa de caracteres en inglés: Start / Programs / Accesories / Character map

Si el Mapa de caracteres será usado en forma continua, conviene facilitar el acceso al mismo insertándolo, por ejemplo, en el menú Inicio.

Para ello, pulse en Inicio, luego en Configuración. En el menú Corifiguración, pulse en Barra de tareas y después en la ficha Programas del menú Inicio. En el apartado Personalizar el Menú Inicio, pulse en Agregar. Cuando aparezca el cuadro Crear acceso directo, en el cuadro de texto Línea de Comando, teclee **charmap** y pulse en el botón siguiente. Aparecerá el cuadro de diálogo Seleccionar carpeta de programas. Pulse en la carpeta Menú Inicio (la segunda de la lista). y a continuación en Siguiente. En el cuadro de texto que pide el nombre del programa, coloque **Mapa de caracteres** y pulse en Finalizar. Luego pulse Aceptar.

Cuando pulse en el botón del menú Inicio, la opción Mapa de caracteres aparecerá junto a las demás órdenes del menú.

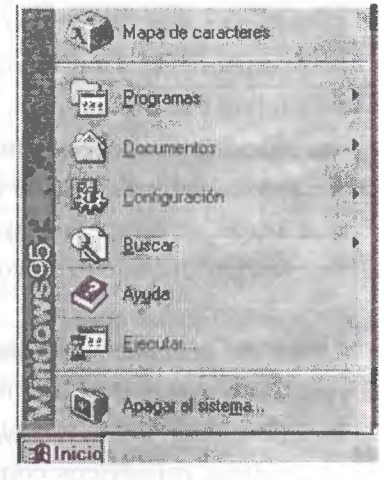

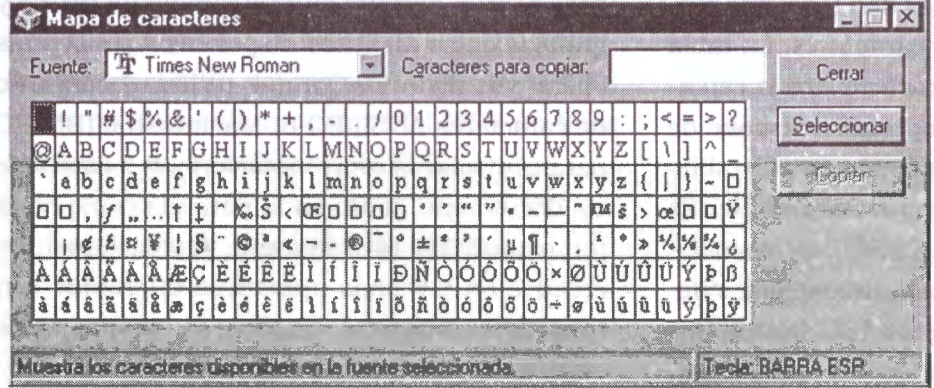

- **Características de las fonts:**
- ./ **Font size (Tamaño del tipo de letra):**  medido en puntos, 1/72 pulgadas Ejemplo, 12 puntos= 6 cpi twip=  $1/20$  de punto =  $1/$ 1440 pulgada= 0,2 mm (178 micras, hay 567 twips en un centímetro).
- ./ **Style (Estilo): bold,** normal, italic, **bold**  *italic.*
- ./ **Effects (Efectos):** color, underline (subrayado), strikeout (taehado).
- ./ **Serif:** courier=serif arial= sans serif.

# • **Spacing (Espaciado):**

monoespacing=courier proporcional=Arial

• **Width (Ancho):**  El ancho de cada carácter (normal, fijo, condensado, ensanchado) depende de los OEM (Original Equipment Manufacturers).

#### • **RTF: Formato de texto enriquecido**

El formato RTF (Rich Text Format, Formato de texto enriquecido) y el formato ASCII (sólo texto) son formatos universales. El RTF se usa para documentos con formato (márgenes, tipografías, etc.). los archivos RTF ocupan menos espacio que otros formatos de archivos. Con Winisis pueden producirse archivos RTF.

Las diferencias del formato RTF con el formato ASCII son varias. ASCII (American Standard Code for Information Interchange) es una tabla que asocia códigos numéricos con caracteres. La tabla ASCII básica contiene 128 caracteres y la extendida 256, pero usando Windows se dispone de varias tablas o mapas de caracteres para diferentes idiomas. En entorno DOS uno de los formatos más comunes era el ASCII, también llamado «texto puro». Con texto puro se hace referencia a los caracteres imprimibles (caracteres son las letras, números, símbolos y espacios).

Los caracteres no imprimibles son aquellos códigos que se usan para controlar funciones de la PC (en la tabla ASCII, los primeros 32 caracteres). Los archivos ASCII o de texto puro sólo contienen caracteres imprimibles. Si el texto tiene 240 caracteres, el archivo tendrá 240 bytes. Como su nombre lo indica, estos archivos no tendrán márgenes ni detalles tipográficos especiales (no permiten subrayados, negrita, itálicas, acentos, etc.). por eso en inglés se llaman plain text (texto plano, «texto puro» o «sólo texto», sólo letras y números). Como todo empezó en inglés, también los caracteres acentuados y letras como la **'ñ'** son caracteres no imprimibles.

Los procesadores de texto (a diferencia de los editores de texto) agregan al archivo una cantidad de datos adicionales con los datos de los tipos de márgenes, las tipografías o las columnas utilizadas en el texto. Un mismo texto podrá guardarse en distintos formatos (distintos tipos de archivo) de acuerdo al procesador utilizado -Word, WordPerfect, AmiPro, etc.--. Para convertir documentos de distintos procesadores se usan filtros conversores. La gran ventaja del RTF es que la gran mayoría de los procesadores de texto lo reconocen y que puede ser reconocido en distintos sistemas operativos (IBM, Macintosh y otros).

La tecnología RTF está dirigida a codificar texto y gráficos formateados para permitir una transferencia ágil y rápida entre distintas aplicaciones. El RTF permite el intercambio de textos y gráficos entre distintos dispositivos y sistemas operativos distintos, ya que utiliza el conjunto de caracteres ANSI, PC-8, Macintosh e IBM-PC para controlar la representación y el formato de un documento, tanto en la pantalla como en la impresora. De esta manera, los documentos creados en sistemas operativos diferentes con programas distintos pueden ser transferidos entre esos sistemas y programas.

# *8.2 Comandos básicos de formateo*

Para un mejor entendimiento en la descripción de los comandos de formateo, vamos a tomar como guía un ejemplo de entrada de datos de un registro de la base de datos CDS con el consecutivo o MFN-0004. las etiquetas identifican los siguientes campos: 24 (Título). 26 (Datos de edición), 30 (Páginas e Información descriptiva), 44 (Serie). 50 (Notas). 69 (Descriptores). 70 (Autor personal)

#### **MFN=00004**

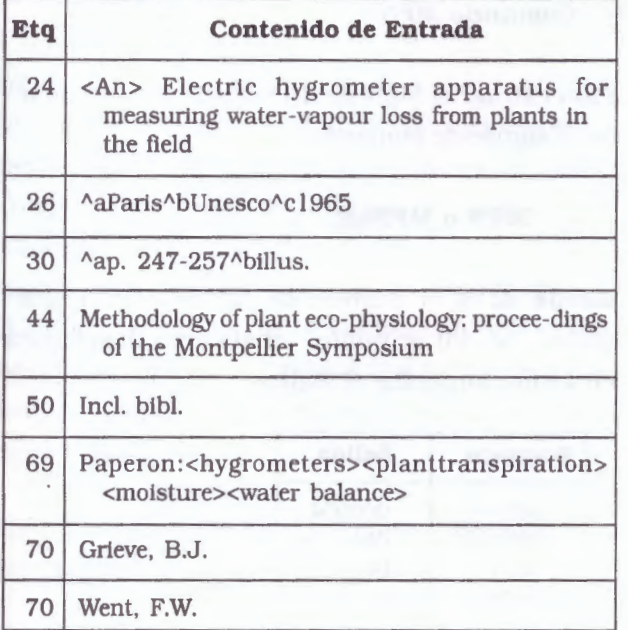

Los selectores de campos son comandos usados para extraer un campo o subcampo específico de un registro. Un comando especial permite extraer el MFN del registro, aunque el MFN no es propiamente un campo (el MFN no tiene etiqueta y no se define en la FDT).

## • *Comando de selección* **de** *campo*

Para extraer un campo de un registro, se codifica la letra V seguida de la etiqueta del campo a ser extraído. La letra V (una abreviatura de campo de longitud Variable) es el comando que indica a CDS/ISIS que se desea extraer un campo.

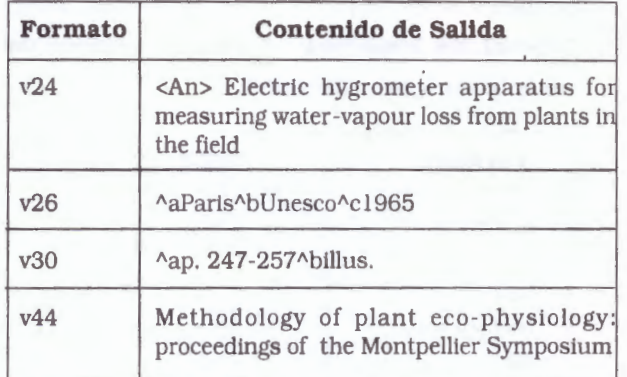

## • *Comando de selección de subcampo*

Para extraer un subcampo en particular de un campo dado, basta con añadir el delimitador de subcampo correspondiente a la etiqueta:

**<sup>M</sup>**para seleccionar el primer subcampo, sin importar de cual se trate.

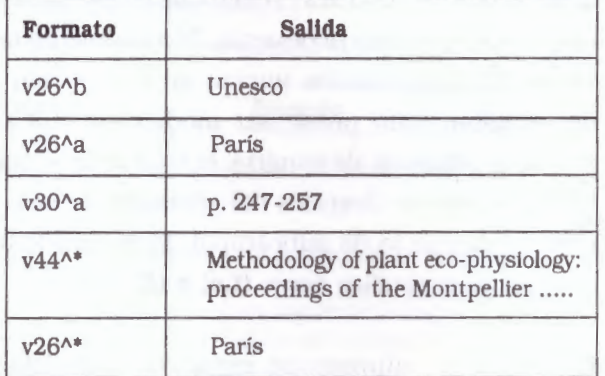

# • *Extracción de un fragmento de campo* **<sup>o</sup>** *de subcampo*

En algunos casos puede ser necesario extraer una parte de un campo que no esté definida como subcampo, particularmente cuando el campo tiene un formato fijo en toda la base de datos (p.ej. una fecha normalizada de forma AA-MM-DO).

Este comando puede especificarse con las si-. guientes literales:

- **Literal de desplazamiento:** indica la posición del primer caracter a ser extraído del campo o subcampo.
- \* **Literal de longitud:** indica el número de caracteres a ser extraídos.

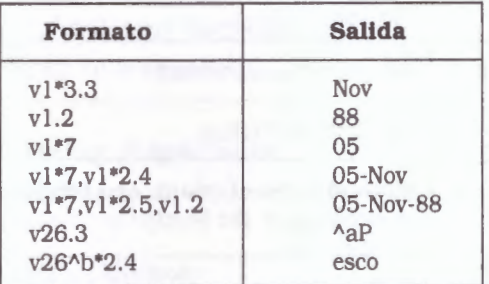

## • **Comando de sangría**

Cuando CDS/ISIS ejecuta un comando de campo o de subcampo, normalmente escribe el contenido del campo en la posición actual de la línea, lo cual depende del último comando ejecutado. Si el campo no cabe en su totalidad en la línea actual, CDS/ISIS creará tantas líneas adicionales como sean necesarias. Normalmente las líneas de continuación inician en la posición 1 del renglón. Esto puede ser modificado incluyendo el comando de sangría, el cual debe seguir inmediatamente después del comando de selección de campo (o de subcampo). El comando de sangría se especifica como **(f,c) o (f),** donde:

- **f:** indica el número de espacios que deben saltarse desde el margen izquierdo, antes de formatear la primera (o la única) línea del campo. Solo opera si el campo es formateado al inicio de una línea, en caso contrario es ignorado;
- **e:** indica el número de espacios que deben saltarse desde el margen izquierdo, antes de formatear todas las líneas de continuación

de un campo que requiera más de una línea para ser desplegado.

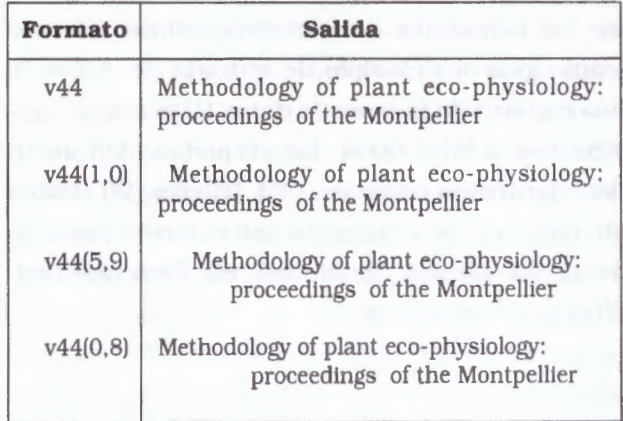

## • **Comando MFN**

Para extraer el MFN de un registro, puede usarse el siguiente comando:

#### **MFN o MFN(d)**

**donde d:** es el número de dígitos a ser desplegados. si (d) se omite, el sistema desplegará en forma implícita 6 dígitos.

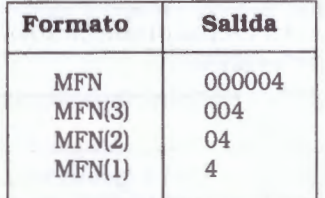

#### • **Comando MODO**

- .! **Modo de prueba (MP):** en este modo, los campos se despliegan exactamente corno fueron guardados en el registro. Este modo normalmente se utiliza para desplegar registros con miras a su revisión.
- .! **Modo de encabezado (MH):** este modo es usado normalmente para encabezados

(headings) al imprimir catálogos e índices. Se ignoran todos los caracteres de control incluidos dentro de los datos, tales como información para clasificación y delimitadores de descriptores (< y >). Además, se substituyen los delimitadores de subcampo por marcas de puntuación.

./ **Modo de dato:** este modo es similar al de encabezado, pero además, al final de cada campo se añade automáticamente como sufijo un punto (.) seguido de dos espacios (o solo dos espacios si el campo ya termina con una marca de puntuación).

Cuando CDS/1SlS formatea un subcampo en modo de encabezado o de dato, substituirá automáticamente delimitadores de subcampo insertos dentro del campo por marcas de puntuación (el primer delimitador de subcampo, cuando exista, es ignorado). Además, la combinación especial de caracteres>< es reemplazada por "; ", con lo que se cuenta con una forma simple de formatear campos que contengan listas de frases claves encerradas en paréntesis triangulares.

La tabla estandar para reemplazo de delimitadores de subcampo es la siguiente:

- *.,..a reemplazado por';'*
- **.,..b** *hasta .,..y reemplazados por* •,• *todos*  los demás reemplazados por '.'

El ~ornando de modo se especifica como **Mmc,**  donde:

**<sup>m</sup>**especifica el modo de la manera siguiente:

**P** modo de prueba

**H** modo de encabezado (heading)

**D** modo de dato

**e** especifica la transformación entre minúsculas y mayúsculas, de la manera siguiente:

**U** los datos son transformados a mayúsculas **L** los datos se procesan sin que sean modificados

Los comandos de modo pueden aparecer tantas veces como sea necesario en un formato dado. Cada uno de ellos queda en efecto hasta que sea cambiado por un comando subsecuente.

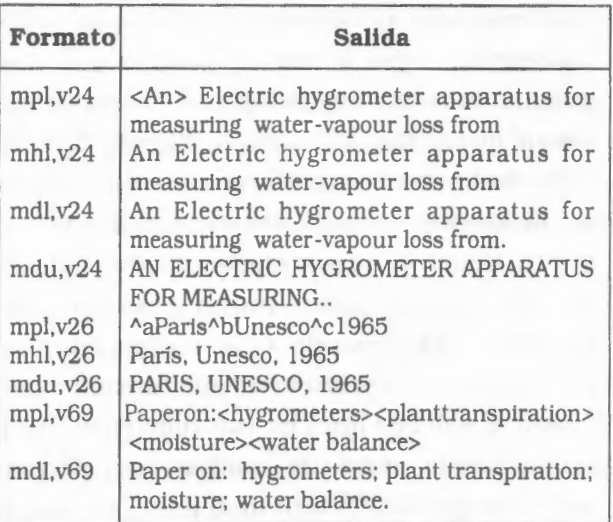

#### • **Comandos** *de espaciado horizontal y vertical*

El lenguaje de formateo provee cinco comandos para controlar el espaciado horizontal y vertical.

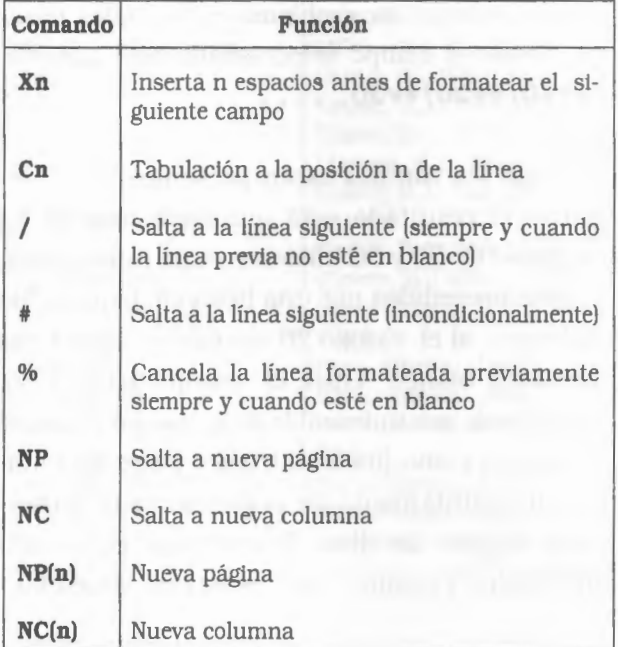

El comando Cn ocasiona que el siguiente dato sea formateado a partir de la posición n de la línea actual. Si la posición en la línea actual es mayor que n, entonces el siguiente dato será formateado a partir de la posición n de la línea siguiente.

El comando / es similar a un salto de línea en una máquina de escribir, o sea, obliga a saltar un renglón, y por lo tanto ocasiona que el siguiente dato sea formateado al inicio de una nueva línea. Sin embargo, a diferencia de un salto de línea, si se incluyen varios comandos / adyacentes, aunque sea sintácticamente correcto, tienen el mismo efecto que un comando / solo; esto es, una / nunca generará líneas en blanco. El comando # se ha previsto para este propósito: realiza la misma función que / . pero el salto de línea es incondicional. Por lo tanto, puede usarse la combinación /# para asegurar que una (y solo una) línea en blanco sea generada en la salida (nótese que la combinación ## puede generar una o dos líneas en ·blanco, dependiendo de que la línea que se estaba formateando al ejecutar el primer # estuviera en blanco o no). El uso del comando # puede generar un problema en aquellos casos en donde el campo seleccionado esté ausente. **/#vl0/#v20/#v30 ..** ...

Si todos los campos están presentes en el registro, el resultado será que cada uno de los campos 10, 20 y 30 inicien en una nueva línea, y estén precedidos por una línea en blanco. Sin embargo, si el campo 20 no existe, habrá dos líneas en blanco entre el campo 10 y el 30. Esto puede ser indeseable si lo que en realidad se desea es una línea en blanco entre los campos, indistintamente de la presencia o ausencia.de alguno de ellos. En ese caso, el formato anterior no producirá los resultados deseados.

El comando % se ha previsto para resolver esta situación. Su efecto es el de suprimir todas las líneas en blanco contiguas (en caso de que las haya). entre la línea actual y la última línea que no esté en blanco en el momento de la ejecución del comando. Por lo tanto, el formato: **%##vl0%##v20%##v30 .....** producirá una y solo una línea entre cada campo, aun cuando uno o más de ellos estén ausentes de un registro dado.

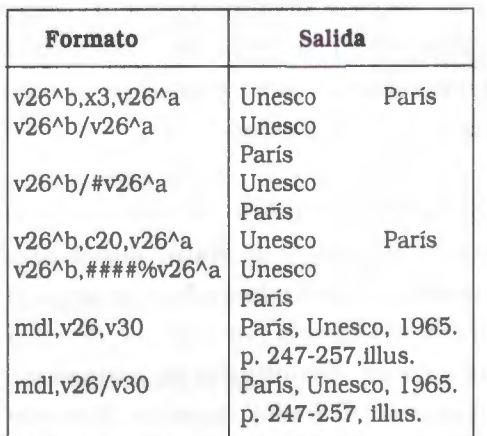

Si se incluye, el comando solo entra en efecto si el número de líneas disponibles en la columna actual (para NC) o en la página actual (para NP) es menor que n.

Por ejemplo, NP generará en forma incondicional una nueva página, pero NP(4) solo generará una nueva página si hay menos de 4 líneas disponibles en la página que se esté procesando.

## • *Literales*

Una literal es una cadena de caracteres, encerrada entre delimitadores apropiados, que será insertada tal corno está en la salida. Las literales pueden usarse por ejemplo. para etiquetar campos.

./ *Literales condicionales:* definen textos que solo se incluirán en la salida si el campo

asociado está presente en el registro. Si el selector de campo asociado es un comando de subcampo, (p.ej.  $v24$ ^a), el texto se incluirá solo si el subcampo indicado está presente en el campo. Si el selector de campo asociado se refiere a un campo repetible, el texto se incluirá solo una vez, independientemente del número de ocurrencias del campo. Las literales condicionales se encierran entre comillas dobles ("), por ejemplo: "Titulo: ".

- ./ *Literales repetibles:* como las literales condicionales, definen textos que solo se incluirán en la salida si el campo o subcampo asociado está presente en el registro. Sin embargo, si el campo es repetible, la literal será repetida para cada ocurrencia del campo. Las literales repetibles se encierran entre barras verticales (|), por ejemplo: |Autor: |
- ./ *Literales incondicionales:* definen textos que siempre se incluye en la salida, independientemente de la presencia de campos. Las literales incondicionales se encierran entre comillas simples ('), por ejemplo: 'Resumen:'. Como las literales incondicionales siempre son incluidas en la salida como un bloque único de texto (esto es, no pueden partirse entre dos líneas). su longitud no debe exceder el ancho de la línea, ya que en caso contrario se truncarían.

Las literales condicionales y las repetibles están asociadas a un campo o subcampo por su posición relativa en el formato: las literales que preceden a un selector de campo (también llamadas literales-prefijo) serán colocadas antes del contenido del campo, mientras que las literales posteriores al selector de campo (también llamadas literales-sufijo). serán puestas a continuación del contenido del campo.

./ *Si una literal-prefijo repetible* es seguida inmediatamente por un signo '+' (p.ej.  $|xxx|$ +), será incluida en la salida frente a todas excepto la primera ocurrencia del campo.

- ./ *Si una literal-sufijo repetible* es precedida inmediatamente por un signo<sup>'+'</sup> (p.ej. + | xxx | ), será incluida en la salida atrás de todas excepto la última ocurrencia del campo. Las literales-prefijo repetibles y todas las literalessufljo se formatean como si fueran físicamente parte del contenido del campo al que están asociadas, y obedecen por lo tanto el comando de sangría de campo cuando existe.
- ./ *Las literales-prefyo condicionales* no heredan la sangría del campo (puede sin embargo utilizarse el comando Cn para generar la sangría si se requiere).

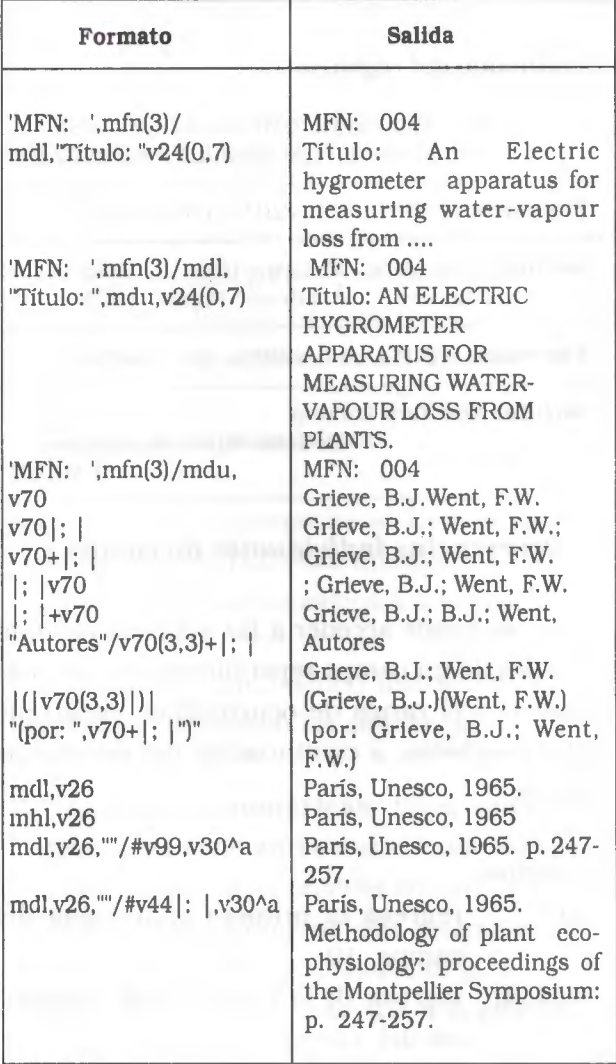

## • *Grupo repetible*

Un .grupo repetible consiste de un conjunto de comandos de formateo encerrados entre paréntesis. El significado de cada comando es el mismo que se ha descrito, excepto que los campos repetibles son manejados en forma especial.

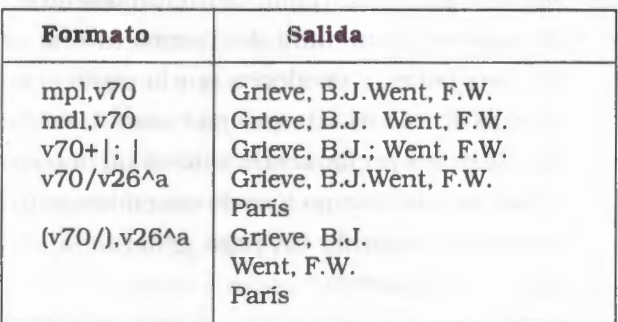

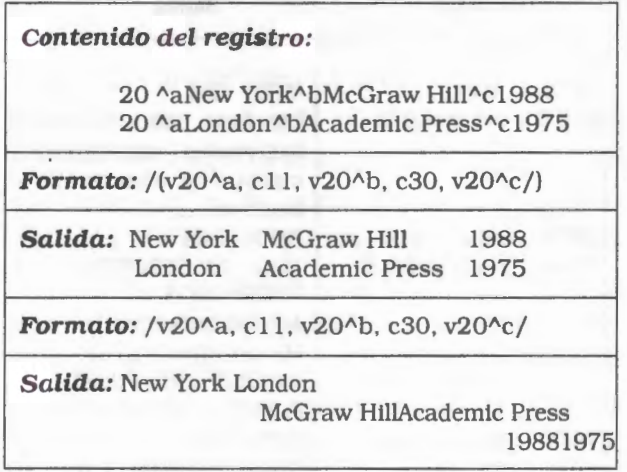

## • *Ocurrencias individuales* **de** *campo*

Ahora se puede acceder a las ocurrencias individuales de un campo repetible especificando el número o el rango de ocurrencias, encerrado entre corchetes, a continuación del selector de campo.

## Ejemplos:

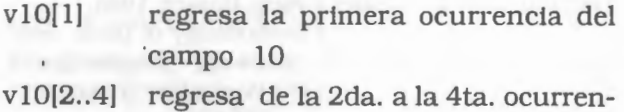

cia del campo 10

- v10[3..] regresa de la 3ra. a la última ocurrencia del campo 10
- v10[1]^a regresa el subcampo ^a de la 1ra. ocurrencia del campo 10

Ejemplo: Para extraer un número determinado de ocurrencia del campo y un determinado subcampo.

 $v44/v80[1]$ <sup>\*</sup>

Primero se visualizará el campo 44 que corresponde a título de la publicación periódica, luego barra / que indica salto de línea. Se indica el campo 80 (Año de las existencias) y entre [ ) 11 que hará que se vea la ocurrencia de ese número, a continuación se agrega la indicación de primer subcampo, que corresponde al año.

Se visualizará de la siguiente forma: Journal of documentation 1993-97

- Ejemplo: Para extraer las primeras tres ocurrencias del campo autor personal (Etiqueta 70)
- mdl,v70[3] Salida: Diday, Edwin. Lemaire, Jacques. Pouget, Jean.
- Ejemplo: Para extraer la primera ocurrencia de un campo

mdl,v70(1] Salida: Diday, Edwin

Ejemplo: Para extraer la primera ocurrencia y la cuarta ocurrencia un campo

mdl,v70[1).v70[4)Salida: Diday, Edwin. Testu, Francoise.

Ejemplo: Para extraer el subcampo lugar de la primera ocurrencia y de la segunda ocurrencia del campos de la ciudad de la editorial 26 editor, repetible.

mdl,v27[1]^l,v27[2]^l Salida:Buenos Aires; Barcelona.

### • *Selectores virtuales de campos*

Un selector virtual (dummy) de campo permite la generación condicional de literales en la salida, en base a la presencia o ausencia de un campo o subcampo dado, sin imprimir el contenido del campo asociado. Los selectores virtuales de campo se especifican del modo siguiente:

# *Dt o Dt<sup>^</sup>x o Nt o Nt<sup>^</sup>x donde:*

- **D o N** identifican que se trata de un selector virtual de campo.
- *D* indica que la literal condicional asociada debe ser impresa solo si el campo está presente. *<sup>N</sup>*indica que solo debe incluirse en la salida si el campo está ausente.
- *t* es la etiqueta del campo que está controlando la salida de las literales.
- *"x* es un código delimitador de subcampo optativo. Cuando se encuentra presente. indica que la salida de literales está controlada por la presencia o ausencia del subcampo especificado (nótese sin embargo, que'la ausencia de un campo también implica la ausencia de subcampos específicos de ese campo)

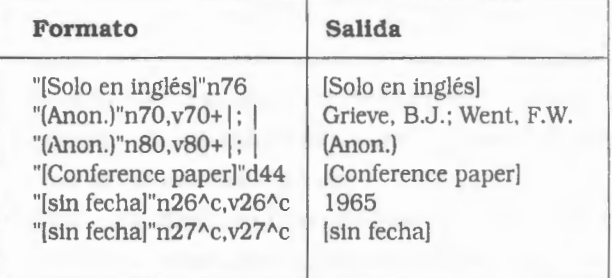

# *8.3 Expresiones*

El lenguaje de formateo permite evaluar y/o comparar valores a través del uso de expresiones. Las expresiones son estructuras que, cuando son ejecutadas, regresan un valor. Este valor puede ser una cadena de caracteres (p.ej. el contenido de un campo o una literal dada), en cuyo caso la expresión se llama: **expresión de cadena;** un número, en cuyo caso la expresión se llama: **numérica;** o puede ser un valor de verdad (Verdadero o Falso), en cuyo caso la expresión se llama **booleana.** CDS/ISIS también proporciona un conjunto de funciones, que realizan un proceso específlco y regresan un valor, en base a los argumentos que se le proporcionan. Las funciones que regresan un número se llaman **funciones numéricas;** aquellas que regresan una cadena, se llaman **funciones de cadena;** y aquellas que regresan un valor de verdad, se llaman **funciones booleanas.** Solo las funciones de cadenas pueden ser usadas directamente en como comandos de formateo. Las expresiones

numéricas pueden usarse en expresiones booleanas, o como argumentos de funciones. Las expresiones y funciones booleanas solo pueden ser usadas en el contexto de un comando **IF.** 

## • *Expresiones numéricas*

Las expresiones numéricas se forman con operandos que tienen un valor numérico, y operadores que especifican los cálculos a ser realizados.

Los operandos que pueden usarse en una expresión numérica son los siguientes:

./ **Const antes numéricas:** tales como 5 18 98.65; las constantes numéricas pueden representarse como enteros con un signo opcional, como números con decimales, o en notación científica exponencial, p. ej. l.5E5 (que significa 1.5 veces 10 a la potencia 5, o sea 150000);

- **∕ Funciones numéricas**: reales como val(v10)
- ./ **MFN:** el valor del MFN de un registro .
- ./ **Expresiones numéricas:** cuando se usan como operandos, las expresiones deben encerrarse entre paréntesis, por ejemplo (val(v20)-5).

Los operadores disponibles son: + suma; - resta (o - unario); \* multiplicación; / división.

Una serie de dos o más operadores del mismo nivel, se ejecutan de izquierda a derecha. Se pueden usar paréntesis para alterar este orden de evaluación: las expresiones dentro de paréntesis se evalúan antes, y las expresiones entre paréntesis internos a otros, son evaluadas antes que las expresiones externas a los paréntesis.

Los selectores de campo (p.e. v10 o v20 $\alpha$ a) producen una cadena de texto, no pueden usarse como operandos en expresiones numéricas. Sin embargo, la función VAL, puede usarse para convertir el contenido de un campo o subcampo a un valor numérico.

Asimismo, una expresión numérica no puede desplegarse directamente, por lo que debe convertirse primero a una cadena de caracteres usando la función F.

A continuación se presentan ejemplos de expresiones numéricas (donde se supone que MFN=10, v1^a=10, v1^b=20, y v2=30):

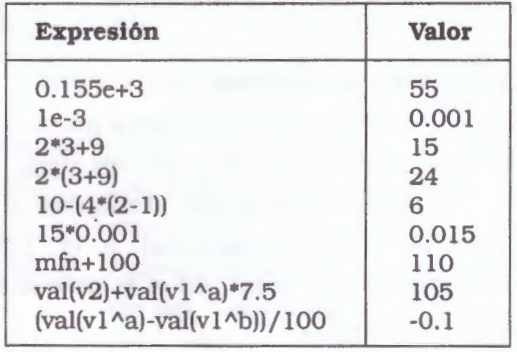

## • **Expresiones de cadena**

Las expresiones de cadenas se forman con operandos que son cadenas de caracteres. Como CDS/ISIS no provee operadores de cadenas explícitos, una expresión de cadena siempre consiste de un operando solo, que puede ser uno de los siguientes:

- ./ **Literal incondicional:** tal como 'este es un texto'
- ./ **Selectores de campos:** que pueden incluir un comando de desplazamiento/longitud) Ejemplo.  $v26$ <sup>^</sup> $c$ <sup>\*</sup> $2.2$ );
- ./ **Funciones de cadena:** tal como S(v24,v25,v26)

#### • **Expresiones booleanas**

Las expresiones booleanas se usan para determinar si un conjunto de una o más condiciones es verdadero o falso, y el resultado de su evaluación es un valor de verdad. Los operandos de una expresión booleana pueden ser cualquiera de los siguientes:

- ./ **Expresiones relacionales:** que comparan dos valores y determinan si existe o no una cierta relación entre ellos, tal como mfn<10;
- ./ **Funciones booleanas:** tal como p(v24). que regresa un valor de verdad.

Las expresiones relacionales permiten determinar si una relación dada se verifica entre dos valores. La forma general de una expresión relacional es:

# **expresión-1 operador-de-relación expresión-2** donde:

**expresión-1** es una expresión numérica o de cadena operador-de-relación es uno de los siguientes:

- 
- 

= Igual <> No igual (diferente del < Menor que <= Menor o igual que

> Mayor que >= Mayor o igual que

: Contiene (puede ser usado solo en expresiones de cadena)

**expresión-2** es una expresión del mismo tipo que expresión-1, osea, expresión-1 y expresión-2 deben ser ambas expresiones numéricas o ambas expresiones de cadena.

Cuando se comparan expresiones de cadena, se aplican las siguientes reglas:

- l. Excepto por el operador : (contiene). las cadenas se comparan exactamente en la forma en que ocurren, o sea, las letras mayúsculas y minúsculas se comparan de acuerdo con el código ASCII que les corresponde (p.ej. A ser considerada menor que a).
- 2. Dos expresiones de cadena no son consideradas iguales, a menos que tengan la misma longitud. Si dos expresiones generan cadenas de diferente longitud que son id,nticas, caracter por caracter, hasta el total de la longitud de la más corta, entonces, la más corta ser considerada menor que la más larga.

El operador: (contiene). busca una cadena de caracteres (definida por expresión-2) en otra cadena (definida por expresión- 1). Si el segundo operando existe en cualquier parte del segundo operando, el resultado es Verdadero (TRUE). Este operador es insensible al hecho de que los caracteres se hallen en mayúsculas o minúsculas: por lo que las letras minúsculas se consideran iguales a su letra mayúscula correspondiente.

Por ejemplo, el resultado de: vlO : 'química'

ser Verdadero (True) si, y solo si, el campo 10 contiene la cadena química. en caso contrario, el resultado ser Falso (False). El segundo operando puede ser cualquier cadena o caracter, y

no necesita ser una palabra como tal. Por lo tanto, en este ejemplo, el resultado ser Verdadero no solo si el campo 10 contiene la palabra química, sino también si contuviera bioquímica. fotoquímicas, químicamente, etc.

Los operandos de una expresión booleana pueden combinarse con los operadores siguientes:

- *.!* **NOT (NO)** Este operador produce el valor Verdadero, si su operando es Falso; y el valor Falso, si su operando es Verdadero. El operador NOT solo puede usarse como operador unario. o sea, siempre se aplica a la expresión booleana que le sigue.
- ,/ **AND (Y)** Este operador produce el valor Verdadero si ambos operandos son Verdadero. Si cualquiera de los dos operandos es Falso, entonces el resultado ser Falso.
- ,/ **OR (O)** Este operador realiza una operación O-inclusivo. El resultado es Verdadero si cualquiera de los dos operandos, o ambos son Verdadero. En caso contrario, es Falso.

Al evaluar expresiones booleanas, y en ausencia de paréntesis, CDS/ISIS ejecutar las operaciones NOT en primer lugar, después las operaciones ANO, y finalmente las OR. Las series de dos o más operadores del mismo nivel, se ejecutan de izquierda a derecha.

Ejemplos de expresiones booleanas.

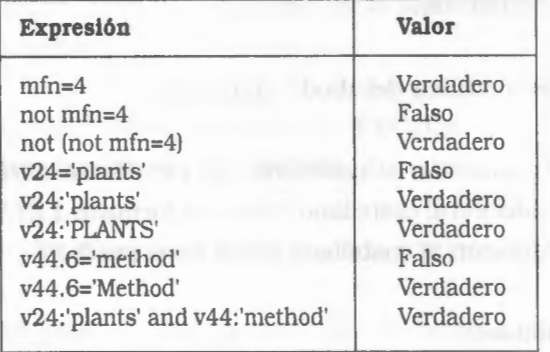

## • *P(selector de campo)*

La función P (presente), regresa Verdadero (True). si el registro que se está formateando contiene cuando menos una ocurrencia del campo o subcampo indicado por el argumento. Por ejemplo:

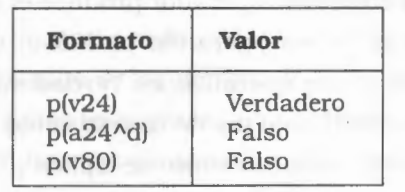

• *A(selector de campo)* 

La función A (ausente), regresa Verdadero (True), si el registro que se está formateando no contiene ninguna ocurrencia del campo o subcampo indicado por el argumento.

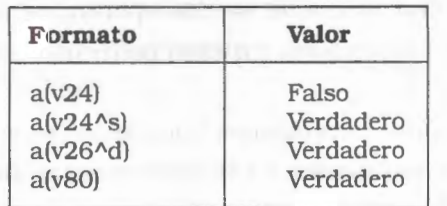

### • *ComandoIF*

El comando IF permite implementar formatos sensibles al contexto, o sea, formatos capaces de producir resultados que pueden variar, dependiendo del contenido del registro que se está formateando.

Se codifica del modo siguiente:

*IF* (traducción al castellano SI) condición THEN (traducción al castellano *entonces)formato-1 ELSE*  (traducción al castellano sino) *formato-2 FI* 

donde:

- ./ *condición* es una expresión booleana definida de acuerdo con lo indicado bajo «Expresiones booleanas»
- ./ *formato-1* es un formato de CDS/ISIS que será ejecutado si, y solo si la expresión booleana es Verdadero
- ./ *formato-2* es un formato de CDS/ISIS que será ejecutado si, y solo si la expresión booleana es Falso.
- ./ *La cláusula ELSE formato-2* es opcional y puede ser omitida.
- ./ Las palabras clave IF, THEN y FI son siempre obligatorias

Ejemplo:

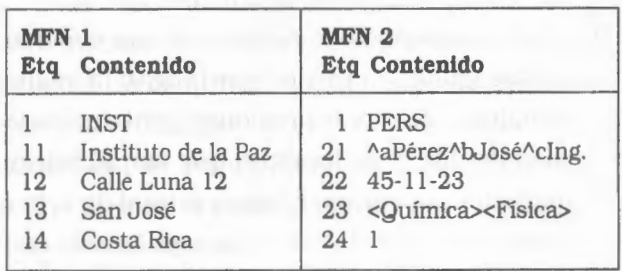

**Formato:**vl.'-',f(mfn,1,0) / mdl, if vl='INST' then vl  $1$ /vl2(4,4)/ v13(4,4)/v14(4,4)/else v21^c" ",v21^b" ", v21^a" " / "Fecha de nacimiento:" v22\*6.2,'.' ,v22\*3.2,' l 9'v22.2/ "Areas de interés: "v23/fi

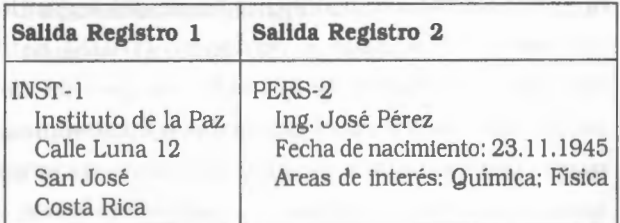

## Ejemplo:

Supongamos que tenemos una base de datos en la cual tiene ingresado libros y documentos, y para diferenciarlos uno de otro en el campo 1 se pone una letra D para los documento y L para los libros, y quiero que me muestre si son libros los campos 14, 20 y si son libros el 25 y 30.

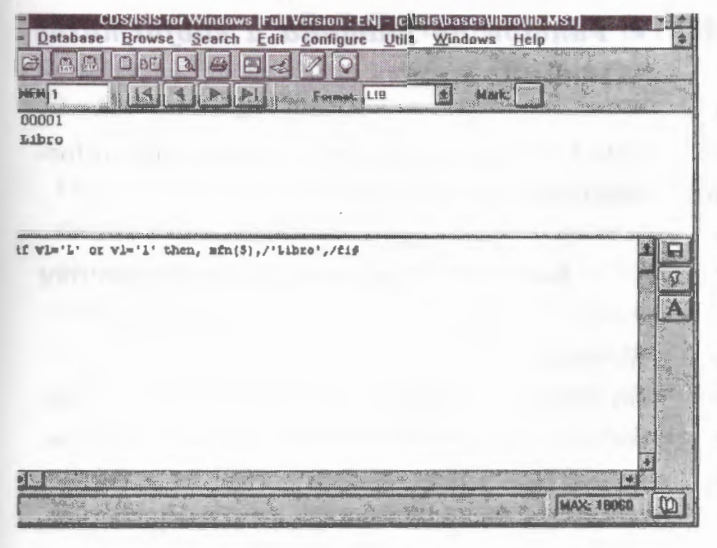

IF  $v1 = 'L'$  or  $v1 = ''$  then 'Libro :' v14 / v20 else 'Documento :' v25 / v30,FI

El formato me dice que si existe en el campo 1 una L (may) o una 1 (min) entonces es un libro y muestra los campos 14 y 20, sino es un libro pues no queda otra opción y muestra la palabra libro y muestra los campos 25 y 30.

# **¿Que es if anidado** ?

Es un **if** es la inclusión de un **if** adentro de otro para permitir decisiones complejas.

Los **ü** se colocan uno dentro del otro y la lectura es de afuera hacia adentro , que es la forma que va condicionando.

Supongamos que tenemos una base con libros y documentos, y cada uno de estos registro tiene lugar de procedencia e idioma. Quiero que para un libro de idioma portugués y de procedencia Brasil aparezca la leyenda «Pedir con una semana de anticipación».

- vl = Campo que identifica con L un libro y con D un documento.
- $v10 =$  Campo idioma.
- v20 = Campo lugar.

If  $v1 = "D"$  or  $v1 = "d"$  then If  $v10 = "Portugués"$  then v20="Brasil" then "Pedir con una semana de anticipación", fi,fi,fi

# *8.5* Funciones alfanuméricas

## • *Control de fecha* **-** *DATE*

Esta función regresa la fecha y/ o la hora actual.

*Sintaxis:* date{expresión numérica)

La expresión numérica que se brinda como argumento de esta función puede ser: 1,2 o 3.

Si indicamos 1, regresará la fecha y la hora de la siguiente forma: MM-DD-AA HH:MM:SS. Ejemplo: 07-04-98 19:55:05

Si indicamos 2, regresará sólo la fecha. Ejemplo: 07-04-98

Si indicamos 3, regresará sólo la hora. Ejemplo: 19:55:05

Debe notarse que estos datos se actualizan cada vez que se activa el formato, por lo cual, en el caso de un registro que permanece en pantalla mucho tiempo, el display de la hora no estará actualizado.

Ejemplo: 'MFN: 'mfn(4),c20, 'FECHA: 'date(2),c45,' HORA: 'date(3), /

producirá una cabecera en cada registro del tipo

MFN: 0001 FECHA: 07-04-98 HORA: 21:52:03

## • **Función** *extracción de cadena de caracteres* **-SS**

Esta función permite extraer una subcadena de una cadena de caracteres. La cadena mayor es seleccionada por el formato que se brinda como argumento de la función.

**Sintaxis:** ss(posición, longitud, formato)

- ./ *Posición:* indica el lugar en la cadena de caracteres desde la cual se quiere comenzar a extraer la subcadena.
- ./ *Longitud:* corresponde a la cantidad de caracteres que se desea extraer.
- ./ *Formato:* servirá para retornar la cadena sobre la cual se desea hacer la extracción.

#### Ejemplo:

ss(l,2,v3), extraerá los primeros 2 caracteres del campo 3.

ss(4,2,v3). extraerá los 2 caracteres que comienzan en la cuarta posición del campo 3.

Si bien el resultado de aplicar esta función es similar al que se obtiene al aplicar el comando de extracción de un fragmento de campo o de cadena ( \* y . ). se debe notar que aquí se indica la posición partiendo de O, por lo cual, usando el ejemplo anterior, v3\*4.2 , retornará una cadena diferente, de igual longitud pero desplazada un lugar a la derecha.

Otra diferencia es que en la función **ss,** los valores ·asignados a la posición y la longitud pueden ser expresiones numéricas, mientras que en el comando de extracción fragmentada los valores son constantes numéricas. Siguiendo con el ejemplo anterior es válido expresar ss(2+2,3-l,v3).

Ejemplo: Para extraer datos de una fecha normalizada. Si el campo fecha (v3) está normalizado 1998 09 04 ss(l,4,v3) extraerá 1998.

# • *Función de Llamada a subformatos (@NAME}*

Esta función permite incluir dentro de un formato otro formato externo.

**Sintaxis:** @(nombre del formato externo)

## Ejemplo:

En una base de datos con diferentes tipos de registros (por ejemplo: monografías, análiticas, series, etc.) puede resultar conveniente confeccionar los formatos de visualización para cada tipo por separado. Haciendo uso de la función @name, se puede llamar al formato que corresponde en cada caso a partir de condiciones establecidas.

If  $v5='m'$  then @monog fi, if  $v5='a'$  then @anal fi, if v5='s' then @serie fi

Para esta base de datos el campo 5 codifica el Nivel de descripción bibliográfica: 'm' es monográfico, 'a' es analítico, 's' es serie. Los formatos monog, anal y serie, han sido confeccionados para visualizar los registros correspondientes a cada nivel.

Otra forma de utilizar esta función puede ser estableciendo subformatos para porciones de formatos que se deberan repetir varias veces. Así se podría escribir una sola vez un formato y llamarlo tantas veces como se necesite. Por ejemplo para un formato llamado «editor» como el siguiente:  $("EDITOR: ", |; |+d47,v47^*, |, |v47^*%, |(|v48|)|)$ 

donde el campo 47^\* corresponde al editor, el campo 47Al al lugar de edición y el campo 48 al país de edición; la inserción de la función @editor en cualquier parte del formato destino, garantizará que estos campos se formateen siempre igual, logrando además un formato general más breve y claro.

# *8.6 Funciones por cruce de tablas codificadas*

## • *Función L(formato)*

La función Lusa el texto producido por el argumento como un término de búsqueda en el archivo invertido, y regresa el MFN del primer apuntador (posting), en caso de que lo haya. Antes de buscar en el archivo invertido, el termino es convertido automáticamente a mayúsculas. Si no se encuentra el término en el archivo invertido, el valor de la función es cero. La función L se usa normalmente en forma conjunta con la función REF, para implementar la búsqueda en tablas.

El formato presentado como argumento es ejecutado usando el modo de despliegue activo. Como regla general, debe utilizarse el mismo modo usado en la FST del archivo invertido.

#### • REF (expresión, formato)

La función REF permite extraer datos de un registro alterno del archivo maestro. El primer argumento es una expresión numérica que aporta el MFN del registro alterno a ser seleccionado, y el segundo argumento es el formato que debe ser aplicado a ese registro. Si el valor de expresión no corresponde con el MFN de un registro existente en la base de datos, entonces REF producir una cadena vacía (o sea ninguna salida).

La función REF es un instrumento muy poderoso, ya que permite juntar datos que en realidad están guardados en registros diferentes de la base de datos, y los hace aparecer al usuario como si estuvieran guardados en el mismo registro. En siguiente ejemplo, los registros 1 y 98 están ligados por la especificación en el campo 4 del registro 1, del MFN del registro asociado, que contiene el nombre del país en inglés y en español. A través del formato se puede entonces seleccionar cualquiera de los dos idiomas, simplemente especificando la etiqueta relevante en el registro asociado.

Además del hecho de que cualquier error de tecleo del MFN el registro asociado ocasiona el despliegue de datos incorrectos, puede requerirse tiempo para determinar el MFN correcto en cada caso.

#### Ejemplo:

Por ejemplo, es posible que el documento fuente del que se obtienen los datos ya contenga un código normalizado del país ('UK' en este ejemplo). El uso del MFN como liga al registro del país puede entonces requerir una consulta a un listado, o una búsqueda en la base de datos para descubrir que el MFN del registro correspondiente a 'UK' es el 98; sería mucho más conveniente poder indicar 'UK' en lugar de '98'. Esta posibilidad existe, y puede lograrse el mismo resultado mostrado en la figura, organizando la base de datos de modo tal que pueda aprovecharse la función L

La función L encuentra el MFN que corresponde a un término de búsqueda. Puede entonces usarse para convertir una cadena de caracteres (como 'UK') a un MFN. Para poder usar la función L, debe establecerse una relación única entre una cadena de caracteres y el MFN correspondiente; el archivo invertido provee este mecanismo. En este ejemplo por lo tanto, sería suficiente con invertir el campo 10 de los registros de 'país' para establecer una relación única entre el código del país y el MFN correspondiente (el concepto de único es importante, ya que la

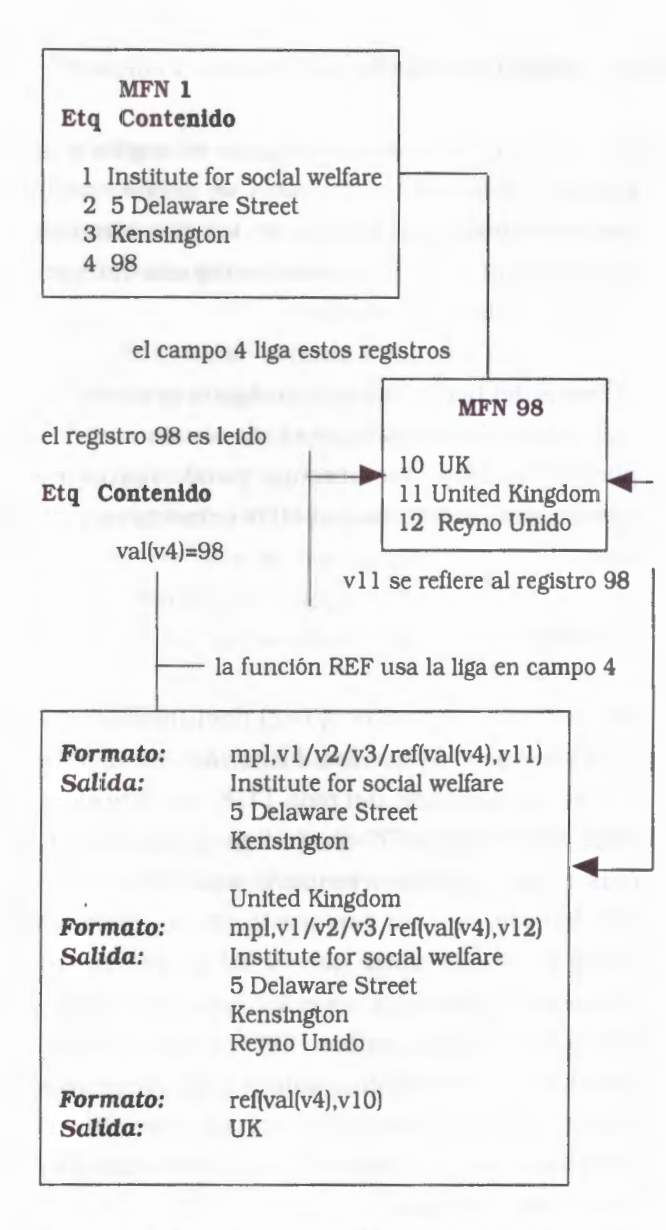

función L supone que la llave que está buscando tiene uno y solo un apuntador (posting).

Es responsabilidad del diseñador del sistema hacer que esta relación sea única, utilizando en caso necesario un prefijo de búsqueda como se indica en «FST para inversión».

## Ejemplo:

En el siguiente ejemplo se supone aquí que el campo 10 de los registros de 'país' se invierte con el prefijo 'CC='.

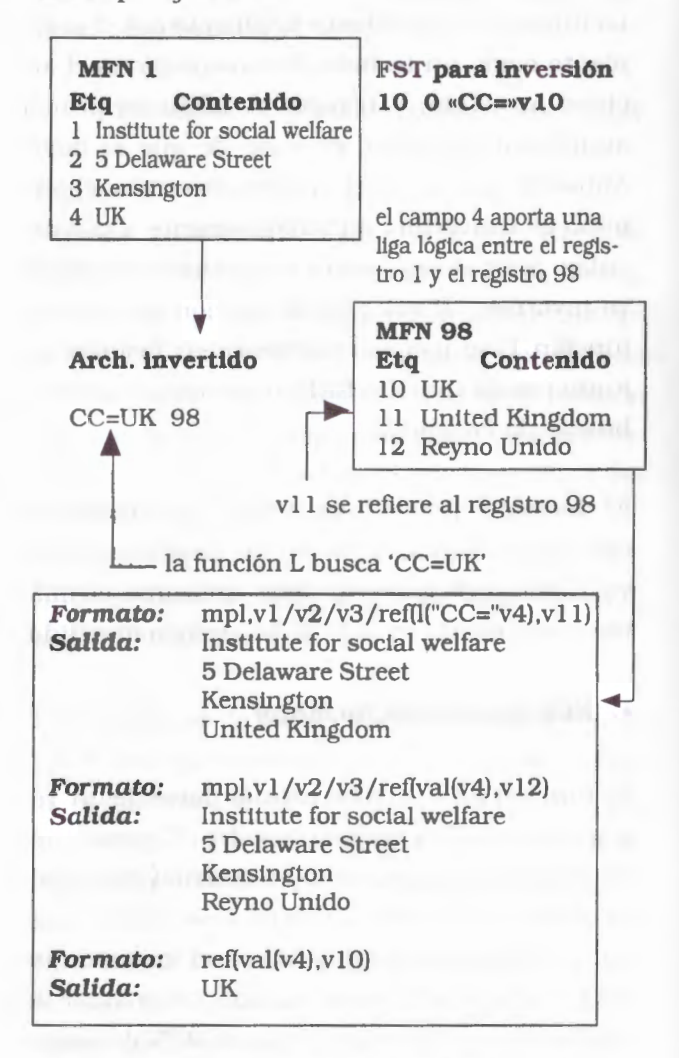

En un formato pueden usarse tantas referencias a la función REF como se desee, siempre y cuando el límite de salida (o sea el tamaño del área de trabajo) no sea excedido. Este límite es actualmente de 8.000 caracteres. Nótese que esta limitación es una restricción de implementación, más que una restricción del lenguaje de formateo.

# *8.* 7 *Comandos de formateo ambiente gráfico*

Esta es la primera implementación de comandos específicos introducidos en WinlSIS para simplificar la construcción de formatos WYSIWYG. Ellos pueden cambiar en el futuro para que sean más flexibles y poderosos. Los formatos RTF antiguos seguirán trabajando sin cambios.

Los formatos existentes son desplegados usando la fuente de Windows «Courier New», para simular en este ambiente gráfico la pantalla basada en caracteres DOS. Esto es para dar la correcta interpretación de los comandos de sangría en los formatos. Usando fuentes proporcionales no se le da significado a una sentencia como la siguiente: *«Indent first line* by 5 characters», porque cada caracter tiene un ancho distinto (proporcional). De todos modos, se puede espcificar a WinlSIS que se desea que algunos caracteres aparezcan en **Bold** o Italic <sup>o</sup> Subrayado. sin importar el tipo de fuente que se está usando.

Por el contrario, especificar tamaños diferentes de letras es como usar fuentes proporcionales. En tonces, hay que ser cuidadosos cuando se usan con comandos de sangría..

Como se describe debajo, WinISIS da algunas palabras claves para controlar la sangría de los párrafos.

## • **Comandos de Formateo de Caracteres:**

Consiste en un conjunto de comandos, códigos o palabras de control que preceden al texto permitiendo activar un atributo específico concerniente a la apariencia de los caracteres del texto (fuente, tamaño, color, estilo). La siguiente tabla muestra el comando y su función:

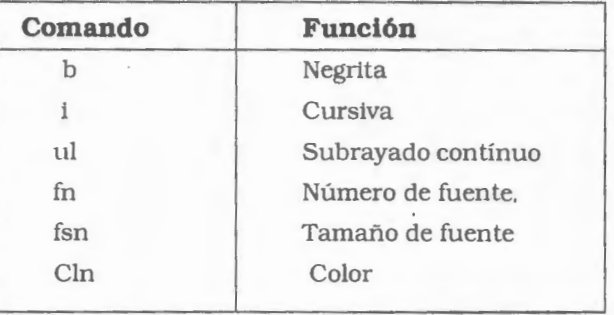

Donde n, en los comandos fn y cln, es la fuente o color definido en las respectivas tablas.

El tamaño n de fuente (fsn) debe ser indicado por el doble de puntos que se desea obtener. Así para obtener caracteres de 10 puntos se debe tipear fs20.

Todos los comandos actúan inmediatamente. Si se activa el tipo de letra negrita, no se puede desactivar y el resto del formato aparecerá en negrita. Esto es para evitar otros códigos de desactivado. Sin embargo, se puede controlar el activado y desactivado de comandos (de párrafos y caracteres) usando llaves que determinan el grupo al cual se aplican.

Ejemplo: VIO, V20/{m(l000,0), f2, fs20,b,V24}/V30

Los comandos m, *f. js* y b son comandos que se aplican al campo 24.

#### • **Tabla de fuentes**

Las fuentes pueden ser listadas en un área de control al comienzo del formato. Si no, se usará una tabla de fuentes predefinidas, donde la primera (fuente número O) se refiere a Courier New, la segunda (fuente número 1 ) a fuente Arial.

Al comenzar el formato se deben definir las fuentes y la tabla de colores utilizadas. Posteriormente pueden usarse haciendo mención a la fuente deseada. La tabla de fuentes comienza con el comando **fonts,** cada definición de fuentes va encerrada entre paréntesis. Una fuente (tipo de letra) es definida por la familia y su nombre Cada definición de fuente debe estar encerrada entre paréntesis:

Primero defina el tipo de letra con el comando fonts (familia, fuente...):

### Ejemplo:

fonts((roman,Times New Roman).(swiss,Arial) ... )

El orden en el cual las fuentes están listadas representa su número de referencia. En el ejemplo anterior la fuente O (cero) era Times New Roman mientras la fuente 1 Arial. Las familias de fuentes son listadas a continuación:

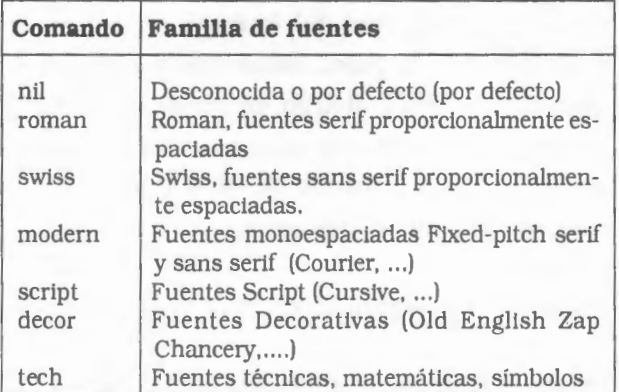

Cuando se visualiza una base de datos con un formato normal existente, CDS/ISIS para Windows usará una de las fuentes no proporcionales más comúnmente usadas True Type Courier New, por todas las razones explicitadas anteriormente. Cambiar el aspecto de los registros no es dificil, por ejemplo supongamos que se da el siguiente formato:

Un formato como éste:

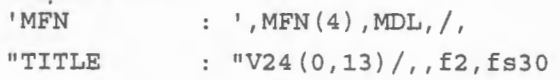

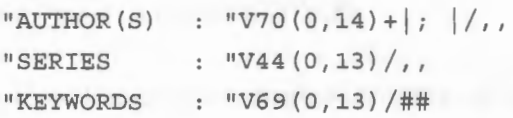

produce esta salida:

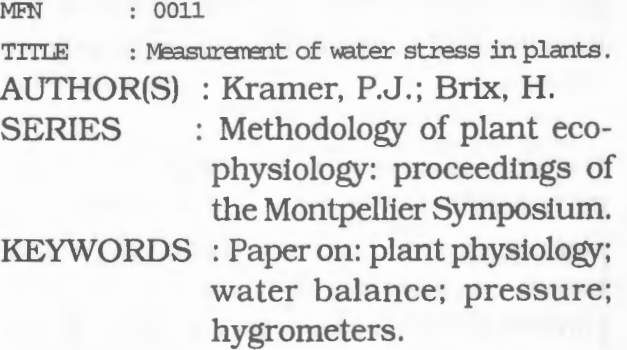

El formato cambia el tipo de letra y el tamaño, produciendo variaciones en la tabulación del antiguo formato. En este momento se deben utilizar las nuevas posibilidades del lenguaje de formateo de Winisis. Para obtener presentaciones gráficas y en color deben combinarse los nuevos comandos con el lenguaje de formateo de CDS/lSIS.

Si se desea resaltar el título del libro almacenado. Se puede elegir qué aspecto darle. Por ejemplo, si se elige escribir en estilo bold osea negrita, entonces debe cambiarse el formato como sigue:

'MFN: ', MFN(4)/MDL, b, "TITLE: "V24(0,13) /"AUTHOR(S) : 11 V70(0,14)+1; I/##

Visualización:

MFN : 0011

TITLE : Measurement of water stress in plante, **AUTHOR(S)** : **Kramer, P.J.; Brix, H.** 

El campo V24 aparecerá en negrita, y también los campos siguientes (en el ejemplo, el campo de AUTORES). Para aplicar el atributo de negrita solamente al campo 24, éste debe ser encerrado en un grupo por medio de las llaves { }:

'MFN : ', MFN(4) /  $MDL, {b, "TITLE}: "V24(0, 13)]$ "AUTHOR(S) : " V70(0,14)+|;  $|/#$ 

Entonces el registro se verá:

MFN : 0011 TITLE : Measurement of water stress in planta. AUI'HOR(S) : Kramer, P.J.; Brix, H.

## • **Grupos/ Stack** { }

Todos los comandos actúan inmediatamente, entonces, por ejemplo si se activa el tipo de letra bold, no se puede desactivar y el resto del formato aparecerá en bold. Esto es para evitar otros códigos de desactivado. Se puede controlar el activado y desactivado de atributos usando llaves {}

Así, la llave izquierda indica que el texto subsiguiente puede tener diferentes atributos y la llave derecha cancela cualquier cambio restaurando los atributos que estaban activos antes de la llave izquierda. Este procedimiento se llama stack.

Un grupo aplica formatos a objetos delimitados. Por ejemplo, si en un formato cualquiera se activa el tipo de letra negrita (bold}, el resto del formato aparecerá en negrita. El activado y desactivado de atributos se puede controlar usando llaves { }, de este modo los atributos funcionarán solamente para ese grupo. La llave izquierda { indica que el texto subsiguiente puede tener diferentes atributos y la llave derecha } cancela cualquier cambio, restaurando los atributos que estaban activos antes de la llave izquierda. Este procedimiento se llama grupo  $(s<sub>t</sub>)$ .

Suponiendo que se desea que la etiqueta («TITLE») aparezca en italic mientras que el contenido aparezca en negrita-bold:

#### Formato:

'MFN : ', MFN(4) /MDL, {if  $p(v24)$  then {i, 'TITLE : '}, b fi  $V24(0, 13)$  } / "AUTHOR(S) : "  $V70(0, 14) + |; | /##$ 

Visualización:

MFN : 0011

*TITLE :* **Measurement of water stress** in **planta.**  AUI'HOR(S) : Kramer, P.J.; Brix, H.

Se deberían usar dos grupos para restringir el campo de acción de los códigos **i y b.** 

Con otro grupo se podría indicar que el MFN aparezca en bold y subrayado.

#### Formato:

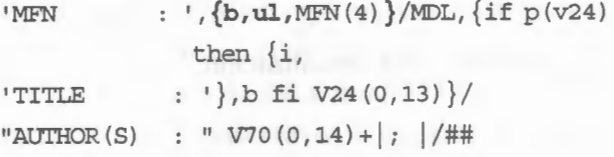

Visualización:

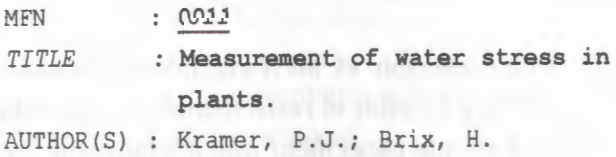

Como se ve, se pueden definir fácilmente diferentes atributos de caracteres, combinarlos, y dar un aspecto nuevo a un formato existente sin hacerlo complicado usando fuentes proporcionales raras pero a menudo bonitas.

#### • **Fuentes proporcionales**

Si se desea usar la tabla de fuentes por defecto (sólo tres fuentes en esta implementación), simplemente se deben usar las fuentes que se proveen.

Esta es la tabla por defecto para esta versión de CDS/ISIS para Windows:

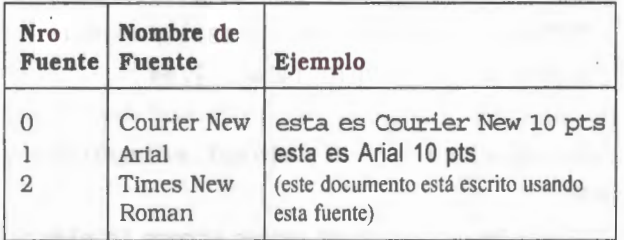

Esta es la misma tabla de fuentes pero declarada con sentencias de formateo de Winisis: fonts ( (modern, Courier New), (swiss,Arial))

Suponer que se da el siguiente formato:

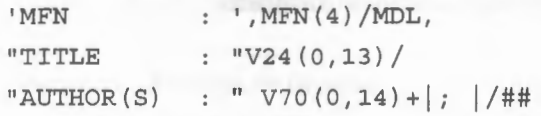

que produce esta visualización:

MFN : 0011 TITLE : Measurement of water stress in plants. AUIHOR(S) : Kramer, P.J.; Brix, H.

Se decide escribir el MFN usando la primera fuente (O), y escribir el resto usando la segunda (1) . No hay que especificar que inicialmente se desea usar la número cero, porque esta es, normalmente, la fuente por defecto.

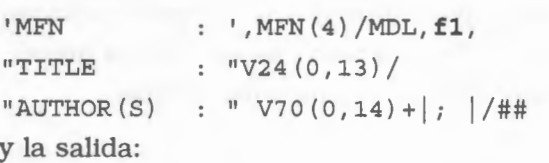

MFN : 0011

TITLE : Measurement ofwater stress in plants. AUTHOR(S): Kramer, P.J.; Brix, H.

Si se deseara cambiar el tamaño del campo de titulo a 15 puntos, se deberá escribir **fs30** antes del campo 24, pero para que el resto del registro se visualice en el tamaño anterior, esta modificación debe ser encerrada en un grupo o un stack.

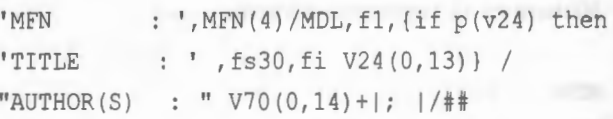

La visualización será la siguiente:

MFN : 0011

TITLE : Measurement ofwater stress in plants. AUTHOR(S): Kramer, P.J.; Brix, H.

## • **El comando FONTS**

Define la tabla o *set* de fuentes a ser usado en su formato. Las fuentes pueden ser listadas en un área de control al comienzo del formato. De lo contrario se usará una tabla de fuentes predefinida (Parámetro 110 del SYSPAR.PAR: Courier New como fuente O y Arial como fuente 1).

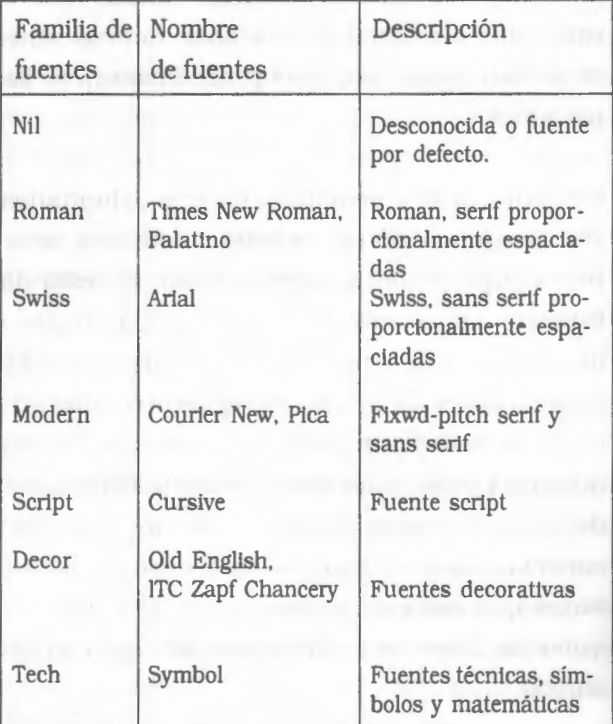

Una fuente se define con la palabra FONTS seguido de un paréntesis donde se especifican (también entre paréntesis) los pares correspondientes a la **familia** y al **nombre** de la fuente.

# En símbolos:

FONTS ((familial. fuentel).(familia2, fuente2). ... ).

## Ejemplos:

FONrS ((roman, Times New Roman),(swiss, Arial))

La primera fuente (fuente O) queda determinada por la familia de la fuente (roman en este caso) y el nombre de la fuente (Times New Roman). ambos encerrados entre paréntesis. La segunda fuente (fuente 1) esta formada por el par cuya familia es swiss y el nombre es Aria!.

## FONTS ((modern, Courier New).(swiss, Arial)).

Se puede definir la tabla de fuentes propias escribiéndola en el archivo de formato. Para hacer esto, hay que escribir un encabezamiento personalizado, en lugar del encabezamiento por defecto. Suponiendo que se desee usar la fuente Times New Roman y la fuente Symbol en este orden. La tabla debe ser escrita como sigue:

fonts ( (roman, Times New Roman), (tech, Symbol))

El nombre de las fuentes corresponde al nombre que se puede ver en cualquier ventana de selección de fuentes de Windows. La numeración de las fuentes es dada automáticamente en orden ascendente comenzando de O (cero). Ahora se debería tener un formato como el siguiente:

fonts((roman, Times New Roman), (tech, Symbol))'MFN :  $', MFN(4) MDL, "TITLE : "V24 (0, 13) /$ "AUTHOR(S) : "  $V70(0,14)+$ ;  $|}/$ ##

Suponiendo que se desea que el MFN sea precedido por un punto:

```
fonts((roman, Times New Roman),
(tech, Symbol)), \{f1, ''.',\}, 'MFN
                                     \sim', \text{MFN}(4)/\text{MDL}, \text{''TITLE} : "
V24(0, 13)/"AUTHOR(S) : " V70(0, 14) + |;1/ ##
```
Como no se ha especificado el tamaño de los caracteres, entonces, en este caso el tamaño por defecto es de 12 pts (fs24) .

Este es un ejemplo de salida:

•MFN : 001 TITLE : Using Arial font AUTHOR(S) : !SIS Developers Team

# • *Comandos de sangría* **y** *tabulación*

El comando para hacer sangrías (indentar) es **m.** Al usar fuentes proporcionales o fuentes con distintos tamaños, los comandos de sangrías usados en la versión de DOS pierden valor.

El comando tiene la siguiente sintaxis: m(line-indent, first-line-indent)

Significa: m(desplazamiento-a-la-derecha, desplazamiento-primera-linea)

El comando para tabular es **tab, \tab** si se utiliza dentro de un literal. Puede utilizarse también **"\txtwip",** 

La unidad de medida en !SIS para Windows son los twips en vez de los caracteres. En lugar de usar comandos normales de sangría se pueden definir tabuladores, como si se estuviera trabajando con un procesador de textos. Así, cuando se use un código de tabulación se podrá posicionar el texto a cierta distancia del margen izquierdo. De la misma forma, se puede definir una sangría para la primera línea del párrafo y otra distinta para el resto, usando uno de los siguientes códigos específicos:

Los valores de desplazamiento deben ser fijados en twips. Un twip es la vigésima parte de un punto. Hay 1440 twips en una pulgada y 567 twips en un centímetro. La mejor manera de ver cómo funcionan es en un formato.

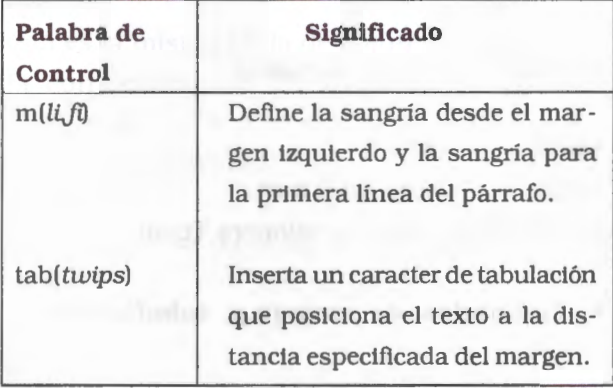

Un párrafo es una secuencia de texto que finaliza con un retorno de carro. Cuando se usan fuentes proporcionales o diferentes tamaños de fuentes , los comandos de sangría de CDS/ISIS pierden su significado. WinlSIS da un nuevo comando poderoso **m** que permite simplificar algunos formatos.

**Ejemplos:** Suponga que tiene el siguiente formato de la versión CDS/ISIS para DOS:

```
MFN(4)/MDL, "CONFERENCE : "V12(0,13)/"TITLE
V24(0, 13) /"AUTHOR(S) : "V70(0, 14)+1; 1/"EDITION 
: "V25(0 , 13)/ 
"IMPRINT : "V26(0,13)/"COLLATION : "V30(0,13)/
"SERIES : "V44(0,13)/"NOTES : "V50(0,13)/
"CORP. BODY : "D71, (V71(13, 13) /) / "ADDED CONF : "D72,
(V72'( 13 , 13) / ) / "OTHER TITLE : "D7 4, (V74 ( 13 , 13) /) / 
"OTHER LANG : "D76, (V76^* (13, 13) / ) /"KEYWORDS : "
V69 (0, 13)
```
produce **la** siguiente salida:

 $0011$ 

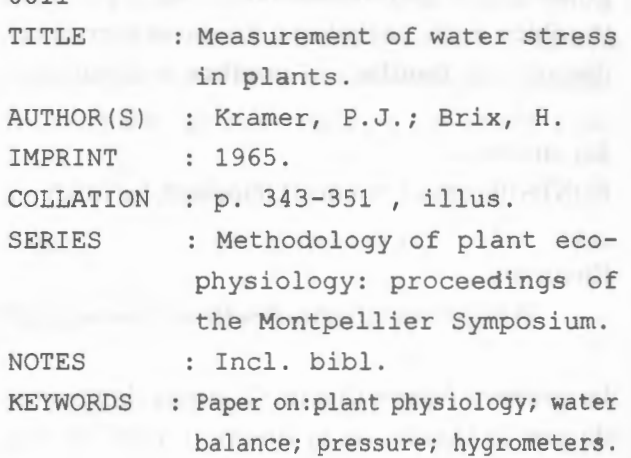

Este formato se puede simplificar borrando todos los comandos de sangría anteriores y añadiendo el comando **m** al comienzo :

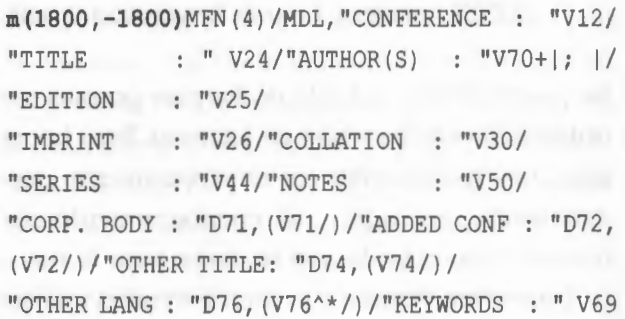

Con el formato modificado se obtiene el mismo resultado.

En particular m(l800,-1800) significa que:

- ./ se coloca una sangría en todas las líneas de 1800 twips desde el margen izquierdo.
- ./ se coloca una sangría en la primera línea de cada párrafo de -1800 twips, cancelando la sangría (1800-1800=0).
- **Nota:** En esta versión Winisis da sentido a los comandos normales de sangría de CDS/ISIS valuando cada caracter en 127 twips.

Suponga que debe realizar la conversión de un formato usado con la versión DOS. La antigua sangria:

v16(10,10)

se indica en el comando m: m(1270,0)v16

La conversión es: 10\*127 = 1270.

Ejemplo •tx2000» indica que la primera parada de tabulación será en twip 2000.

Al analizar el caso de las fuentes proporcionales se estudió el siguiente ejemplo:

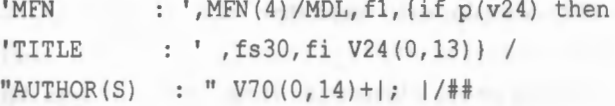

Cuya visualización será: MFN : 0011 TI1LE : Measurement of water stress in plants. AUTHOR(S): Kramer, P.J.; Brix, H.

¿Cómo lograr «alinear» los campos usando distintas fuentes proporcionales de diferente tamaño?

• Primero se debe reemplazar los espacios entre las etiquetas de campo y los dos puntos con el comando \ tab. El formato anterior quedará así:

 $'MFN\tab : ',MFN(4)/MDL, '\1 ',$ "TITLE\tab : \fs30 "V24, '\fs20 ', "AUTHOR(S)\tab : "  $V70(0, 14) + |; |/#$ 

El tamaño **tab** por defecto es de 720 twips, entonces la salida será:

MFN : 0011 TITLE : Measurement of water stress in plants. AUTHOR(S) : Kramer, P.J.; Brix, H. • El próximo paso es colocar un tabulador para alinear todos los **tabs.** Supóngase que se elige un tope de tabulado a 2000 twips desde el margen izquierdo, entonces:

**'\tx2000** MFN\tab : ',MFN(4)/MD1,fl, (if p(v24) then **'\tx2000** TITLE\tab : ' , fs30, fi\_ V24 (0, 13)) / **<sup>11</sup> \tx2000** AUTHOR(S)\tab : 11 V70(0,14)+1; 1/##

Todos los caracteres de tabulado desplegados antes de esta distancia, serán alineados a este tope. La visualización será:

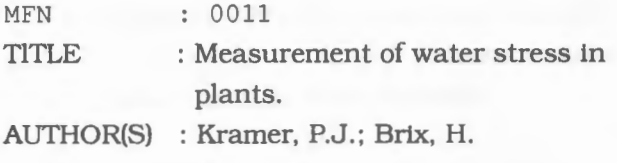

Como puede verse en el resultado, el número de MFN no está alineado, porque los espacios en Courier New son diferentes a los espacios en Times New Roman.

**Nota:** Tabulaciones múltiples no están bien implementadas en esta versión de Winisis.

¿Qué ocurre si se tienen dos o más palabras entre los literales? Winisis tabularía a partir del espacio entre ambas palabras, provocando una •discontinuidad» en la visualización. El siguiente ejemplo analiza esta situación, a partir de un formato levemente más complejo que el anterior:

```
, fl, 
'\text{tx2000 MFN}\tab : ',MFN(4)/MDL, {if p(v24)
then 
'\tx2000 TITLE\tab · ' , fs30, fi V24 (O, 13)) / 
"\tx2000 AUTHOR(S)\tab : " V70(0,14) + | ; | /
"\text{tx2000 DATE\tab{}: "V26<sup>o</sup>c(0,14)}/"\text{2000 NOTES\tab : " v50(0,14)}/#
```
cuya presentación será:

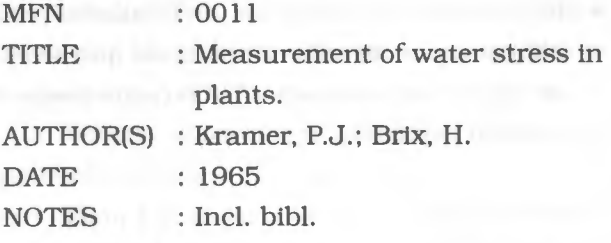

En caso de modificar el preliteral «TITLE :» agregándole la palabra «SHORT» (este ejemplo es totalmente arbitrario y es usado aquí exclusivamente con fines didácticos):

, fl,

```
'\tx2000 MFN\tab
                                  : \cdot, MFN(4)/MDL, {if}
p(v24) then
 \tx2000 SHORT TITLE\tab : ',fs30,fi
V24 (0, 13) /
"\tx2000 AUTHOR(S)\tab : " V70(0,14)+|;
1/<sub>2</sub> - The Company of the Company of the Company of the Company of the Company of the Company of the Company of the Company of the Company of the Company of the Company of the Company of the Company of the Company of the 
"\text{tx2000 } \text{DATE}\tab : "V26\textdegree(c), 14) /"\tx2000 NOTES\tab : " v50(0,14)/##
```
#### produciría

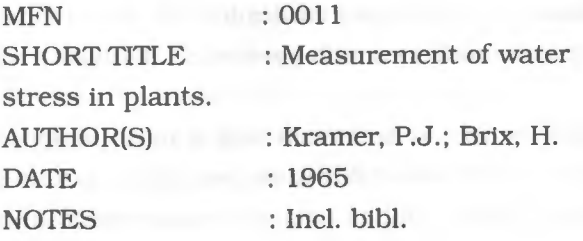

alterando la tabulación. Para solucionar este (d)efecto, las palabras del literal deben ser encerradas entre llaves { }, del siguiente modo:

```
, fl,
\text{'tx2000 MFN}\tabcoloneqq: \text{',NFN(4) /MDL, \{if}p(v24) then 
' \tx2000 {SHORT TITLE}\tab : ' ,fs30 ,fi 
V24 (0, 13) } /
" \text{UX2000 AUTHOR(S)} \tab : " V70(0,14)+|;1/ • \sim"\tx2000 DATE\tab : " V26^{\circ}c(0, 14) /"\tx2000 NOTES\tab : " v50(0,14)/##
```
Entonces el resultado estaría «alineado» de este modo:

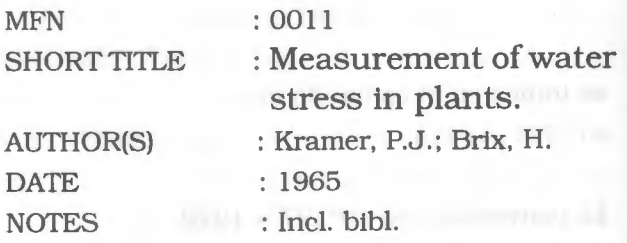

## • **Comandos de alineación**

#### ./ **Centrado:**

La instrucción **qc** centra dinámicamente en la ventana. Por ejemplo, este formato

'MFN\tab : ', MFN(4)/MD1, ' \fl **',qc,**  "TITLE\tab : \fs30 ", V24, '\fs20 / "AUTHOR(S) \tab : " V70+ | ; | / # #

produce la siguiente salida:

MFN : 0010

TlTLE : Modifications to the relative turgidity technique with notes on its significance as an index of the internal water status of leaves. AUTHOR(S) : Slatyer, R.O.; Barrs, H.D.

MFN : 0011 TITLE : Measurement of water stress in plants. AUTHOR(S) : Kramer, P.J.; Brix, H.

./ **Justificación:**  La instrucción **qj** justifica el texto.

## Por ejemplo, este formato:

'MFN \tab: ', MFN(4)/MDL ,' \fl **',qj,**  "TITLE\tab : \fs30 ", V24, '\fs20 ', / 11AUTHOR(S)\tab : 11 V70+1; 1/##

#### produce:

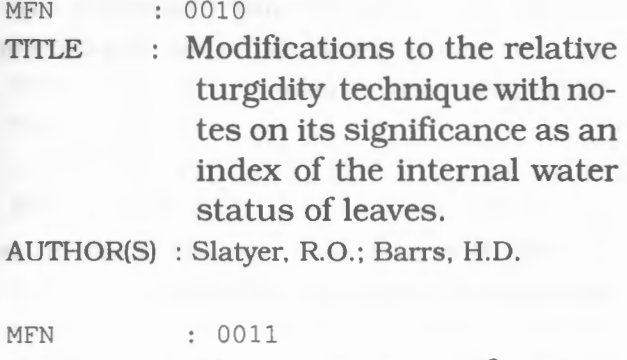

TITLE : Measurement of water stress in plants.

AUTHOR(S) : Kramer, P.J.; Brix, H.

## ./ **Alineación a la derecha:**

Para alinear a la derecha existe la instrucción **qr,** que debe incluirse encerrada entre literales o comillas simples · · y con un espacio adicional, como muestra el ejemplo siguiente.

 $'MFN\tab : ', MFN(4)/MDL, '\1' , '\qr '$ "TITLE\tab : \fs30 ", V24, '\fs20 ', / "AUTHOR(S ) \ tab " V70+ I ; I /##

Este formato da como resultado:

#### MFN : 0010

TITLE : Modifications to the relative turgidity technique with notes on its significance as an index of the internal water status of leaves.

AUTHOR(S): Slatyer, R.O.; Barrs, H.D.

#### MFN : 0011

TITLE : Measurement of water stress in plants.

AUTHOR(S) : Kramer, P.J.; Brix, H.

## ./ **Cajas (box):**

El comando **box** permite dibujar una caja alrededor de un párrafo. El color de esta «caja» puede ser cualquiera de los colores entre O y 19 (véase el parámetro 142 del SYSPAR.PAR). El color está designado en la paleta de colores de Windows.

¿Cómo recuadrar? RTF arma una caja dentro de un «Enter duro», también se debe considerarse que la Vuelta de línea (la / es un enter, y las} que cierran un .RTF son «duros»).

Box arma una caja alrededor del texto, con un color indicado, en el párrafo (la marcación del párrafo la produce la/). Si se desea que la caja abarque más de un párrafo, se debe forzar que el texto fluya al renglón siguiente sin salir del párrafo, evitando el uso de la/. Para solucionar este problema se utilizan las sangrías.

Este es un formato con la instrucción **box:** 

```
' MFN
              : ', \text{MFN}(4) /MOL , 
\{ , b, "CONFERENCE : "V12 (0, 13) /{box(18)}, "TITLE
{ul,b}: "V24}, v24/"AUTHOR(S) : "V70[1..3]+|; |/
```
Con este formato, el registro se visualizaría así:

#### MFN : 0002

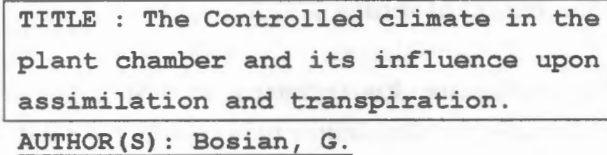

#### • **Tabla de color**

Se pueden utilizar diferentes colores para mostrar los registros. La información sobre color está contenida en el grupo de tabla de colores. El código **cols** encabeza este grupo. Aquí se deben especificar tres valores para cada color (rojo, verde y azul, en el rango 0-255) que corresponden a los índices de color usado por Microsoft

Windows para definir la cantidad de rojo, verde y azul que componen un color.

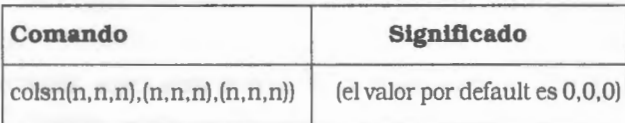

Winisis especifica de esta manera los colores en la tabla:

**cols ( (rojol,verdel,azull),(rojo2,verde2,azul2),** .... )

Para seleccionar un color se puede utilizar la instrucción **el.** 

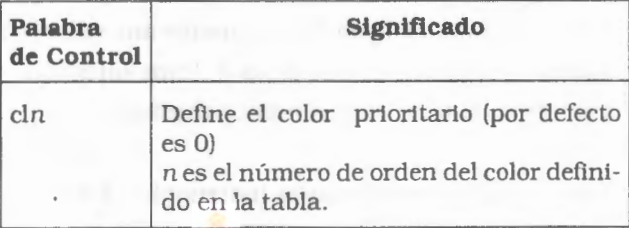

Cada definición debe estar encerrada entre paréntesis. El ejemplo siguiente define dos colores, el color O como negro y el color 1 como azul.

### $cols ((0, 0, 0), (0, 0, 255))$

Si no se define un color (Ej. el color número 3). WinlSIS tomará por defecto la paleta de Windows. El color 3, por ejemplo, corresponde por defecto al verde.

Normalmente, los registros se despliegan en negro. Se pueden definir más colores para dar a los registro un aspecto más agradable. Los colores se componen con una mezcla de los tres colores básicos: verde, rojo y azul. Los extremos son negro (0,0,0) y blanco (255,255,255). Los colores no tienen nombre, hay que referirse a ellos con su número de índice. Los índices comienzan de O (cero)

**Nota:** *Si se desea personalizar la tabla de colo* res, se debe definir también una tabla

#### *personalizada de fuentes*

Suponer que se desea definir tres colores : negro, azul oscuro y rojo oscuro. Se debe escribir la siguiente tabla de color:

 $\text{cols}((0, 0, 0), (0, 0, 128), (128, 0, 0))$ 

y debe insertarse en el formato. También se debe escribir una tabla de fuentes.

Ahora el formato se verá:

fonts ( (roman, Times New Roman), (tech, Symbol)) cols ( (O, O, 0), (0, O, 128), (128 , O, 0)) 'MFN : '{cl1, MFN(4)}/MDL, if p(v24) then  $\{$  'TITLE : ', cl2,  $V24(0, 13)$ }fi/ $\{if$  $p(v70)$  then ' AUTHOR(S) : ',  $c11, V70(0, 14) + j$ ;  $|/fi$  ##

En el ejemplo, **cl2** es el segundo color.Las etiquetas aparecerían en negro. MFN y Autor aparecerían en azul y la cadena de título en rojo, de este modo:

MFN: 0011

TlTLE : Measurement of water stress in plants. AUTHOR(S): Kramer, P.J.; Brix, H.

Otro formato con más colores:

```
fonts ( (roman, Palatino), (swiss, Arial) ),
\cosh \left( \left( 0, 100, 0 \right) \right), \left( 255, 0, 0 \right), \left( 100, 100, 100 \right),
(10,100,255)), clO, 
'MFN : ', MFN (4) /MDL, "CONFERENCE :
"Vl2(0,13)/,cll 
"TITLE "V24(0,13)/"AUTHOR(S) 
"V70(0,14)+|; |!/, cl2
"EDITION : "V25(0,13)/"IMPRINT
"V26(0,13)/,cl3 
"COLLATION : "V30 (O, 13) / " SERIES 
"V44(0,13)/,cl2,
```

```
"NOTES
             : " V50(0, 13) / " CORP. BODY :
"D71, (V71(13,13)/)/
"ADDED CONF : "D72, (V72(13,13)/)/" OTHER
TITLE: "D74, (V74(13, 13) / ) /
" OTHER LANG : "D76, (V76^* (13, 13) / )/"KEYWORDS : "V69(0, 13)/#
```
En este formato, luego del comando **cols** apare*ce* la instrucción **clO** (primer color). luego se activa para las etiquetas y campos de título y autor **cll** (segundo color) y así sucesivamente.

Este formato se visualizará de la siguiente manera:

MFN : 0011 TITLE : Measurement of water stress in plants. AUTHOR(S): Kramer, P.J.; Brix, H.

IMPRINT : 1965. COLLATION : p. 343-351, illus. SERIES : Methodology of plant eco-physiology: proceedings of the Montpellier Symposium. NOTES : Incl. bibl. KEYWORDS : Paper on: plant phisyology; water balance: pressure; hygrometers.

Si no se provee una tabla de colores, se usará por defecto la paleta de colores de Windows.

# *8.8 Comandos* de *hipertexto*

A partir de Winisis dentro de los formatos de ISIS se podrán realizar hipervínculos llamados hipertexto.

Se denomina hipervínculo o hiperenlace a la posibilidad de abrir a partir de una palabra, frase o gráfico indicado una nueva ventana con solo hacer clic con el mouse y mostrar un nuevo texto referente al indicado en el vínculo.

Un ejemplo claro de lo que es hipertexto son las ayudas de cualquier programa en Windows en las que a partir de una palabra dentro de un texto, (la cual esta marcada en general con color verde, subrayada y que al pasar el puntero del mouse sobre ella se transforma en una mano). se abre una nueva ventana o permite navegar para observar un nuevo texto.

Tales términos o hiperenlaces en Winisis se definen en el formato usando el siguiente comando: • *UNK ((descriptor},acción}* 

Donde:

./ **descriptor:** es un formato o leyenda que describirá al usuario la acción que será tomada al hacerle clic. Su presentación será en color 2 (cl2) y subrayado simple (color verde por defecto)

El descriptor puede ser un texto cualquiera, que deberá estar encerrado entre comillas simples, o un formato cualquiera. Ejemplos:

LINK(('Mostrar Gráfico'). acción a ejecutar) LINK(('Mostrar ',v7).acción a ejecutar) LINK((v21).acción a ejecutar).

./ **Acción:** representa el comando que debe ser ejecutado cuando el usuario hace clic en el descriptor. Este no será visualizado, y para ejecutarlo se utilizan comandos especiales que luego se explicarán.

Los nuevos comandos hipertextuales, le permitirán:

Ejecutar archivos de multimedia desde un formato Winisis. Estos archivos pueden ser de sonido, videos o gráficos.

Realizar vínculos con otras bases ejecutando formatos en ventanas adicionales que aparecerán en pantalla. Manejar ventanas adicionales. dependientes del registro o de la base.

Todos los comandos hipertextuales contienen una **acción. la cual debe ser escrita en mayúsculas y debe ser seguida de un espacio.**  En algunos casos algunos caracteres especiales deben ser reemplazados para que el comando ejecute la acción. Por ejemplo si se desea ejecutar un archivo de música deberá independientemente del comando utilizado darle al sistema la dirección del archivo, que puede ser por ej: **c:\wisis\musica\piano.mid.** El siguiente cuadro que indica que caracteres deben ser reemplazados y por cuales:

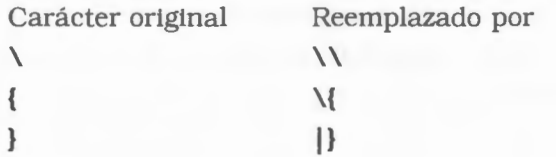

Se puede ver entonces que la dirección del archivo posee el carácter \ y se debe entonces reemplazar por \\ (en la tabla primera fila), quedando entonces la nueva dirección como: c:\ \wisis\ \musica\ \piano.mid

También que si bien los comandos deben ser escritos siempre en mayúsculas, no ocurre lo mismo con las direcciones o nombres de archivo.

Este es un ejemplo de formato hipertextual:

link ( ('Show bitmap' ), 'action to be performed')

# esto se verá como sigue: Show bitmap

Los comandos hipertextuales son aquellas órdenes que se colocarán dentro del comando principal LINK y que ejecutarán la ACCION del mismo. Deberán ir siempre entre comillas simples excepto aquellas direcciones o nombres que sean leidos desde un campo de !SIS. Esto podrá verse en los siguientes ejemplos.

#### • CMD string:

Ejecuta el programa Windows o DOS indicado en *comando* **o** *acción a ejecutar* (al igual que la opción «F'ile-Rum en el Administrador de Programas) . El comando a ejecutar debe incluir los parámetros apropiados para que el programa se ejecute. Nótese que para que Windows encuentre el programa a ejecutar, su camino o ubicación debe estar indicada en la declaración del PATH del archivo AUTOEXEC.BAT o se debe incluir en la orden.

' CMD pbrush c : \\winisis\\ab jan97 . bmp '

Esta acción ejecuta Windows Paintbrush (\windows\pbrush.exe) y permite abrir el archvio c:\winisis\ab\_jan97.bmp bitmap

Otro ejemplo. Suponer que se agregaron dos campos nuevos a la base de datos: v98 como nombre de utilitario y v99 como nombre de archivo. Si se desea ejecutar el utilitario cuyo nombre está almacenado en el campo v98 dando el contenido del campo v99 como argumento. Se debe escribir el siguiente formato:

#### Ejemplo:

link (( 'test'), 'CMD ', v98, ' ', v99)

y Winisis hará ello. Por ejemplo, si el campo v98 contiene  $"c:\\\myprog\\\winword\\\}$  winword.exe» **y el campo v99 contiene**  "d: \ \isis\docs\ \letterl. doc", **cuando se clickea en** test , **Winword abrirá el archivo**  "letterl.doc"

**Ejemplo:** Mpl, LINK ( ( 'Texto Completo'), 'CMD WinWord ', v10)

Esta acción muestra en pantalla el siguiente mensaje en color verde:

## **Texto Completo**

Eventualmente, si el usuario pulsa el botón en este texto (hace clic con el botón izquierdo del mouse). CDS/ISIS llamará (CMD) el programa Word y mostrará el documento cuyo nombre está en campo 10 (vlO). Por supuesto, si fuera necesario, se deberá incluir la ubicación del archivo.

En algunas máquinas y de acuerdo a como se tenga instalado Windows, el comando anterior no funcionará debido a que falta el PATH o dirección (el cual deberá estar entre comillas dobles), que permita al comando CMD encontrar el archivo que iniciará o ejecutará Word, el ejemplo siguiente es para una PC que tiene instalado Windows98 y Word97

#### Ejemplo:

Mpl, LINK ( ('Texto Completo'),' CMD "C:\\Archivos de programa\\Microsoft Office\\Office\\WINWORD.EXE" ', v10)

Obsérvese que igualmente fue necesario el reemplazo de la barra (\) pero que la dirección del Winword está entre comillas dobles.

#### $E$ *j*e $mp$ lo:

Mpl,LINK( ('Escuchar Música'), 'CMD MPlayer c:\\Winisis\\',v5)

Donde contenido del campo 5 es **musica.mid** 

#### O sino

Mpl, LINK ( ('Escuchar Música'), ' CMD Mplayer ' , v5)

Donde el contenido del campo 5 es **c:\ \Winisis\ \musica.mid** 

En ambos casos el texto mostrado en pantalla será:

### **Escuchar Música**

Al hacer el usuario clic sobre el texto. accionará el programa de multimedia de Windows el cual ejecutará la música del archivo Musica. mid. Aquí se puede ver que en el primer caso la dirección del archivo (el cual se encuentra en el directorio Winisis). se coloca dentro del comando LINK, y el contenido del campo solo posee el nombre del archivo musical, mientras que en el segundo caso el contenido del campo posee el nombre del archivo musical y su ubicación en el formato. También se puede observar como al indicar una dirección ya se procedió a reemplazar los caracteres especiales, según indica la tabla anterior. Ambos casos actúan de la misma manera.

Ejemplo: Mpl, LINK ( ( 'UNESCO WWW' ) , 'CMD Netscape ', v10)

La salida de pantalla de este comando será:

### **UNESCOWWW**

Al hacer el usuario clic sobre el texto, CDS/ISIS llamará (CMD) al programa Netscape y desplegará la Home Page del sitio de Internet cuya dirección está indicada en el campo 10 (vlO). Si por ejemplo, campo 10 contiene http://

www.unesco.org, Netscape desplegará la Home Page de UNESCO.

#### **Prueba**

Ejemplo: Mp1, LINK ( ( 'Mostrar Gráfico'), 'CMD pbrush ', v10)

Esta acción ejecuta Windows Paintbrush y permite abrir el archivo bitmap indicado en el campo 10 (vlO)

#### • COTO mfn-number:

Este comando permite dentro de la base activa (a la cual pertenece el formato en ejecución). trasladarse a otro MFN especificado en cualquier posición de la base.

El valor de MFN puede ser un número indicado en el formato o una expresión que retorne un número válido como **MFN.** Ejemplo:

link( ('test'), 'GOTO 'f (1 ('water')))

Esta acción va a la primera ocurrencia de «water» en la base de datos actual.

link ( ( ' test ' ) , ' GOTO 1' )

Esta acción va al primer registro de la base de datos activa.

#### • LGOTO <Término>:

Este nuevo comando trae implícita la relación mostrada en el último ejemplo del comando anterior, es decir que muestra el registro que corresponde al primer apuntador o posting del término indicado.

El término es un texto que será buscado en el diccionario.

Ejemplo: LINK(('Prueba'), 'LGOTO agua')

La salida de pantalla de esta orden será:

Si el usuario hace clic en este texto, CDS/ISIS mostrará el registro que corresponde al primer apuntador del término ·agua'. Nótese que como se indicó el ejemplo tendría el mismo efecto que:

LINK(('Prueba'),'GOTO ',f(l('agua').1,0))

La diferencia entre ambas maneras es que **LGOTO** sólo realiza la búsqueda en contestación al usuario cuando hace clic, mientras **GOTO**  lo realiza durante la ejecución del formato que contiene la orden del **LINK. LGOTO** se ejecutará por consiguiente más rápidamente y evitará búsquedas innecesarias.

• LAGOTO <término>:

Busca un término y va a su primer MFN.

Muy útil usado junto con **PROMPT** para obtener un verdadero sistema de búsqueda muy simple.

Por ejemplo: 'PROMPT LAGOTO acc'

mostrará el registro del primer término del diccionario que empieza con 'acc'.

• GOBACK:

Muestra el registro visualizado previamente. Por ejemplo, supongamos se está visualizando el registro 45 y se va luego al registro 124, usando el comando goto-box o clickeando un comando GOTO hipertextual. Si no se recuerda cuál registro se estaba viendo anteriormente, no hay manera de volver a él. Entonces, si el formato implementa un botón GOBACK, se puede clickear en él y regresar al registro 45. Esto es útil cuando se implementa un formato que use algunos comandos GOTO. Por ejemplo:

link(('Anterior'), 'GOBACK')

Suponiendo que se posee un campo 10, repetible que contiene los nombres de todos los formatos que se desea el usuario pueda consultar, se podrían mostrar en pantalla mediante el siguiente comando

 $(LINK(\forall 10), 'GOBACK 'v10)$ 

Al ser un campo repetible se encierra la línea del **LINK** entre paréntesis, lo cual permite que dicha línea se ejecute para cada una de las repeticiones del campo 10, haciendo que todas las ocurrencias del campo 10 (nombres de formatos habilitados para poder visualizar ese registro). sean mostrados uno bajo el otro (existe un comando de salto de rengón) como hipervínculos. Al hacer clic sobre cualquiera de ellos se cambiará automáticamente de formato.

• *FORMAT format:file-name* **[,Texto Anterior, Texto Nuevo]:** 

Cambia el formato de visualización actual a uno especificado. Este último formato puede no estar especificado en la FDT. Ejemplo:

'FORMAT test. pft '

Esta acción vuelve a mostrar el registro actual usando el formato especificado.

El *formato-nombre* define el nombre del nuevo formato a ser cargado. Nótese que aunque este formato necesita no ser uno de aquéllos especificados en la FDT de la base, debe estar ubicado en el misma dirección de la base de datos actual (especificada en parámetro 5 del SYSPAR.PAR o el parámetro 10 del dbn.PAR).

#### Ejemplo:

LINK ( ('Cambiar Formato') , 'FORMAT Forml')

**No es necesario** al llamar el formato, colocar @ precediéndolo.

El nombre del formato puede ser indicado como el contenido de algún campo o subcampo.

• *BROWSE nombre- base·de datos* [.mfn, nombre-formato]:

Abre el archivo MST especificado en una nueva ventanta MDI.Ejemplo:

link(('test'),'BROWSE thes.mst')

Esta acción abrirá THES.MST como una nueva ventana.

Este comando permite abrir una nueva Base de Datos, cuyo nombre estará indicado por *nombre-base* en una nueva ventana posicionándose y mostrando el registro indicado en *mfn.* El *mfn*  y *nombre:formato* son parámetros optativos, lo cual significa que si no se colocan el sistema trabajará igual utilizando como formato el predefinido en la Base (aquel que posee igual nombre a la base) que se abrirá y mostrara el primer registro de la misma.

#### Por ejemplo:

LINK ( ('Abrir CDS' ) , 'BROWSE CDS' )

Cuando el usuario hace clic en el texto **Abrir CDS,** esta acción creará una ventana nueva en pantalla y en ella abrirá la base CDS mostrando el primer registro de la misma con el formato CDS, en cambio:

LINK(('Abrir CDS'), 'BROWSE CDS, 10, cds1')

Creará una ventana nueva en la cual se abrirá la base CDS mostrando el registro 10 con el formato de visualización CDS 1.

Es importante destacar que los parámetros no obligatorios (mfn *y* nombre-formato) no se necesitan usar juntos. Esta es una decisión a tomar según la necesidad del momento.

#### Ejemplo:

LINK(('Abrir CDS'), 'BROWSE CDS, , CDS1')

Abre una ventana, muestra el primer registro de CDS con el formato CDSl (ver que no se indicó número de registro, por lo tanto el sistema abrió con el registro por defecto que es el 1)

#### Ejemplo:

LINK ( ('Abrir CDS' ), 'BROWSE CDS, 25' )

Abre una ventana y muestra el registro 25 de la base CDS con formato CDS

• TEXTBOX [CHILD \ RCHILD | [LOAD]', format : Abre una nueva ventana que contiene el resultado de <format> como operación básica.

Opciones:

./ CHILD: la ventana es declarada como «hija» de esta base de datos. Cerrando la base de datos, se cerrarán también todas sus ve n tan as «hijas•.

./ RCHILD: la ventana es declarada como «hija» de un registro.

> Moviéndose a otro registro, o cerrando la base de datos, se cerrarán todas las ventanas «rchild» abiertas.

./ LOAD: esto es equivalente a la sentencia anterior «FILE». Toma como argumento un nombre de formato y usa ese formato para formatear la nueva ventana.

**Nota:** la diferencia entre: 'TEXTBOX ', @cds1 and ' TEXTBOXLOAD cdsl . pft '

es que en el primer caso, cdsl.pft es ejecutado mientras se visualiza el registro, mientras en el segundo caso cdsl.pft es ejecutado cuando el usuario clickea en el hipertexto. Otra diferencia es que un formato LOADED puede contener STACKS, mientras en este caso particular @cds1 puede no contener STACKS por razones de implementación. Por ejemplo (en CDS):

#### **FORMAT CDS:**

```
if p(v44) 
 then link(( ' Show SERIES 1' )'), 'TEXTBOX
   ' , "SERIES: " l(IV441) 1) 
fi , 
if p(v44) 
then link(( ' Show SERIES 2 ' /) , 'TEXTBOXLOAD 
   cdssl') 
fi , 
if p(v44) 
fi , 
then link(('Show SERIES 2@'/),'TEXTBOX
   ', @cdssl) 
if p(v44) 
fi , 
   then link(('Show SERIES 3 (loadchild)'/),
    ' TEXTBOXLOADCHILD cdssl ' ) 
if p(v69)f i 
   then link( (' Show 
  KEYWORDS'), 'TEXTBOXRCHILD ', "KEYWORDS: ",
V69(10, 10)
```
## **FORMAT CDSS1:**

 ${b, fs30, 'SERIES: ' } ( |V44| )$ 

'SERIES 2' desplegará las series en bold usando caracteres de 15 puntos, mientras 'SERIES 2@' desplegará las series usando caracteres normales.

NOTA2: Finalmente, las cajas de texto se despliegan en una nueva ventana de base de datos.
en forma de cascada. El formato CDS presentado arriba, no despliega Series ni Palabras Claves a menos que el usuario desee verlos.

• VIEW nombre-base- archivo {,mfn,nombre-Jormato, Viejo-Texto.Nuevo-Texto]:

Este comando es similar al **BROWSE.** sólo que el registro se despliega en una ventana ciega en lugar de una ventana de la base de datos. La diferencia principal es que la ventana no contendrá la barra de tareas con íconos y el usuario no podrá usar otras funciones de menú (como impresión, búsquedas, entrada de datos) en la base de datos abierta con **VIEW.** Eventualmente substituye Viejo-Texto con Nuevo-Texto.

Ejemplo:

LINK(('Muestre CDS'). 'VIEW cds, 15 ')

Este comando se usa de igual manera que el **BROWSE** 

# *8.9 Comandos para efectos de presentación* y *animación en hipertexto*

### • **Comando \isishcN:**

configura el color (N) de los hipertextos

### • **Comando** *\title:*

es útil para exhibir algún texto en la barra azul de la ventana de visualización (titulo de la ventana). Requiere uso de llaves {} y debe insertarse entre comillas simples.

Ejemplo: {\title Título de mi ventana}

Supóngase que se posee el siguiente formato:

fonts((roman,Times New Roman).(swiss,Arial)) cols((0,0,0),(0,0,228).(228,0,0))

'MFN : '{cll,MFN(4)}/MDL, if p(v24) then {'TITLE : ', cl2,V24(0, 13)}fi/ $\{$ if p(v70) then 'AUTHOR(S) : ',  $cl1$ ,

 $V70(0, 14) + |$ ;  $| /f$ i} ##

produce esta salida:

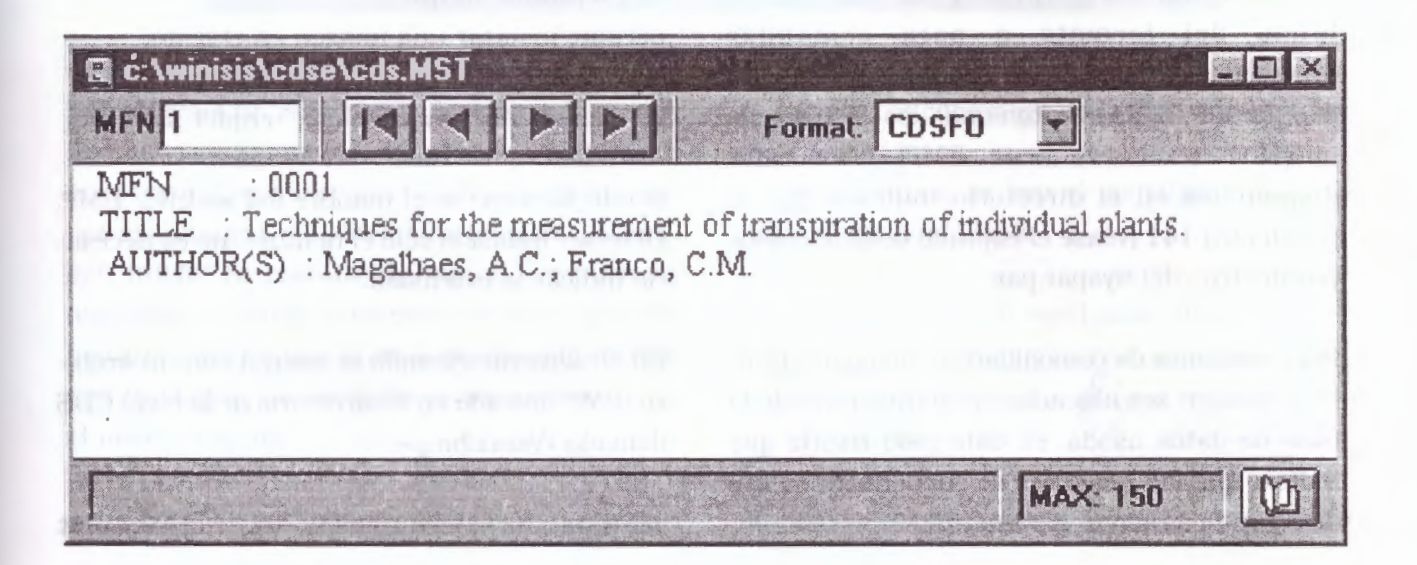

Obsérvese que el texto exhibido en la barra azul indica el camino (path) de la base de datos usada. Si a este formato se le agrega el comando **text** tipeando un texto alusivo, como por ejemplo «Estamos en la base CDS~:

> fonts((roman,Times New Roman).(swiss,Arial)) cols((0,0,0), (O. 0,228), (228,0,0)) **'{\title Estamos en la base CDS}',**  'MFN :  $\{c11, \text{MFN}(4)\} / \text{MDL}, \text{if } p(v24) \text{ then } \{ \text{TTTE} : \}$ cl2,V24(0, 13)}fi/{if p(v70) then 'AUTHOR(S) : ', cll,  $V70(0,14)+$ ;  $|/\text{fl},\text{#}$ #

Dicho texto será exhibido así (note la diferencia en la barra superior azul):

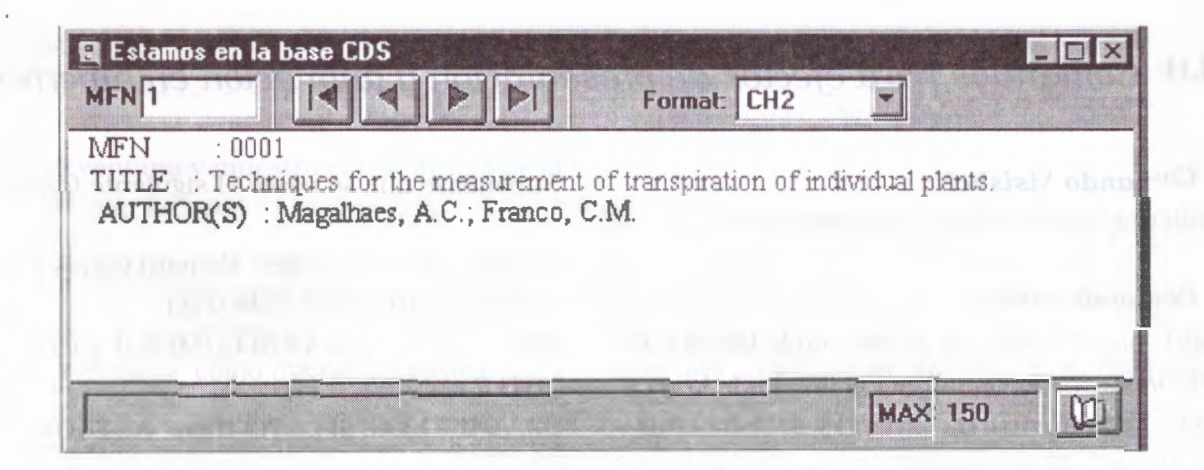

### **Manejo de imágenes**

Winisis permite insertar imágenes en los formatos y utilizar archivos de imágenes para el fondo del formato o para comandos hipertextuales. En el caso de las imágenes usadas para el fondo *(background},* los archivos de imágenes (exclusivamente .BMP) deben estar disponibles en el directorio indicado por el parámetro 141 (véase el capítulo dedicado a los parámetros del Syspar. par.

Por cuestiones de comodidad las imágenes también pueden ser ubicadas en el directorio de la base de datos usada, en este caso habría que indicar que las imágenes se encuentran en ese directorio usando el parámetro

141 del SYSPAR.PAR:  $141=\Winisis\cdots$ 

### • **Comando \chpict:**

permite insertar una imagen en el texto.

La sintaxis del comando es: \chpict filename

donde *filename* es el nombre del archivo .BMP. Debe ser indicado sólo el nombre, no es necesario indicar la extensión.

En el siguiente ejemplo se cuenta con un archivo .BMP ubicado en el directorio de la base CDS llamado «Venci.bmp»:

'MFN\tab : ',MFN(4)/MDL,'\fl **',qj,'\chpict** 

#### **vcncl** '/,

•TITLE\tab : \fs30 «,V24,'\fs20 ', /»AUTHOR(S)\tab : « V70+ 1; 1 /##

La salida mostrará:

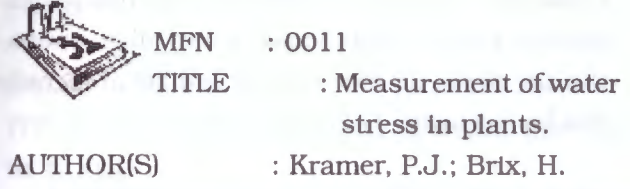

El comando **\chpict** puede usarse también como hipertexto cuando es insertado dentro de un comando de enlace (link).

 $'MFN \tag{j} 'MFN \tag{j}$ link (('\chpict venci '),'CMD Notepad  $mitexto.txt$ '),  $/$ , "TITLE\tab : \fs30 ",V24,'\fs20 ', /"AUTHOR(S)\tab : " V70+ | ; | / # #

En este caso cuando el cursor del mouse sea desplazado sobre la imagen, la flecha se convertirá en la conocida «manito» y al cliquear abrirá con Notepad el archivo mitexto.txt (cuyo contenido en este ejemplo es «Ojo, el 31 de este mes vencen los préstamos! Devolver libros y renovar carnet de lector.»).

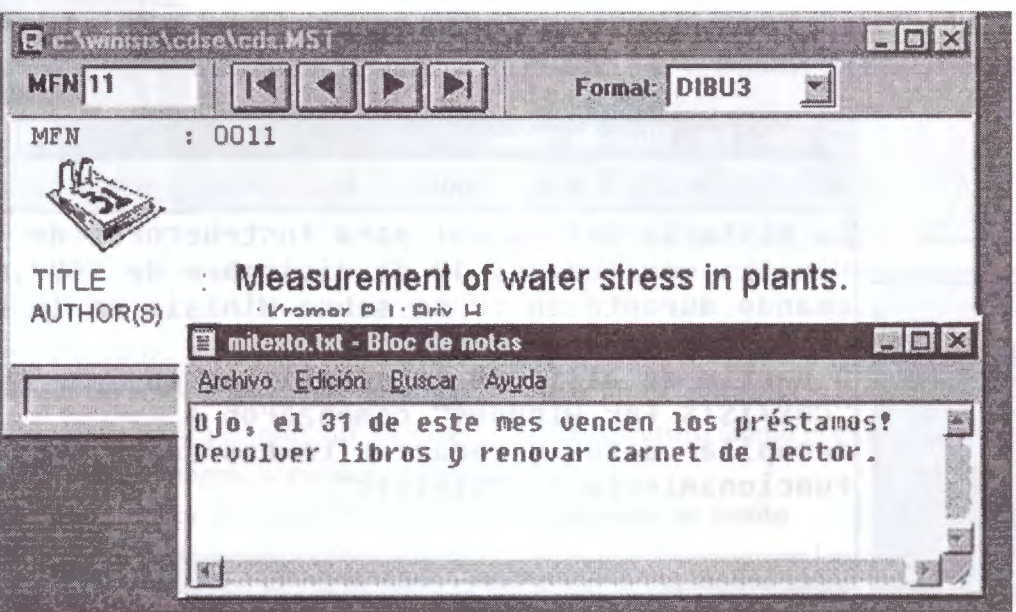

• *El* **comando** *\chpictl* es una variante del **\chpict** que permite efectos hipertextuales más llamativos o animados, insertando una imagen en el texto. Cuando se pasa el puntero del mouse por esa imagen, muestra otra imagen. La imagen inicial es restaurada cuando el puntero abandona el área. Con este comando pueden lograrse efectos tipo animación usando imágenes similares. Los archivos usados deben tener el mismo tamaño.

donde file1 es el nombre de la primera imagen file2 es el nombre de la segunda imagen.

En este formato se usa el comando **\chpictl**  junto al comando **link:** 

A continuación puede ver los archivos

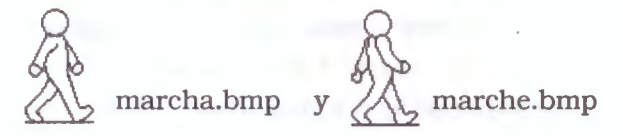

ambos del mismo tamaño (4 Kb). Suponga que

Sintaxis es: \chpict1 file1 file2

desea darle un toque divertido a su formato con estas imágenes que desplegarán el texto (note la similitud de las imágenes y las distintas posiciones de los brazos del personaje).

fonts((roman,Times New Roman),(swiss,Arial)) cols((0,0,0),(0,0,228),(228,0,0))

'MFN : '{cll,MFN(4)}/MDL, if p(v24) then {'TITLE : ',

 $cl2, V24(0, 13)$  fi/ {if p(v70) then ' AUTHOR(S) : ', cl1,  $V70(0,14) + |$ ;  $|/fi$ , mpl,link **(('\chplctl** marcha marche '),'CMD notepad anda.txt') ##

Como las imágenes son similares, cuando se desplace el puntero del mouse sobre ellas, causarán un efecto de movimiento similar al logrado con los archivos .GIF animados.

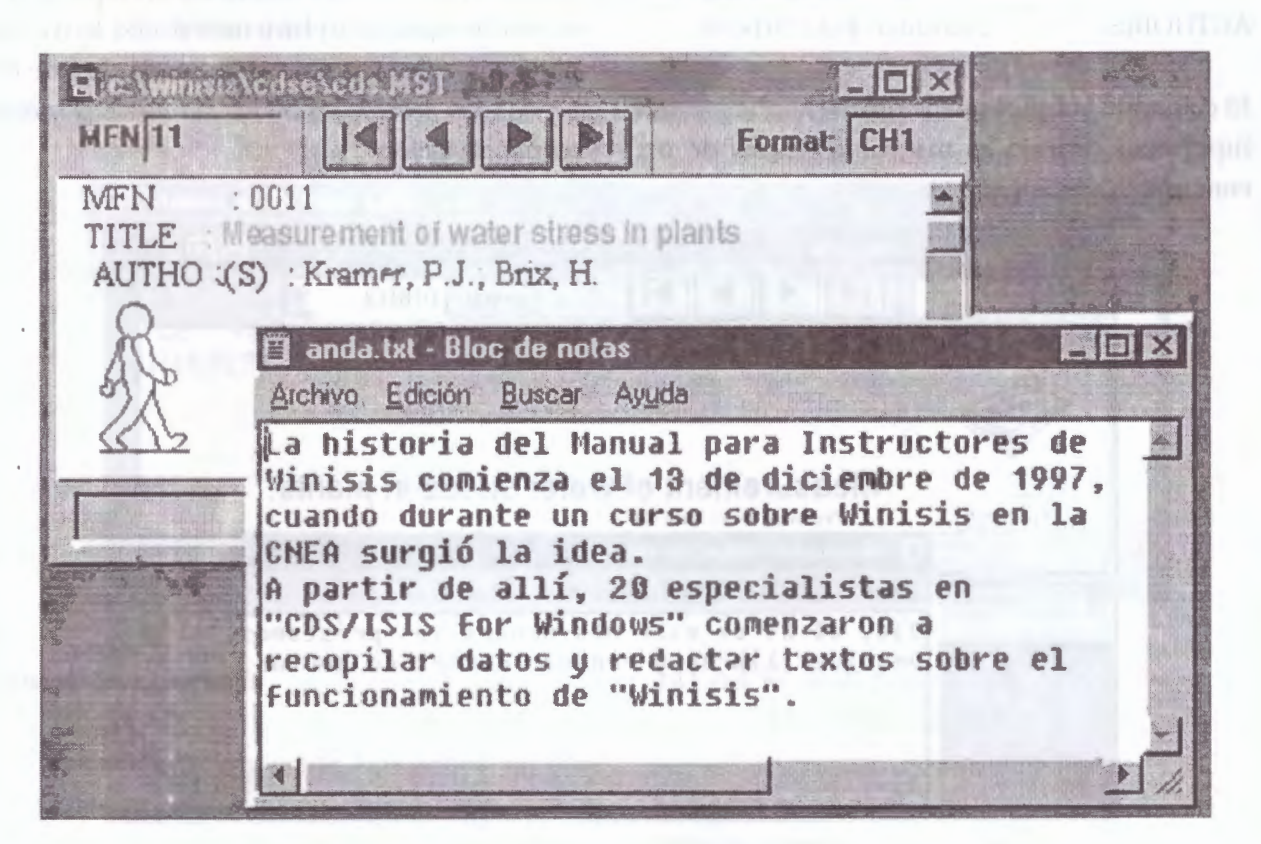

• **Comando** *\brdrdot* dibuja un borde punteado alrededor del párrafo seleccionado utilizando el color de primer plano actual (current foreground color) y la caja es pintada con el color de fondo (current background color).

#### Por ejemplo, este formato

'MFN\tab : ', MFN(4) / MDL, ' \fl ', qj, ' \brdrdot ', "TITLE\tab : \fs30 ",  $V24$ , '\fs20 /"AUTHOR(S)\tab : " V70+|; |/##

# MFN : 0011

TITLE : Measurement of water stress in plants.

AUTHOR(S) : Kramer, P.J.; Brix, H.

Los efectos del comando **\brdrdot** pueden modificarse combinándolos con el comando **\cb,**  que establece el color de fondo. Suponga que desea cambiar el formato anterior y usar una tonalidad distinta. Para ello debe agregar al formato el comando **\cb** y un valor de color:

### produce:

'MFN\tab : ', MFN(4)/MDL, '\fl ',qj, '\cb9 \brdrdot ', "TITLE\tab : \fs30 ", V24, '\fs20  $\mathbb{F}$ / "AUTHOR(S)\tab " V70+ 1; 1 / ##

#### produce:

MFN : 0011 TITLE : Measurement of water stress in plants. AUTHOR(S) : Kramer. P.J.; Brix, H.

### **Efectos de fondo de ventana**

En Windows los diseños de fondo (background patterns) son imágenes cuadradas de 8x8 pixeles usadas para llenar el fondo de una pantalla (como en el caso del Escritorio de Windows, al presionar el botón derecho del mouse posicionado sobre la pantalla del Escritorio pueden cambiarse las Propiedades de Pantalla con diseños preestablecidos tales como «ladrillos», «margaritas», «mosaico», etc.). Estas imágenes pueden contener diversos colores (siempre con una tonalidad suave para permitir un adecuado contraste de texto/imagen) y pueden elaborarse con cualquier editor de imágenes (Paint, Microsoft Photo Editor, etc.). siempre salvándolos como bitmaps (.BMP) y con las dimensiones de 8x8 pixeles.

Las imágenes deben estar disponibles en el directorio indicado en el parámetro 141 del  $SYSPAR.PAR$  (por ejemplo,  $141=\Winisb\bg\$ ).

Con una imagen de fondo como ésta (se muestra ampliada y con un borde negro):

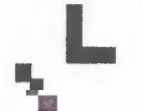

pueden lograrse efectos de relleno de fondo usando el comando **\isispatt** tal como muestra este formato (la imagen se llama «dofon.bmp», nótese que no es necesario detallar la extensión del archivo):

```
fonts ((roman, Times New Roman),
( swiss, Arial) ) 
cols((0 , 0 , 0) , (0 , 0 , 228) , (228 , 0 , 0)) 
'{\isispatt dofon}', 
'MFN : {cl1, MFN(4)} / MDL, ifp(v24) then \{ 'TITLE : ',
cl2, V24(0, 13) } fi/ {if p(v70) then '
AUTHOR(S) : ', c11,
V70(0, 14) + |; |/f1\rangle, #
```
Se visualizará :

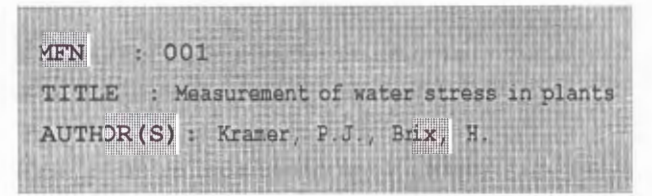

En este caso se trata de un motivo que se repite indefinidamente para «llenar» el fondo de la pantalla. Debe prestarse especial atención al diseño a fin de evitar fondos confusos y que impidan la lectura (como el caso mostrado aquí :).

### **Imágenes de fondo**

El comando **\isisbgbmp** establece un archivo .BMP como fondo de ventana, ubicándolo en la esquina superior izquierda. La sintaxis es idéntica a los comandos anteriores y sólo requiere de el nombre de un archivo. El ejemplo siguiente muestra cómo utilizar un lago institucional como imagen de fondo (el archivo se llama «logo.bmp»).

```
fonts ( (roman, Times New Roman),
(swiss, Arial))
col s ( (0 , O, 0) , (O , 0, 228) , (228 , O, O) ) 
'\isisbgbmp logo ' 
' MFN ':{\sf '{cl1, MFN(4) }}/MDL, if
```

```
p(v24) then \{ 'TITLE : ',
cl2, V24 (0, 13) } fi / \{if p(v70) then 'AUTHOR(S) : ', c11,
V70(0, 14) + |; |/51, ##
```
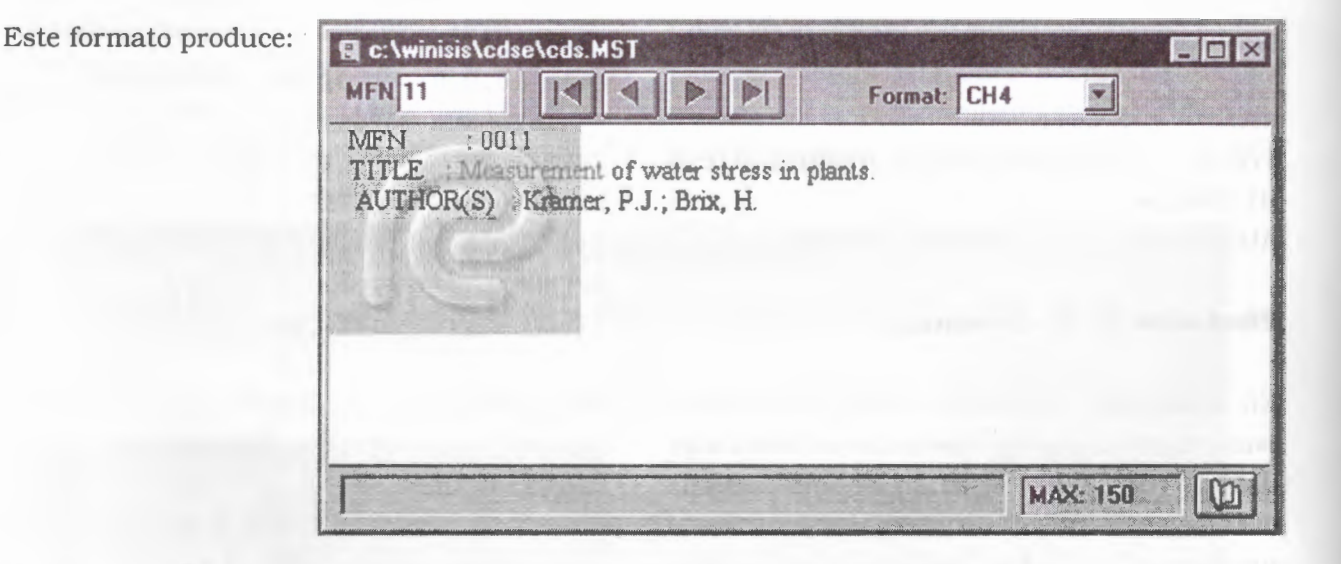

Con \isisbgbmp y \picscaled pueden lograrse efectos similares a los ya conocidos en Windows, como por ejemplo establecer una imagen como «papel tapiz» en diversas formas (centrada, en efecto mosaico, etc.). El comando \picscaled permite controlar la alineación y escala de la imagen de fondo. Por medio de números se indican los efectos deseados. Su sintaxis es: \pics caledN

En *N* se indica alguno de los siguientes efectos:

- 1 Mosaico (tile}
- 2 Ajustado a la ventana (scaled}
- 4 Centrado horizontalmente
- 8 Centrado verticalmente
- 16 Alineado a la derecha
- 32 Alineado hacia abajo

Estos efectos pueden combinarse para lograr distintas visualizaciones.

Suponga que desea visualizar el lago en estilo «mosaico». Simplemente se toma el formato anterior y se agrega el comando \picscaled configurado en 1:

```
fonts ((roman, Times New Roman),
( swiss, Arial) ) 
\cosh((0, 0, 0), (0, 0, 228), (228, 0, 0))' \isisbgbmp logo \picscaledl ', 
' MFN ( 4 ) } / MDL, if
p(v24) then { 'TITLE : ',
c12, V24(0, 13)}fi/{if p(v70) then '
AUTHOR(S) : ', cll,
V70(0, 14) + |; |/f \n\t\leq j, ##
```
y obtendrá:

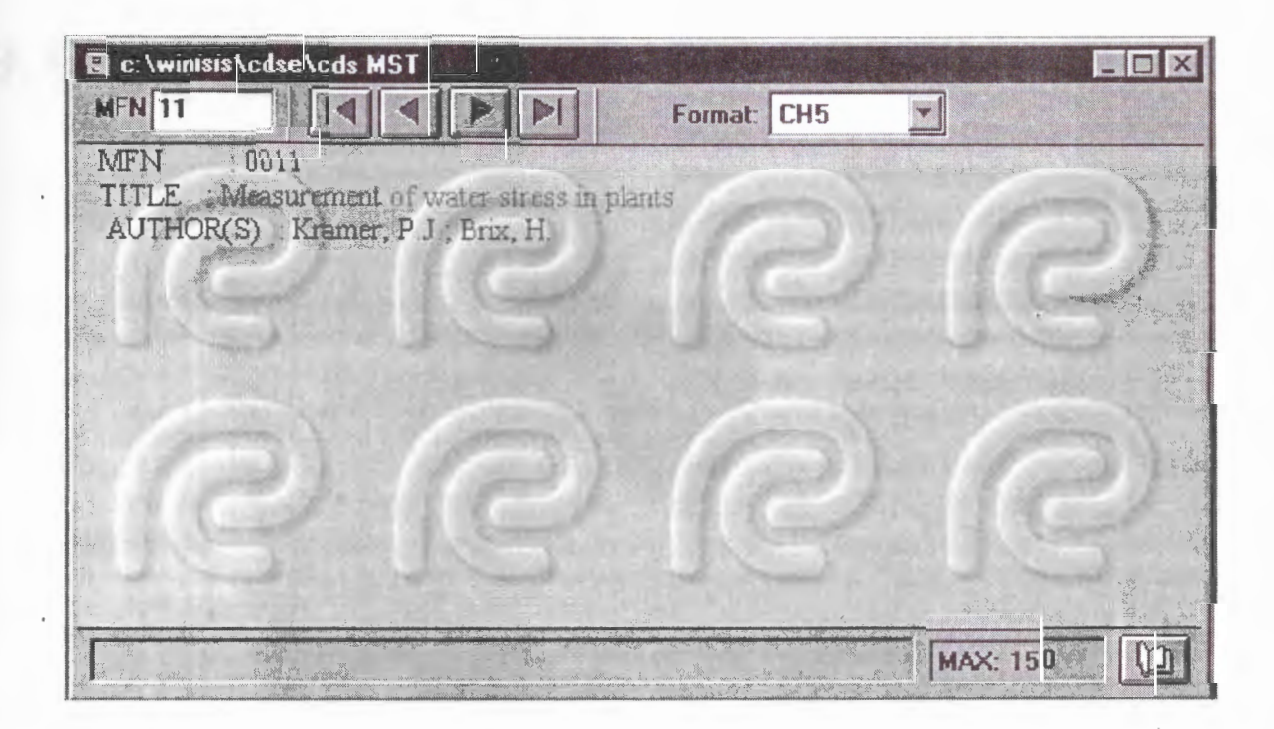

# **9. CREACION BASES DE DATOS WINISIS**

# **9.1 Generalidades**

Para crear una base de datos ISIS es necesario definir cuatro componentes que se guardan fisicamente como cuatro archivos. Éstos tienen el mismo nombre de la base de datos <dbn> y se identifican por su extensión de archivo, de acuerdo !! la norma *8.3* del MS\_DOS.

La definición de una base de datos CDS/ISIS consiste de los siguientes componentes, cada uno de ellos almacenado en un archivo diferente.

- **Tabla de definición de campos (FDT):** La FDT define los campos que pueden existir en la base de datos y sus características. (<dbn>.FDT)
- **Hoja(s) de trabajo de captura:** Comprende una o más páginas que se presentan en la pantalla para crear o actualizar los registros de la base de datos. CDS/ISIS cuenta con

un editor especial para crear estas hojas de trabajo. (<dbn>.FMT)

- **Formato(s) de despliegue:** Los formatos definen los requerimientos detallados de presentación para mostrar los registros en la pantalla durante la búsqueda o para la generación de reportes impresos tales como catálogos e índices. CDS/ISIS cuenta con un poderoso **lenguaje de formateo** que permite desplegar el contenido de un registro en cualquier forma que se desee. (<dbn>.PFT)
- **Tabla de selección de campos (FST):** La FST defme los campos de la base de datos que ser n recuperables a través del archivo invertido. Definiendo tablas adicionales de selección de campos, pueden establecer las especificaciones más usuales para la clasificación de los registros de la base de datos. (<dbn>.FST)

**9** 

Winisis aporta un procedimiento que permite la creación de estos cuatro componentes de una forma guiada al usuario. El procedimiento debe completarse en una única sesión. Si quedara interrumpido, la base de datos no se creará. Luego de creados los cuatro archivos, Winisis creará automáticamente el resto de los archivos que componen la base de datos, éstos son: el archivo maestro, y el diccionario o archivo invertido.

Antes de que una base de datos pueda ser creada en el sistema, se deben definir previamente el diseño lógico o características de la estructura de los registros, para que CDS/ ISIS sepa como manejarla.

Dentro del diseño lógico se debe considerar los siguientes aspectos básicos:

- Objetivos de la base de datos
- Alcance de la base de datos
- Productos finales o de salida
- Definición de variables con sus respectivos atributos
- Relación de variables de acuerdo a su contenido
- Formatos y técnicas de entrada de datos
- Formatos de impresión o presentación
- Elementos y formas de recuperación para el usuario final y control de la unidad de información
- Alternativas para el proceso de levantamiento de información y actualización de la base de datos

# 9.2 Tipos de datos para el diseño de bases de datos

### • *Datos elementales*

El primer paso en el diseño de una base de datos debe ser un análisis detallado y exhaustivo de los datos elementales requeridos. Los elementos normalmente seleccionables para ser considerados como datos elementales serán aquellos que puedan ser procesados en forma individual. En el proceso de definir esto, pueden plantearse preguntas tales como: «¿Será usado este dato para clasificación?»; «¿Debe poderse buscar para recuperación?»; «¿Se presentará la necesidad de imprimirlo de modo distinto al resto de los datos?, o sea en negritas o mayúsculas»; etc. Si la respuesta a cualquiera de estas preguntas es si, entonces este componente de la información deberá ser seleccionado como dato elemental.

### • *Campos* **y** *subcampos*

Los datos elementales pueden ser almacenados en campos o en subcampos. Un delimitador de subcampo es un código de dos caracteres que precede e identifica un subcampo de longitud variable dentro de un campo. Consiste del caracter  $\wedge$  (signo circunflejo), seguido de un caracter numérico o alfabético. p.ej. ^a.

#### • *Campos repetibles*

En aquellos casos en que un dato elemental dado puede existir más de una vez en un registro. CDS/ISIS creará tantos campos como sean necesarios para recibir todas las ocurrencias de ese dato elemental. Este tipo de campo se conoce como campo repetible. Un ejemplo típico es el campo de Autor en un registro bibliográfico

• *Campos con caracteres para control de salida* 

Algunos caracteres almacenados en un cam aunque sean capturados como datos, serán interpretados por CDS/ISIS como caracteres de control, en lugar de caracteres de datos, y normalmente activarán algún tipo especial de proceso. Los caracteres de control normalmente están reservados para uso de CDS/ISIS, y por lo tanto no pueden ser usados como datos.

Los delimitadores de subcampo son un ejemplo de caracteres de control, así como los caracteres utilizados para los campos repetitivos  $\left\{ \langle ., >y/, ./ \right\}.$ 

Cuando se generan catálogos impresos se necesita clasificar el contenido de uno o más campos para imprimir los registros en la secuencia correcta. CDS/ISIS tratará de producir una secuencia de clasificación de acuerdo con las normas de clasificación comúnmente aceptadas, pero algunas veces esto no es posible. En estos casos, CDS/ISIS ofrece la posibilidad de establecer en forma explícita la técnica de captura en un campo específico. suministrando la información para clasificaciqn en el momento de capturar los datos.

Esta facilidad permite instruir a CDS/ISIS para que reemplace o ignore cualquier secuencia de caracteres en un campo. cuando este campo es usado como llave para ordenamiento, para ello se utiliza la técnica de los braquets <..>, algunos ejemplos son los siguientes:

# 9.3 Tabla de definición de campos (FDT)

La FDT es utilizada para controlar la creación de hojas de trabajos de captura para la base de datos. y para validar el contenido de los campos. Es creada o modificada por medio de los servicios de ISISDEF, utilizando el editor de líneas de CDS/ISIS.

Cada línea de la FDT define un campo del registro del archivo maestro, y contiene 6 parámetros: etiqueta, nombre, tipo, repetibilidad y delimitadores de subcampo o patrones de cada campo.

> **Añadir:** Agrega a la FDT el nuevo campo definido.

- **Salvar:** Permite guardar la tabla FDT creada o modificada.
- **Limpiar Entrada:** Permite limpiar la entrada del campo definido y visualizado en pan talla.
- **Clasificar Campos:** Permite ordenar en forma ascendente por el número de etiqueta la presentación de los campos definidos.
- **Borrar Entrada:** Elimina el campo definido de la tabla FDT.
- **Cancelar:** Cancela cualquier modificación o definición de la FDT realizada sobre el asistente de creación de bases de datos.
- **Ayuda:** Captura el asistente de ayuda de la FDT.

**Siguiente Conponente: Invoca** el siguiente componente de definición de una base de datos (Hoja de Entrada de Datos).

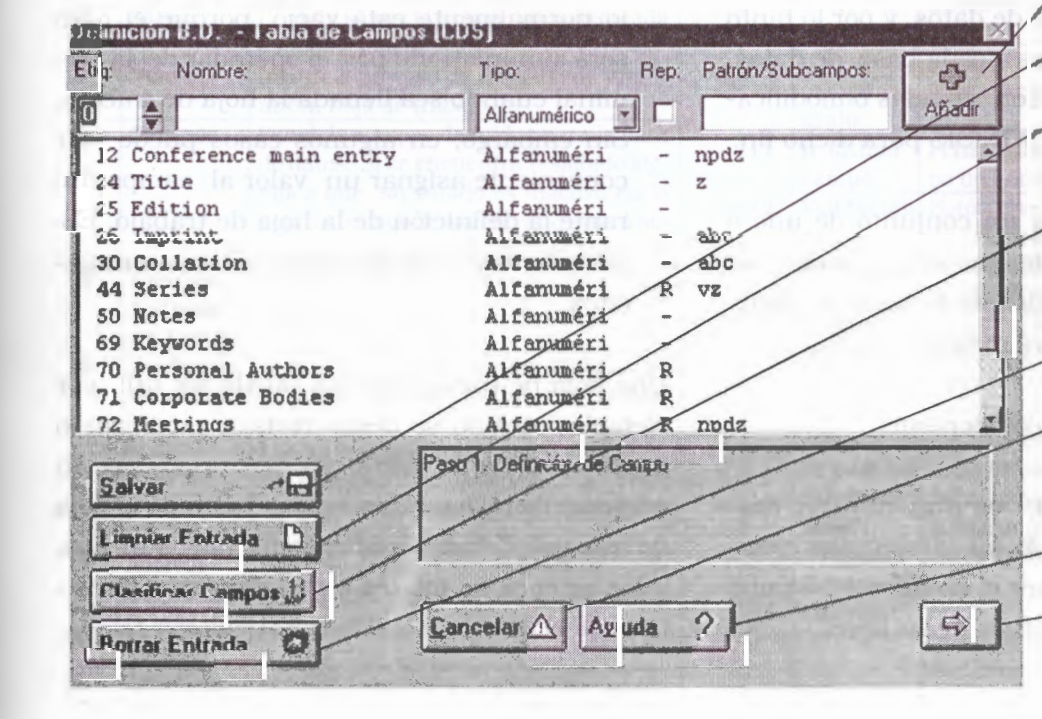

### **Parámetros de la FDT**

- **Etiqueta del campo:** La etiqueta es un valor numérico único (en el rango 1-32767), que identifica al campo. La etiqueta se almacena en el registro maestro y se encuentra asociada al contenido del campo correspondiente.
- **Nombre del campo:** El nombre del campo es un nombre descriptivo que el usuario asigna a ese campo. Normalmente se utiliza en las hojas de captura de datos para etiquetar el campo en la pantalla.
- **Tipo de campo:** 
	- **X** el campo consiste de cualquier caracter alfanumérico.
	- **A** el campo solo puede contener caracteres alfabéticos
- **N** el campo solo puede contener caracteres numéricos (0-9).
- **Repetibilidad:** Este parámetro define si un campo es repetible (o sea que puede presentarse más de una vez en un registro dado), o no. Una R indica que el campo es repetible
- **Subcampos/patrones:** Dependiendo del tipo de campo que se haya definido, esta especificación define ya sea el conjunto de subcampos, si los hay, aceptados en el campo (para tipos X, A o N).
- **Subcampos:** Por ejemplo, si un campo puede contener los subcampos  $a$ ,  $b$  y  $c$ , estos se definen en la FDT como abe (y no como  $\lambda$ a $\lambda$ b $\lambda$ c).

# **9.4 Hojas de trabajo (Worksheets)**

Las hojas de trabajo para captura de datos se utilizan para incorporar o modificar los registros que forman la base de datos, y por lo tanto se encuentran asociadas a cada base de datos. Estas hojas de trabajo son creadas o modificadas por el asistente de **WINISIS** para dicho fin.

Una hoja de trabajo es un conjunto de uno o más campos; para cada uno de los cuales se requiere que el diseñador de la base de datos defina una serie de parámetros.

Cada campo tiene dos componentes:

- **Nombre del campo:** es una etiqueta descriptiva del contenido del campo. Por ejemp\o: Título, podría ser el nombre del campo del que contiene el título de un libro.
- **Valor del campo:** es el dato a ser procesado. El valor del campo en una hoja de trabajo normalmente está vacío, porque el dato será suministrado por el operador de la terminal cuando sea llenada la hoja de trabajo. Sin embargo, en algunos casos puede ser conveniente asignar un valor al campo durante la definición de la hoja de trabajo. Estos valores pre-establecidos se llaman implícitos.

Una hoja de trabajo parcial puede ser útil por ejemplo, cuando se desea revisar, modificar o añadir solamente uno o pocos campos en un conjunto de registros, en especial cuando la hoja de trabajo estándar contiene muchas pantallas, y los campos de interés están dispersos en varias de ellas.

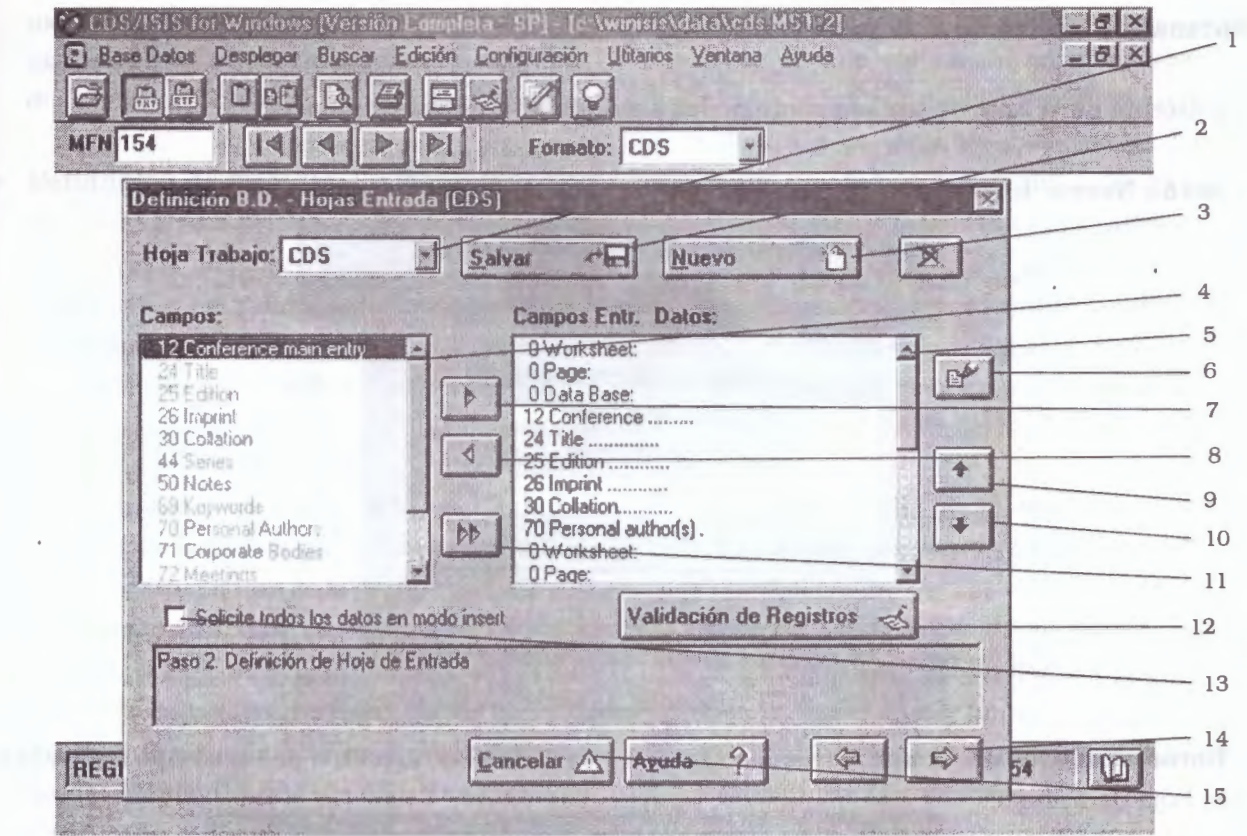

**Opciones de la Ventana Hojas de Entrada** 

|                | Opc. Nombre                                         | Descripción                                                                                                    |
|----------------|-----------------------------------------------------|----------------------------------------------------------------------------------------------------|
| 1              | Hoja de<br>Trabajo                                  | Identifica el nombre de la hoja de traba-<br>jo activa a crear o modificar.                                                                                                    |
| $\overline{2}$ | <b>Salvar</b>                                       | Permite salvar la hoja de trabajo creada<br>o modificada.                                                                                                    |
| 3              | <b>Nuevo</b>                                        | Invoca el proceso de creación de una<br>nueva hoja de trabajo.                                                                                                    |
| 4              | Campos                                              | Panel de campos definidos para la base<br>de datos. Si se encuentra resaltado sig-<br>nifica que su estado es inactivo en la<br>hoja de trabajo de lo contrario estará ac-<br>tivo en el panel de entrada de datos.                                                                |
| 5              | Campos<br><b>Entrada</b><br>de Datos                | Panel que identifica los campos activos<br>o definidos para la hoja de trabajo.                                                                                                    |
| 6              | <b>Atributos</b><br>de campo                        | Botón que permite invocar la ventana<br>de definición de los atributos de un cam-<br>po habilitado en la hoja de trabajo.<br>Los atributos que se pueden definir de<br>un campo son: Descripción, Valor por<br>defecto, Mensaje de ayuda, Formato de<br>validación, Tipo de letra. |
| 7              | <b>Activar</b><br>campo en<br>la hoja de<br>trabajo | Permite activar el campo señalado como<br>elemento de entrada para la hoja de tra-<br>bajo en definición o modificación.                                                                                                    |
| 8              | Inactivar                                           | Permite inactivar o deshabilitar un ele-                                                                                                    |

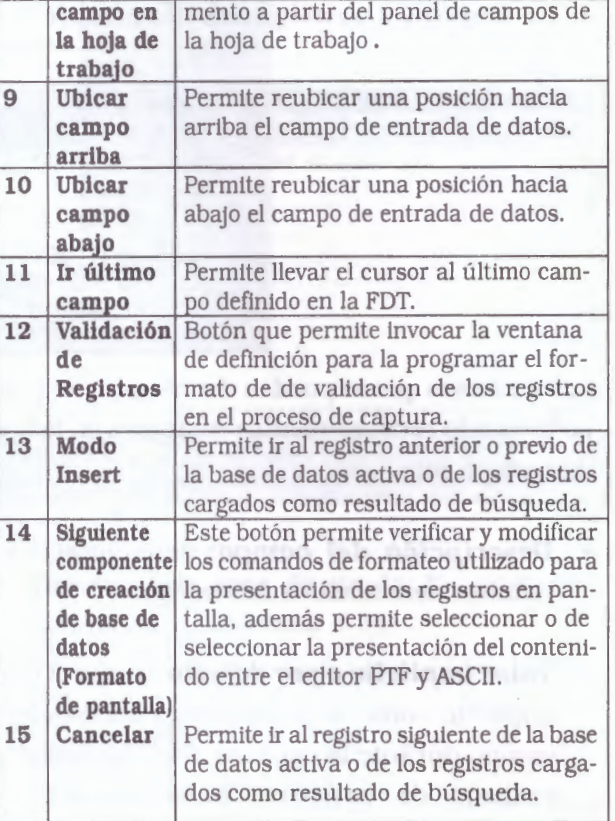

#### **Ventanas de enlace de la hoja de trabajo**

El asistente de la hoja de trabajo contiene las siguientes ventanas de enlace:

• **Botón Nuevo:** Invoca la ventana para registrar una nueva hoja de entrada de datos

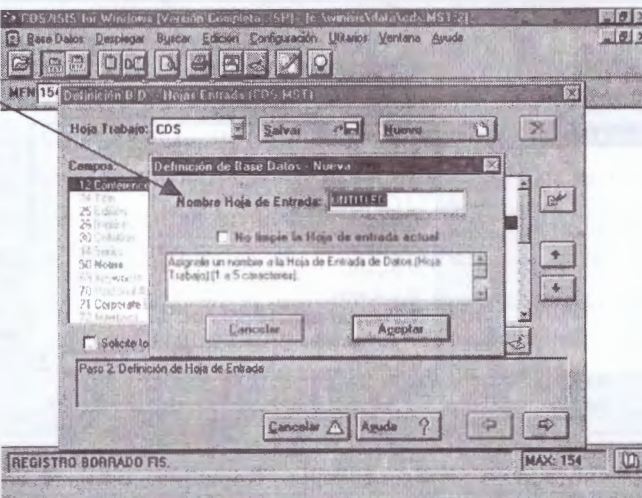

• **Botón atributos de campo:** Invoca la ventana que define los atributos de un campo activado en la hoja de trabajo.

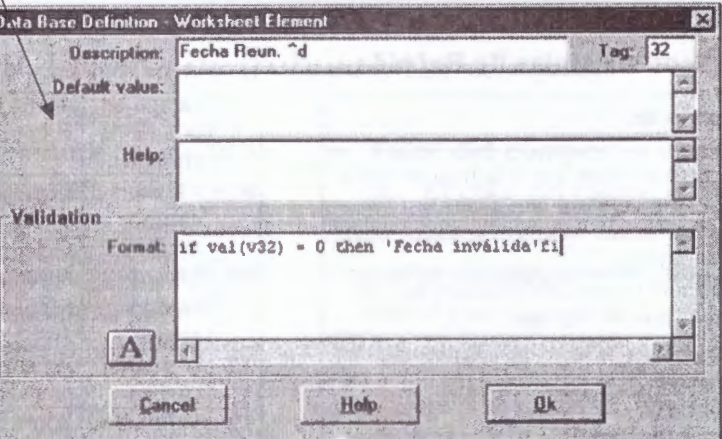

Los atributos que se pueden definir para un campo invocado como elemento de captura en la hoja de trabajo son:

- *Descripción del campo:* denominación o nombre nemotécnico del campo
- *Valor implícito* **o** *por defecto:* Indica el valor · implícito como si se estuviera tecleando el campo durante la captura. Para las hojas de trabajo de captura, generalmente se

proporcionará un valor implícito solamente para aquellos campos cuyos contenidos serán los mismos para la mayoría de los registros.

• *Mensaje de ayuda:* Se puede asociar a cada campo de la hoja de trabajo un mensaje de AYUDA. Cuando se captura o modifica el campo WINSIS despliega el mensaje de ayuda en la parte inferior de la ventana de captura. El mensaje de AYUDA contendrá normalmente guías para capturar el campo y/o explicaciones adicionales sobre su contenido, que complementen el nombre del campo.

• **Validación** *de formato:* En la versión CDS/ !SIS para D.O.S permite validar un campo de tipo 'patrón' (siempre y cuando el campo no tenga un valor predefinido) para ayudar al usuario en la captura del campo. Para la versión Winisis no se aplica como patrón si no como validación a partir de las condiciones definidas por campo en la creación de las hojas de trabajo (Ver crecaión bases de datos). La posibilidad de cargar y manejar datos de una manera distinta de la declarada en la FDT **~O está permitido en Winisis,** dado que, para él, la FDT no sólo es la declaración parcial de la estructura de una base de datos en función de los *Identificadores de Campo* y los demás elementos que los constituyen (longitud, tipo, delimitadores, etc). datos circunstanciales que pueden ser omitidos sin que implique dificultades en el manejo de los

campos de acuerdo con la conveniencia del administrador de la base de datos, **sino que implica una herramienta de control general para con la estructura de datos de una base dada en todas sus funciones.** 

El formato de validación eonsiste en una serie de líneas que pueden contener la etiqueta y formato para

validación de un determinado campo. El formato deberá devolver una cadena de caracteres si se ha detectado un error mientras que si los datos están correctos, no deberá producir ninguna salida.

En la ventana *format* se deberá escribir el formato para la validación correspondiente al campo actualmente iluminado. El archivo de validación es cargado al abrirse la base de datos, por lo que las modificaciones que se realicen en él no tendrán efecto hasta que la base de datos se cierre y se vuelva a abrir. Si los formatos que contienen llaman a otros formatos (con *@formato)* se podrá modificar estos formatos y observar su funcionamiento sin necesidad de cerrar la base.

Para más detalle ver más adelante sección *"Validación de registros* **y campos"** .

• **Ventana** *validación de registros:* Permite programar el formato de validación de las condiciones que debe cumplir un registro en el momento de ser capturado por el digitador y validado por el sistema.

Para más detalle ver más adelante sección *"Validación de registros* **y campos"** .

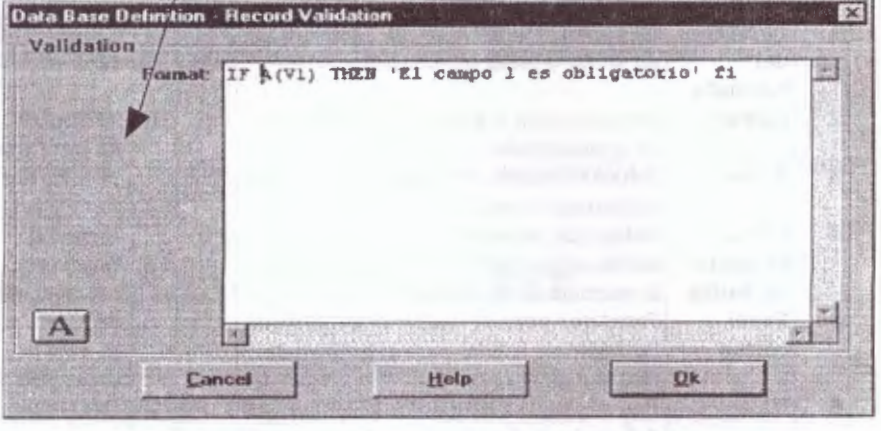

• **Ventana asistente de ayuda:** No disponible todavía para la versión 1.31

# 9.5 Formatos de salida

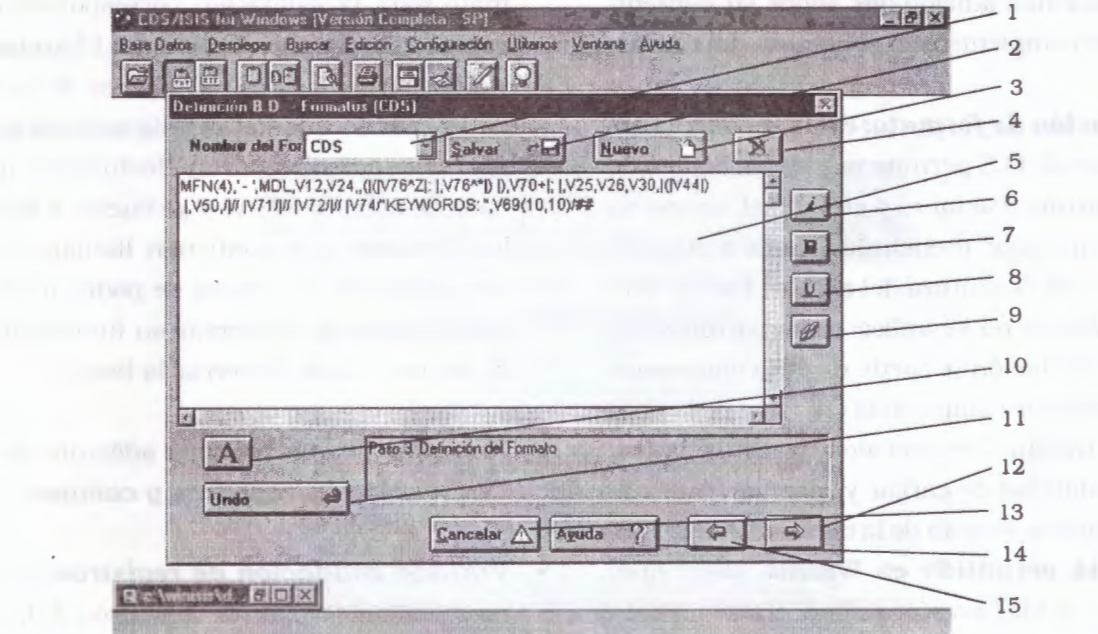

Winisis ofrece ayuda (asistente) para crear automáticamente un formato de acuerdo a la FDT definida en la creación del base de datos.

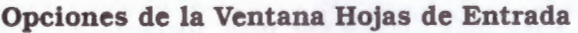

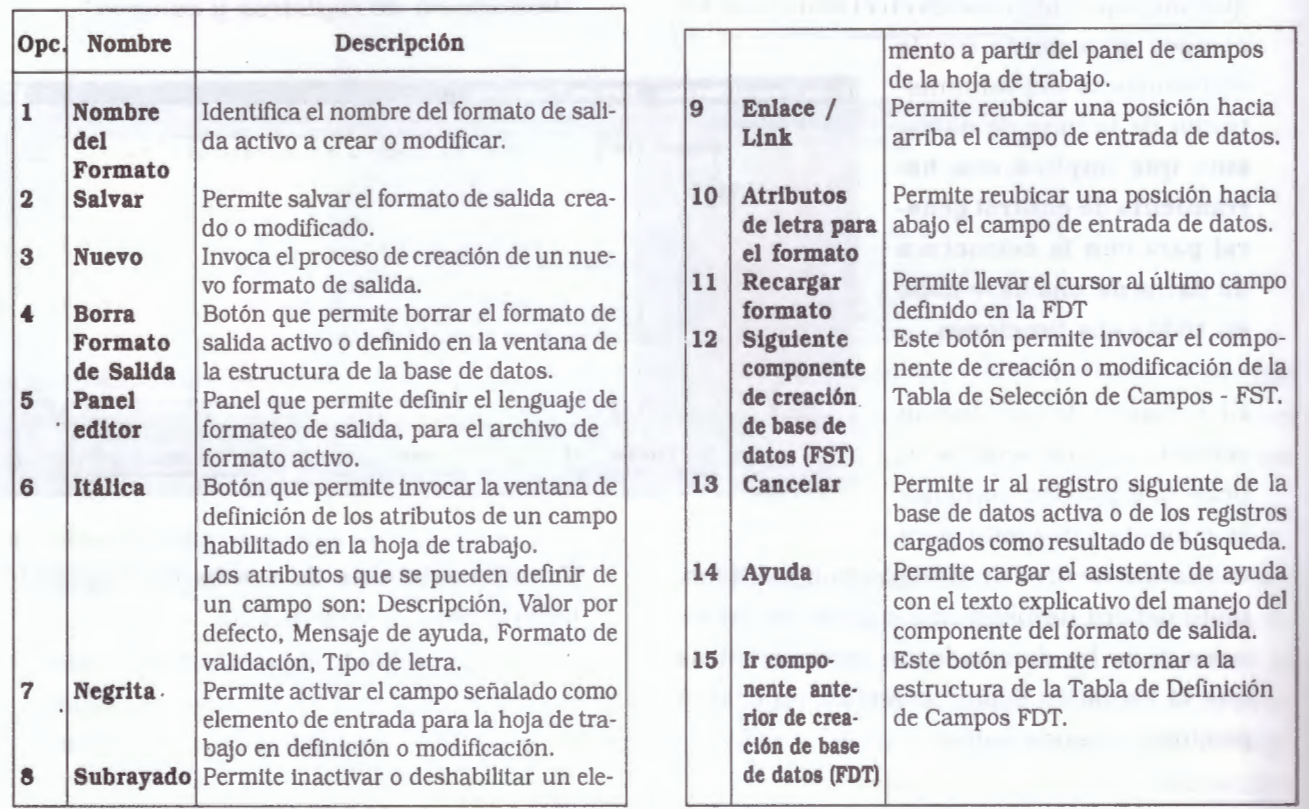

El componente para la creación de formatos ofrecen modalidades de diseño automáticas a través de su propio asistente de definición: Normal, MS-DOS compatible, Formato decorado, HIML, Tabla HTML, permitiendo la posibilidad que el diseñador de la base de datos valide la presentación de registros de una forma rápida y asistida.

El sistema despliega el asistente de creación bajo la siguiente presentación:

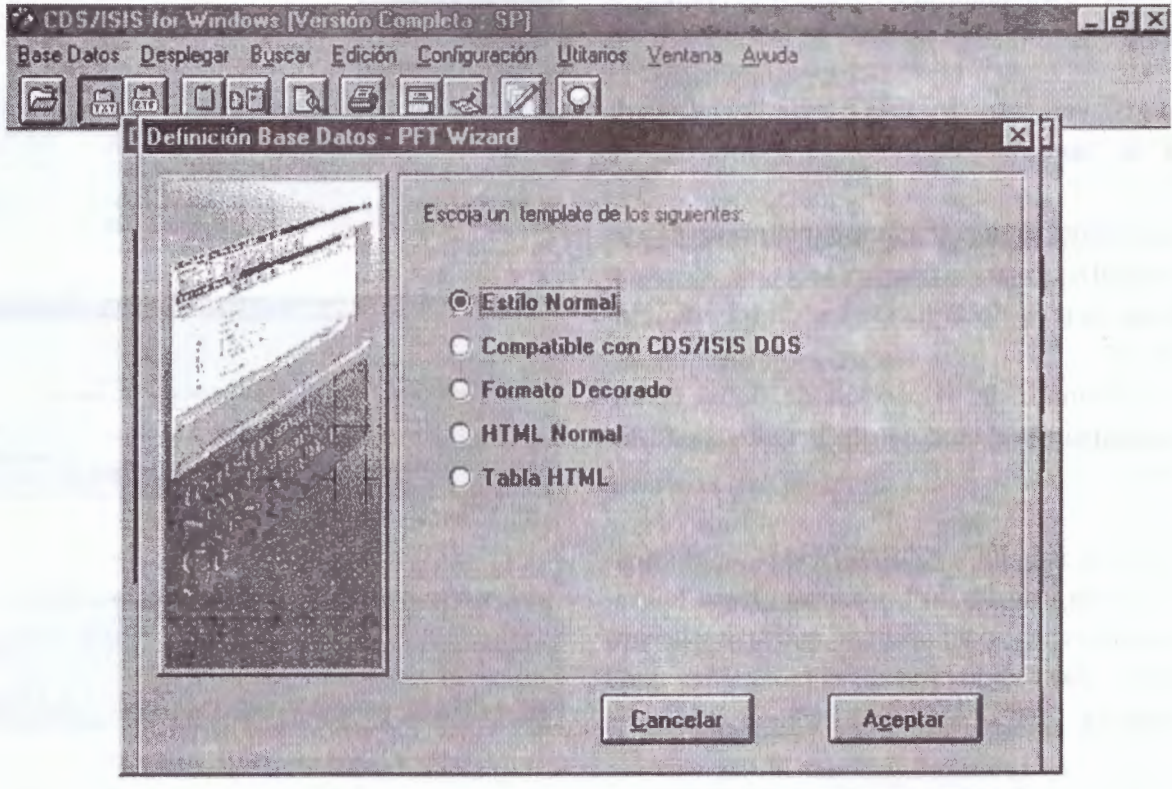

Todos los comandos de formateo pueden introducirse en mayúscula, minúscula o en combinaciones de ambas.

# 9.6 Tabla de selección de campos (FST)

La Tabla de Selección de Campos (FST) define los criterios para extraer uno o mas elementos de un registro del archivo maestro.

Dependiendo del contexto en el cual se utilice una FST, estos elementos pueden usarse para crear términos recuperables en el archivo invertido, correspondientes al registro del cual fueron extraídos, para la clasificación de registros en la secuencia deseada antes de producir un reporte impreso, o para el procesos de conversiones a otros tablas con estructuras diferentes, bajo formato IS02709, DBF, TXT, XLS.

Un elemento puede defmirse generalmente como un fragmento del registro resultante de un proceso particular. Aunque en muchos casos los elementos serán datos elementales, es decir, campos o subcampos, en otros casos pueden ser palabras, frases, o cualquier otra parte de un dato que tenga un sentido particular para una aplicación específica.

Las FSTs se crean por medio de la opción de creación de bases de datos o se modifican por la opción Edición/Tabla Selección Campos.

Una FST consiste de una o mas líneas, cada una de las cuales define tres parámetros:

- √ Un identificador de campo (columna etiquetada ID)
- √ Una técnica de indizado (columna etiquetada ITI
- √ Un formato de extracción de datos codificado usando el lenguaje de formateo de CDS/ ISIS.

Cuando se solicita a CDS/ISIS extraer elementos usando una FST, el programa leerá los registros relevantes del archivo maestro y llevará a cabo, para cada uno de ellos, y para cada línea de la FST, el siguiente proceso:

- 1. Ejecuta el formato para extraer del registro los datos correspondientes
- 2. Aplica la técnica de indizado especificada a los datos producidos por el formato;
- 3. Asigna a cada elemento producido el identificador de campo especificado.

El asistente le ofrece la tabla completa de campos definida en la FDT para seleccionar cuáles serán objeto de indización. Luego de seleccionados, automáticamente se presenta la tabla FST para su eventual modificación.

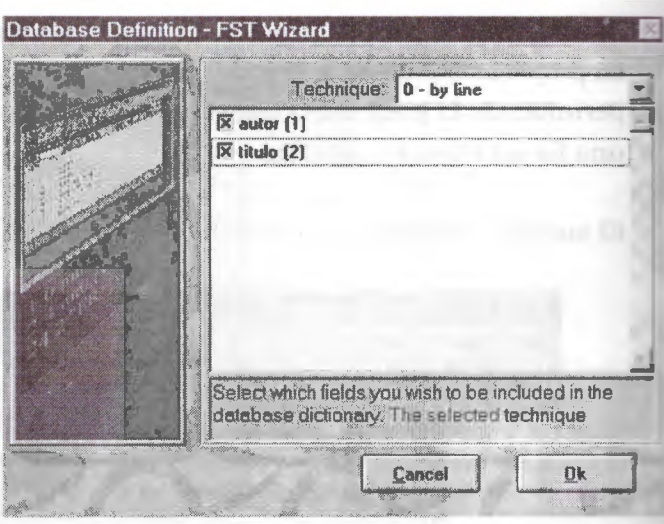

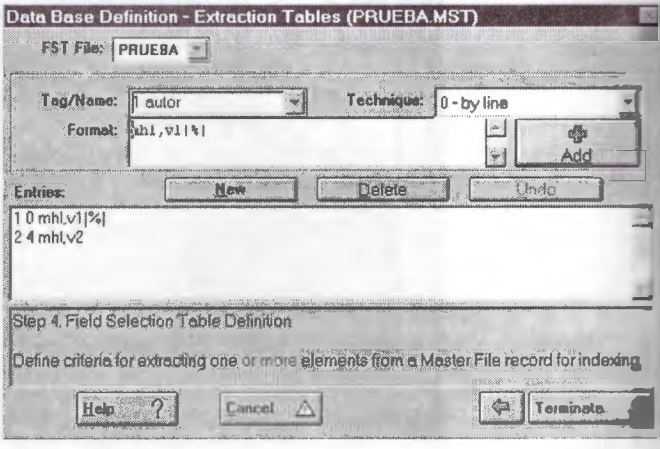

Nombre de la Base de Datos: CDS -FST para inversión-Nombre de FST: CDS

### Parámetros de la FST

### Formato de extracción de datos

Este se codifica usando el lenguaje de formateo de CDS/ISIS. Debido a que los datos producidos por este formato no se pretende que sean desplegados, sino procesados posteriormente, CDS/ISIS no limita el ancho de la línea a ningún valor, y por lo tanto, nunca dividirá un dato en líneas.

Todos los elementos generados por la FST para el archivo invertido serán traducidos a mayúsculas antes de almacenarse en el diccionario, aún cuando la FST los produzca en minúsculas.

### Ejemplo:

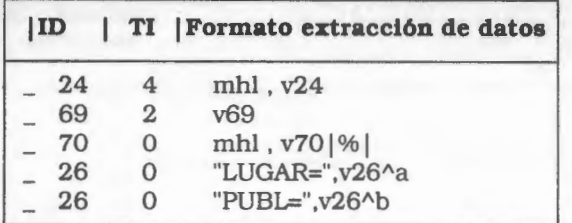

#### • *Técnicas de indizado*

Las técnicas de indizado definen los procesos a ser realizados sobre los datos generados por el formato, con objeto de identificar los elementos específicos que serán creados. Hay cinco técnicas de indizado que se pueden utilizar. Estas reciben un código numérico del O al 4, tal como se explica a continuación.

- ./ Técnica de indizado **O:** Genera un elemento a partir de cada línea extraída por el formato. Esta técnica es normalmente utilizada para indizar campos o subcampos completos; cuando se use esta técnica. el formato de extracción de datos debe producir una línea para cada elemento que se desea indizar.
- ./ Técnica de indizado **1:** Genera un elemento a partir de cada subcampo o de cada línea extraída por el formato. Como CDS/ISIS buscará códigos delimitadores de subcampos

en la salida del formato, Nótese que la técnica de indizado 1 es de hecho una simplificación al uso de la técnica de indizado O.

./ Técnica de indizado **2:** Genera un elemento a partir de cada término o frase encerrada entre paréntesis triangulares (<...>). Cualquier texto fuera de estas marcas, no se incluye en el índice.

Por ejemplo el siguiente texto:

Reporte de la misión que describe un <curso universitario> sobre <entrenamiento en documentación> en una <escuela de biblioteconomia> de América Latina

producirá los siguientes elementos cuando se índice con esta técnica:

> curso universitario entrenamiento en documentación escuela de biblioteconomia

- ./ Técnica de indizado **3:** Realiza el mismo proceso que la técnica 2 excepto que los términos o frases están encerradas entre diagonales (/.../). Por ejemplo el siguiente texto:
- *.!* Técnica de indizado **4:** Genera un elemento a partir de cada palabra en el texto extraído por el formato. Cuando se use esta técnica de indizado, puede evitarse que ciertas palabras no-significativas sean indizadas, definiéndolas en un archivo especial llamado archivo de palabras vacías.

# 9.7 Pasos básicos para la creación base de datos WINISIS

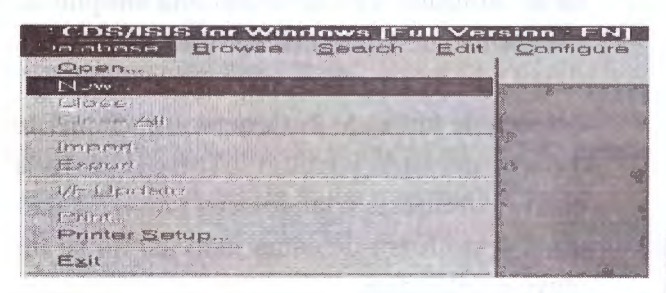

- √ Solicite de las opciones de menú principal la función Database/New o Base Datos/Nueva
- √ Winisis solicita el nombre de la base de datos. con el valor (no aceptado) UNTITLED. El nombre podrá o no incluir la ruta (path) absoluta de la base de datos. Si no se incluye la ruta, la base se creará en el directorio indicado en el parámetro 5 del SYSPAR.PAR (usualmente \WINISIS\DATA). Digite el nombre de la base de datos máximo hasta seis caracteres, ejemplo PRUEBA y valide el nombre con el botón Aceptar/OK.

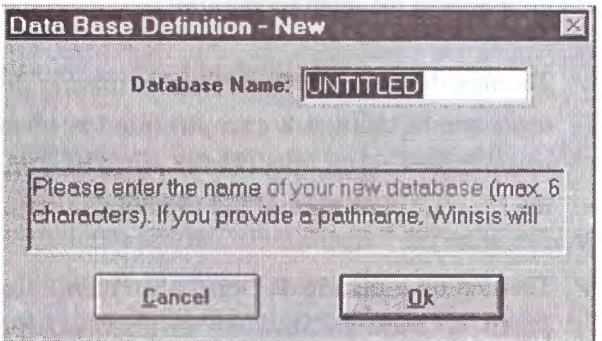

√ Si no existiera la ruta indicada, entonces Winisis solicitará permiso para crear el directorio.

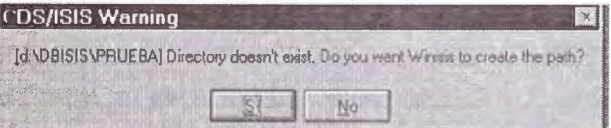

√ Posteriormente diligencie la tabla de definición de campos FDT con el uso de las opciones del asistente FDT. Ingrese los

campos y parámetros respectivos como la etiqueta, Nombre, Tipo de campo, opción de repetibilidad y patrón/subcampos. Recuerde validar el campo a definir, con el botón Añadir

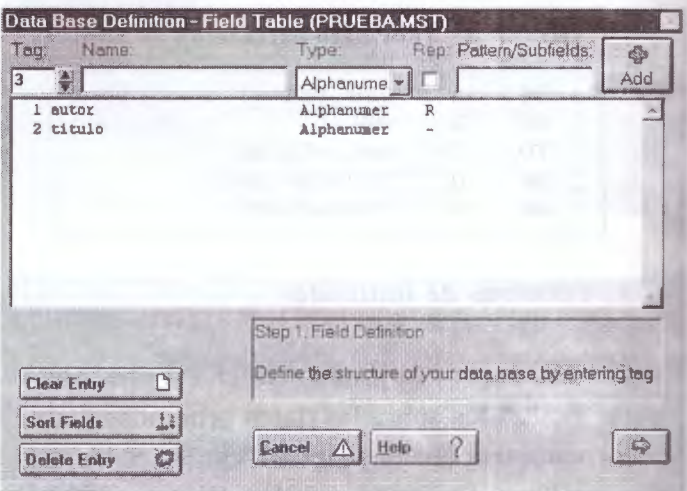

Recuerde definir aquellos campos con especificaciones de Repetibilidad marcando la celda respectiva y con las letras de control de Subcampos.

√ Una vez definido la tabla FDT se crea la hoja de ingreso de datos seleccionando desde la ventana izquierda los campos deseados, los que se agregan a la ventana derecha.

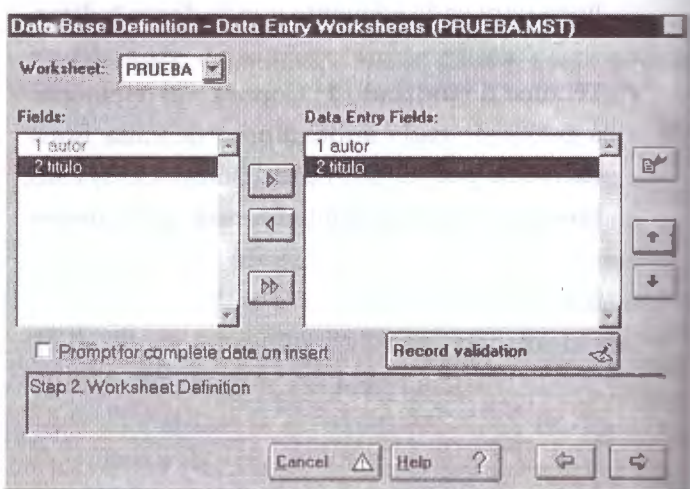

Para cada campo es posible determinar valores predefinidos, procedimientos de validación,de campo y ayudas para el ingreso. Asimismo, es posible validar la consistencia global del registro. (Ver Sección 9.9 Validación de campo/Registro)

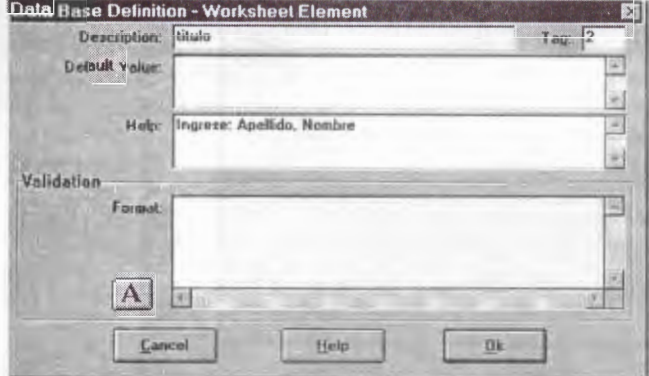

✔ Posteriormente de crear la hoja de captura de datos se carga el asistente de creación del formato de visualización: Winisis le ofrece un asistente para crear automáticamente un formato de acuerdo a la tabla FDT definida.

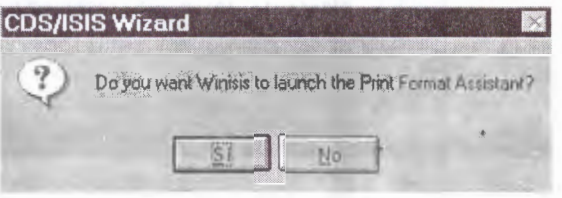

✓ Los formatos se ofrecen en tres modalidades: Normal, MS-DOS compatible y RTF: Se acepta una de las opciones, y automáticamente se definen los comandos necesarios para el formato de visualización seleccionado de acuerdo a los comandos de lenguaje de formateo de presentación. (Ver Sección 9.9 Asistente de Formatos)

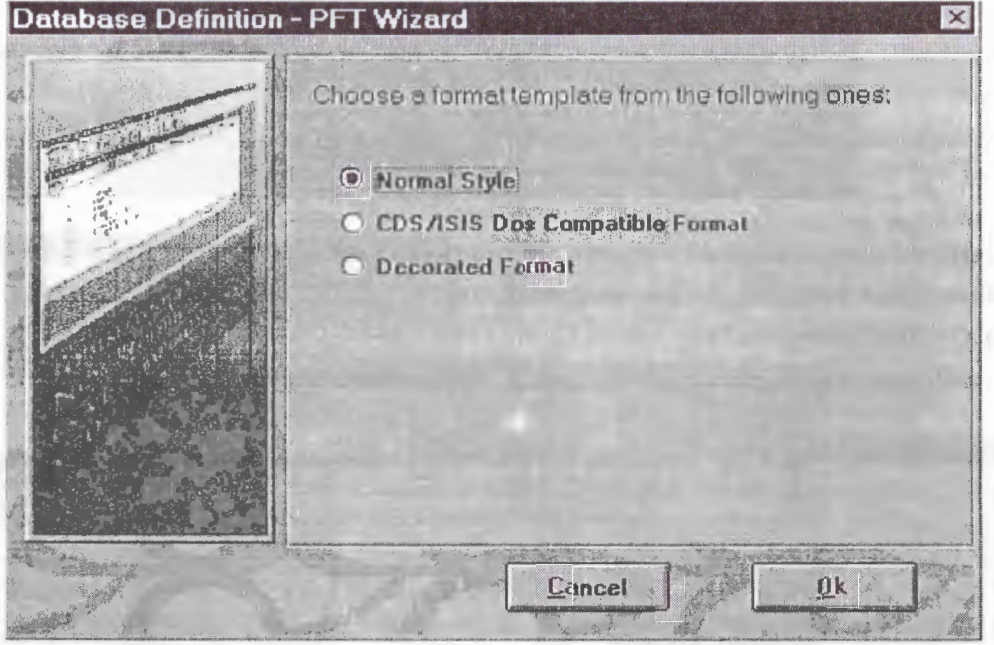

 $\checkmark$  Las características de presentación de los registros están consideradas de acuerdo al diseño lógico original, campos de control definidos, subcampos a utilizar por campo, comandos de presentación gráfica e hipertexto y todo ello plasmado en el lenguaje de formateo a programar. Ver Capítulo 8. Lenguaje de Formateo

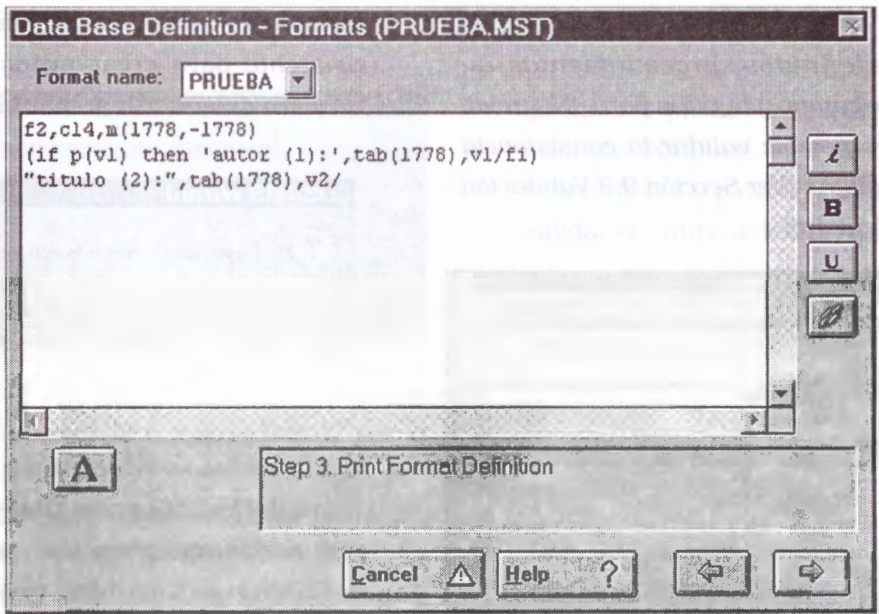

./ Por último deberá crearse la tabla de selección de campos (FST) la cual permitirá construir el diccionario de términos a través del proceso de archivo invertido. Winisis ofrece un asistente de creación o modificación de la FST para generarlo automáticamente.

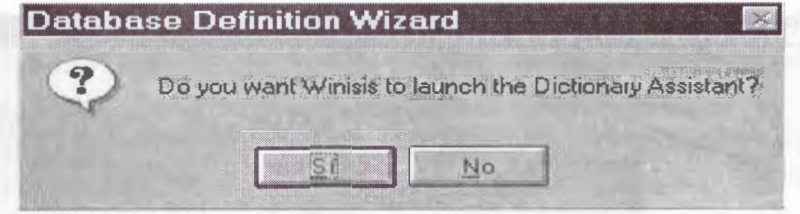

./ El asistente le ofrece la tabla completa de campos definida en la FDT para seleccionar cuáles serán objeto de indización. Luego de seleccionados, automáticamente se presenta la tabla FST para su eventual modificación.

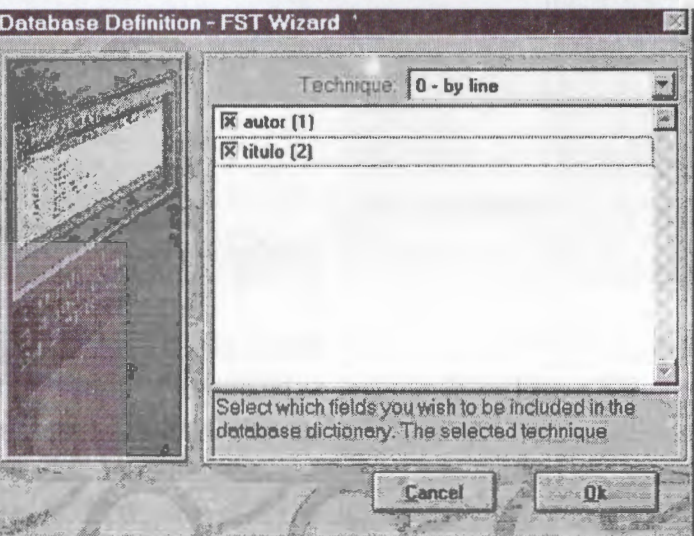

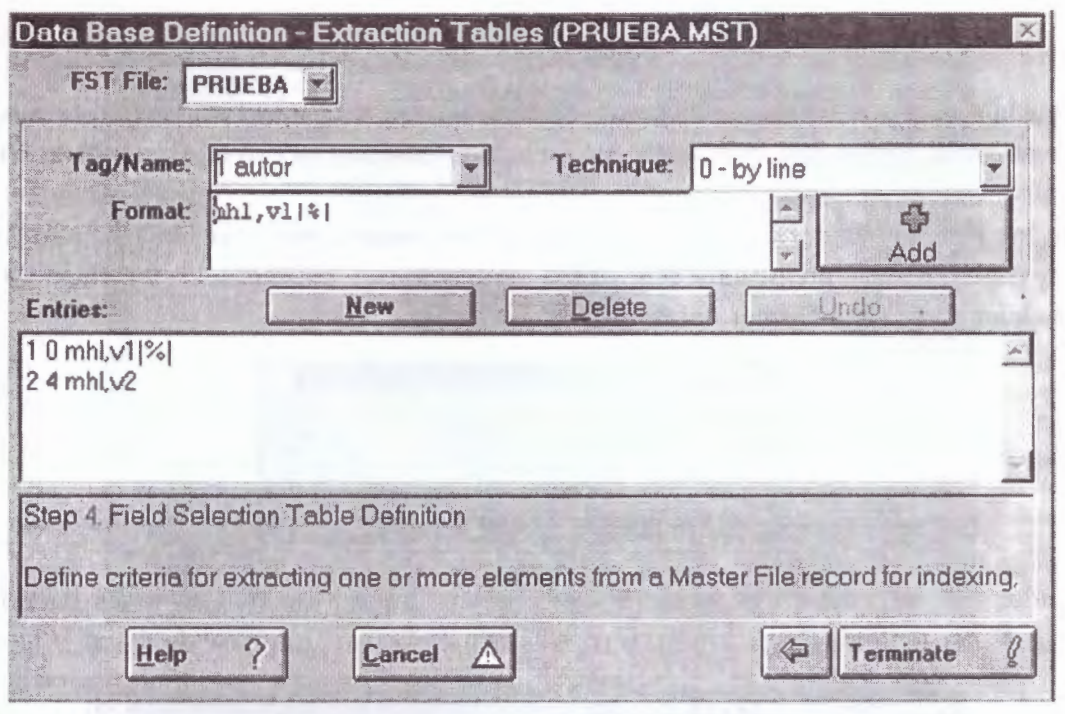

✔ Al terminar el proceso de creación, Winisis solicitará confirmación para efectivamente crear los archivos de la base de datos y el <dbn>.par correspondiente a la ruta que se le haya indicado. Si todo fue correctamente realizado se le informará que la base está creada.

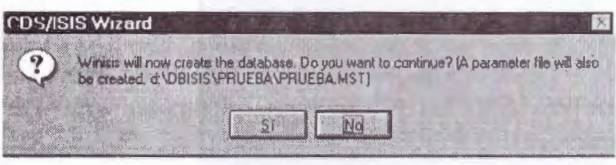

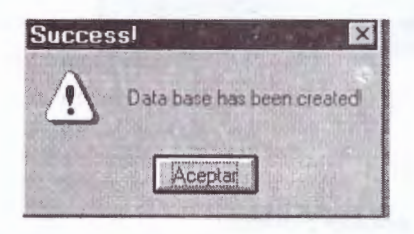

### · Modificación de una base de datos

Es posible modificar en cualquier momento los elementos de definición de una base de datos. Por ejemplo: agregar o eliminar campos, modificar los formatos de visualización, agregar hojas de ingreso alternativas, etc.

Para modificar cualesquiera de los cuatro componentes que definen una base de datos se selecciona, desde el menú Edit/Edición de la barra de tareas, la opción deseada.

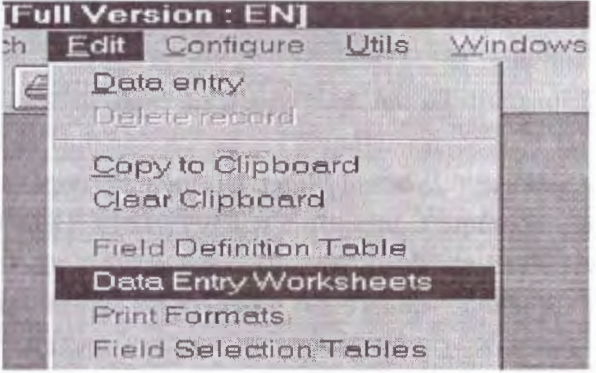

# *9.8 Asistente de formatos*

Al ejecutar la opción Crear una nueva base de datos, Winisis ofrece ayuda guiada por medio de un Asistente (Wizard). Supóngase que se decidió crear una base nueva con el Asistente de Winisis.

Luego de los pasos obligatorios tales como: Definir los campos (crear la FDT) y crear la hoja de ingreso de datos; Winisis preguntará si se desea asistencia con respecto a los formatos (Do yo wam Winisis to launch the Print Format Assistant?).

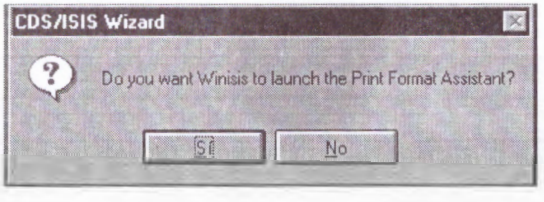

Al responder "Sí", se iniciará al Asistente de Formatos, que ofrece tres opciones para formatos. Nótese que el Asistente de Formatos funciona solamente al crear una base de datos.

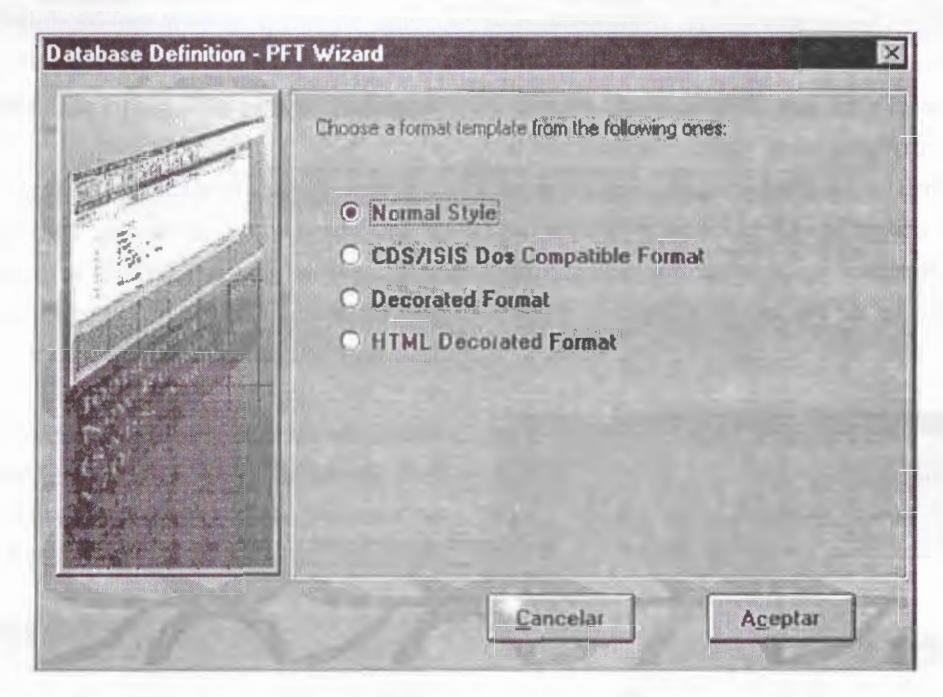

Esta pantalla del Asistente (Database Definition - PFT Wizard) permite elegir entre:

- ./ Normal (Normal Style). Un formato común .
- ./ Formato Compatible con ISIS DOS (CDS/ !SIS DOS Compatible Format)
- ./ Formato decorativo (Decorated Format) .
- Formato decorativo HTML (HTML Decorated Format)

Si se responde afirmativamente (marcando, por ejemplo, la primera opción), se verá la siguiente pantalla:

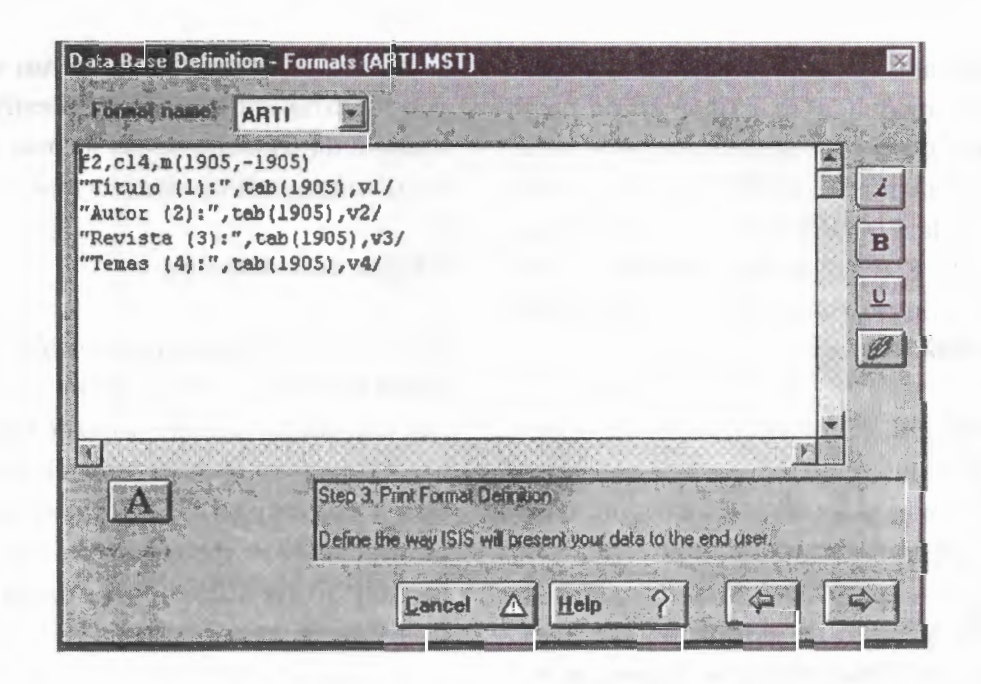

**Winisis** creó automáticamente un formato a partir de los datos ingresados en la FDT (primer paso).

Supóngase que la base creada tiene los siguientes campos:

- **1** Título
- 2 Autor
- 3 Revista
- 4Temas

Al elegir la primera opción (formato "normal"), Winisis creará automáticamente un formato como éste:

 $f2, c14, m(1905, -1905)$ "Titulo  $(1)$ :", tab $(1905)$ , vl/ "Autor (2):", tab(1905), v2/

"Revista (3) :", tab(l905) , v3/ "Temas (4) :", tab(l905) , v4/

Cuya visualización (se debe recordar que hay que crear algún registro para ver los resultados) sería:

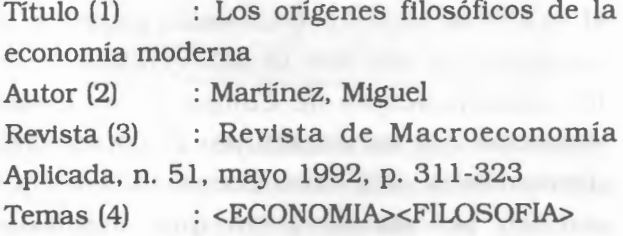

El Asistente para los formatos también permite cambiar los tipos de letras, activar los efectos de negrita, itálica, subrayado y comandos de hipertexto.

# 9.9 Validación de campos/registro

En la versión CDS/ISIS para D.O.S permite validar un campo de tipo 'patrón' (siempre y cuando el campo no tenga un valor predefinido) para ayudar al usuario en la captura del campo.

Para la versión Winisis no se aplica como patrón si no como validación a partir de las condiciones definidas por campo en la creación de las hojas de trabajo (Ver creación bases de datos).

En las distintas versiones del ISlS para DOS, tanto en sus modalidades monousuario como multiusuario, puede realizarse la carga de datos independientemente de la tipificación del campo realizada en la FDT. Es decir que un campo definido en la FDT como **no repetible,** puede ser cargado en la *Hoja de Entrada de Datos* como un **campo repetible.** 

Así, de realizarse el formato de visualización adecuado, ISIS tomará los valores de ese campo como repeticiones y los visualizará como tales, haciendo caso omiso de lo declarado en la FDT para con ese campo. Del mismo modo, de realizarse el formato de extracción adecuado para la FST, lSIS tomará a los valores de ese campo como repeticiones y los ingresará al Diccionario como tales, haciendo caso omiso de lo declarado en la FDT para con ese campo.

Esta posibilidad de cargar y manejar datos de una manera distinta de la declarada en la FDT **NO está permitido en Winisis,** dado que, para él, la FDT no sólo es la declaración parcial de la estructura de una base de datos en función de los *Identificadores de Campo* y los demás elementos que los constituyen (longitud, tipo, delimitadores, etc). datos circunstanciales que pueden ser omitidos sin que implique dificultades en el manejo de los campos de acuerdo con la conveniencia del administrador de la base de datos, **sino que implica una herramienta de control general para con la estructura de datos de una base dada en todas sus funciones.** 

A tal punto que, para construir la *Hoja de Entrada de Datos,* Winisis lee todos los atributos de un campo dado, y habilita, por ejemplo, el ícono de campo repetible, **sí y sólo sí ese campo ha sido declarado en la FDT como repetible.** 

Con esto, la FDT pasa a ser un elemento de control exhaustivo tanto de la estructura de la base de datos como de las formas de ingreso y las distintas salidas de información.

### • **Tabla de validación**

La tabla de validación es un archivo de texto con el nombre de la base de datos y la extensión .val y se ubica en el directorio de bases de datos. Su función es realizar una validación de los datos ingresados cuando se dan altas o modificaciones de registros, generando un mensaje de error cuando los datos no cumplen una determinada condición.

Puede ser editada con un editor de texto o desde el asistente para definición de bases de Winisis.

El archivo consiste en una serie de líneas que pueden contener:

tag: formato para validación de un determinado campo o

: formato para la validación del registro

donde

*tag* es la etiqueta correspondiente al campo *formato* es cualquier formato válido

El formato deberá devolver una cadena de caracteres si se ha detectado un error mientras que si los datos están correctos, no deberá producir ninguna salida.

Si se opta por utilizar el asistente de Winisis se podrá editar sólo las líneas correspondientes a determinado campo. Se accede a esta posibilidad con la opción *Data Entry WorkSheets* del menú *Edit* 

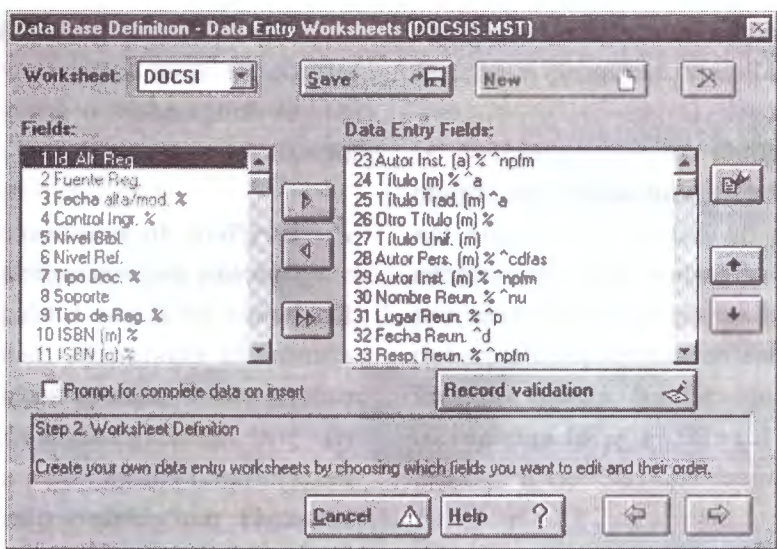

Si se presiona el botón Record Validation se accede a la siguiente pantalla

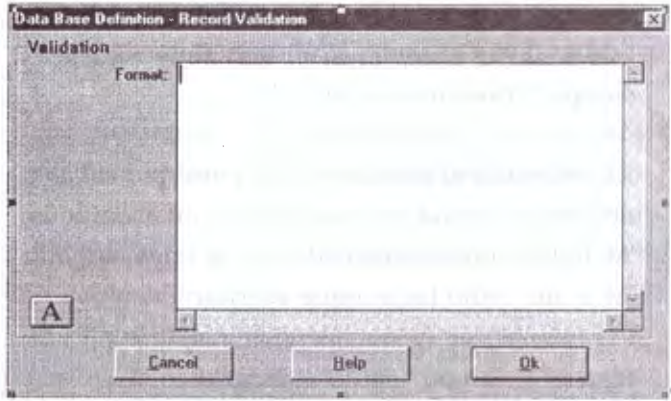

En la ventana format se deberá escribir el formato para la validación correspondiente al campo actualmente iluminado.

Por ejemplo, si estaba iluminado el campo 1, se podría ingresar la siguiente línea de validación:

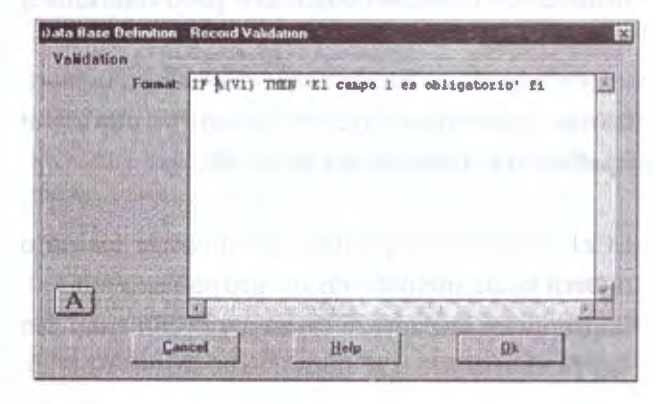

Al editarse o crearse un registro, si se cargaron caracteres alfabéticos en el campo 1, se recibirá el mensaje:

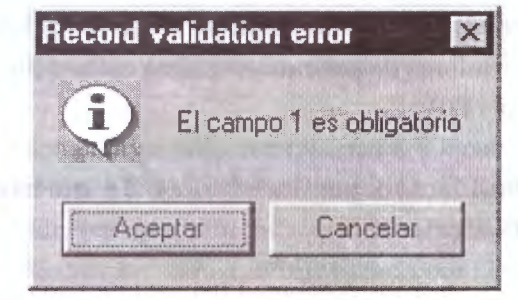

Se accede a la validación por campo, presionando el botón con el ícono de un lápiz (arriba a la derecha) que abre la siguiente ventana

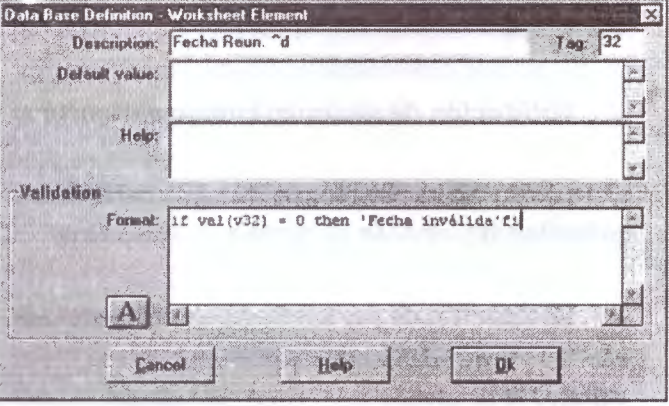

En la caja de edición rotulada *Format* se ingresa el formato que validará el campo que se está editando.

Nótese que el archivo de validación es cargado al abrirse la base de datos, por lo que las modificaciones que se realicen en él no tendrán efecto hasta que la base de datos se cierre y se vuelva a abrir. Si los formatos que contienen llaman a otros formatos (con *@formato)* se podrá modificar estos formatos y observar su funcionamiento sin necesidad de cerrar la base.

**A** continuación se agrupan ejemplos de formatos de validación según distintas necesidades. No se consideran validaciones de subcampos no definidos en la FDT, pues esta validación es realizada por Winisis. Es decir, Winisis no permite ingresar campos que incluyan separadores de subcampo que no estén definidos en la FDT.

### • **Validación por Existencia de un campo Obligatorio**

La validación de los campos que son de ingreso obligatorio debe ser realizada a nivel de registro, dado que sino puede suceder que no se edite el campo en cuestión y no se pueda detectar su falta.

#### Ejemplos:

./ *Validación* **de un único** *campo obligatorio* 

: if a(v24) then 'El campo "título" debe estar presente' fi

./ *Validación de varios campos obligatorios* 

: if  $a(v77)$  or  $a(v65)$  ....... then 'El campo' if a(v77) "'número de inventario'" ,fi,

if a(v65) "'descriptores"' fi,

 $1.1.1.1.1.1$ ' es obligatorio ·,

,fi,

### ./ *Verificar* **la** *existencia de un campo en función* **del** *contenido de* **otro**

En bases de datos bibliográficas, no es tán común la existencia de campos de llenado obligatorio de manera incondicional. Más usual es que en función del contenido de un determinado campo, otro sea obligatorio. Es el caso de un campo que indique el nivel bibliográfico y según este dato sea necesario cargar el campo de título correspondiente a ese nivel.

: mhu, if v5='M' and a(v24) then 'Debe figurar el campo ''Título monográfico"'fi

Es necesario el comando mhu para que el valor del campo pueda ser comparado con el carácter 'M' independientemente de que se haya cargado **'M'** o 'm' . Sino habría que escribir : if (v5='M') or (v5='m') and a(v24) then 'Debe figurar el campo "Título monográfico"'fi

#### • **Validación de Subcampos obligatorios**

Muchas veces uno o más subcampos dentro de un determinado campo son de llenado obligatorio. Para realizar esta validación se utilizan los mismos comandos, pero referidos a subcampos:

28: if a(v28^a) or a(v28^n) then 'No figura el apellido o el nombre del autor 'fi

Si el campo es repetible, la línea de formato deberá estar incluido en un grupo repetible. 28: (if  $p(v28)$  and  $(a(v28^{\wedge}a)$  or  $a(v28^{\wedge}n)$ ) then 'No figura el apellido o el nombre del autor 'fi)

Nótese la condición inicial if  $p(\nu 28)$ . Si no se incluye se producirá un error luego de evaluar la última ocurrencia a causa del literal incondicional, por lo que el ejemplo estaría mejor escrito utilizando literales repetibles.

28: (if a( $v28$ ^a) or a( $v28$ ^n) then | No figura el  $apellido o el nombre del autor  $|fl|$$ 

• **Validación de un campo que corresponda a un determinado tipo de datos** 

77 : if val(v77)=0 and v77<>'0' then 'El campo "Inventario" debe ser numérico' fi

#### o mejor

77: if type(3,v77)<> 1 then 'El campo "Inventario" debe ser numérico· fi

En este caso, el comando type O sirve para verificar el tipo de dato definido en la FDT.

La sintaxis del comando type es

*type(nwnero, formato)* <sup>o</sup> *type(patrón, formato)* 

Donde número indica el tipo de dato según la siguiente tabla:

- 1 Alfanumérico
- 2 Alfabético
- 3 Numérico
- 4 Entero (incluyendo valores negativos)
- ·5 Numérico, incluyendo notación científica

patrón *(pattem)* es una cadena de caracteres que se tomará como patrón y *formato* es cualquier formato válido. Usualmente se producirá un determinado campo como salida.

En el siguiente ejemplo se verifica que un campo corresponda al patrón indicado (fecha en formato **AAAA-MM-DD)** 

3 : if type('9999-99-99'. v3)= 1 then 'El campo no corresponde al patrón definido' fi

• **Validación de un campo que tenga una determinada longitud** 

Si bien en ISIS los campos tienen longitud variable, en cierto tipo de datos. especialmente los de índole administrativa, es importante que se respete una longitud fija.

### Ejemplo:

77: if size(v77)<>5 then 'El número de inventario debe tener 5 dígitos' fi

Se verifica que la cantidad de dígitos del número de inventario sea 5, utilizando el nuevo comando size, que devuelve la lontitud de su argumento, que es cualquier formato válido.

También podría utilizarse este comando para que un determinado campo no exceda una longitud máxima, por ejemplo, para que los descriptores no excedan los 30 caracteres que considera el Archivo Invertido.

 $65$  : (if size( $v65$ ) $>30$  then Los descriptores no pueden exceder los 30 caracteres | fi)

Nótese que por tratarse de un campo repetible, se encierra el comando if entre paréntesis, para que sea evaluada cada ocurrencia por separado y se utiliza un literal repetible.

### • **Validación del contenido del campo a través de una serie de valores predefinidos**

5: mhu,If v5<>'A' and v5<>'M'and v5<>'C' and v5<>'S' then 'El campo "Nivel bibliográfico" debe ser A. M, C o S' Fi

En este caso, los valores se definen en el mismo formato de validación.

### • **Validación de fechas**

Winisis incorpora la posibilidad de llamar a un subformato, dentro de un formato con el comando @

Esta posibilidad es utilizada en este ejemplo, que llama al formato fecha

### 3: @fecha

El archivo FECHA.PFT es el siguiente:  $(e1:=val(v3.4),e2:=val(v3*5.2),e3:=val(v3*8.2),$ If p(V3) then If  $\frac{\text{size}(v3)}{>10}$  or el<1985 or e2<1 or  $e2>12$  or e3>31 or e3<1 or  $($  (e2=4 or e2=6 or e2=9 or e2=11) and e3>30) or and the second second second second second second second second second second second second second second second second second second second second second second second second second second second second second second s ( (e2=2) and e3>29) or  $({e2=2})$  and  $({e3=29})$  and  $({e1/4})$  < >val( $F({e1/4},4,0)$ )) then v3 | Fecha inválida | ,Fi,  $\mathbf{L}$ 

Este ejemplo introduce una nueva posibilidad de Winisis que es definir variables. Las variables pueden ser de dos tipos, numéricas o strings. Las numéricas comienzan con la letra **'e'** seguida de un dígito (O a 9) y las strings con la letra **'s'** y un dígito.

En este ejemplo, se utilizan tres variables numéricas para cargar en ellas los valores de año, mes y día de un campo de fecha con el formato AAAAMMDD.

Se detecta un error si: el año es menor a 1997; si el mes es menor a 1 o mayor a 12; si el dia es menor a 1 o mayor que 31; si siendo el mes 4,6,9, 11 el mes es mayor que 30; si el mes es 2 y el dia es mayor que 29 o si el mes es 2, el dia es 29 y el año no es bisiesto (comparando el valor del año dividido 4 con la misma operación pero sin considerar los decimales)

### • **Detección de duplicaciones**

Se puede implementar una tabla de validación que detecte datos o registros duplicados. El primero es el caso de campos que requieren un valor único, como por ejemplo el número de inventario.

77 : If, L(v77)<>0 then 'Ya existe este número de inventario' Fi

Este ejemplo es inverso al que no permite que se ingrese un dato que no figura en el Archivo Invertido. En este caso, el dato ingresado es válido si el comando *L* devuelve un valor distinto de O, es decir que hay al menos un registro que contiene este dato.

: If , L(v24)<>0 and (p(v28) and L(v28)<>0) or  $(pv(29)$  and  $L(v29) \leq 0)$  then 'Registro' duplicado', Fi

En el ejemplo anterior se pretende detectar un registro duplicado. Se parte de la idea de que un registro será considerado duplicado si tiene el mismo título y el mismo autor de otro existente. y que el autor puede figurar tanto en el campo 28 como en el 29 (autor personal y autor institucional), por consiguiente se testea que alguno de estos dos campos esté presente y que su valor sea el mismo al ingresado.

Puede haber ambigüedades (por ejemplo.que el nombre del autor pueda formar parte del título).

como se señaló anteriormente, por lo que el ejemplo optimizado sería:

: If, REF(L(v24).v24) = v24 and  $(REF(L(v28), v28) = v28)$  or  $(REF(L(v29), v29) = v29)$ ) then · Registro duplicado' Fi

Esta versión puede generar error si el campo es de longitud mayor a 30, por lo que la mejor opción es:

: if REF(L(v24).v24) =v24.30 and . ( $[REF(L(v28), v28) = v28.30$  or  $REF(L(v29), v29) = v29.30$ then' Registro duplicado' fi

### • **Chequeo de caracteres o cadenas no deseadas**

Los espacios en blanco al comienzo de un campo hacen que los datos sean rechazados en la generación del Archivo Invertido. Con las tablas de validación pueden detectarse fácilmente estos errores antes de que se incorporen a la base de datos.

20: if v20\*1=' · then 'No se debe comenzar con espacio en blanco' fi

También se puede detectar que no haya dos espacios en campos de texto, dado que el segundo espacio es innecesario.

69: ifv69:' 'then 'No deben figurar dos espacios en blanco contiguos'fi

Muchas veces los operadores incorporan signos de puntuación en los campos, cuando estos son agregados luego en el formato de salida. El resultado es que aparecen, por ejemplo, dobles puntos donde debe ir un sólo punto. Esto se puede controlar con la siguiente linea 59: if v59:'.' then 'El campo "NOTAS" no debe contener puntos'fi

### • **Falta de caracteres requeridos** .

95: If v95:'\$' then else 'El campo "VALOR"debe incluir el signo "\$"' Fi

• **Datos repetidos en un mismo campo (en distintas ocurrencias)** 

La detección de duplicados vista anteriormente va a fallar si se han ingresado datos repetidos dentro de un mismo campo, en distintas ocurrencias.

Este ejemplo verifica que no haya duplicados dentro del campo 65, descriptores, y utiliza varias posibilidades nuevas de Winisis

65: @OccTem Archivo OCCTEM.PFT

 $el:=l$ . while el<=nocc(v65)-1 (e2:=el+l, while  $e2$  <= nocc(v65) ( If v65[e1] = v65[e2] then 'Ya se ingresó el descriptor ·,v65[el) fi  $e2:=e2+1$  $e$ l:= $e$ l+1)

En primer lugar se define una variable, e1, que se inicializa en 1.

La segunda línea comienza un *loop* en donde se verificará que la variable e1 sea menor o igual a la ocurrencia que se está procesando del campo. Se introduce aquí los comandos while y nocc. El comando while permite realizar iteraciones de un determinado formato hasta que se verifique

una condición. El comando *nocc* devuelve el total de ocurrencias de **un** determinado campo.

En las dos siguientes líneas se inicializa otra variable, e2 con el valor de e1 más uno, y se inicia otro loop que iterará desde e2 hasta el total de ocurrencias.

Dado que se trata de comparar cada ocurrencia con todas las demás, el primer loop irá desde la primera hasta la anteúltima, y el segundo loop desde la siguiente actual hasta la última, por consiguiente la siguiente línea *(if* v65[el] = v65[e2] ) comparará la primera ocurrencia con las siguientes (la segunda, la tercera, etc.), luego la segunda con la siguientes y asi hasta la última ocurrencia. Para recuperar cada ocurrencia se introduce la nueva posibilidad de acceder a una ocurrencia determinada de un campo, con el uso de corchetes ([ ]).n Las últimas lineas incrementan en uno las variables y cierran cada uno de los while.

### • **Limitar la cantidad de ocurrencias**

Muchas veces se decide cargar en el campo autor sólo hasta 3 autores, aunque en el documento figuren más. Con el siguiente formato se puede evitar que se carguen más ocurrencias que las permitidas:

28: IfNOCC(v28) > 3 then 'Solo se puede ingresar hasta 3 autores' Fi

# **10. MANTENIMIENTO BASES DE DATOS WINISIS**

# **10.1** Generalidades de mantenimiento de un archivo maestro

### **Qué** *es el archivo* **maestro?**

El archivo maestro contiene todos los registros de una determinada base de datos. Cada registro se identifica con un número único, asignado automáticamente por CDS/ISIS al ser creado; este número se denomina: Número del archivo maestro o **MFN** (iniciales de Master File Number).

Con objeto de proporcionar un acceso rápido a cada registro del archivo maestro, CDS/ISIS asocia al archivo maestro un archivo especial denominado **"Archivo de referencias cruzadas" ,**  que es en realidad un índice que suministra la ubicación de cada registro en el archivo maestro.

Pueden crearse, modificarse o borrarse los registros del archivo maestro por medio de las facilidades de la ventana de edición de datos.

El archivo maestro de una base de datos fisicamente lo componen los siguientes archivos identificados con la extensión MST y XRF

Ejemplo: si la base de datos se llama CDS el archivo maestro estará conformado por los archivos CDS.MST y CDS.XRF

El proceso de mantenimiento de una base de datos Cds/Isis tiene implicaciones en dos aspectos: Mantenimiento Preventivo y Mantenimiento Correctivo.

### *Mantenimiento Preventivo:*

Para efectos del mantenimiento preventivo de una base de datos Winisis, se debe tener en cuenta el conocimiento de los siguientes pasos:

**10** 

- Exportación de la base de datos a un archivo ISO 2709
- Importación de la base de datos de un archivo ISO 2709
- Generación del archivo invertido para reconstruir el diccionario de términos de la base de datos
- Limpieza de archivos temporales
- Backup de la base de datos

El mantenimiento preventivo suele definirse de acuerdo a la dinámica de actualización de una base de datos, sin embargo la periodicidad (diaria, semanal, quincenal, etc) con que se defina el proceso de mantenimiento recae en su gran responsabilidad en las personas administradoras del sistema Cds/lsis.

Para tener en cuenta el proceso de mantenimiento preventivo, es preciso conocer los parámetros y alternativas de cada opción (ver los siguientes literales del capítulo)

### *.llantenimiento Correctivo:*

El mantenimiento correctivo de una base de datos Cds/lsis tiene implicaciones desde la reestructuración de la base de datos hasta su recuperación del archivo maestro por pérdida total de la información.

Algunos de los casos considerados como parte para un proceso del mantenimiento correctivo de una base de datos, son:

- Agregar nuevo(s) campo(s) a la estructura de la base de datos
- Eliminar campo(s) de la estructura de la base de datos
- Cambiar propiedades o atributos de campos

definidos en la tabla de definición de campos.

- Ampliar las posibilidades de recuperación de datos contenidos en campos no definidos en la Tabla de Selección de Campos (FST) para su consulta a partir del diccionario de términos.
- Ajustar las hojas de trabajo de acuerdo al modelo de captura de datos, con alternativas de instrucción de validación de campos y/o registros.
- Construir nuevas hojas de trabajo o de captura.
- Construir nuevos formatos de salida (pantalla/ impresora/ archivo).
- Desbloquear un registro.
- Desbloquear una base de datos.
- Recuperar un archivo maestro reinicializando o borrado en los apuntadores de MFN.
- Eliminar espacios en blanco en campos o subcampos acondicionados por las técnicas de captura (braquets  $\langle \rangle$ , porcentaje % y subcampos ^n).
- Migración o conversión de bases de datos con otros formatos (DBF, XLS, TXT, etc) a Cds/ Isis o viceversa.
- Migración de registros de una base de datos Cds/lsis a otros modelos Cds/lsis, con estructuras homólogas.

El mantenimiento correctivo debe realizarse con profesionales con experiencia en el manejo del sistema Cds/Isis con perfil de administrador y con un gran conocimiento en la creación de bases de datos Winisis, además se debe soportar con herramientas o utilitarios de software para Cds/Isis creados de acuerdo al caso. Es factible considerar casos específicos de mantenimiento correctivo con el uso de las opciones ofrecidas por la versión Cds/Isis para D.O.S. y utilitarios desarrollados en Isis-Pascal o Delphi.

# 10.2 Proceso de exportación de bases de datos CDS/ISIS a ISO

Esta opción permite extraer una base de datos o una porción de la misma, normalmente para transferirla a otros usuarios. Puede utilizarse también para reformatear los registros de la base de datos y luego utilizar la función de importación para almacenarlos en la base de datos original o en otra distinta.

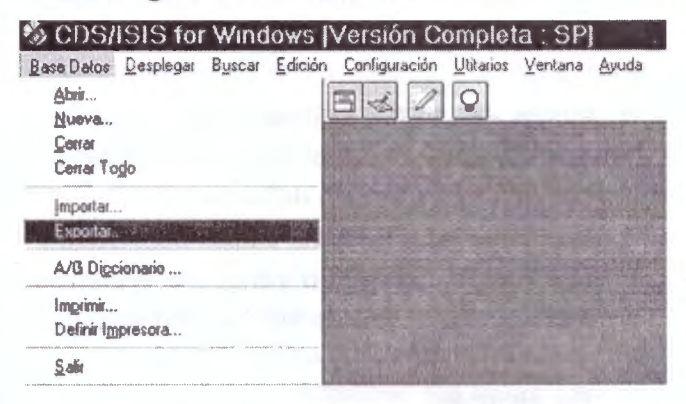

El archivo exportado puede ser almacenado en el disco duro (en el directorio de trabajo o en uno diferente), o en disquetes. En este último caso CDS/ISIS soporta archivos multivolumen (por ejemplo para archivos que requieren de más de un disquete).

El proceso de exportación válida tan sólo los registros de una base de datos Cds/Isis, que se encuentran digitados o activos, aquellos registros en que su estado es borrado lógico el proceso los omite o no los tiene en cuenta, de tal manera que el resultado final del archivo ISO exportado es el consolidado de los registros de una base de datos completamente activos, por ello puede diferir el MFN de exportación con respecto del total de numero MFN de la base de datos activa.

#### **Proceso:**

- Abrir la base de datos a exportar.
- Cargar la opción de Exportar ubicada en el menú principal <Base de Datos> / <Exportar>.

• Defina el nombre del archivo de salida, en la celda ubicada en la ventana como **"Nombre de Archivo",** dicho nombre puede ser el nombre de la base de datos u otro hasta 8 caracteres y con la extensión ISO. Ejemplo: CDS.ISO

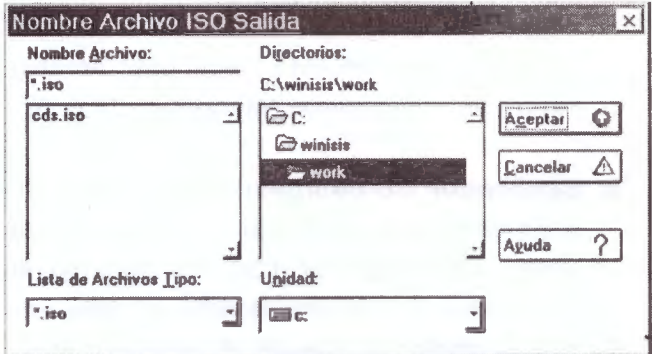

Note que el archivo ISO generado en el proceso de exportación se guardará por defecto en la ruta C: \ Winisis \ Work. Si desea cambiar la ruta o la unidad puede seleccionar la letra de la unidad en la celda respectiva e identificada en la parte inferior de la ventana como **"Unidad",** de igual manera el cambio de la ruta lo puede hacer cambiándolo en el recuadro **"Directorios",**  activando el mouse con doble click hasta identificar el nombre de la carpeta o directorio donde se va almacenar el archivo ISO.

Se puede seleccionar el nombre del archivo ISO previamente generado en sesiones anteriores y *que* por defecto aparece en la celda de despliegue de los archivos ISO generados, una vez seleccionado el sistema reemplazará su contenido con los nuevos registros exportados. (por ejemplo ver en la figura CDS.ISO).

Una vez se tenga definido el nombre de salida ISO y su ubicación se debe activar el botón **"Aceptar";** se debe tener en cuenta la ruta donde se exportó la base de datos porque de igual manera desde ahí se deberá importar el archivo ISO a la base de datos maestra.

- · Posteriormente diligencie la hoja de trabajo de exportación teniendo en cuenta los siguientes parámetros:
- a. Nombre del archivo ISO de salida: Nombre del archivo ISO y ruta donde almacenará los datos de acuerdo con la definición previa, opcionalmente pude cambiar de nombre del archivo o ruta en esta celda; este archivo estará en el formato estándar ISO 2709.
- b. Separador de campos: El separador de campos estándar definido en la norma ISO 2709 es el código ASCII 30. Sin embargo, si el archivo a ser exportado debe ser transmitido a través de canales de telecomunicaciones, este caracter puede ser alterado o eliminado por el software de comunicaciones. Al dejar en blanco este campo por defecto el sistema asumirá el ASCII 30.

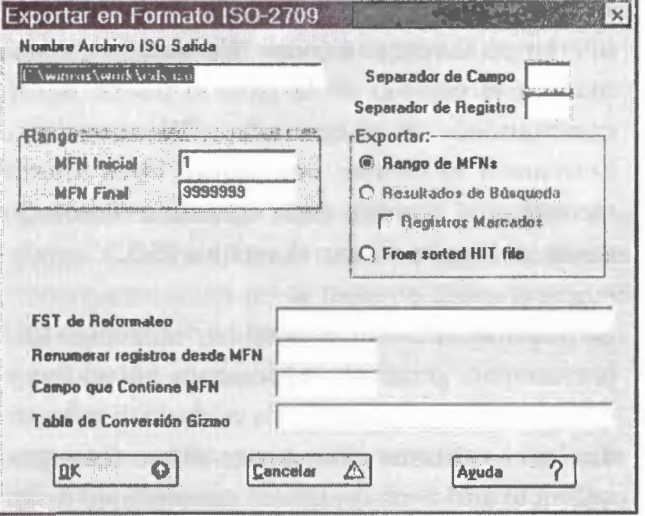

c. Separador de registros: El separador de registros estándar definido en la norma ISO 2709 es el código ASCII 29, se puede dejar en blanco y el sistema asumirá el código del ASCII estándar, opcionalmente se puede cambiar por otro carácter no especial, de acuerdo a su predilección; recuerde no usar caracteres de uso común para evitar inconsistencias en el proceso de validación del separador de campo y registro en el proceso de importación de los registros.

### Parámetros de selección:

Pueden exportarse en forma selectiva, porciones de la base de datos. Para definir los registros a ser exportados, existen tres posibilidades: usar un rango de MFN, utilizar un archivo SAVE, o emplear un archivo HIT, según se explica a continuación:

d. Rango de MFNs: Si desea exportar toda la base de datos, se debe dejar los rangos que por defecto ya vienen definidos.

(MFN inicial: 1 / MFN Final: 9999999). Si desea exportar un rango de registros, indique los valores de MFN inicial y final.

### Por ejemplo:

MFN Inicial: 35/MFN Final: 340 exportará desde el registro 35 hasta el 340.

e. Resultados de búsqueda: Se utiliza cuando se desea exportar los registros que fueron resultados de la última búsqueda, con la alternativa de exportar todos o los marcados. Para utilizar esta opción marque con un click del mouse en el cuadro de selección respectivo.

### f. Archivo HIT clasificado / From sorted HIT

File: Se pueden también exportar en forma selectiva porciones de la base de datos, utilizando un archivo HIT para determinar cuales registros serán exportados; el archivo HIT se define en la ventana de impresión utilizando pestaña "Layout" opción "Crear archivo HIT/Just Make Hit File" y definiendo las llaves de clasificación en la pestaña "Clasificación".

Como los registros serán exportados en el orden en que aparecen en el archivo HIT, esto permite

definir una secuencia precisa de los registros en el archivo de salida; la exportación con archivo HIT aporta una poderosa herramienta para importar los registros y producir posteriormente catálogos con índices en cualquier secuencia deseada.

Cuando se usa esta opción, el archivo HIT debe seleccionar un registro dado una sola vez, ya que en caso contrario, el registro puede ser exportado varias veces. Esto puede asegurarse especificando O o 2 en la Clave para proceso de encabezados de la primera llave de clasificación.

- *g.* **FST** *de reformateo:* Este parámetro es opcional; si se deja en blanco el archivo de salida ISO mantendrán todos los campos con sus etiquetas y contenido respectivo en el orden con que fueron defmidos. En forma alterna, puede realizarse cierto grado de reformateo creando previamente una tabla FST con la definición de los campos de interés a exportar.
- *h.* **Renumerar** *registros desde:* Es posible reasignar un MFN a los registros de salida. iniciando desde un número seleccionado por el usuario que se especiflca en este campo. Si se deja este dato en blanco, los registros de salida retienen su MFN original. Esta opción solo afecta al archivo de salida ISO; los registros de la base de datos no sufren modificación.
- **i.** *Archivo de* **conversión** *'GIZMO':* Este parámetro es opcional y se debe dejar generalmente en blanco.

Esta opción se incluye principalmente para facilitar el intercambio de datos que contienen marcas diacríticas codificadas, con la versión de CDS/ISIS para máquinas grandes.

Un archivo de conversión GIZMO es un archivo de texto ASCII que puede ser creado usando cualquier editor de textos, y se define del modo siguiente. El primer caracter de la primera línea contiene el prefijo de diacrítica (normalmente el símbolo @ para CDS/ISIS). Cada línea subsiguiente tiene el formato siguiente:

#### dxyxyxyxyxy .... xy

donde d es el código de diacrítica (p.ej.: 7 para el acento agudo). x es el caracter a ser acentuado, y es el caracter acentuado.

- Una vez haya diligenciado la hoja de trabajo de exportación con sus respectivos parámetros, ejecute el proceso con el botón **OK.**
- Posteriormente el sistema iniciará el despliegue de exportación de los registros definidos hasta el MFN final. tal como lo indica la figura.

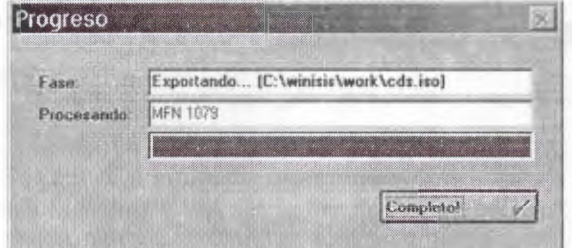

• Una vez culminado el proceso de exportación la ventana de **"Progreso"** activará el botón **"Completo",** para salir del proceso de exportación dar clik en dicho botón. Si no aparece dicho botón de validación del proceso completo, el sistema estará generando mensajes de error, lo cual indicará que la base de datos maestra tiene conflictos de apuntadores o de bloqueo en algunos de sus registros; para dicho acontecer sugerimos poner el caso al administrador del sistema o persona idónea en el mantenimiento correctivo de bases de datos.
## 10.3 Proceso de importación de bases de datos CDS/ISIS a ISO

Esta opción permite incorporar datos externos a una base de datos CDS/ISIS, contenidas en un archivo ISO.

Cuando se selecciona esta opción, el usuario debe estar seguro de las alternativas de importación de un archivo ISO, tales como:

- · Reemplazar toda la base de datos por un archivo ISO.
- · Adicionar/Mezclar registros a la base de datos maestra a partir de un archivo ISO generado de otra base de datos con iguales condiciones o en parte de su estructura.

Seleccione esta opción a partir de la opción <Base de datos>/<Importar>

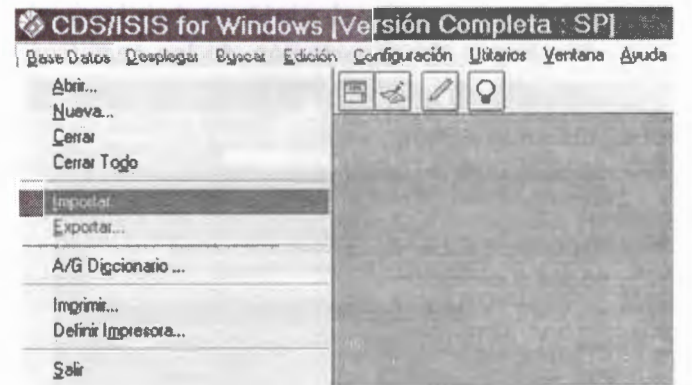

Después de seleccionar la opción importar, el sistema le desplegará la ventana "Nombre de archivo ISO de entrada" para que seleccione el archivo ISO a importar, en la unidad y/o directorio respectivo (por ejemplo unidad C: si es

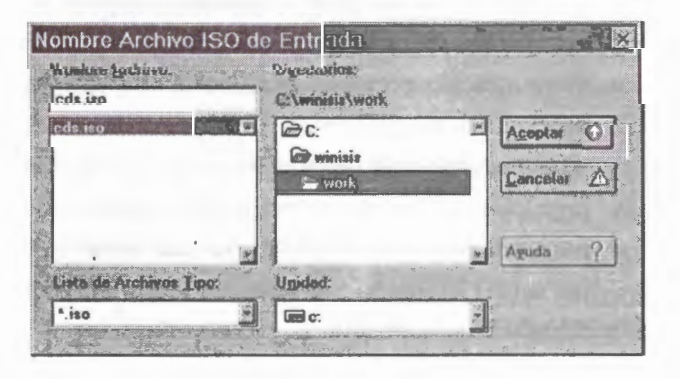

disco local o A: si el archivo ISO se encuentra en disquete). Para tal efecto seleccione el archivo ISO aplicando doble click en el archivo ISO respectivo.

- Una vez se haya seleccionado el archivo ISO de importación, oprimir el botón "Aceptar".
- · Posteriormente diligencie la hoja de trabajo de importación teniendo en cuenta los siguientes parámetros:

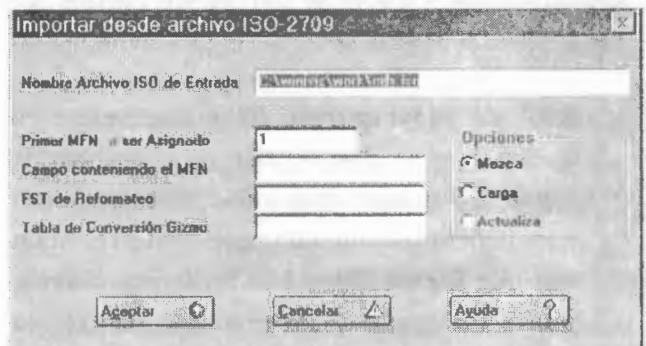

## a. Nombre del archivo ISO de entrada

Verifique aquí el nombre del archivo ISO de entrada, si corresponde al que contiene los registros a importar. Este archivo deberá estar en el formato estándar ISO 2709.

## b. Primer MFN a ser asignado

Si se especifica este parámetro, CDS/ISIS reenumerará secuencialmente cada registro de entrada a partir del número que se especifique. Normalmente, se especificará 1 si se usa la opción de carga y un número que sea una unidad mayor que el MFN más alto asignado hasta ese momento en la base de datos, si se usan las opciones de carga o mezcla. En este último caso sin embargo, si se especifica un número de MFN ya asignado, CDS/ISIS automáticamente comenzará la numeración a partir del siguiente MFN a ser asignado en la base de datos (o sea, las opciones Carga y Mezcla actuarán del mismo modo).

## **c. Campo de entrada conteniendo el MFN**

Como alternativa a la opción anterior (que será ignorada en caso de especificar una etiqueta de entrada), puede asignarse el MFN a partir de un campo del registro de entrada. En este caso, el usuario especifica en este campo la etiqueta ISO del campo que contiene el **MFN.** Nótese que el campo debe contener un valor numérico, y solo puede usarse para este propósito, ya que no será almacenado en los registros de la base de datos receptora.

## **d. Opciones (Carga) / (Mezcla) / (Actualiza)**

Este parámetro es un código de un solo caracter que especifica la opción de carga, de acuerdo a lo siguiente:

- **Carga:** En este caso, la base de datos resultante contendrá solamente los registros importados.
- - **Mezcla:** Agrega los registros del archivo de entrada a los que ya se encuentran en la base de datos, si los hay. Sin embargo, los registros de entrada con un número de MFN igual a registros existentes, no son reemplazados (a menos que los registros existentes estén marcados para ser borrados). CDS/ISIS desplegará los MFN de estos registros, si los hay.
- **Actualiza:** Igual que Mezcla, excepto que los registros con igual MFN son reemplazados automáticamente.

## **h. FST para reformateo**

Este parámetro es opcional. Si se deja en blanco, los campos en el archivo de salida mantendrán sus etiquetas y su contenido. En forma alterna, puede realizarse cierto grado de reformateo suministrando el nombre de una FST.

## **i. Archivo de conversión 'GIZMO'**

Esta opción se incluye para facilitar el intercambio de datos que contienen marcas diacríticas, con la versión de CDS/ISIS para máquinas grandes.

Conviene destacar que el formato ISO 2709 es la base para el intercambio de información bibliográfica, tanto para registros MARC, como CCF, FIIR, y otros. También es compatible con archivos manejados por otros sistemas. tales como MINISIS (producido por el IDRC de Canadá).

• Una vez que se diligencia la hoja de trabajo de importación, el sistema visualiza el proceso de importación a través de la ventana de **"Progreso"** 

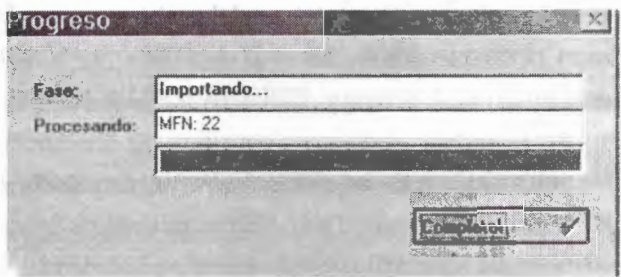

• Una vez culminado el proceso de importación el sistema, activará el botón **"Completo",** el cual se debe dar un click con el mouse, para aceptación.

# 10.4 Proceso de actualización/ generación del archivo invertido

Aunque un registro del archivo maestro puede ser recuperado directamente por su número **MFN,** a través del archivo de referencias cruzadas, se necesitan formas de acceso adicionales. Por ejemplo, en la recuperación de registros bibliográficos, es deseable tener acceso a los registros por autor, por materia o por cualquier otro dato que ocurra en el registro.

El sistema CDS/ISIS permite tener virtualmente un número ilimitado de puntos de acceso a cada registro con la creación de un archivo especial denominado **archivo invertido.** El archivo invertido contiene todos los términos que pueden usarse como puntos de acceso durante la recuperación o consulta de registros en una base de datos. Al conjunto de todos los puntos de acceso para consultar una base de datos determinada se le denomina **diccionario.** Se puede considerar el archivo invertido como un índice del contenido del archivo maestro.

Por ejemplo, cuatro registros del archivo maestro (con números MFN 18, 204, 766, y 1039) contienen el descriptor EDUCACION DE NIÑOS.

La estructura lógica correspondiente en archivo invertido sería:

**EDUCACION DE NIÑOS: 18-204-766-1039** 

En este caso, EDUCACION DE NIÑOS es el punto de acceso (o término del diccionario). y cada referencia al registro donde aparece en el archivo maestro se denomina apuntador (posting).

CDS/ISIS permite la creación selectiva de archivos invertidos para cada base de datos. Se

pueden seleccionar campos, subcampos o partes de ellos. Además, mediante la especificación de opciones apropiadas, se pueden extraer palabras individuales, frases o descriptores de los campos seleccionados. El usuario define los elementos recuperables de una determinada base de datos por medio de la tabla de selección de campos (FST). que especifica los campos que serán invertidos y la técnica de indizado a usar en cada caso.

A diferencia de otros sistemas de recuperación basados en archivos invertidos, en donde existe un archivo invertido separado para cada campo recuperable, CDS/1SIS utiliza un solo archivo invertido para cada base de datos. En realidad cada término en el archivo invertido no sólo contiene los MFN, sino también información adicional que identifica de manera precisa el campo a partir del cual se extrajo el dato, así como la posición de la palabra dentro del campo. La implementación actual de CDS/ISIS prevé, términos en el archivo invertido de hasta 30 caracteres de longitud. Los elementos de longitud mayor que la máxima son truncados antes de ser incluidos en el archivo invertido.

- Si el proceso de importación fue por **"Adición"**  o **"Mezcla"** de bases de datos se debe actualizar el diccionario de términos o archivo invertido, a través de las opciones **<Base de datos/ A-G Diccionario/ Actualiza>.**
- Si el proceso de importación fue por Carga de bases de datos se debe generar el archivo invertido o reconstruir el diccionario de términos, a través de las opciónes **<Base de datos / A-G Diccionario / Generación del archivo invertido>.**

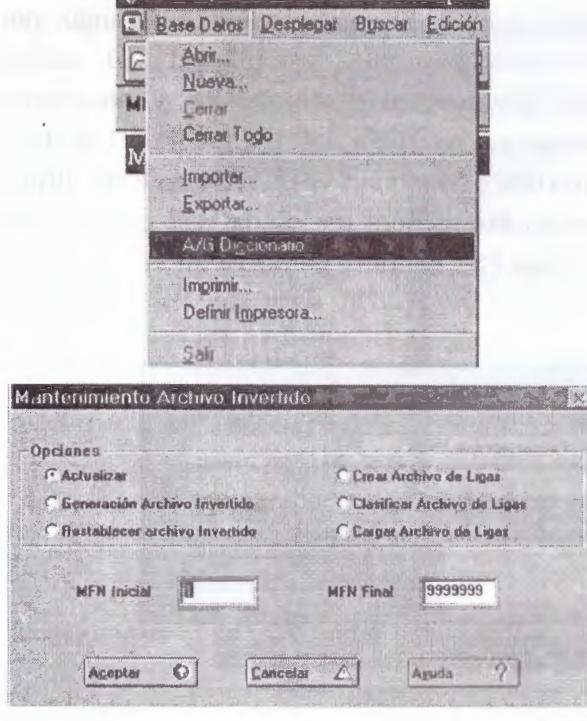

#### Actualización del archivo invertido

- · Cuando se actualiza o genera el archivo invertido, mantiene el diccionario de términos, con los elementos de consulta y sus respectivos apuntadores de ubicación. Cuando se genera el archivo invertido, el sistema recorre la base de datos maestra desde el primer registro (Mfn-Inicial) hasta el último registro (Mfn-Final) de la base de datos o en su defecto de acuerdo al rango MFN que el usuario haya indicado.
- La actualización del archivo invertido, despliega en la ventana "Progreso" la cantidad de registros que estaban pendientes por actualizar.

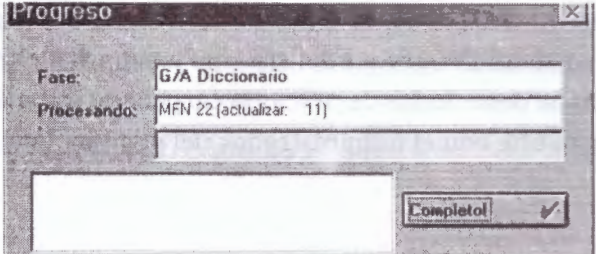

## Generación del archivo invertido

La "generación del archivo invertido", reconstruye totalmente el archivo invertido para una base de datos. Se utiliza el proceso de generación del archivo invertido cuando se ha hecho importación total de la base de datos o cuando se ha modificado la tabla de selección de campos (FST) para archivo invertido. Si no se hace esto, se introducirán inconsistencias en la base de datos, ya que los registros agregados o modificados después del cambio de la FST quedarán invertidos de manera diferente a los que se generaron antes del cambio.

El proceso de generación del archivo invertido consta de tres pasos:

- 1. Creación del archivo de ligas (link file)
- 2. Clasificación del archivo de ligas
- 3. Carga del archivo de ligas clasificado al archivo invertido.

El archivo de ligas (link file) contiene toda la información necesaria para generar el archivo invertido, y es generado de acuerdo a la FST para archivo invertido definida para la base de datos. Contiene un registro para cada pareja término de búsqueda / apuntador (posting) a ser incluida en el archivo invertido. Por razones de eficiencia, en realidad se crean dos archivos de ligas: uno que contiene los términos de hasta 10 caracteres de longitud, y el otro contiene los términos de más de 10 caracteres.

El segundo paso en la generación del archivo invertido, clasifica el archivo de ligas en orden alfabético. El propósito de esta clasificación es agrupar todos los apuntadores (posting) relacionados con cada término de búsqueda, en preparación del último paso, que carga el archivo de ligas ya clasificado al archivo invertido.

Antes de iniciar la generación, CDS/ISIS una de las opciones de la ventana de generación es definir el rango de MFN a ser invertido: Mfn-Inicial / Mfn-Final

De omitirse el rango, el sistema viene predeterminado para que genere la inversión de toda la base de datos (Mfn-Inicial  $= 1$  y MfnFinal=99999). Si se especifica un rango, por ejemplo Mfn-Inicial=l y Mfn-Final = 10, solo se invertirán los registros indicados, y estos serán los únicos recuperables por medio del archivo invertido o diccionario de términos. Esta última posibilidad deberá ser usada solo para probar la tabla FST definida para inversión.

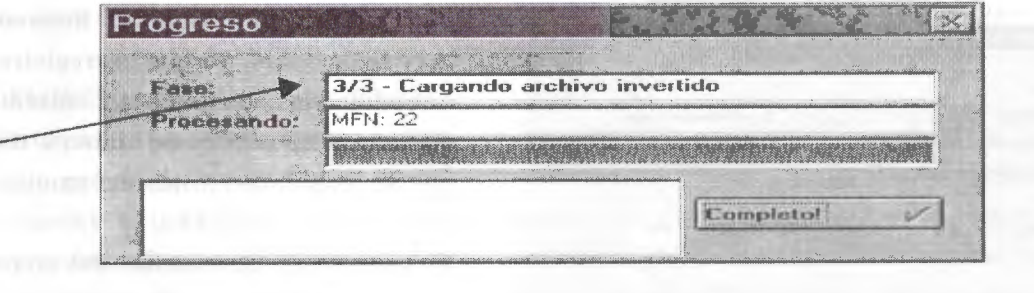

# 10.5 Limpieza de archivos temporales

Los siguientes son los archivos temporales que genera el sistema y que se deben tener en cuenta para eliminarlos del directorio de trabajo:

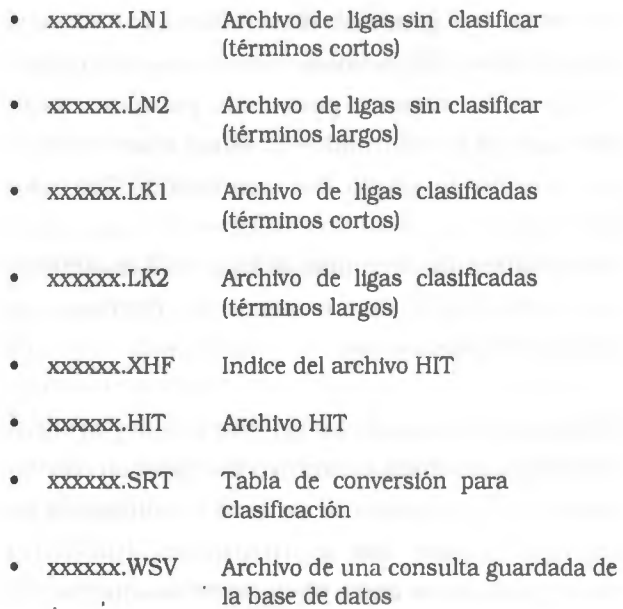

- xxxxxx.TXT Archivo de una consulta generada en un archivo plano o de texto (ASCII)
- xxxxxx.TMP Archivos temporales generados de algún proceso incompleto

Para eliminar estos archivos temporales se deben hacer por el programa **Explorador de windows**  ubicado en botón **<Inicio/Programas/ Explorador de Windows>** o también se puede utilizar opcionalmente el comando delete partir del prompt del D.O.S. Generalmente y por defecto el sistema Winisis guarda los archivos temporales en la carpeta de trabajo Work ubicada dentro en la ruta **<Winisis/Work>,** o en su defecto en la carpeta de trabajo creada por el administrador del sistema Isis para dicho fin (si tiene dudas de ubicar la carpeta de trabajo consulte con el administrador del sistema Isis).

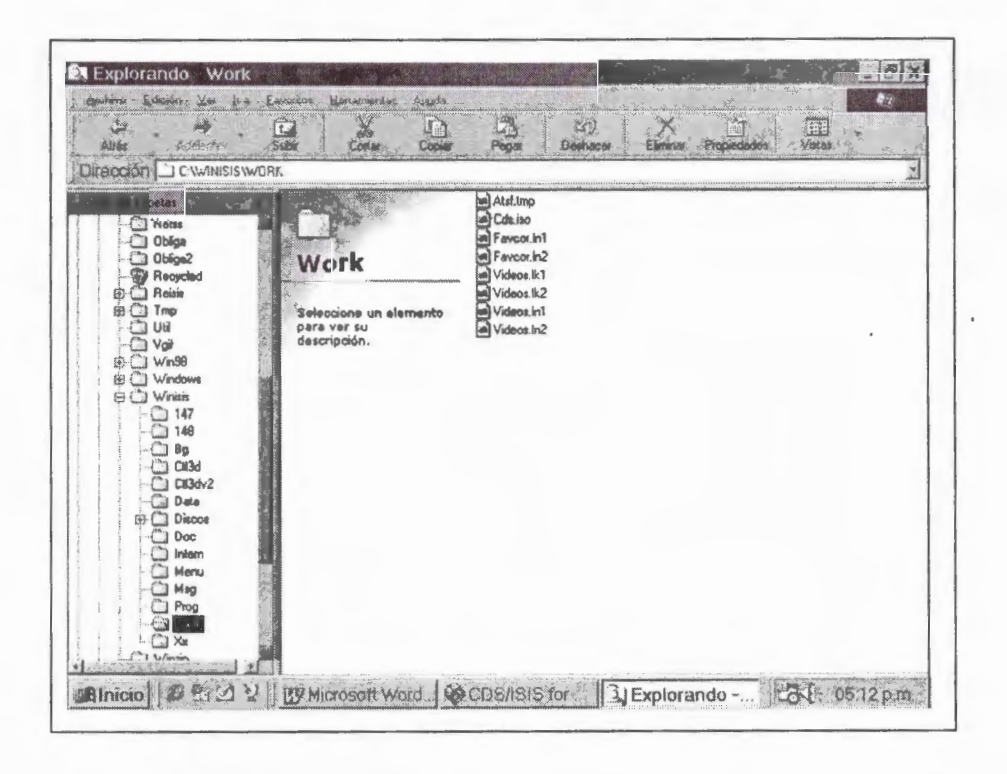

# 10.6 Archivos de una base de datos Cds/Isis

Es importante recordar, cuales son los archivos obligatorios de una base de datos Cds/Isis y por cual deben conservar toda su integridad y protección para no ser borrados por equivocación:

## Archivos obligatorios de la base de datos

- xxxxxx.FDT Tabla de definición de campos
- XXXXXX.FST Tabla de selección de campos para inversión de archivos
- pxxxxx.FMT Hoja de trabajo de captura implícita (donde p es el número de la página). El nombre de la base de datos será truncado a 5 caracteres en caso necesario.
- XXXXXX.PFT Formato de despliegue de pantalla o impresión.
- **XXXXX.MST** Archivo maestro
- Archivo de referencias cruzadas XXXXXX.XRF (indice del archivo maestro) Archivo de control (diccionario de XXXXXX.CNT términos de búsqueda) Lista de términos clasificados de XXXXXX.NO1 hasta 10 caracteres de longitud xxxxxx.LO1 Control de términos del diccionario
	- clasificados de hasta 10 caracteres de longitud
	- Lista de términos del diccionario xxxxxx.NO2 clasificados con más de 10 caracteres de longitud
	- xxxxxx.L02 Control de términos del diccionario clasificados con más de 10 caracteres de longitud
- xxxxxx.IFP Apuntadores (postings) del archivo invertido
- Archivo ANY XXXXXX.ANY

# **Apéndices**

# *APENDICEA*  Listado de sitios WEB de interés

## i:. **Listado de sitios web isis de interés**

#### **UNESCO**

http://www.unesco.org/webworld/isis /isis.htm h ttp: / / firewall. unesco. org/webworld / unisist/ tablemat.htm

## **UNISIST Newsletter**

h ttp: / / firewall. unesco. org/we bworld / unisist/ tablemat.htm http://www.unesco.org/ general/fre/infoserv / db / isisdoc.html

## **UNESCO Micro CDS/ISIS Software.**

http://www.unesco.org/ general/fre/infoserv / db /

isisdoc.html http:/ /www.unesco.org/webworld/isis/isis.htm

## **The UNESCO Micro CDS/ISIS Software.**

http:/ /www.unesco.org/webworld/isis/isis.htm http://www.unesco.org/general/eng/infoserv/db/ isisdoc.html

#### **UNESCO Micro CDS /ISIS Software**

*http://www.unesco.org/general/eng/infoserv/d.b/ isisdoc.html* 

http://www.unesco.org/ioc/infserv/cdsisis.htm

**SOFTWARE: CDS/ISIS. table of contents. search the server. What is lt'? Micro CDS/ISIS** *http:// www.unesco.org/ioc/infserv/cdsisis. htm* 

## **ALEMANIA:**

**Deutsches CDS-ISIS Nutzerforum** / **Foro Alemán de Usuarios del CDS/ISIS**  http://machno.hbi-stuttgart.de/isis/ http://machno.hbi-stuttgart.de/-sf/ h biakluell\_isis.h tml *http://machno.hbi-stuttgart.de/-sf/ hbiaktuell\_isis.html* 

http://machno.hbi-stuttgart.de/~nienhaus

## **Interfase ISIS-WWW para Bases de datos en MicroISIS**

http: / /machno.hbi-stuttgart.de/-nienhaus http://machno.hbi-stuttgart.de/isis/anmelde.html *http://machno.hbi-stuttgart.de/isis/ anmelde.html*  http:/ /machno.hbi-stultgart.de/isis/menu.htm

**CDS/ISIS UNESCO's Textretrieval Info und Hilfe. CDS/ISIS-Versionen. Software.**  *http://machno.hbi-stuttgart.de/isis/menu.html*  HYPERLINK "hltp:/ /machno.hbi-stuttgart.de/isis/ faq/isisfaq.html

**Asked Questions (FAQ).**  *http://machno.hbi-stuttgart.de/isisffaq/ isisfaq.html*  http: / /machno.hbi-stuttgart.de/-sf/ isisartikel.html *http://mac1mo.hbi-stuttgart.de/-sf/ isisartikel. html* 

#### **ARGENTINA**

**Comisión Nacional de Energía Atómica. Distribuidor Nacional CDS/ISIS**  http:/ /www.cnea.edu.ar /cac/ci/isidams.htm

## **AUSTRALIA**

http:/ /www.ncver.edu.au/library /data.htm *http://www.ncver.edu.au/library/data.htm* 

## **BELGICA**

**Universidad Vrije de Bruselas** 

http://www.vub.ac.be/BIBLIO/isislid.htm *http://www.vub.ac.be/BIBUO/isislid.htm*  http://www.vub.ac.be/BIBLIO/isise.htm *http://www.vub.ac.be/BIBUO/isise.htm*  http://www.vub.ac.be/BIBLIO/isis.htm *http://www.vub.ac.be/BIBUO/isis.htm*  http://www.vub.ac.be/BIBLIO/ISIS\_URL.htm *http://www.vub.ac.be/BIBUO/ISIS\_URL.htm* 

#### **BRASIL**

## **BIREME**

http://www.bireme.br/wwwisis.htm http://www.bireme.br/wwwisis.htm **(Interface Web para Microisis)**  http://www.bireme.br/isis\_dll/ **(Archivos DLL para desarrollos en entorno gráfico)** 

**Instituto Brasileño de Información en Ciencia y Tecnología**  "http://www.ibict.br/

**Grupo de Usuarios de Santa Catalina** - **Universidad Federal de Santa Catalina**  http://www.ced.ufsc.br/

**Universidad Federal del Paraná**  http://tucuxi.informam.ufpa.br/-paisis/ http://www.alternex.eom.br/-measy/ *http://www.alternex.eom.br/-measy/* 

#### **CANADA**

http: / /wwwb. uqar. uquebec.ca/ cdsisis.hlm *http://wwwb.uqar.uquebec.ca/cdsisis.htm veasé también:* http:/ /www\_cgi.uqar.uquebeq.ca/ isisang.htm

**COLOMBIA ACOFI**  http://www.acofi.edu.co **email: l0472l.2l@multi.net.co**  **Centro Internacional de Agricultura Tropical** - **CIAT** 

*http://www.ciat.cgiar.org/library/isisappl.html* 

#### **CHILE**

**Comisión Nacional de Investigación Científica y Tecnológica**  http:/ /www.conicyt.cl/informacion/microisis

## **COSTA RICA**

**Centro Agronómico Tropical de Investigación y Enseñanza (CATIE)**  http: / /www.catie.ac.cr /

#### **ECUADOR**

**Universidad de Cuenca. Ecuador. Introducción al CDS/ISIS.**  *http://www.ucuenca.edu.ec/temas/universidad/ biblioteca/ayuda/inisis. htm* 

## **ESPAÑA**

**CINDOC**  http: / /www.cindoc.csic.es/

## **FRANCIA**

http: / /www.refer.org/multi\_ct/fiches/isis.htm *http://www.refer.org/multi\_ct/ji.ches/isis.htm*  http://www.france.diplomatie.fr/frmonde/ coope/ crlbib/doss/d03/d03-50a.html

*http://wwwJrance.diplomatieJrUrmonde/ coope/crjbib/doss/d03/d03-50a. html* 

## **HOLANDA**

## **Wageningen Agricultural University Library (AGRALIN)**

http://www.bib.wau.nl/ agralin/ cds-isis.html http: / /www.bib.wau.nl/isis/ software.html *http://www.bib.wau.nl/isis/software.html*  http:/ /www.bib.wau.nl/isis/listarch.html *http://www.bib.wau.nl/isis/listarch.html*  http:/ /www.bib.wau.nl/isis/isislist.html *http://www.bib.wau.nl/isis/isislist.html* 

**AGRALIN Gopher CDS-ISIS**  gopher:/ /gopher.bib.wau.nl/

#### **Lista de Correo electrónico cds/isis**

h ttp: / /listserv.surfnet.nl/ archives/ cds-isis.html *http://listserv.surfnet.nl/archives/cds-isis.html*  http:/ /info.lib.uh.edu/liblists/docs/cdsisis.htm **Para subscribirse a esta lista, enviar mensaje a: LISTSERV@NIC.SURFNET.NL:**  *http://info.lib.uh.edu/liblists/docs/cdsisis.htm* 

## **HUNGRÍA**

http://nippur.irb.hr/hrv/helpisis.html *http://nippur.irb.hr/hrv/helpisis. html* **AUSTRIA** 

#### **ITALIA**

**Universidad de Pisa** - **Home Page de Beppe Pavoletti**  "http://www.geocities.com/CapeCanaveral/3616/" \l "CDS\_ISIS

**Scuola Normale Superiore** - **Pisa**  http:/ /ux4sns.sns.it/isis/root.html

## **DBA (Distribuidor Nacional de CDS/ISIS)**

HYPERLINK "http:/ /www.dba.it/ HYPERLINK "http://www.dba.it/ HYPERLINK "http://www.dbatime.it/dba/prods/ isisweb.htm

## **Universidad de Florencia**

http:/ /easyweb.firenze.it/ **Web para Microisis. Veasé también: Home Page de Easyweb, una interface entre CDS-ISIS y www.** 

#### **MEXICO**

**Comisión Nacional de Ciencia y Tecnología Distribuidor Oficial en México de** http:// info.main.conacyt.rnx/secobi/isis.html *http://info.main.conacyt.mx/secobi/isis. html* 

#### **PERU**

**CEPIS/OPS Centro Panamericano de Ingenieria Sanitaria y Ciencias del Ambiente**  *http:f* **/200.** *l 0.250.34/eswww/infotec/ estrateg. html* 

## **REINO UNIDO**

http://www.ids.ac.uk/ids/teach/sc\_cds.html *http://www.ids.ac. uk/ids/teach/sc\_cds. html*  http://www.ids.ac.uk/eldis/data/d0l2/ e01215.html *http://www.* **ids.** *ac. uk/eldis/data/dO 12/ e01215.html* 

http:/ /www.mdx.ac. uk/-alan2/pan96.htm *http://www.mdx.ac.uk/-alan2/pan96.htm http://www.mdx.ac.uk/-alan2/isisplus.htm*  http:/ /www.hclrss.demon.eo.uk/isis.html *http://www.hclrss.demon.eo.uk/isis.html* 

## **SUECIA**

http://ucivshpc.tvm.lu.se/ cgi-bin/isisweb

**UNESCO Micro CDS/ISIS-WEB Interface.**  *http://ucivshpc.tvm.lu.se/cgi-bin/isisweb http://ucivshpc.tvm.lu.se/upisis. html* 

#### **URUGUAY**

http: / /www.ddp.com. uy /bvarela.htm *http://www.ddp.eom.uy/bvarela.htm*  http://www.conicyt.gub.uy/isislist.html *http://www.conicyt.gub.uy/isislist.html*  http://www.reu.edu.uy/-root/iquery.html *http://www.reu.edu.uy/-root/iquery.html*  http: / /www.reu.edu. uy /-root/ corporat.html *http://www.reu.edu. uy/-root/corporat. html* 

#### **VENEZUELA**

**Próximos Eventos** http:/ /www.cdc.conicit.gov.ve/ proximos.htm

#### **OTROS**

**SIRI LANKA**  http:/ /www.naresa.ac.lk/slstic/isis.htm

**CDS** / **ISIS. NARESA is the national distributor for the Micro CDS/ISIS** 

*http://www.naresa.ac.lk/slstic/isis.htm*  http://www.theinfocentre.com/ cdsisis.html *http://www.theinfocentre.com/cdsisis.html*  **ARMENIA** 

http:/ /www.medlib.am/users-group.html *http://www.medlib.am/users-group. html* 

## **GLOSARIO**

- **Aelerto** (Hit) : Un registro que satisface una búsqueda determinada
- **Archivo ANY** (ANY file): Es un archivo optativo que contiene uno o varios conjuntos de Términos ANY relacionados definidos para una base de datos dada. El Archivo ANY es un archivo del texto que puede crearse con cualquier editor del textos ( Ej. Notepad o Write)
- Archivo Hit (Hit file): Un archivo creado por CDS/ !SIS con el fin de ordenar registros de una base
- **Archivo Invertido** (Inverted file) : Una estructura lógica construida automáticamente por CDS/ISIS para habilitar recuperación rápida de información. Contiene el diccionario de términos para la búsqueda y, para cada término, una lista de referencias a los registros del Archivo Maestro de los cuales el término fue extraído. El Archivo Invertido realmente consiste en seis archivos físicos de extensión CNT, LOl, L02, IFP, NOl, N02
- Archivo Link: (Link file): Archivo temporal creado por CDS/ISIS durante el proceso de creación del Archivo Invertido
- **Archivo Maestro** (Master file): Una estructura lógica construida automáticamente por CDS/ISIS para almacenar los datos ingresados. El Archivo Maestro esta constituido físicamente por dos archivos de extensión MSt y XRF.
- Archivo Save (Save file): Se define así al archivo que guarda los resultados de una búsqueda
- **ASCII** *:* (Código de Norma de Americano para el Inter cambio de Información) Es un código binario de 7bits utilizado para identificar el grupo de caracteres usados en una computadora. El código ASCII codifica un rango de O a 127. En muchas computadoras, como la IBM PC, el código se ha extendido a 8 bits y se ha generado un juego adicional de 128 códigos pasando a identificar 255 caracteres. Estos normalmente no son parte del ASCII nor-

mal y no puede esperarse por consiguiente que sea el mismo en todas las computadoras

- **Base de Datos** (Data base) : Es un archivo de datos relacionados que satisfacen los requisitos de información del usuario. Cada unidad de información guardada en una base de datos consiste en elementos discretos de datos que definen cada uno de ellos una característica en particular de la entidad que se describe. Por ejemplo, una base de datos bibliográfica contendrá información sobre Libros, Informes, Artículos de Publicaciones Periódicas, etc. Cada unidad define, en este caso, elementos que definen datos como autor, título, fecha de publicación, etc. Se guardan estos Datos en campos a cada uno de los cuales se asigna una etiqueta numérica identificatoria
- **Calificador de campo** (Qualifier): Es el identificador que se utiliza durante una búsqueda para especificar el campo o campos en los que un término de la búsqueda dado debe aparecer
- **Campo** (Field): El contenedor de un dato elemental **Campo repetible** *(Repeatable field)*: Un campo que puede aparecer más de una vez en un registro
- **Cortar y Pegar** (Cut and paste) : En una operación de edición, disponible en la mayoría de los procesadores de palabra, consiste en mover texto preseleccionado de un lugar a otro. El editor de campos de CDS/ISIS soporta el funcionamiento de cortar y pegar estándar en Windows
- Cuadro de Diálogo *(Dialog box)* : Una forma electrónica usada por CDS/ISIS para obtener los parámetros para una operación particular como por ejemplo una impresión o una exportación
- **Dato Elemental** (data element): Una pieza elemental de información que CDS/ISIS puede identificar. Un Dalo Elemental puede guardarse como un campo o un subcampo
- **Delimitador de Subcampo** (Subfield delimiter) : Un código de dos caracteres que precede e identifica un subcampo o un campo
- **Diccionario** (Dictionary) : El grupo de términos de búsqueda para una base de datos dada
- **Exportación** (Export) : Se trata de la conversión de los datos de una base de datos de la forma en la que estos se guardan a una forma más conveniente para su transmisión a otros usuarios o sistemas
- **FDT** : ver Tabla de Definición de Campos (Field Definition Table)
- Formato de Impresión (Print format): ver Formato (Formal)
- Formato de Visualización (Display format): ver Formato
- **FST** : ver Tabla de Selección de Campos (Field Select Table)
- Gizmo : Se trata de una codificación especial de caracteres acentuados u otros caracteres especiales usados para el intercambio de datos entre las varias versiones de CDS/ISIS. Un gizmo representa un sólo caracter y consiste en 3 letras, la primera que siempre es un signo @ y los próximos dos que definen el caracter a representar. Proporcionando tablas de conversión gizmo a cada extremo, dos usuarios pueden transmitirse y recibir correctamente caracteres de máquinas que poseen distintos grupos de caracteres.
- **Hoja de entrada de datos** (Data entry worksheet) : Es una planilla electrónica usada para el ingreso de los datos a una Base de datos
- **Hojeando** (Browsing): es el despliegue secuencial de los registros del Archivo Maestro secuencialmente por MFN, es decir en el orden en el que los registros han sido ingresados
- **Idioma** (language) : ver Idioma de Diálogo (Dialogue language)
- **Idioma de Diálogo** (Dialogue language) : El idioma usado por CDS/ISIS para interactuar con el usuario. CDS/ISIS fue diseñado para soportar un número ilimitado de idiomas de diálogo
- **Importación** (Import) : La conversión de los datos de una base de datos a la forma conveniente para la transmisión a otros usuarios o sistemas
- **Indexación** (Indexing) : Se llama así al proceso de extraer términos de los registros de un Archivo Maestro y que configurarán luego el Archivo Invertido
- **ISO** : lnternational Standards Organization
- **ISO 2709** : Un formato normal internacional para intercambio de información recomen dado por ISO
- **Limites** (Limits) : ver Limites MFN (MFN limits)
- **Límites de MFN** (MFN limits): Define un rango de registros, ej. 1 /50, define los registros del archivo maestro a los que se aplicará una cierta operación
- **Lista Hit** (Hit list) : El grupo de archivos recuperado por una expresión de búsqueda dada
- **MFN** : Número de registro (Master File Number) es un número único automáticamente asignado por CDS/ ISIS a cada registro ingresado en una base de datos, que se asignan secuencialmente comenzando en l, y representan el orden cronológico de entrada
- **Modo** (Mode) : ver Modo de Visualización (Display mode)
- **Modo de Visualización** (Display mode): Es la manera en la que se muestran los datos de una base de Datos. CDS/ISIS puede mostrar los datos de tres modos diferentes: Modos Prueba (proof), Data (data) o Encabezamiento (heading)
- Número de campo *(Tag)*: Un número único que identifica un campo en particular
- **Ocurrencia** (Occurrence) : Cada caso en un campo repetible
- **Palabras Vacías** (Stopword) : Palabras no significativas que deben ser ignoradas durante el proceso de inversión (e.j. artículos, preposiciones, etc.)
- Patrón *(Pattern)* : Una descripción caracter por caracter de los posibles contenidos de un campo. Un patrón define, para cada posición del campo, el tipo de caracteres puede contener (ej. alfabético, numérico, etc.)

**Pegar** (Paste) : ver Cortar y Pegar (Cut and paste)

**Punto de acceso** (Access point): vea Término de la Búsqueda (Search term)

- **Registro** (Record (Master file)) : El conjunto de campos que contienen todos los datos elementales de una unidad de información guardada en una base de datos
- **Subcampo** *(Subfield)* : cada uno de los datos elementales que constituyen un campo. Un subcampo es identificado por un delimitador de subcampo
- **Tabla de Definición de Campos** (Field Definition table) : Una tabla que define las características de los campos en una base de datos dada
- **Tabla de Selección de Campos** (Field Select Table) : Una tabla que define el criterio para extraer uno o más elementos de un registro del Archivo Maestro requerido para un proceso particular. Las Tablas de Selección de Campos pueden ser usadas para definir los contenidos del Archivo Invertido, para ordenar archivos antes de generar un informe impreso o para reformatear registros durante una importación o exportación
- Tecla de Control (Control Key) : Teclas que al ser oprimidas realizan una acción específica predefinida
- Tecla de Función (Function key) : Ver Teclas de Control (Control key)
- **Término ANY** (ANY term): Un término colectivo que representa un arbitrario (pero predefinido) grupo de términos de búsqueda. Cuando es usado como expresión en una búsqueda, un término ANY se traduce automáticamente al conjunto de términos que representa unidos con el operador OR lógico. Si por ejemplo, el término ANY, ANY BENELUX representa los términos de la búsqueda BÉLGICA, PAÍSES BAJOS y LUXEMBURGO, entonces cuando ANY BENELUX es usado en una expresión de búsqueda, se traducirá a (BÉLGICA <sup>+</sup>PAÍSES BAJOS + LUXEMBURGO). Antes que un término ANY puede usarse en una expresión de la búsqueda, debe definirse en el archivo ANY
- **Término de Búsqueda** (Search term) : Cualquiera de los términos que pueden usarse para recuperar un registro. ej. un descriptor, un nombre, una palabra, el código de un documento, etc. Los términos de búsqueda son obtenidos por aplicación de la FST a los registros de un Archivo Maestro para una base de datos dada
- **Valor por Default** (Default value): Es el contenido predefinido de un campo

## **APENDICE C**

#### **Errores de Formato**

Mientras interpreta y ejecuta un formato, CDS/ ISIS también realiza un análisis de la sintaxis del mismo para asegurar que cumple con las reglas del idioma de formateo. Siempre que CDS/ !SIS descubra un error en el formato, interrumpe el formato, y presenta el mensaje\*\*\* **Error de Formato n** (donde n es un código de error). Para formatos de pantalla o de impresión, todo el formato recorrido antes del error será mostrado previo al mensaje de error. *Esto,* **junto con** *el*  **mensaje** *del* **error,** *le ayudará determinar*  **donde** *existe el* **error en** *elformato.* 

Los posibles códigos del error son los siguientes:

- **1**  Fin de formato detectado mientras es procesado un grupo repetible. Probablemente el paréntesis de cierre que delimita el grupo está perdido
- **2**  Ciclos repetibles anidados se agrupan (es decir los repetibles se agrupan dentro de un grupo de repetición)
- **3**  Variable string no inicializada
- **4**  Se espera una expresión numérica (ej. los límites del parámetros de la función LR)
- **8**  Comando **IF** sin **THEN**
- **19**  Falta (
- **20**  Falta). También puede ser causado por un operando inválido en una expresión
- **26** Los dos operandos de un operador son de tipos diferentes (ej. que intenta agregar un string a un número)
- **28**  Un argumento dado a una función no es una expresión numérica tal cual era esperaba
- **51**  Demasiados comandos literales condicionales and/or órdenes asociados con un identificador de campo
- **53**  Comando **IF** no terminado en **FI**
- **54**  Signo + fuera de contexto: CDS/ISIS estaba esperando un literal de repetición detras del signo+

**55**  FI no encontrado

- **56**  Area de trabajo exedida. Su formato produce una salida muy grande que CDS/ISIS no puede manejar. El tamaño de área de trabajo está limitado a 8000 caracteres.
- **57** Parámetro de lista perdido (en una función)
- **58**  Uno o más argumentos proporcionados a una función no cumplen el requerimiento de tipo numérico o string
- **60**  Una función usada como comando no es de cadena (string) (pueden usarse sólo funciones de cadena como comandos)
- **61 99**  El argumento proporcionado a **A, Po** la función **NOCC** no es un identificador del campo Comando desconocido; también puede ser debido a la falta de litreral delimitador de cierre
- **101**  Desbordamiento de la pila (probablemente debido a una expresión demasiado compleja)
- **102**  Desbordamiento de la pila (puede ser debido a no ser encontrado (. Si su formato es correcto indica un problema de software CDS/ !SIS)

#### **Modificaciones de la versión 1.31**

#### • **Comandos de Hipertexto**

**PRINTTHIS** (Imprime esta página)

Descripción: Imprime la página actual, incluyendo los comandos de hipertexto.

Sintaxis: **PRINTTHIS** (no tiene parámetros)

**PRINTSEARCH** (Accede al diálogo de impresión) Descripción: Permite imprimir el resultado de una búsqueda o el registro actual: el usuario accede al diálogo de impresión que permite elegir formato y eventualmente el nombre del archivo de salida (si correspondiere)

Sintaxis: **PRINTSEARCH** (no tiene parámetros)

#### • **Parámetros del SYSPAR.PAR**

**Parámetro 144: Muestra el resultado de una búsqueda cuando se encontró un solo registro.** 

Cuando el parámetro 980 está puesto en 1, Winisis muestra los resultados de una búsqueda en una tabla. Pero cuando hay un solo registro, Winisis muestra los datos en el modo normal. Si su aplicacion requiere que Winisis fuerze el uso de la tabla aún con un único registro, debe ponerse el parámetro 144 en 1.

## **Parámetro 150: Establece el formato de las funciones DATE y DATESTAMP**

Normalmente el comando de formato DATE(n) y la función de Isis Pascal DATESTAMP devuelven la fecha del sistema en la forma Mes-Dia-Año. Usando este parámetro se puede establecer el formato de fechas. Se pueden utilizar los siguientes códigos.

**YMD** para establecer el formato Año-Mes-Dia **DMY** para establecer el formato Dia-Mes-Año Nótese que la versión 1.3 de Winisis siempre utiliza 4 dígitos para el año.

## **Parámetro 918: Exportación: Separadores de registro y de campo por defecto.**

Cuando se exporta a un archivo ISO, Winisis usa el caracter ASCII 29 para separar registros y el ASCII 30 para separar campos. A los fines de mantener compatibilidad con otras normas, pueden elegirse otros valores. Use el parámetro 918 para establecer otro valor ASCII (visible) para delimitadores de registro y campo (en este orden). Ejemplo:

#### $918=$ \*#

establecerá \* como delimitador de registro y # como delimitador de campo.

#### • **Comandos RTF**

**\htcolor:** Establece el color de hipertexto. Ejemplo: \htcolot2

**\sbknone:** Mantiene la línea actual intacta. Si la línea es mayor que es espacio disponible en la ventana, es cortada.

#### • **Visualización en forma de tabla y archivo EXP**

Esta sección explica que sucede cuando se establece el valor 1 en el parámetro 980 del SYSPAR.PAR (Mostrar resultados de búsqueda en una tabla)

#### • **El comportamiento de la ventana**

Cuando se muestra un conjunto de búsqueda, la ventana normal se transforma y aparecen dos panales con una barra de herramientas y una barra de status. El panel de la izquierda contiene la lista de registros que conforman la búsqueda. El panel de la derecha muestra algunas indicaciones para usar la ventana.

La barra de herramientas tiene una caja con todos los campos de la FDT y un botón de opciones. Al elegir un campo, este es mostrado para cada registro de la lista.

 $1134$ 

#### • **Como marcar algunos registros**

El signo[+) a la izquierda de cada línea permite seleccionar (marcar) el registro. Al clicker el[+). este cambia el color de la línea y muestra el contenido del registro (usando el formato por defecto, dbn.pft). Para deseleccionar el registro, sólo hzy que clickear de nuevo el signo [+)

#### • **Como ver el contenido de un registro**

Para ver el contenido de un registro, simplemente clickée la línea correspondiente.

#### • **Como cambiar el orden de los MFN**

Por defecto los registros son mostrados en orden descendiente (el MFN más alto primero). Puede invertirse el orden clickeando las flechas de la barra de status.

#### • **Como navegar**

Se puede usar la barra de desplazamiento (si es necesario) para ver los registros que están fuera de la pantalla. El número total de registros recuperados se muestra en la barra de estado. Modificando el tamaño de la ventana, se puede ver más líneas/registros. También puede mdoficarse el tamaño de los paneles mediante las barras verticales que están en la mitad de la ventana.

• **Como volver a la visualización normal de Wlnlsls**  El boton STOP a la derecha de la barra de estdo detiene la visualización y vuelve al modo normal.

## • **Accediendo las facllldades de Impresión y exportación**

El botón de opciones permite acceder a las facilidades de impresión y exportación

- Imprimir el registro actual
- Imprimir todos los registros marcados
- Imprimir todos los registros recuperados
- Exportar los resultados de la búsqueda
- Detener (lo mismo que el ícomo STOP)

NOTA: Cuando elige imprimir algo, puede seleccionar el dispositivo de salida (impresota o archivo) asi como el formato a ser utilizado.

## • **Como cambiar el comportamiento de la ventana de resultados**

Es posible crear un archivo de configuración para establecer ciertos parámetros para la ventana. Este archivo se llama dbn.EXP y DEBE estar localizado en el mismo directorio que el dbn.PAR, por razones de compatibilidad.

La sintaxis es la mismoa que la del syspar.par. Los siguientes parámetros son aceptados:

#### **500=formato**

Permite especificar que formato se usará al mostrar los registros del panel derecho. La mayoría de los caomandos de hipertexto funcionarán bien. Sin embargo, testee sus formatos en este ambiente antes de dar por terminada su base de datos o aplicación

#### **502=formato corto**

Permite establecer el formado que se utilizará al mostrar los registros del panel izquierdo. Por ejemplo 502=mfn(l),'\*\*\* ',v2

#### **504=orden(ascendente,descendente**

El valor 1 (por defecto) muestra el MFN más alto primero. El valor O, el MFN más bajo primero

#### **506=Puede el usuario elegir el formato'?**

Cuando el valor es l, Wlnisis moestrará la lista de los formatos disponible. Al elegi un elemento de la lista cambiará el aspecto del registro

Son permitidos los comentarios, como en el syspar.par comenzando una linea con punto y como: ; *esto es un comentario* 

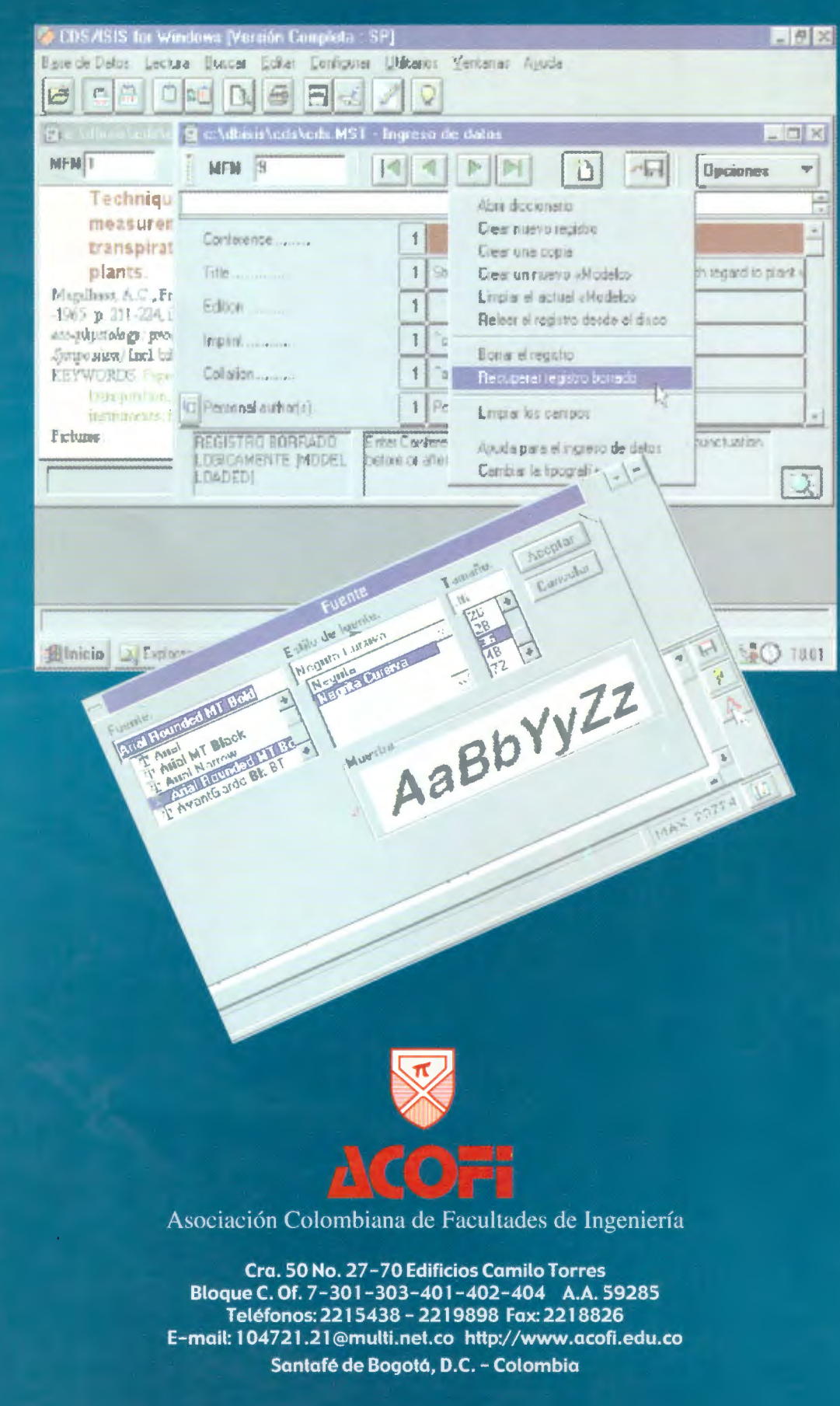